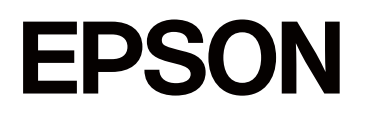

# **SC-P5300 Series**

# **Ghidul utilizatorului**

CMP0433-01 RO

### <span id="page-1-0"></span>*Drepturi de autor și mărci comerciale*

Nicio parte a acestei publicații nu poate fi reprodusă, stocată într-un sistem de recuperare sau transmisă sub orice formă sau prin orice mijloc, electronic, mecanic, de fotocopiere, înregistrare etc., fără permisiunea scrisă prealabilă a Seiko Epson Corporation. Informațiile conținute mai jos sunt destinate pentru a fi utilizate numai cu această imprimantă Epson. Firma Epson nu este responsabilă pentru nicio utilizare a acestor informații aplicate altor imprimante.

Nici Seiko Epson Corporation și nici afiliații acesteia nu sunt responsabili față de cumpărătorul acestui produs sau față de terți pentru daunele, pierderile, costurile sau cheltuielile cauzate cumpărătorului sau terților ca rezultat al unui accident, al utilizării incorecte sau abuzive a acestui produs sau al modificărilor, reparațiilor sau intervențiilor neautorizate asupra produsului sau (cu excepția Statelor Unite) ca rezultat al nerespectării cu strictețe a instrucțiunilor de utilizare și întreținere furnizate de Seiko Epson Corporation.

Firma Seiko Epson Corporation nu va fi responsabilă pentru nicio daună decurgând din utilizarea oricărei opțiuni sau produse consumabile altele decât cele desemnate ca Produse Epson originale sau Produse Epson aprobate de Seiko Epson Corporation.

Firma Seiko Epson Corporation nu va fi considerată responsabilă pentru nicio daună sau problemă rezultând din interferența electromagnetică care decurge din utilizarea oricăror cabluri de interfață altele decât cele desemnate ca Produse Epson aprobate de Seiko Epson Corporation.

 $\text{Microsoft}^{\textcircled{\tiny{\textregistered}}}, \text{Windows}^{\textcircled{\tiny{\text{R}}}}$  and Windows Vista<br>® are registered trademarks of Microsoft Corporation.

Mac, macOS, OS X, Bonjour, and Safari are trademarks of Apple Inc., registered in the U.S. and other countries.

Chrome is trademarks of Google LLC.

Intel® is a registered trademark of Intel Corporation.

Adobe, Illustrator, Lightroom, Photoshop and Reader are either registered trademarks or trademarks of Adobe in the United States and/or other countries.

Firefox is a trademark of the Mozilla Foundation in the U.S. and other countries.

The SuperSpeed USB Trident Logo is a registered trademark of USB Implementers Forum, Inc.

YouTube<sup>®</sup> and the YouTube logo are registered trademarks or trademarks of YouTube, LLC.

i1 is trademark of X-Rite.

Wi-Fi and Wi-Fi Direct are registered trademarks or trademarks of Wi-Fi Alliance.

Wi-Fi®, WPA<sup>™</sup>, WPA2<sup>™</sup> and WPA3<sup>™</sup> are registered trademarks or trademarks of Wi-Fi Alliance®.

Observație generală: alte nume de produse sunt utilizate mai jos doar în scopuri de identificare și pot fi mărci comerciale ale proprietarilor respectivi ale acestora. Epson nu invocă niciun fel de drepturi referitoare la aceste mărci.

© 2023 Seiko Epson Corporation.

# <span id="page-2-0"></span>**Notă pentru utilizatorii din America de Nord și America Latină**

IMPORTANT: înainte de a utiliza acest produs, asigurați-vă că ați citit instrucțiunile de siguranță din Avizele online.

### *Cuprins*

### *[Drepturi de autor și mărci comerciale](#page-1-0)*

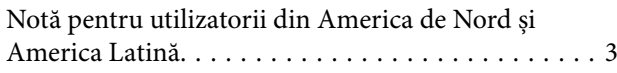

### *[Introducere](#page-6-0)*

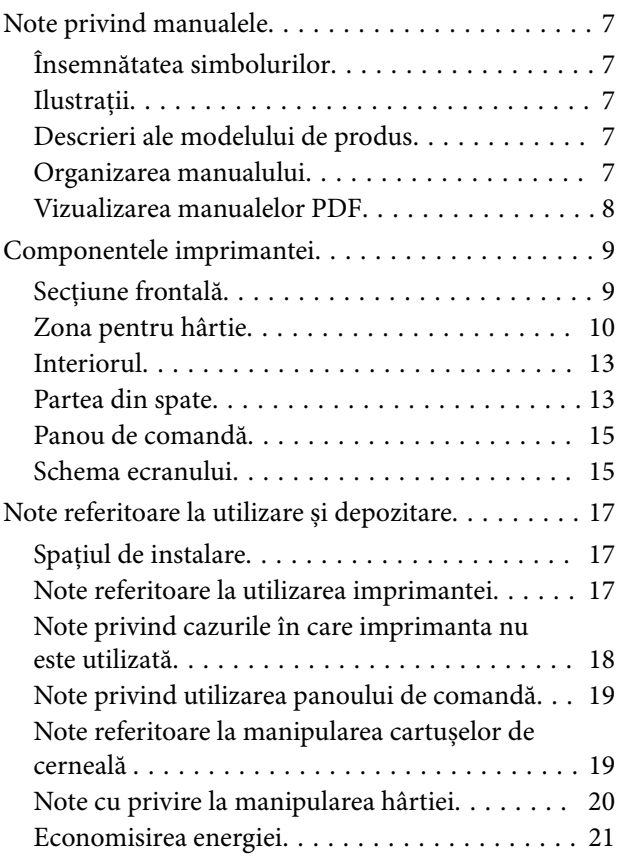

### *[O prezentare a software-ului](#page-21-0)*

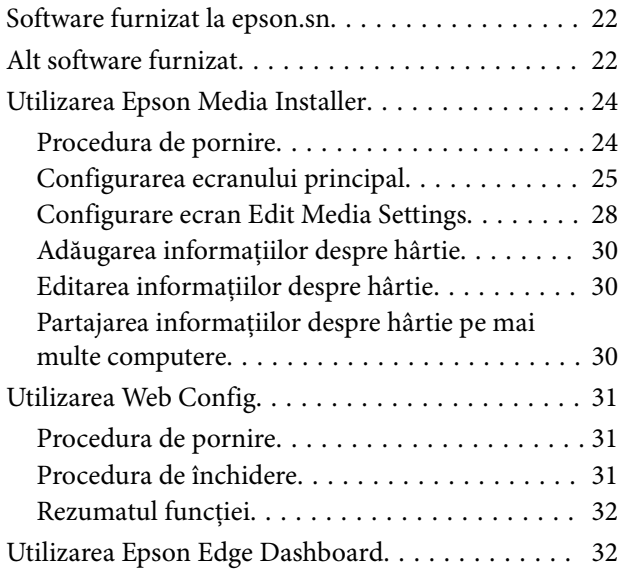

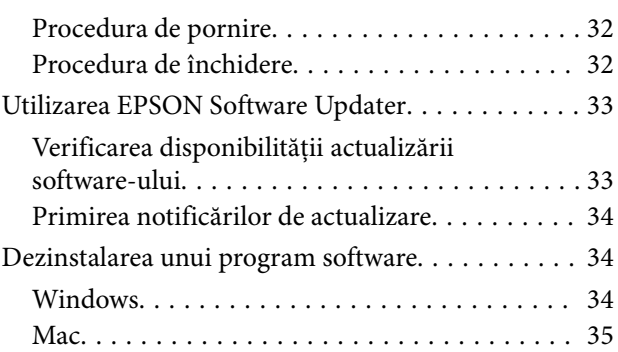

### *[Modificarea metodelor de conexiune](#page-35-0)  [la rețea](#page-35-0)*

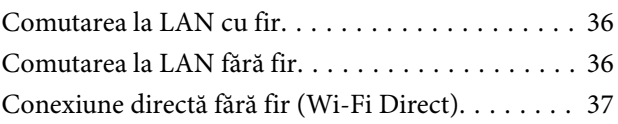

### *[Operații de bază](#page-37-0)*

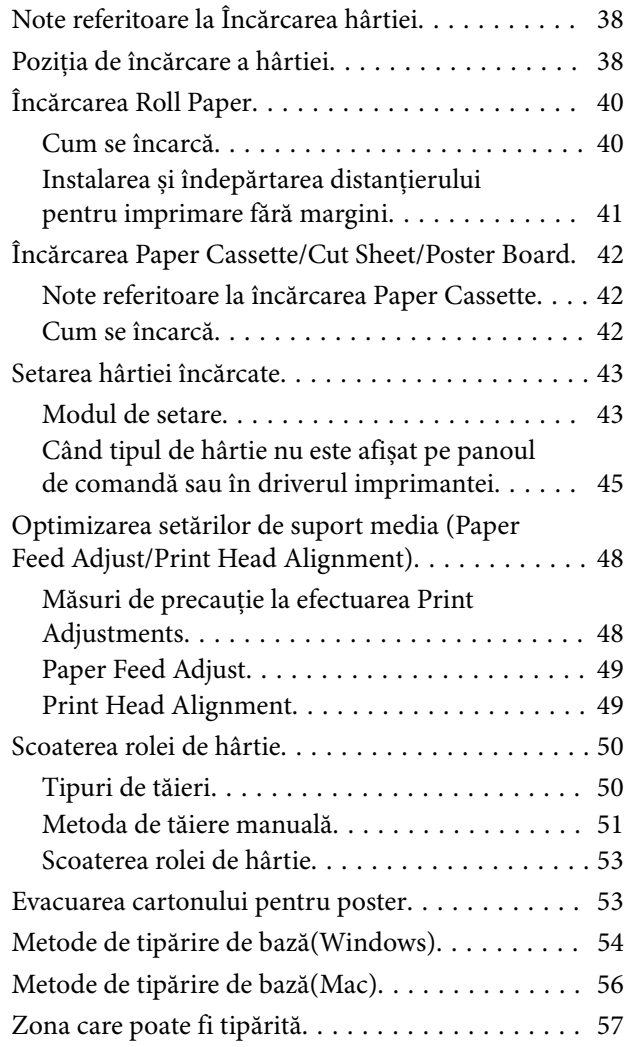

### **Cuprins**

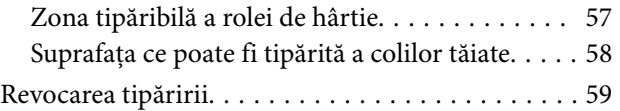

### *[Diverse metode de tipărire](#page-60-0)*

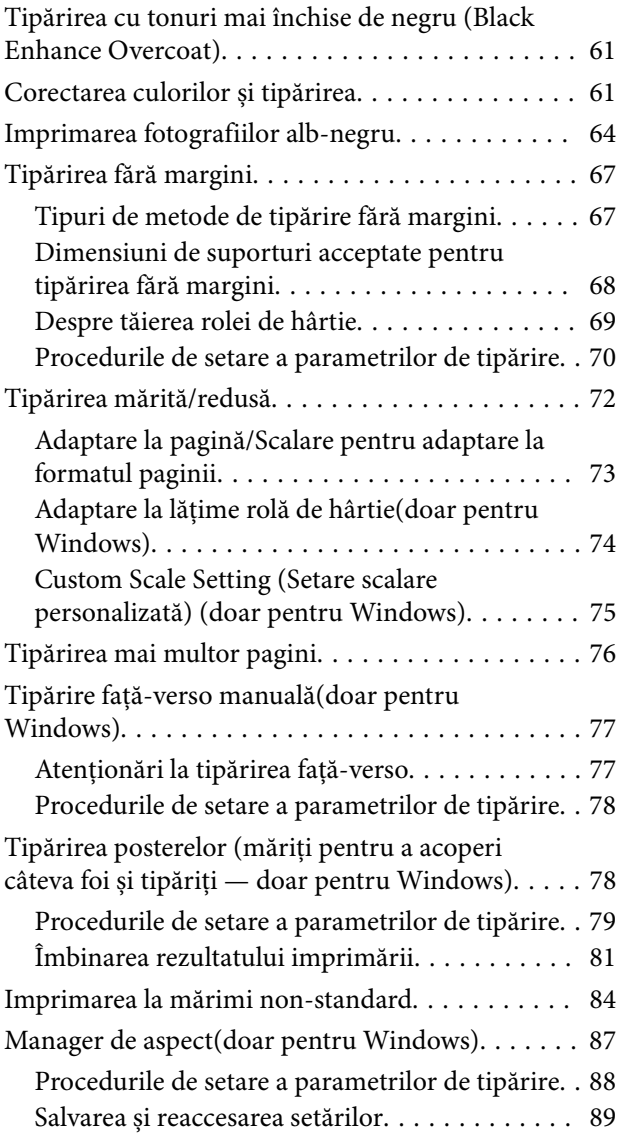

### *[Tipărire cu gestiunea culorilor](#page-89-0)*

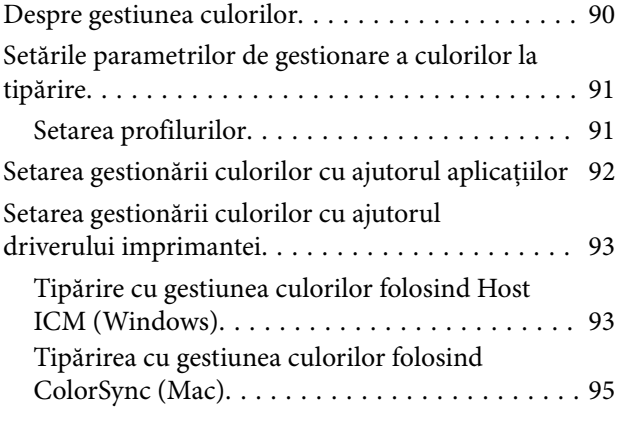

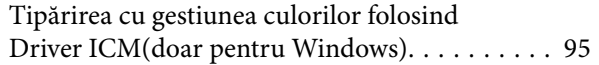

### *[Utilizarea driverului imprimantei](#page-97-0)  [\(Windows\)](#page-97-0)*

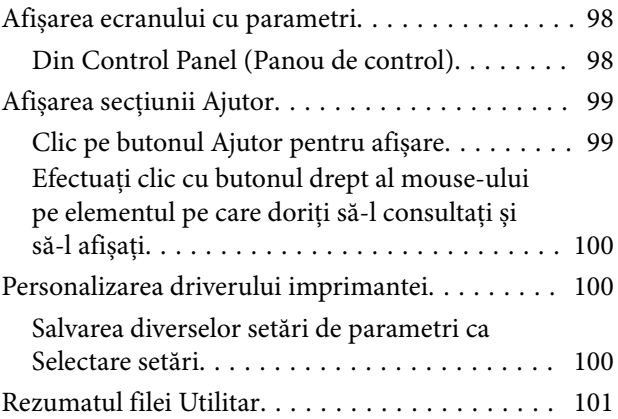

### *[Utilizarea driverului imprimantei](#page-102-0)  [\(Mac\)](#page-102-0)*

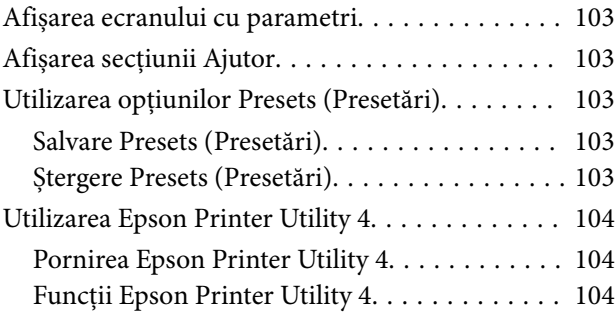

### *[Lista opțiunilor din meniu](#page-105-0)*

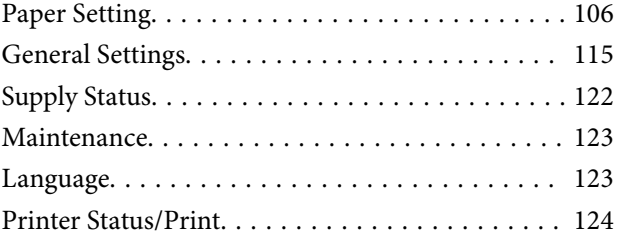

### *[Întreținere](#page-124-0)*

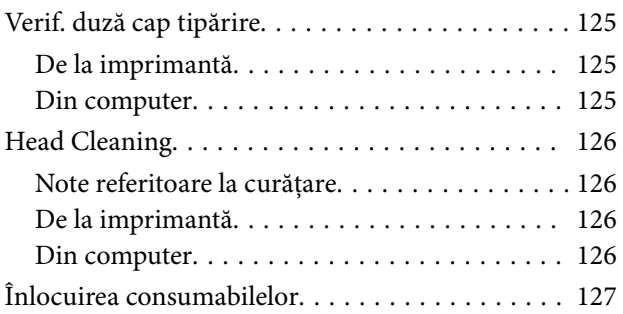

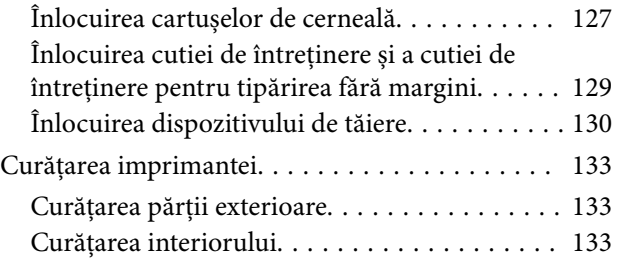

### *[Rezolvarea problemelor](#page-136-0)*

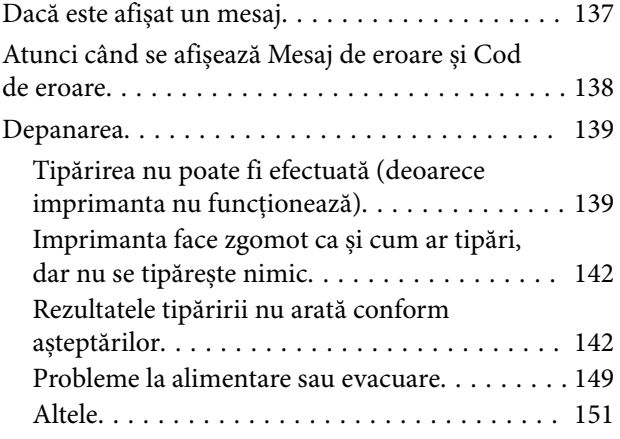

### *[Anexe](#page-152-0)*

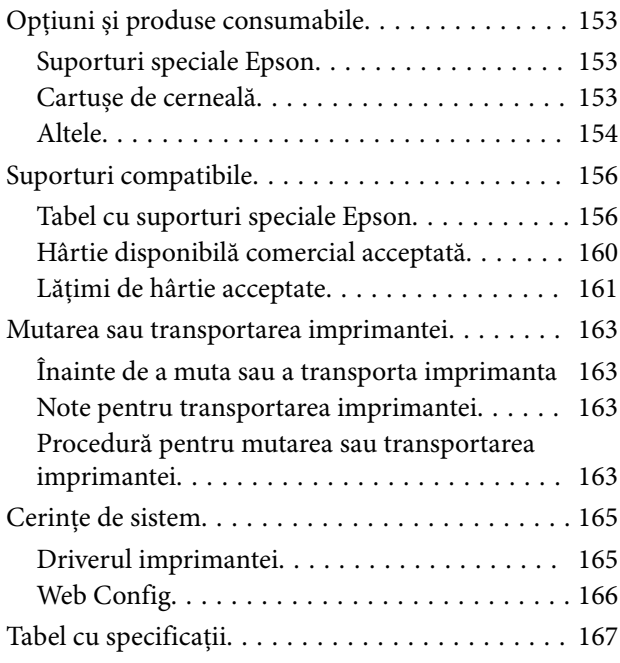

# <span id="page-6-0"></span>**Note privind manualele**

### **Însemnătatea simbolurilor**

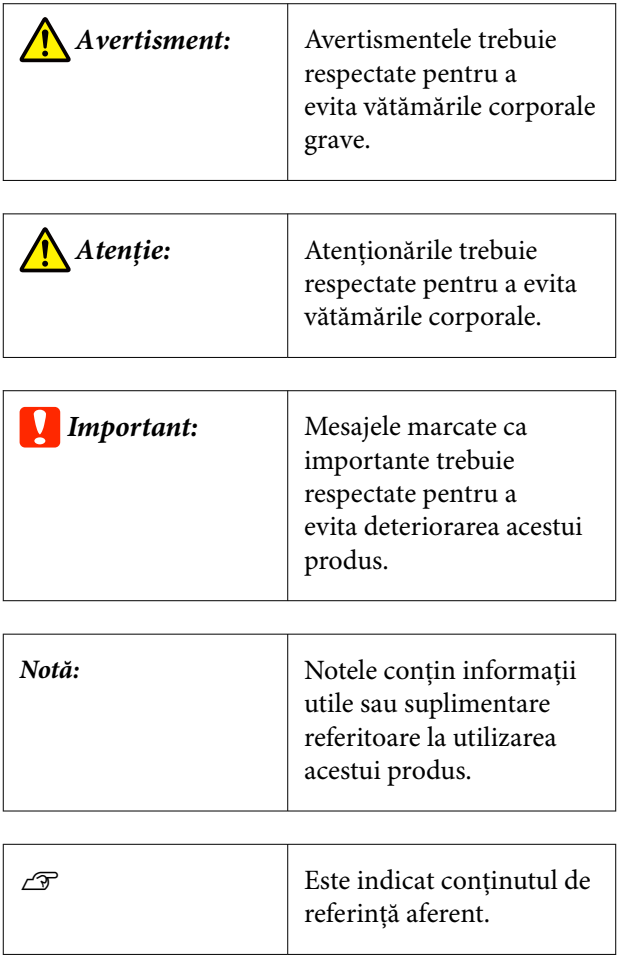

### **Ilustrații**

Ilustrațiile pot diferi ușor de modelul pe care îl utilizați. Vă rugăm să țineți cont de acest lucru la utilizarea manualelor.

### **Descrieri ale modelului de produs**

Este posibil ca unele modele descrise în acest manual să nu fie comercializate în țara sau regiunea dumneavoastră.

### **Organizarea manualului**

Manualele pentru acest produs sunt organizate în modul prezentat mai jos.

Puteți vizualiza manualele PDF utilizând Adobe Acrobat Reader sau Preview (Mac).

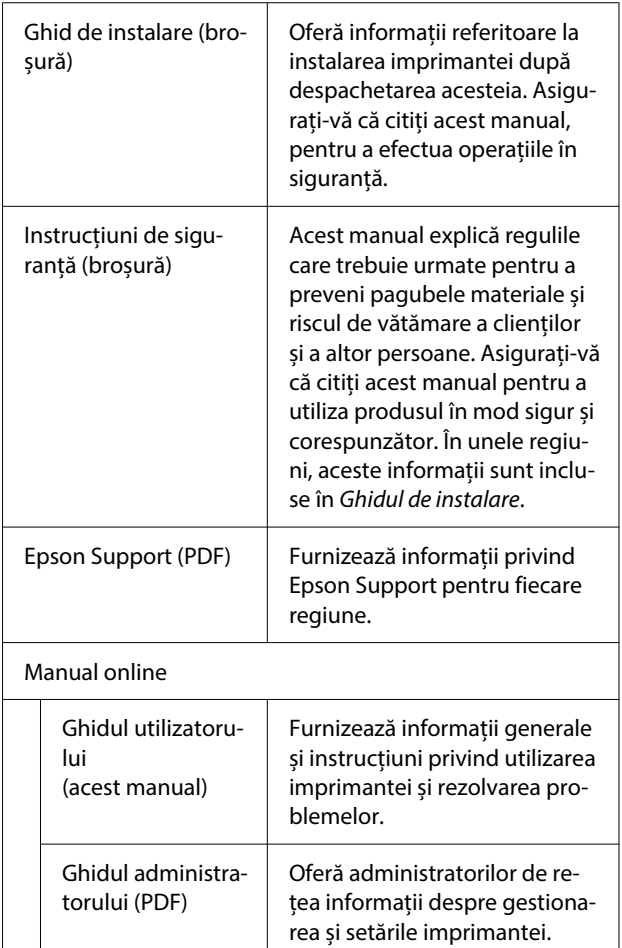

### <span id="page-7-0"></span>**Vizualizarea manualelor PDF**

Această secțiune folosește Adobe Acrobat Reader DC ca exemplu pentru a explica operațiile de bază pentru vizualizarea PDF în Adobe Acrobat Reader.

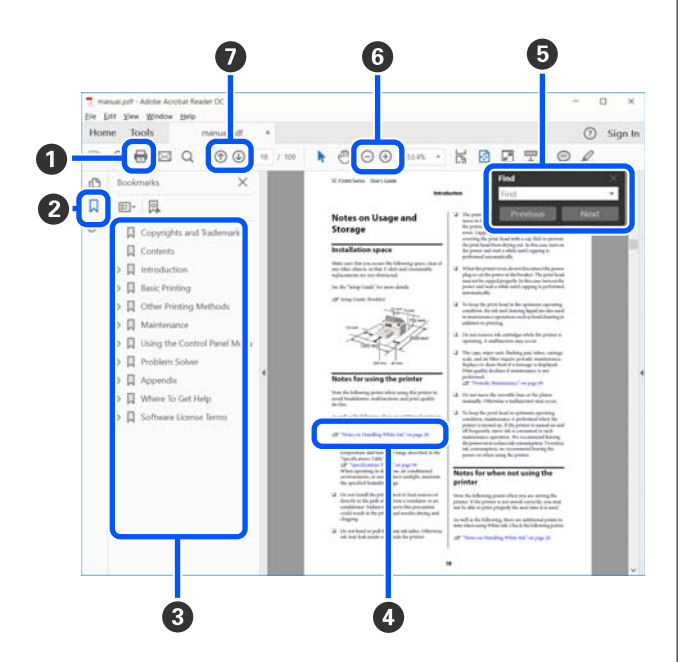

- A Efectuați clic pentru a tipări manualul PDF.
- B De fiecare dată când executați clic, marcajele sunt ascunse sau afișate.
- C Efectuați clic pe titlu pentru a deschide pagina relevantă.

Efectuați clic pe [+] pentru a deschide titlurile aflate mai jos în ierarhie.

 $\bullet$  Dacă referinta apare scrisă cu text albastru, efectuați clic pe acesta pentru a deschide pagina relevantă.

Pentru a reveni la pagina originală, efectuați următoarele.

### **Pentru Windows**

În timp ce țineți apăsată tasta Alt, apăsați tasta  $\leftarrow$ .

### **Pentru Mac**

În timp ce țineți apăsată tasta de comandă, apăsați tasta  $\leftarrow$ .

E Puteți introduce sau căuta cuvinte cheie, precum numele elementelor pe care doriți să le confirmați.

#### **Pentru Windows**

Efectuați clic-dreapta pe o pagină din manualul PDF și selectați **Find (Găsire)** din meniul afișat pentru a deschide bara de instrumente pentru căutare.

#### **Pentru Mac**

Selectați **Find (Găsire)** în meniul **Edit (Editare)** pentru a deschide bara de instrumente pentru căutare.

**6** Pentru a mări textul de pe afișaj care este prea mic pentru a fi lizibil, executați clic pe  $\bigoplus$ . Efectuați clic pe  $\ominus$  pentru a reduce dimensiunea. Pentru a specifica o componentă a unei ilustrații sau capturi de ecran pentru mărire, faceți următoarele.

#### **Pentru Windows**

Efectuați clic-dreapta pe pagina din manualul PDF și selectați **Marquee Zoom (Mărire marcaj)** din meniul afișat. Indicatorul devine o lupă; folosiți-o pentru a specifica intervalul zonei pe care doriți să o măriți.

#### **Pentru Mac**

Efectuați clic pe meniul **View (Vizualizare)** — **Zoom (Mărire)** — **Marquee Zoom (Mărire marcaj)** în această ordine pentru a schimba indicatorul în lupă. Utilizați indicatorul sub formă de lupă pentru a specifica intervalul zonei pe care doriți să o măriți.

G Deschide pagina anterioară sau pagina următoare.

### <span id="page-8-0"></span>**Componentele imprimantei**

### **Secțiune frontală**

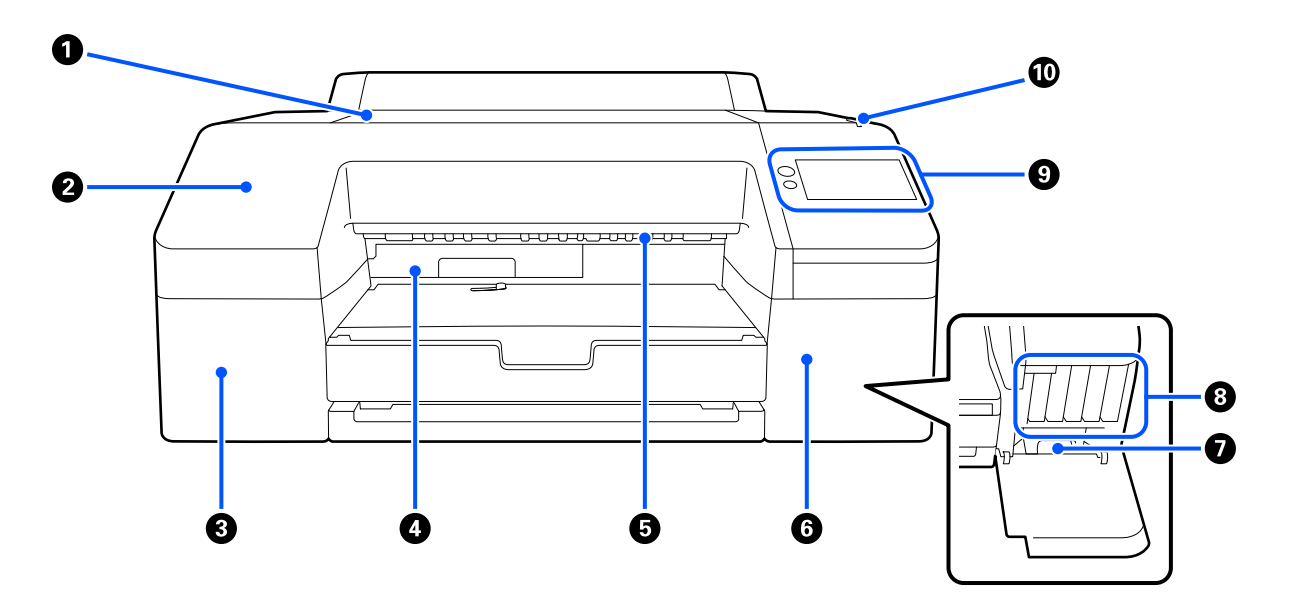

#### A **Capac imprimantă**

Se deschide la încărcarea cartoanelor pentru postere, la curățarea interiorului imprimantei sau la îndepărtarea hârtiei blocate.

În mod normal, acesta este închis pe perioada utilizării imprimantei.

### **@** Capac frontal

Îndepărtați pentru a înlocui lama dispozitivului de tăiere integrat. În mod normal, acesta este instalat pe perioada utilizării imprimantei.

#### C **Capac cartuș de cerneală (stânga)**

Se deschide la înlocuirea cartușelor de cerneală.

U["Înlocuirea cartușelor de cerneală" la pagina 127](#page-126-0)

#### D **Cutie de întreținere pentru tipărirea fără margini**

Această cutie colectează cerneala reziduală în cazul în care tipărirea depășește marginile hârtiei pentru tipărirea fără margini.

 $\mathcal{L}$ , înlocuirea cutiei de întreținere pentru tipărirea fără margini" la pagina 130

#### E **Rolă evacuare hârtie**

Ține hârtia tipărită în timp ce este evacuată.

<span id="page-9-0"></span>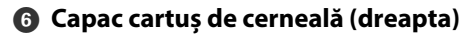

Se deschide la înlocuirea ink cartridges (cartușelor de cerneală) sau a cutiei de întreținere.

 $\mathcal{D}$ , Înlocuirea cartușelor de cerneală" la pagina 127

### G **Cutie de întreținere**

Recipient pentru colectarea cernelii reziduale.

U["Înlocuirea cutiei de întreținere" la pagina 129](#page-128-0)

### $\odot$  **Ink cartridges (Cartușe de cerneală)**

Instalați cartușe de cerneală în partea stângă și în partea dreaptă pentru un total de 10 culori.

Ordinea cartușelor de cerneală  $\mathcal{F}$  ["Schema ecranului" la pagina 15](#page-14-0)

### I **Panou de comandă**

U["Panou de comandă" la pagina 15](#page-14-0)

### J **Lampă de alertă**

Se aprinde pentru a vă anunța când a apărut o eroare. Puteți verifica detaliile erorii pe panoul de comandă.

### **Zona pentru hârtie**

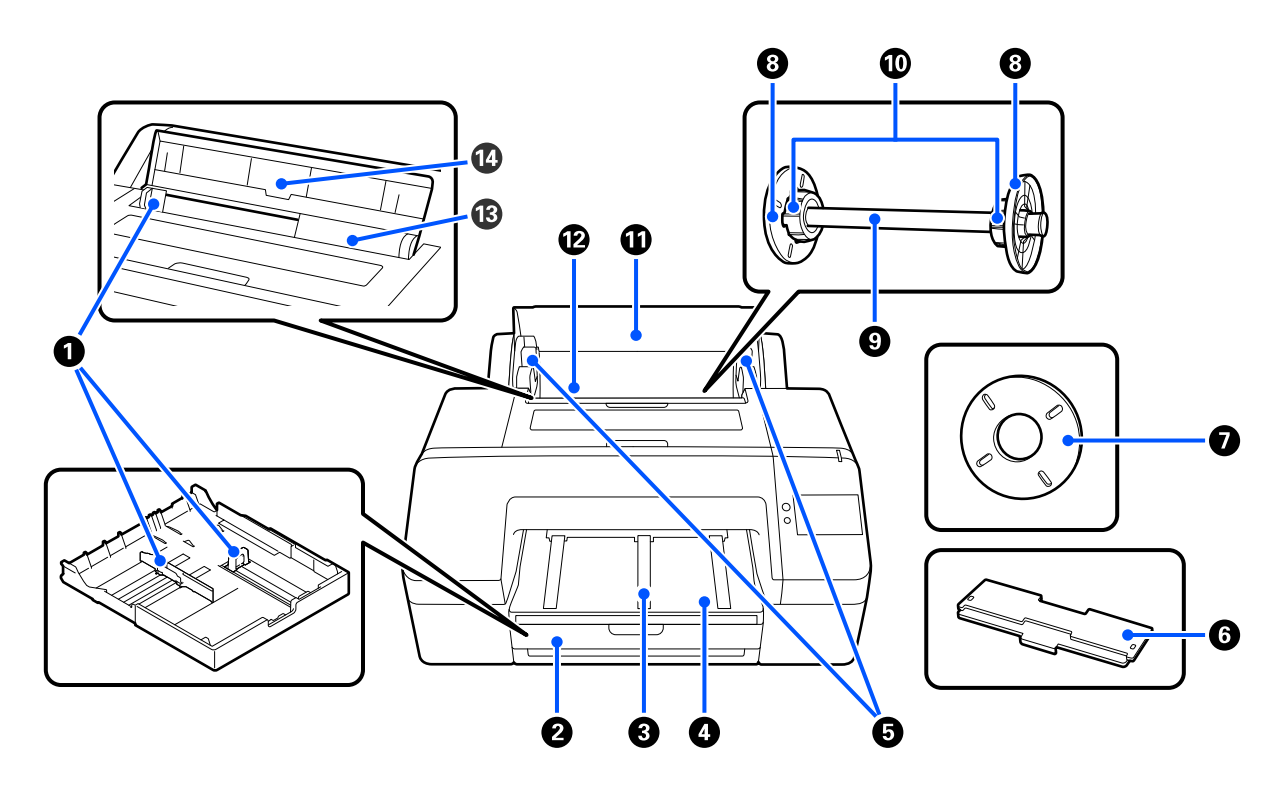

### A **Ghidare margini**

Deplasați în funcție de formatul hârtiei care trebuie încărcat. Aceasta împiedică alimentarea înclinată a hârtiei.

### B **Casetă de hârtie**

Încărcați coli tăiate cu lățimi cuprinse între 8 și 17 in. Scoateți caseta de hârtie cât de mult se poate atunci când încărcați coli pe super A3 sau mai mari.

 $\mathcal{D}$ , Încărcarea Paper Cassette/Cut Sheet/Poster Board" la pagina 42

### C **Suport de evacuare hârtie**

Pentru o evacuare fără probleme a hârtiei tipărite, ridicați suportul de evacuare hârtie în cazul tipăririi pe rolă de hârtie simplă.

 $\mathcal{F}$ , Încărcarea Roll Paper" la pagina 40

### D **Output Tray (Tavă de ieșire)**

Colectează hârtia evacuată. Extindeți în funcție de dimensiunile foilor de hârtie evacuate.

### E **Suport ax**

Susține axul încărcat cu rolă de hârtie.

Există câte unul pe ambele părți.

### **6 Capac pentru caseta de hârtie**

Instalați pentru a încărca hârtie super A3 sau mai mare în caseta de hârtie. Asigurați-vă că instalați aceasta pentru a împiedica acumularea prafului în interiorul imprimantei.

U["Încărcarea Paper Cassette/Cut Sheet/Poster Board" la pagina 42](#page-41-0)

### G **Distanțier pentru imprimare fără margini**

Se instalează și se folosește la efectuarea tipăririi fără margini pe role de hârtie cu miez de hârtie de 2 in.

Lățimile de hârtie care au nevoie de distanțier pentru tipărirea fără margini  $\mathcal{F}$ , Dimensiuni de suporturi acceptate pentru tipărirea fără margini" la pagina 68

### **G** Ghidaj de margine pentru suportul media

Fixează rola de hârtie montată pe ax.

### $Q$  Ax

Când doriți să încărcați o rolă de hârtie în imprimantă, montați rola de hârtie pe ax.

### $@$  Adaptor rolă

Se folosește la montarea pe ax a unei role de hârtie cu miez de hârtie de 3 in.

### **G** Capac rolă de hârtie

Deschideți pentru a înlocui rola de hârtie. Pentru a împiedica acumularea de praf în interiorul imprimantei, mențineți închis întotdeauna acest capac în timpul utilizării.

#### L **Alimentator rolă de hârtie**

Slot de intrare pentru încărcarea rolei de hârtie.

U["Încărcarea Roll Paper" la pagina 40](#page-39-0)

### M **Alimentator coală tăiată**

Slot de intrare pentru încărcarea Cut Sheet.

U["Încărcarea Paper Cassette/Cut Sheet/Poster Board" la pagina 42](#page-41-0)

### N **Suport hârtie**

Ridicați la încărcarea Cut Sheet. Susține hârtia pentru a împiedica căderea acesteia înainte sau înapoi.

### <span id="page-12-0"></span>**Interiorul**

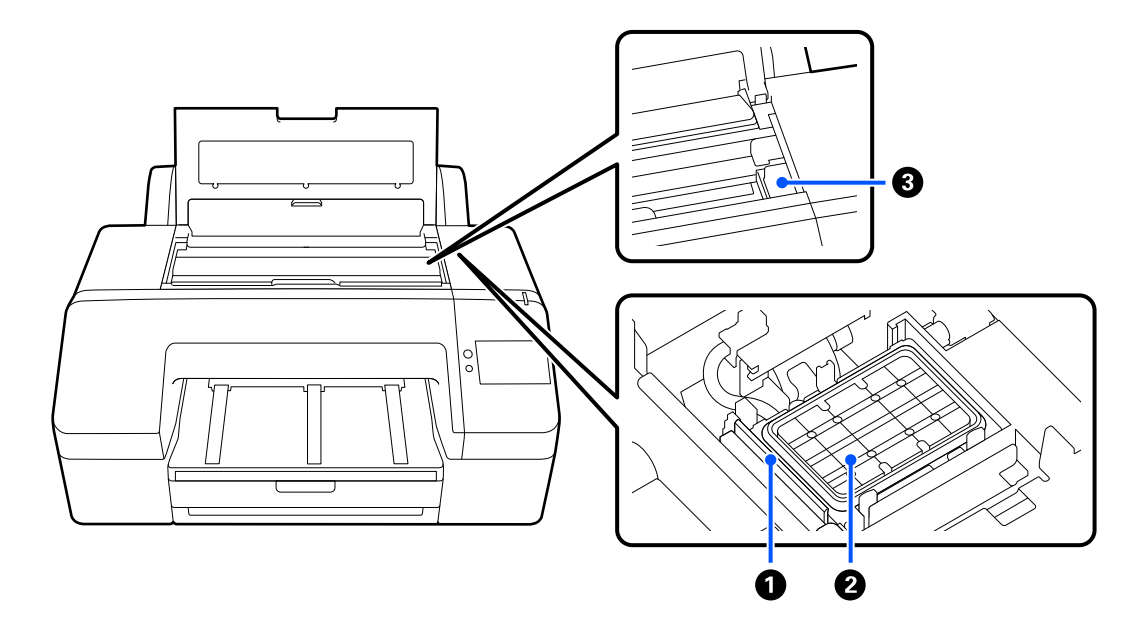

### A **Ștergător**

Se folosesc pentru a șterge cerneala care este depusă pe suprafața duzelor capului de imprimare.

### B **Stație de acoperire cu capac**

Cu excepția cazului în care se tipărește, aceste stații de acoperire cu capace acoperă suprafețele plate ale duzelor capului de imprimare pentru a împiedica uscarea acestora.

### **6** Cap de imprimare

Furnizează cerneală prin duze cu densitate înaltă mișcându-se în același timp spre stânga și spre dreapta pentru a tipări.

Nu mutați capul de imprimare cu mâna.

### **Partea din spate**

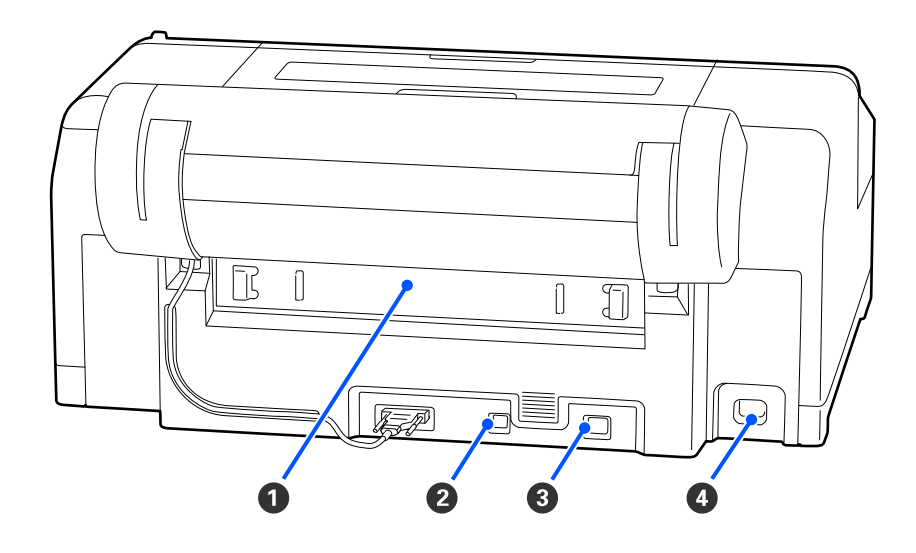

### A **Capac spate**

Se îndepărtează în cazul blocării hârtiei, după care se elimină hârtia blocată. În mod normal, acesta este instalat pe perioada utilizării imprimantei.

### B **Port USB**

Conectează cablul USB.

### **@** Portul LAN

Conectează cablul LAN.

### **<sup>O</sup>** Intrare CA

Conectează cablul de alimentare.

### <span id="page-14-0"></span>**Panou de comandă**

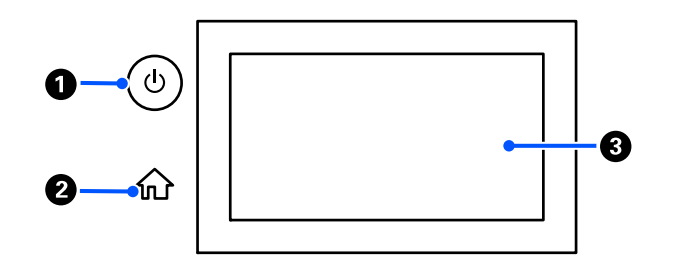

### **A** Buton  $\circlearrowleft$  (buton de alimentare)

Pornește și oprește alimentarea imprimantei.

### **@** Buton ecran principal

Apăsați acest buton cât timp este afișat un meniu pentru a reveni la ecranul de pornire.

### C **Ecran**

Afișează starea imprimantei, meniurile și mesajele de eroare. Este un panou tactil, așadar îl puteți atinge direct pentru a efectua operațiuni.

### **Schema ecranului**

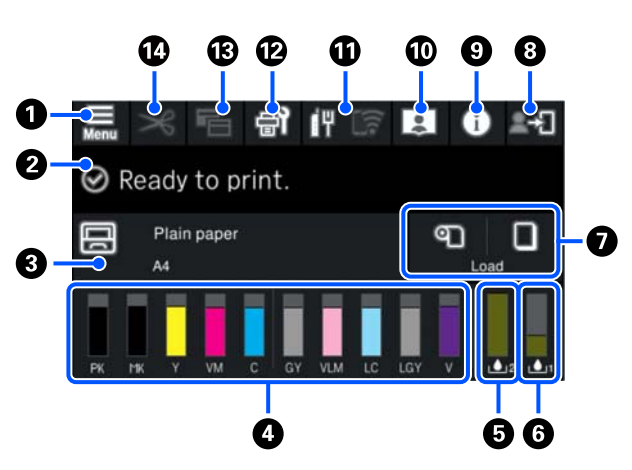

### A **(meniu)**

Vă permite să setați parametrii hârtiei, să faceți setări imprimantă și să efectuați întreținerea imprimantei. Consultați secțiunea următoare pentru o listă a meniurilor.

 $\mathscr{D}$ , Lista opțiunilor din meniu" la pagina 106

### B **Zonă de afișare a informațiilor**

Afișează starea imprimantei, mesajele de eroare etc.

Atunci când este recepționată o lucrare de imprimare, afișajul se schimbă în modul prezentat mai jos. Afișajul este descris mai jos.

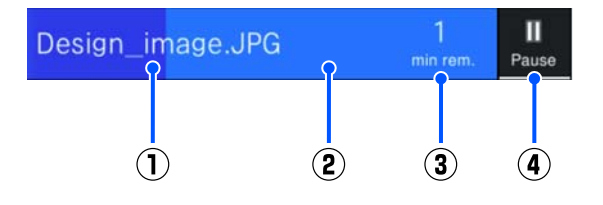

(1) Afișează numele fișierului imprimat.

(2) Bară de progres care arată progresul imprimării.

- (3) Timp estimat până la completarea imprimării.
- (4) Buton de pauză.

#### C **Informații despre hârtia încărcată**

Afișează informații despre hârtie referitoare la hârtia încărcată.

Atunci când nu este încărcată hârtie, puteți apăsa în această zonă pentru a afișa ecranul de selecție al hârtiei. Atunci când este încărcată hârtie, puteți apăsa în această zonă pentru a afișa ecranul cu **Paper Setting** pentru hârtia încărcată în mod curent.

### D **Afișează nivelurile de cerneală**

Afișează cantitatea de cerneală rămasă. Abrevierea de sub bară este o indicație a culorii cernelii.

- PK : Photo Black (Negru foto)
- MK : Matte Black (Negru mat)
- Y : Yellow (Galben)
- VM : Vivid Magenta (Magenta intens)
- C : Cyan
- GY : Gray (Gri)
- VLM : Vivid Light Magenta (Magenta intens deschis)
- LC : Light Cyan (Cyan deschis)
- LGY : Light Gray (Gri deschis)
- V : Violet

Când se afișează ( cerneala corespunzătoare se epuizează. Apăsați afișajul pentru a verifica numărul de model al cartușului de cerneală.

#### E **Afișează volumul de spațiu rămas în Cutie de întreținere pentru tipărirea fără margini**

Afișează volumul aproximativ de spațiu rămas în Cutie de întreținere pentru tipărirea fără margini. Când se afișează ( ), volumul de spațiu gol în Cutie de întreținere pentru tipărirea fără margini este scăzut. Apăsați zona de afișaj pentru a verifica numărul de model al Cutiei de întreținere pentru tipărirea fără margini.

### F **Afișează volumul de spațiu rămas în Cutia de întreținere**

Afișează volumul aproximativ de spațiu disponibil în Cutia de întreținere. Când se afișează , volumul de spațiu gol în Cutie de întreținere este scăzut. Apăsați zona de afișaj pentru a verifica numărul de model al Cutiei de întreținere.

### G **Intrare/ieșire hârtie**

Puteți încărca și scoate rola de hârtie sau cartonul de poster fără a utiliza **Paper Setting** în **din** panoul de comandă.

: apăsați pentru a pregăti imprimanta pentru a alimenta rola de hârtie, astfel încât rola de hârtie să poată fi alimentată.

Apăsați în timp ce rola de hârtie este alimentată pentru a evacua și reînfășura rola de hârtie.

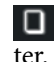

: utilizați pentru a alimenta carton pentru pos-

Apăsați în timp ce hârtia este alimentată pentru a evacua hârtia.

### H **(Blocare setare)**

Se afișează când este selectat **On** pentru **Lock Setting** pe meniul panoului de comandă.

Apăsați pentru a vă conecta ca administrator. Trebuie să introduceți o parolă de administrator pentru a vă conecta ca administrator.

Consultați Ghidul administratorului pentru mai multe detalii.

### I **(Informații)**

Puteți verifica lista cu informații privind articolele consumabile și cu mesaje.

### J **(Link către manual online)**

Puteți vizualiza manualul online prin scanarea codului QR care este afișat.

Notă pentru utilizatorii din America de Nord și America Latină

Prin scanarea codului QR afișat puteți viziona videoclipul "Curățare ștergător stație de acoperire cu capac".

### <span id="page-16-0"></span>**THE (Rețea)**

Starea conexiunii de rețea este indicată de o pictogramă, așa cum se arată mai jos.

Atingând această pictogramă veți putea comuta starea conexiunii de rețea.

U["Modificarea metodelor de conexiune la rețea"](#page-35-0) [la pagina 36](#page-35-0)

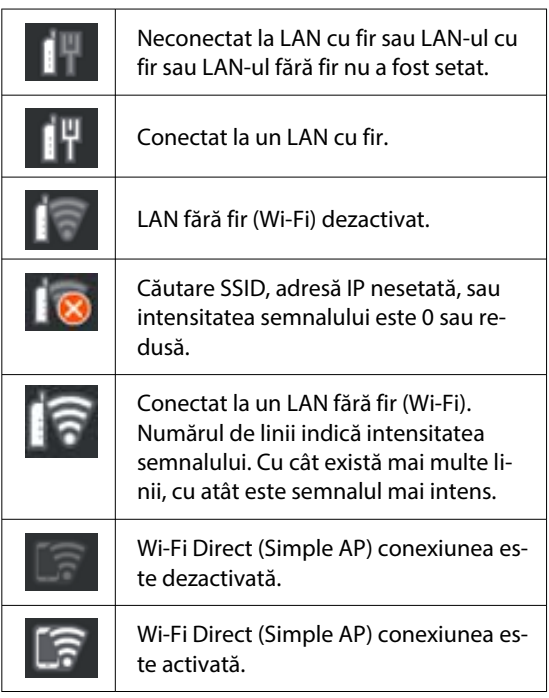

### L **(Întreținere)**

Puteți verifica și curăța duzele capului de imprimare, înlocui consumabilele și curăța componentele.

### **B (Comutare ecrane)**

De fiecare dată când îl apăsați în timpul tipăririi, comută ecranul între următoarele.

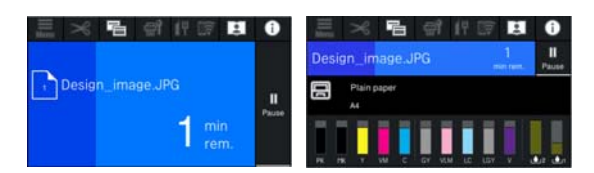

### N **(Alimentare/Tăiere hârtie)**

Atunci când rola de hârtie este încărcată, puteți alimenta hârtia în poziția de tăiere și să o tăiați. De asemenea, puteți efectua setări de tăiere.

# **Note referitoare la utilizare și depozitare**

### **Spațiul de instalare**

Asigurați-vă că ați alocat imprimantei un spațiu adecvat, în care nu se află alte obiecte, astfel încât eliminarea hârtiei și înlocuirea consumabilelor să nu fie obstrucționate.

Consultați "Tabelul cu specificații" pentru a afla dimensiunile exterioare ale imprimantei.

### $\mathcal{F}$ , Tabel cu specificații" la pagina 167

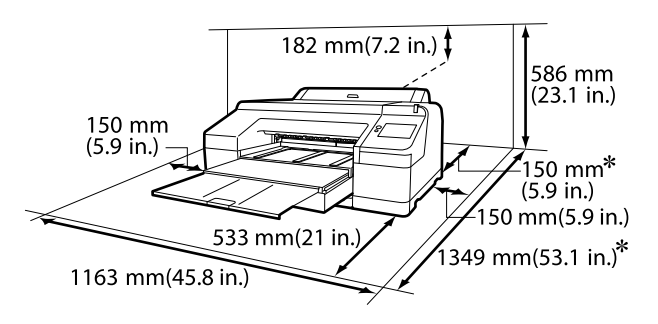

Următorul spațiu este necesar în partea din spate a imprimantei pentru a tipări pe cartonul de poster.

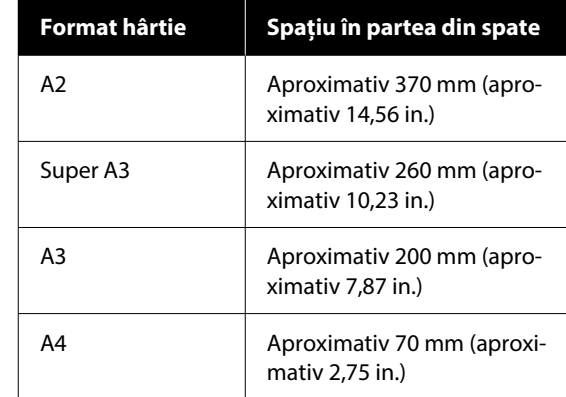

### **Note referitoare la utilizarea imprimantei**

Urmați instrucțiunile de mai jos referitoare la utilizarea imprimantei pentru a evita defecțiunile, erorile și deteriorarea calității de tipărire.

<span id="page-17-0"></span>❏ În timpul utilizării imprimantei, asigurați-vă că temperatura și umiditatea se încadrează în intervalele descrise în "Tabelul cu specificații". Tabel cu specificații" la pagina 167 Chiar dacă sunt îndeplinite condițiile de mai sus, este posibil ca tipărirea să nu fie corespunzătoare din cauza condițiilor de mediu inadecvate pentru hârtie. Utilizați imprimanta într-un mediu care respectă cerințele impuse pentru hârtie. Pentru informații suplimentare, consultați documentația furnizată cu hârtia. De asemenea, în cazul utilizării în medii uscate,

cu aer condiționat sau sub lumina directă a soarelui, mențineți nivelul de umiditate impus.

- ❏ Nu se recomandă utilizarea imprimantei în spații în care se află surse de căldură sau în spații expuse la acțiunea directă a unor curenți direcți proveniți de la ventilatoare sau aparate de aer condiționat. Nerespectarea acestei instrucțiuni poate duce la uscarea sau înfundarea duzelor capului de tipărire.
- ❏ Capul de tipărire poate să rămână neacoperit (adică poate să nu se deplaseze către dreapta) dacă are loc o eroare, iar imprimanta se oprește fără ca mai întâi să se remedieze eroarea. Fixarea automată a capacelor este o funcție pentru acoperirea automată a capului de tipărire cu un capac, pentru a împiedica uscarea acestuia. În acest caz, porniți imprimanta și așteptați până când fixarea capacelor este efectuată în mod automat.
- ❏ Nu scoateți fișa de alimentare a imprimantei și nu întrerupeți alimentarea de la disjunctor atunci când alimentarea este pornită. Capacul de pe capul de tipărire ar putea fi fixat necorespunzător. În acest caz, porniți imprimanta și așteptați până când fixarea capacelor este efectuată în mod automat.
- ❏ Chiar dacă imprimanta nu este folosită, o cantitate de cerneală poate fi folosită pentru toate culorile în urma curățării capului de tipărire și în urma altor operații de întreținere necesare pentru păstrarea în bune condiții a capului.

### **Note privind cazurile în care imprimanta nu este utilizată**

În cazul în care nu folosiți imprimanta, urmați sfaturile de mai jos referitoare la depozitare. Dacă imprimanta nu este depozitată corect, există riscul ca la următoarea utilizare să nu tipărească în mod corespunzător.

- ❏ Dacă nu tipăriți cu imprimanta o perioadă lungă de timp, este posibil ca duzele capului de tipărire să se înfunde. Vă recomandăm să tipăriți o dată pe săptămână pentru a nu-i permite capului de tipărire să se înfunde.
- ❏ Rola de presare poate lăsa o urmă pe hârtia lăsată în imprimantă. De asemenea, este posibil ca din această cauză hârtia să se șifoneze sau să formeze cute, ceea ce poate cauza probleme de alimentare sau zgârieturi pe capul de tipărire. Îndepărtați toată hârtia pe perioada depozitării imprimantei.
- ❏ Depozitați imprimanta după ce v-ați asigurat că a fost fixat capacul pe capul de tipărire (capul de tipărire este poziționat în capătul din partea dreaptă). În cazul în care capul de tipărire nu are capac o perioadă lungă de timp, calitatea tipăririi poate scădea.

### *Notă:*

În cazul în care capacul nu s-a fixat pe capul de tipărire, porniți și opriți imprimanta.

- ❏ Pentru a preveni acumularea de praf sau de alte elemente străine în imprimantă, închideți toate capacele înaintea depozitării sale. Dacă imprimanta nu va fi folosită pentru o perioadă lungă, protejați-o cu cârpă antistatică sau o altă învelitoare. Duzele capului de tipărire sunt foarte mici și se pot înfunda ușor dacă praful cu granulație fină ajunge pe capul de tipărire, ceea ce ar putea cauza o tipărire defectuoasă.
- ❏ Dacă nu ați utilizat imprimanta o perioadă îndelungată, asigurați-vă că nu s-a înfundat capul de tipărire înainte de a începe să tipăriți. Efectuați Head Cleaning în cazul în care capul de tipărire este înfundat.

U["Head Cleaning" la pagina 126](#page-125-0)

### <span id="page-18-0"></span>**Note privind utilizarea panoului de comandă**

### *Avertisment:*

În cazul în care afișajul cu cristale lichide al panoului de operare este deteriorat, fiți foarte atenți la cristalele lichide din interior.

Luați măsuri de urgență în cazul în care au loc oricare din următoarele situații.

- ❏ În cazul contactului cu pielea, ștergeți tot ceea ce se lipește de piele, clătiți cu apă și spălați bine cu săpun.
- ❏ În cazul în care vă intră în ochi, clătiți cu apă curată cel puțin 15 minute și apoi consultați un medic.
- ❏ Dacă cerneala este ingerată, consultați imediat un medic.
- ❏ Atingeți panoul cu degetul. Panoul reacționează doar atunci când îl atingeți cu degetul.
- ❏ Este posibil să nu reacționeze atunci când este atins cu altceva decât cu degetul, când este atins cu un deget umed sau înmănușat sau când există o coală de protecție sau un autocolant pe panou.
- ❏ Nu îl atingeți cu obiecte ascuțite, cum ar fi pixuri sau creioane mecanice. Acest lucru poate deteriora panoul.
- ❏ Dacă panoul se murdărește, ștergeți-l cu o cârpă moale. Dacă panoul este deosebit de murdar, înmuiați cârpa în apă care conține o cantitate mică de detergent neutru, stoarceți bine cârpa înainte de a o utiliza pentru a șterge panoul și apoi încheiați prin ștergere cu o cârpă moale, uscată. Nu utilizați substanțe chimice volatile, cum ar fi diluant, benzen sau alcool. Acest lucru ar putea deteriora suprafața panoului de comandă.
- ❏ Nu utilizați într-un mediu care este supus unor schimbări bruște de temperatură sau umiditate. Se poate forma condens în interiorul panoului, provocând o scădere a performanței.
- ❏ Nu apăsați forțat pe panou și nu supuneți la impact puternic. Acest lucru poate sparge panoul. În cazul în care se sparge, nu atingeți cioburile și nu încercați să îndepărtați panoul, doar contactați distribuitorul sau Epson Support.

❏ Este posibil ca unii pixeli de pe ecran să nu se aprindă sau rămână aprinși constant. De asemenea, ca urmare a caracteristicilor afișajului cu cristale lichide, poate apărea luminozitate neuniformă, dar aceasta nu este o defecțiune.

### **Note referitoare la manipularea cartușelor de cerneală**

Urmați instrucțiunile de mai jos referitoare la manipularea cartușelor de cerneală pentru a menține o bună calitate a tipăririi.

- ❏ Cartușele de cerneală furnizate și cutiile de întreținere se vor folosi la încărcarea inițială. Pregătiți în avans cartușele de cerneală de schimb și cutiile de întreținere.
- ❏ Vă recomandăm depozitarea cartușelor de cerneală la temperatura camerei și protejarea acestora de acțiunea directă a razelor solare, respectiv folosirea acestora înainte de termenul de expirare de pe ambalaj.
- ❏ Pentru asigurarea unor rezultate bune, vă recomandăm ca toată cerneala din cartuș să fie utilizată în decurs de șase luni de la instalare.
- ❏ Cartușele de cerneală depozitate la temperaturi joase pentru o perioadă lungă trebuie lăsate să ajungă la temperatura camerei într-un interval de trei ore.
- ❏ Nu atingeți circuitele integrate aflate pe cartușele de cerneală. Există riscul să nu mai puteți tipări în mod corespunzător.
- ❏ Instalați cartușe de cerneală în toate sloturile. Dacă unul dintre sloturi este gol, tipărirea nu poate fi efectuată.
- ❏ Nu lăsați imprimanta să funcționeze fără cartușe de cerneală instalate. Cerneala din imprimantă se va usca, iar imprimanta nu va funcționa conform așteptărilor. Lăsați cartușele de cerneală în sloturile lor chiar și atunci când nu utilizați imprimanta.
- ❏ Nivelul de cerneală și alte date sunt stocate în circuitul integrat, permițând folosirea cartușelor după ce acestea au fost scoase și înlocuite.

- <span id="page-19-0"></span>❏ Pentru a nu murdări portul de alimentare cu cerneală, depozitați în mod corespunzător cartușul de cerneală scos din imprimantă. Portul de alimentare cu cerneală conține o valvă pentru a nu mai fi nevoie ca acesta să fie acoperit cu un capac.
- ❏ Cartușele de cerneală îndepărtate ar putea avea urme de cerneală în jurul portului de alimentare cu cerneală; așadar trebuie să aveți grijă să nu lăsați cerneala să păteze zonele din jur la înlocuirea cartușelor.
- ❏ Pentru a menține calitatea capului de tipărire, imprimanta încetează să tipărească înainte să se consume complet cerneala din cartușe.
- ❏ Deși cartușele de cerneală pot conține materiale reciclate, acest lucru nu influențează funcționarea sau performanțele imprimantei.
- ❏ Nu încercați să dezasamblați sau să modificați cartușele de cerneală. Există riscul să nu mai puteți tipări în mod corespunzător.
- ❏ Nu scăpați și nu supuneți cartușul de cerneală impacturilor puternice. Cerneala se poate scurge din cartuș.

### **Note cu privire la manipularea hârtiei**

Urmați instrucțiunile de mai jos referitoare la manipularea și depozitarea hârtiei. Dacă hârtia este deteriorată, calitatea tipăririi poate scădea.

Consultați documentația furnizată cu fiecare tip de hârtie.

### **Note cu privire la manipulare**

- ❏ Utilizați suporturile speciale Epson în condiții normale de temperatură și umiditate (temperatură: 15–25 °C, umiditate: 40–60 %).
- ❏ Nu îndoiți hârtia și nu zgâriați suprafața hârtiei.
- ❏ Evitați atingerea suprafeței tipăribile a hârtiei cu mâna. Umezeala și grăsimile de pe mâinile dvs. pot afecta calitatea tipăririi.
- ❏ Manipulați hârtia ținând-o de margini. Vă recomandăm să purtați mănuși de bumbac.
- ❏ În urma modificării temperaturii și umidității, hârtia se poate ondula sau încreți. Verificați următoarele aspecte.
	- ❏ Încărcați hârtia chiar înainte de tipărire.
	- ❏ Nu folosiți hârtie ondulată sau încrețită. Pentru rola de hârtie, tăiați părțile ondulate sau încrețite și apoi încărcați hârtia din nou. Pentru foile tăiate, utilizați hârtie nouă.
- ❏ Nu udați hârtia.
- ❏ Nu aruncați ambalajul hârtiei deoarece acesta poate fi utilizat pentru depozitarea hârtiei.
- ❏ Evitați amplasarea în locuri expuse la lumină solară directă, la căldură excesivă sau la umiditate.
- ❏ Păstrați foile tăiate în ambalajul lor original după deschidere și țineți-le pe o suprafață plană.
- ❏ Scoateți din imprimantă rola de hârtie care nu este utilizată. Reînfășurați-o în mod corespunzător și depozitați-o în ambalajul original cu care a fost livrată rola de hârtie. Dacă lăsați rola de hârtie în imprimantă o perioadă îndelungată, calitatea acesteia s-ar putea deteriora.

### **Note cu privire la manipularea hârtiei tipărite**

Pentru a obține materiale tipărite cât mai bune calitativ și cât mai durabile, urmați instrucțiunile de mai jos.

- ❏ Nu frecați și nu zgâriați suprafața tipărită. Zgârieturile și frecarea pot duce la desprinderea cernelii de pe hârtie.
- ❏ Nu atingeți suprafața tipărită deoarece cerneala se poate șterge.
- ❏ După tipărire, asigurați-vă că imprimările sunt complet uscate și nu stivuiți sau pliați hârtia. În caz contrar, culoarea se poate schimba acolo unde acestea se ating (rămâne o urmă). Aceste urme dispar dacă separați și uscați foile imediat, însă, dacă nu le separați, urmele vor persista.
- ❏ Dacă puneți materialele tipărite într-un album înainte de a se usca complet, acestea ar putea deveni neclare.

- <span id="page-20-0"></span>❏ Nu utilizați un uscător pentru uscarea materialelor tipărite.
- ❏ Evitați lumina solară directă.
- ❏ Preveniți distorsionarea culorilor în timpul expunerii sau al depozitării materialelor tipărite, urmând instrucțiunile din documentația aferentă hârtiei.

### *Notă:*

De obicei, materialele și fotografiile tipărite se decolorează în timp (își schimbă culoarea) din cauza efectelor luminii și a diferitelor componente din aer. Aceasta se aplică de asemenea suporturilor speciale Epson. Totuși, dacă le depozitați în mod corespunzător, gradul de distorsionare a culorilor poate fi minimizat.

- ❏ Consultați documentația furnizată cu suporturile speciale Epson pentru informații detaliate privind manipularea hârtiei după tipărire.
- ❏ Culorile fotografiilor, ale posterelor și ale altor materiale tipărite arată diferit în condiții de iluminare diferite (surse de lumină\* ). Culorile materialelor tipărite cu această imprimantă pot, de asemenea, arăta diferit expuse la surse de iluminare diferite.

\* Prin surse de iluminare se înțelege lumina soarelui, lumină fluorescentă, lumină incandescentă și alte tipuri.

### **Economisirea energiei**

Imprimanta intră în modul de repaus sau se închide automat dacă nu este efectuată nicio operație pentru o perioadă setată. Puteți ajusta perioada de timp după care să se declanșeze funcția Power Management. Orice creștere va afecta eficiența energetică a produsului.

Vă rugăm să vă gândiți la mediu înainte de a efectua orice schimbări.

### **Mod repaus**

Imprimanta intră în modul repaus când nu există erori, nu sunt recepționate sarcini de tipărire și nu se efectuează operații pe panoul de control sau de altă natură. Când imprimanta intră în modul repaus, ecranul panoului de control se stinge, iar motoarele interne și alte componente se opresc, pentru a consuma mai puțină energie.

Modul repaus este eliminat dacă se primește o lucrare de tipărire sau se apasă pe un buton de la panoul de control.

Puteți seta durata înainte de intrarea în modul de repaus de la 1 la 60 de minute. Conform parametrilor impliciți, imprimanta intră în modul repaus dacă nu sunt efectuate operații timp de 4 minute. Puteți modifica **Sleep Timer** în "General Settings".

### General Settings" la pagina 115

### *Notă:*

Când imprimanta intră în modul repaus, ecranul panoului de comandă se stinge, ca și când s-ar fi întrerupt alimentarea cu energie însă indicatorul luminos rămâne aprins.

### **Power Off Timer**

Imprimanta este echipată cu o opțiune Power Off Timer care decuplează automat imprimanta, dacă nu apar erori, nu sunt recepționate lucrări de imprimare și nu se execută operații pe panoul de control sau alte operații pentru o perioadă de timp setată. Puteți seta durata până când imprimanta se închide automat de la 30 de minute până la 12 ore.

Setarea implicită din fabrică este **Off**. Puteți efectua Power Off Timer din meniul "General Settings".

 $\mathscr{F}$ , General Settings" la pagina 115

# <span id="page-21-0"></span>**O prezentare a software-ului**

## **Software furnizat la epson.sn**

Software-ul de bază este disponibil la epson.sn (site web). Instalați-l de la [https://epson.sn.](https://epson.sn)

Următorul tabel prezintă software-ul furnizat.

Pentru detalii despre software-uri diferite, consultați secțiunea de ajutor online pentru fiecare software sau Ghidul administratorului (manual online).

Descărcați software-ul de pe Internet și instalați-l. Conectați computerul la Internet și instalați software-ul.

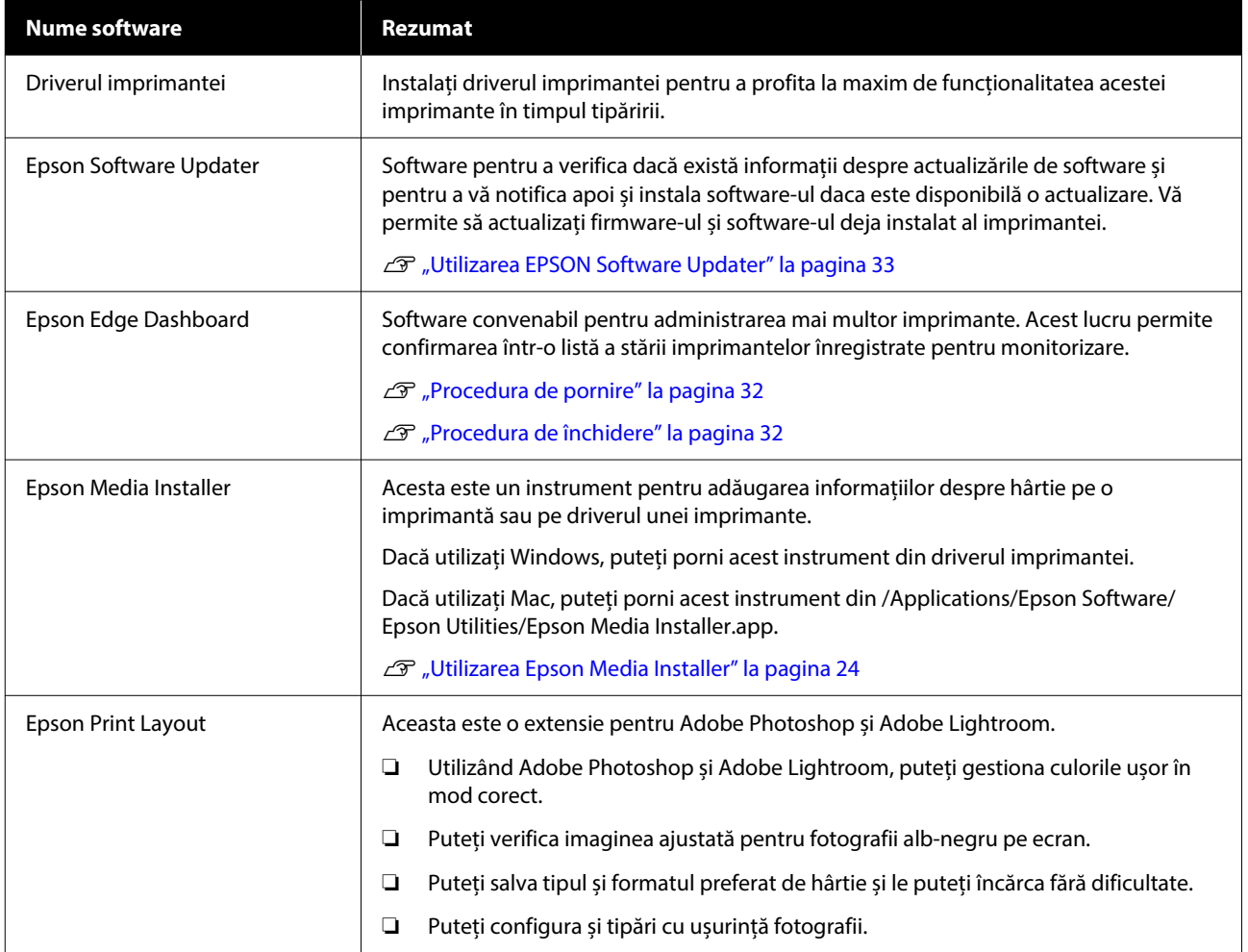

# **Alt software furnizat**

Următorul software este furnizat în plus față de software-ul de bază. Metoda de furnizare variază în funcție de software.

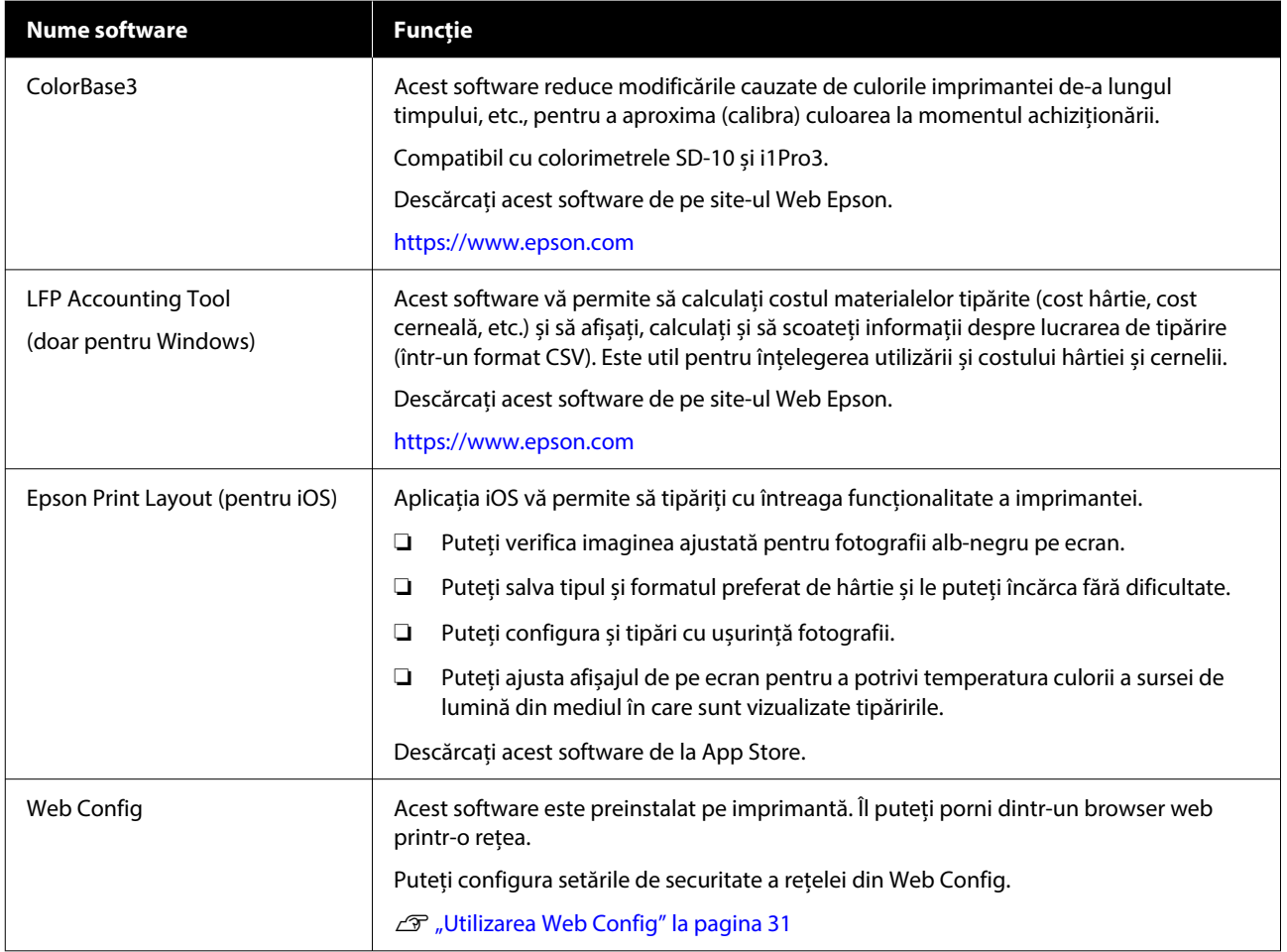

#### *Notă:*

În plus față de notele de mai sus, software-ul util și compatibil cu această imprimantă este prezentat pe site-ul web al Epson. Vă rugăm să verificați informațiile din următorul link.

<https://www.epson.com>

# <span id="page-23-0"></span>**Utilizarea Epson Media Installer**

Această secțiune oferă un sumar al funcțiilor Epson Media Installer și operațiunilor de bază.

Epson Media Installer vă permite să adăugați informații despre hârtie de pe Internet. De asemenea, puteți edita informațiile despre hârtie pe care le-ați adăugat.

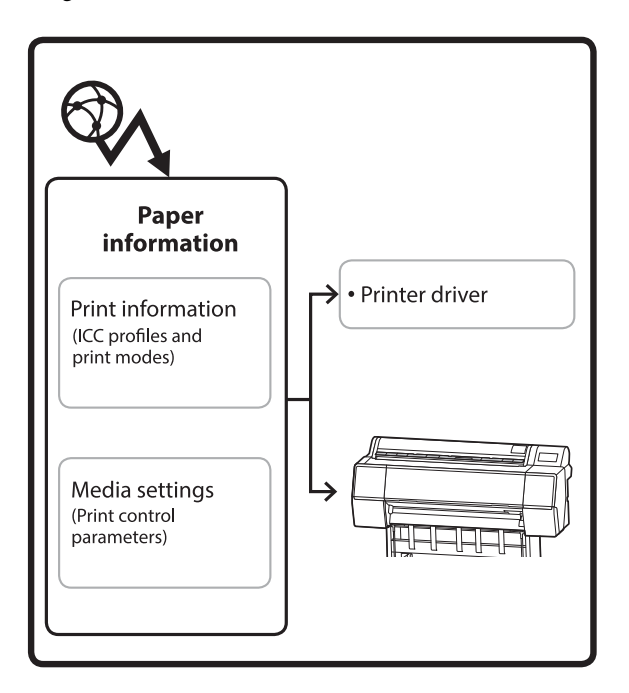

Informațiile despre hârtie, inclusiv profilurile ICC, modurile de tipărire și parametrii de control al tipăririi sunt descărcați de pe servere. Informațiile descărcate despre hârtie sunt salvate în driverul imprimantei sau în imprimantă.

### **Procedura de pornire**

Porniți Epson Media Installer.

### **Pentru Windows**

Faceți clic pe **Epson Media Installer** în fila **Utilitar** a driverului imprimantei.

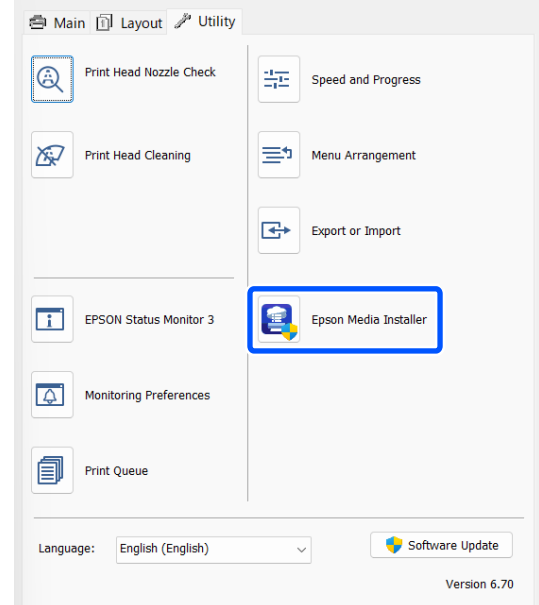

### **Pentru Mac**

Porniți Epson Media Installer.

/Applications/Epson Software/Epson Utilities/Epson Media Installer.app

#### *Notă:*

Trebuie să descărcați software-ul de pe Internet pentru a porni Epson Media Installer fără a utiliza Epson Edge Dashboard sau imprimanta.

Pentru mai multe informații, vezi următoarea secțiune.

U["O prezentare a software-ului" la pagina 22](#page-21-0)

### **Pentru Epson Edge Dashboard**

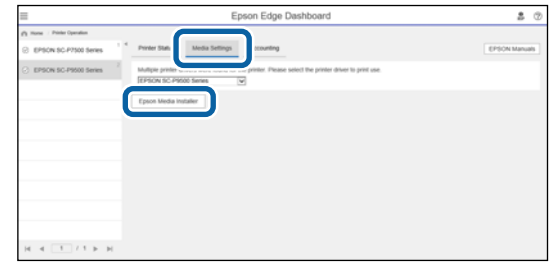

### <span id="page-24-0"></span>**Configurarea ecranului principal**

Este afișat unul dintre următoarele ecrane atunci când porniți Epson Media Installer. Faceți clic pe numele ecranului din partea de sus a ecranului pentru a comuta ecranele.

- ❏ Ecran Media Management
- ❏ Ecran Media Download

Configurația și funcțiile ecranelor sunt prezentate mai jos.

### **Ecran Media Management**

Afișează informațiile despre hârtie stocate în imprimanta selectată.

Cu toate acestea, informațiile despre hârtie setate în **Custom Paper Setting** pe panoul de comandă al imprimantei nu sunt afișate.

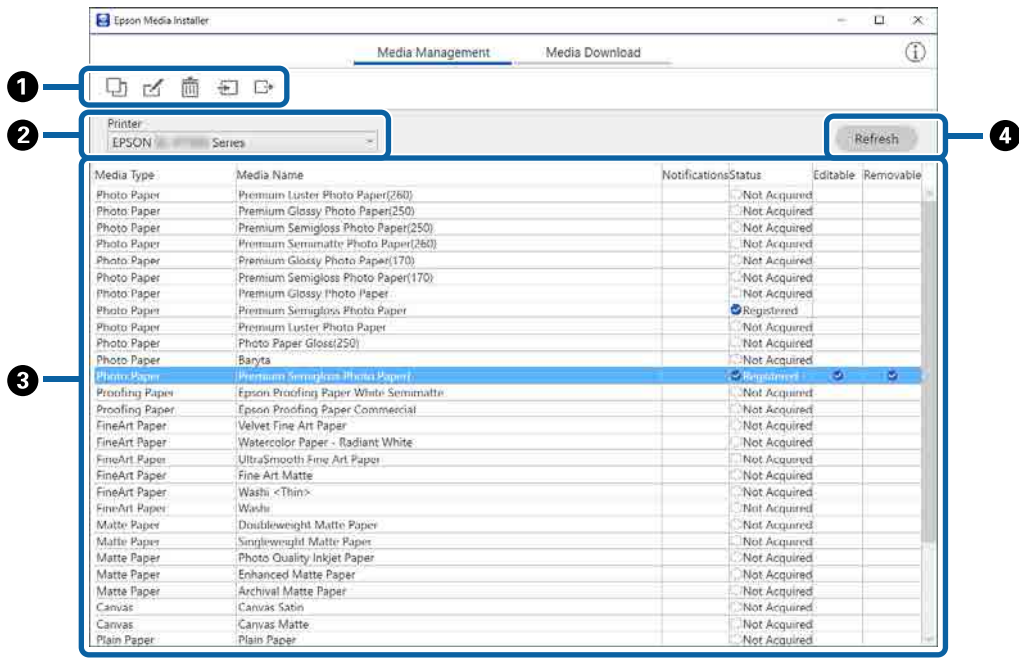

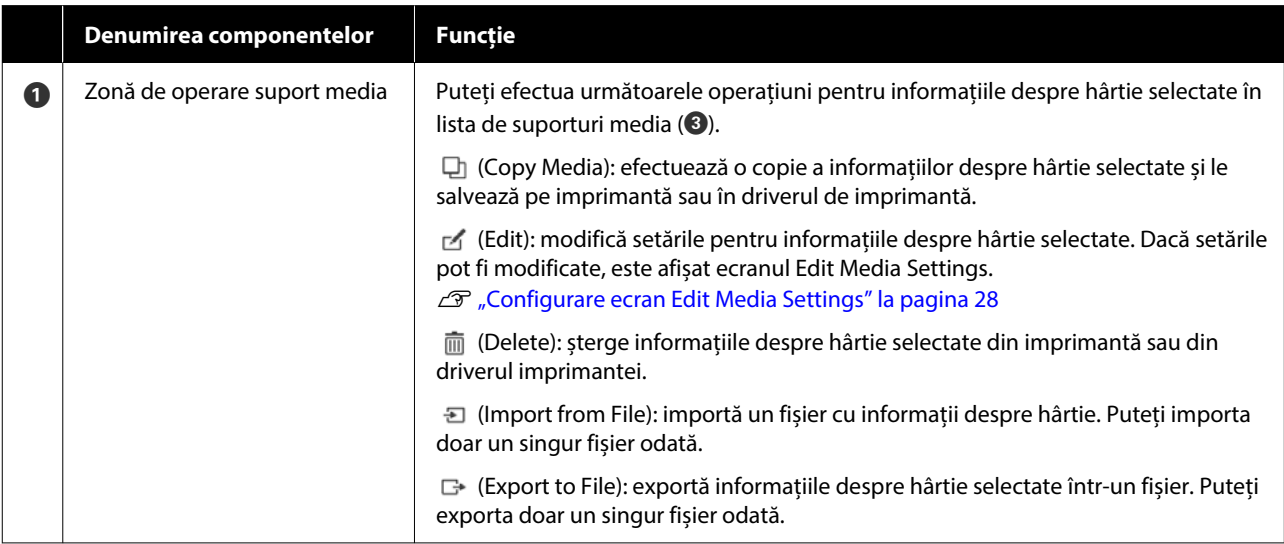

### **O prezentare a software-ului**

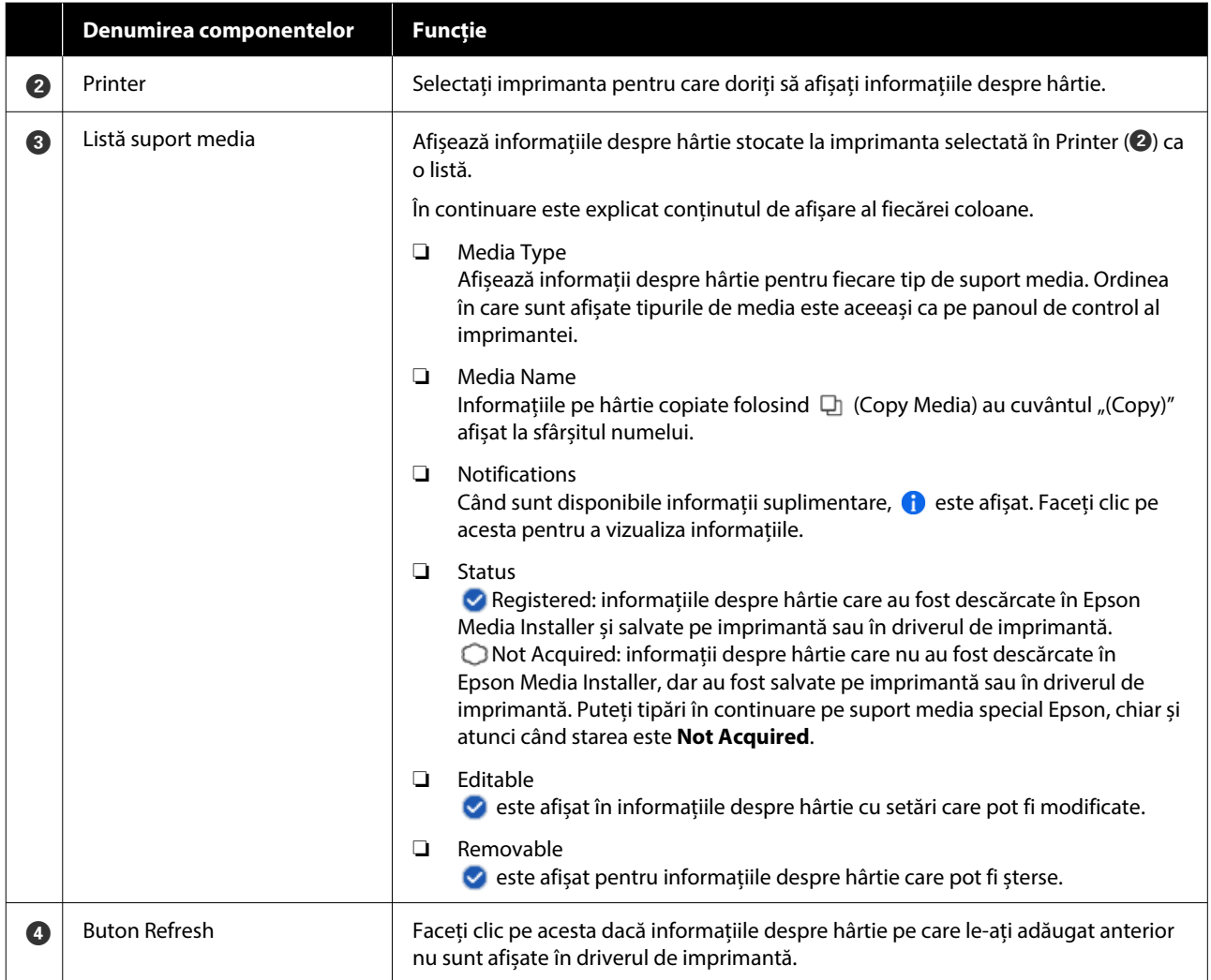

### **Ecran Media Download**

Descărcați informațiile despre hârtie de pe server și înregistrați-le pe imprimantă, în driverul de imprimantă etc.

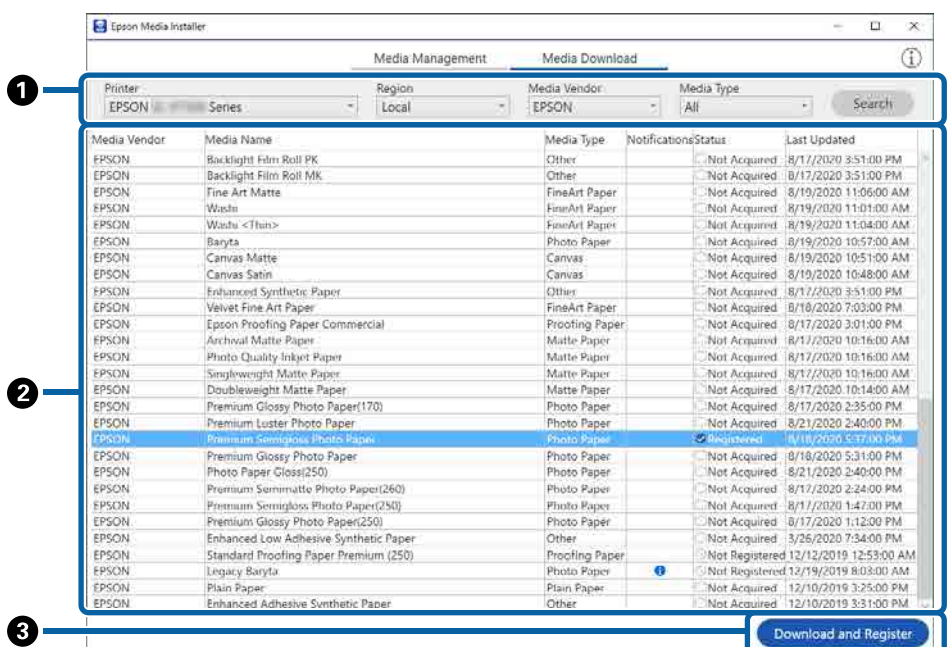

### **O prezentare a software-ului**

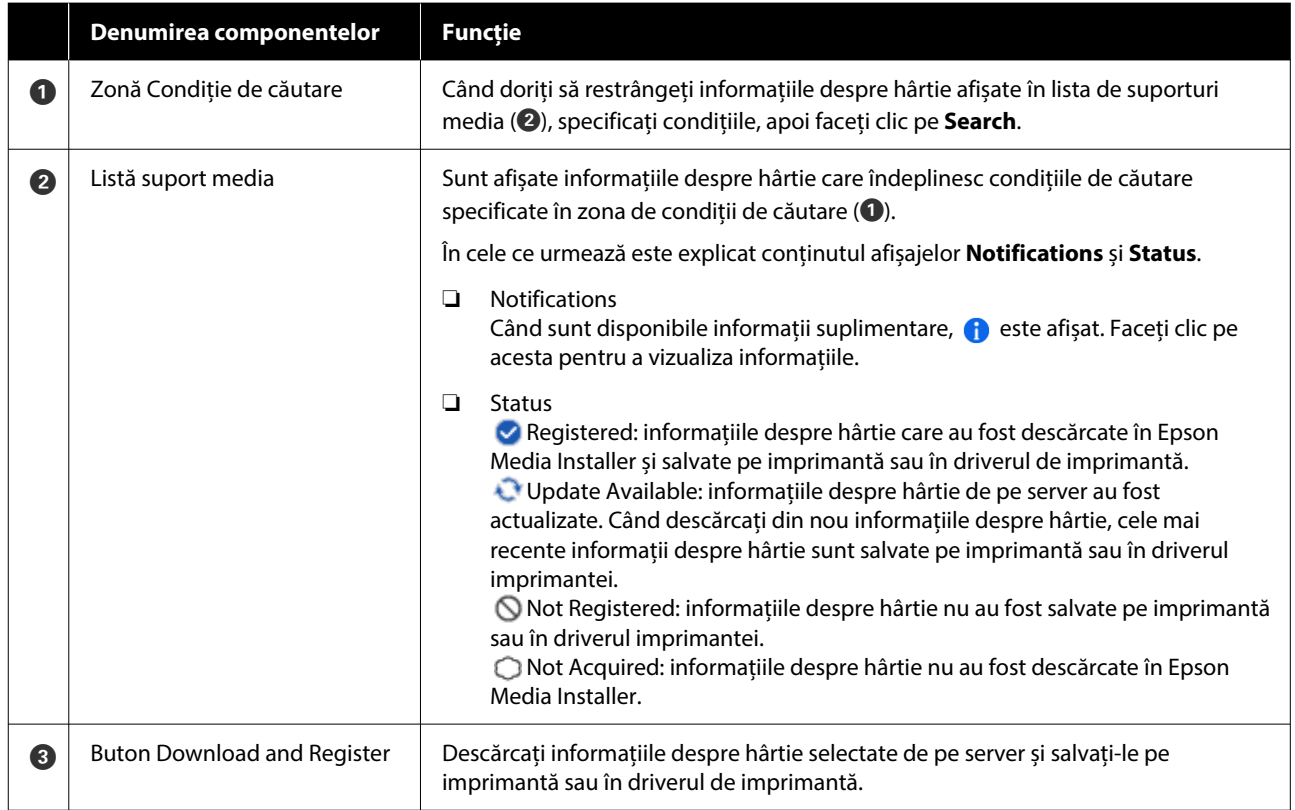

### <span id="page-27-0"></span>**Configurare ecran Edit Media Settings**

Modificați setările de informații despre hârtie pe ecranul Edit Media Settings.

În cele ce urmează sunt prezentate principalele elemente de setare.

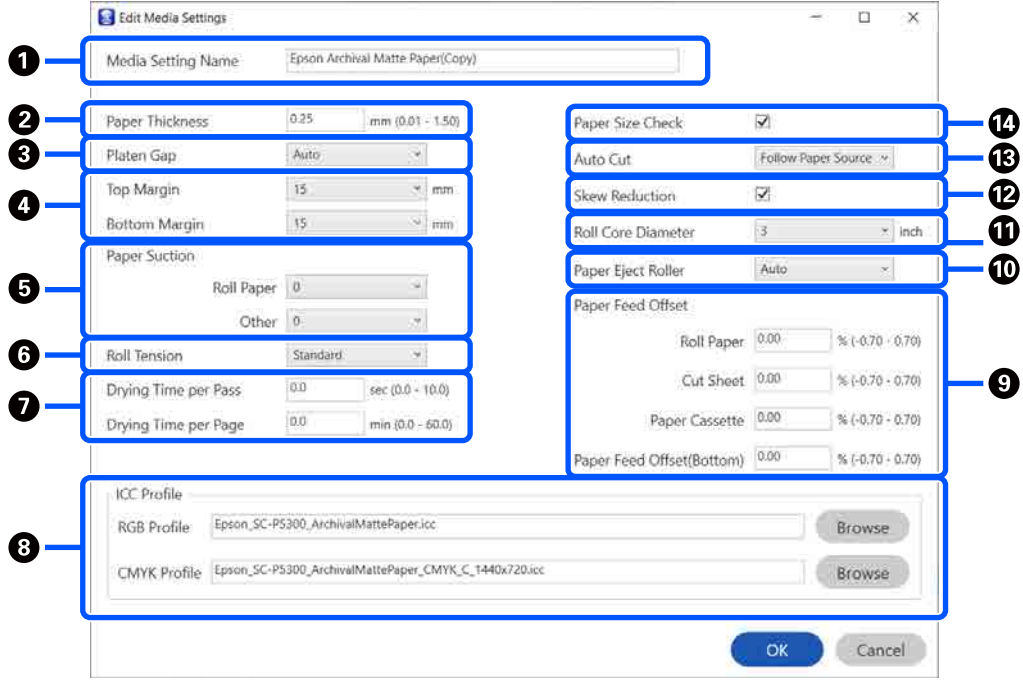

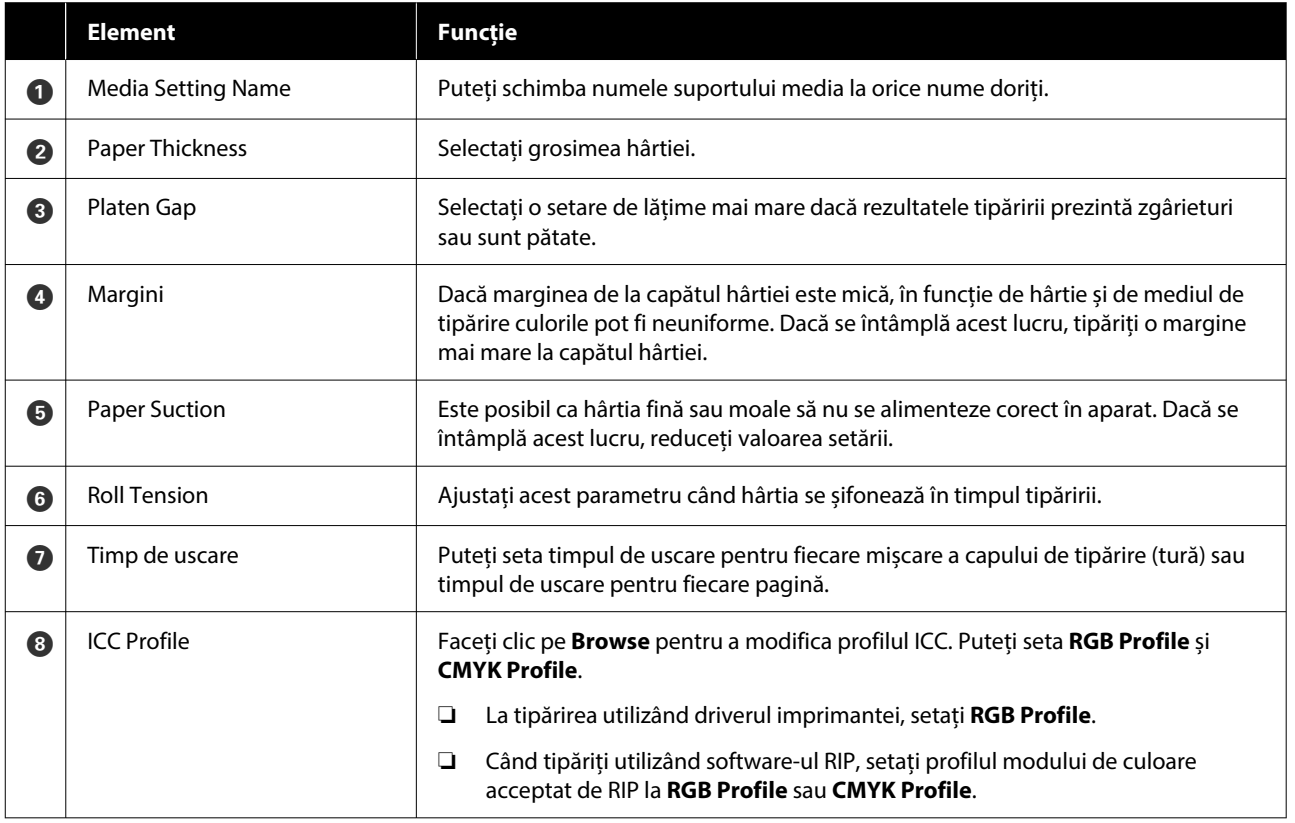

### **O prezentare a software-ului**

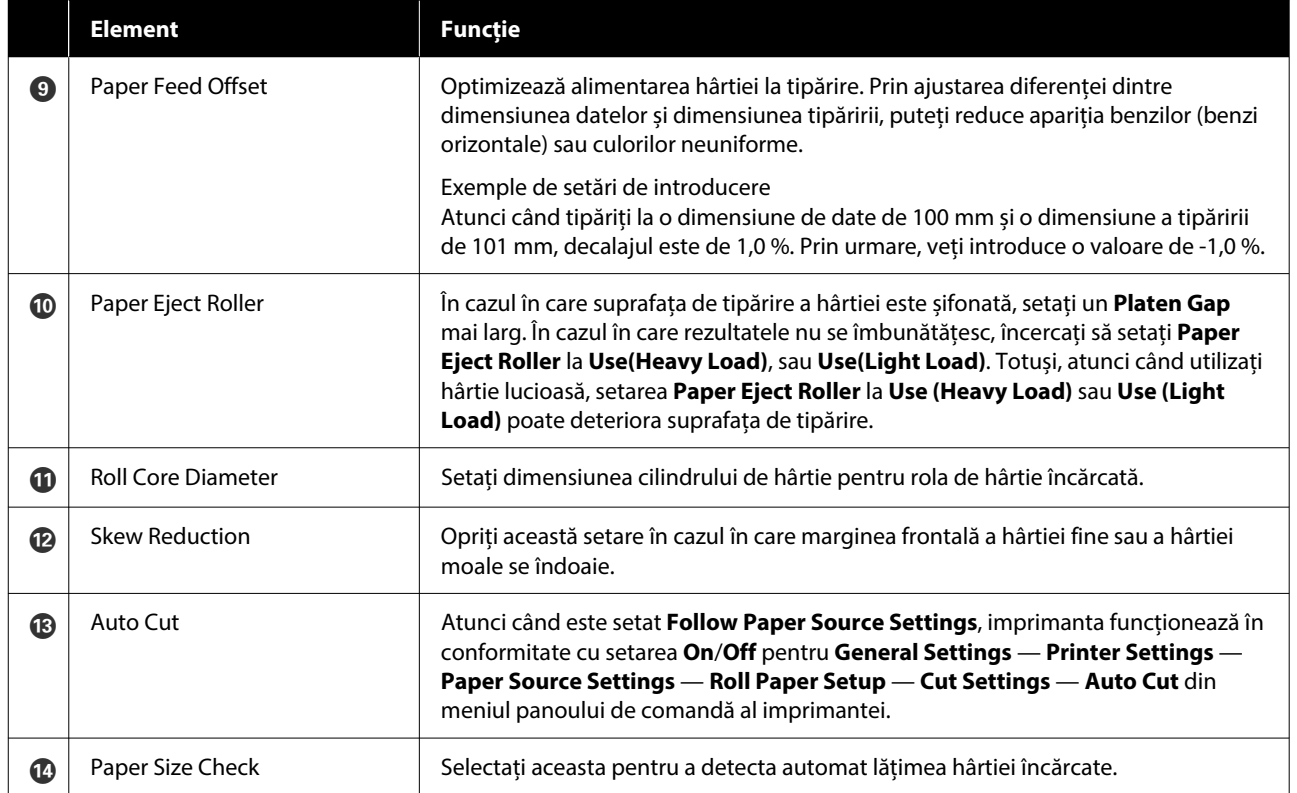

### <span id="page-29-0"></span>**Adăugarea informațiilor despre hârtie**

Consultați următoarele pentru detalii despre cum să adăugați informații despre hârtie la imprimantă sau la driverul de imprimantă folosind Epson Media Installer.

U["Adăugarea informațiilor despre hârtie" la](#page-44-0) [pagina 45](#page-44-0)

### **Editarea informațiilor despre hârtie**

Consultați următoarele pentru detalii despre cum să editați informațiile despre hârtie care au fost adăugate.

U["Editarea informațiilor despre hârtie" la](#page-46-0) [pagina 47](#page-46-0)

### **Partajarea informațiilor despre hârtie pe mai multe computere**

Această secțiune explică cum să partajați informații despre hârtie care au fost adăugate/editate folosind Epson Media Installer între computere atunci când mai multe computere sunt conectate la o imprimantă.

De exemplu, puteți conecta computerul [A] și computerul [B] la o imprimantă, apoi adăugați/editați informațiile despre hârtie folosind Epson Media Installer pe computerul [A]. În acest caz, informațiile despre hârtie adăugate/editate sunt afișate în Epson Media Installer pe computer [B]; cu toate acestea, informațiile despre hârtie adăugate/editate nu sunt afișate în driverul imprimantei pe [B]. Pentru a afișa informațiile despre hârtie adăugate/editate în driverul imprimantei [B], trebuie să partajați informațiile despre hârtie între computere.

### **Partajarea informațiilor despre hârtie adăugate**

A Porniți Epson Media Installer pe unul dintre computerele conectate la aceeași imprimantă, apoi adăugați informațiile despre hârtie.

> U["Adăugarea informațiilor despre hârtie" la](#page-44-0) [pagina 45](#page-44-0)

- 2 Porniți Epson Media Installer pe un computer diferit de cel pe care l-ați utilizat la pasul 1, apoi faceți clic pe **Media Download**.
- C Selectați aceleași informații despre hârtie pe care le-ați adăugat la pasul 1, apoi faceți clic pe **Download and Register**.

Informațiile despre hârtie sunt adăugate la tipul de hârtie pentru driverul de imprimantă pe acest computer.

Când trei sau mai multe computere sunt conectate la o imprimantă, repetați pașii de la 2 la 3 pentru fiecare computer.

### **Partajarea informațiilor despre hârtie editate**

A Porniți Epson Media Installer pe unul dintre computerele conectate la aceeași imprimantă, apoi editați informațiile despre hârtie.

> U["Editarea informațiilor despre hârtie" la](#page-46-0) [pagina 47](#page-46-0)

B Faceți clic pe **Media Management**, selectați informațiile despre hârtie pe care le-ați editat la pasul 1, apoi faceți clic pe  $\rightarrow$  (Export).

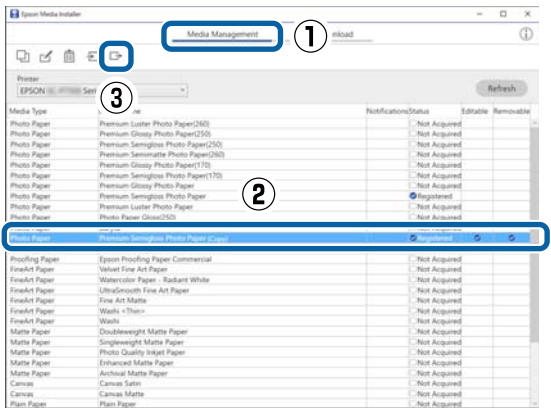

Selectați locația de salvare, apoi salvați fișierul. Fișierul salvat are extensia .emy.

D Porniți Epson Media Installer pe un alt computer decât în pașii de la 1 la 3, apoi faceți clic pe **Media Management**.

#### **O prezentare a software-ului**

<span id="page-30-0"></span>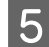

 $5$  Faceți clic pe  $\overline{5}$  (Import). Este afișat ecranul **Open (Deschideți)**.

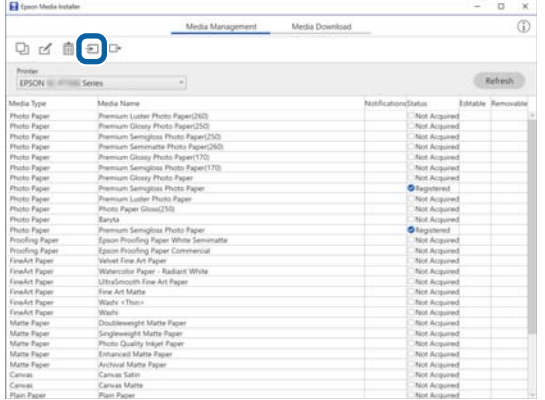

F Selectați fișierul salvat la pasul 3, apoi faceți clic pe **Open (Deschideți)**.

Extensia fișierului este .emy.

Dacă nu există fișiere cu extensia .emy, selectați **EMY File(\*.emy)** din meniul derulant din dreapta **File Name (Denumire fișier)**.

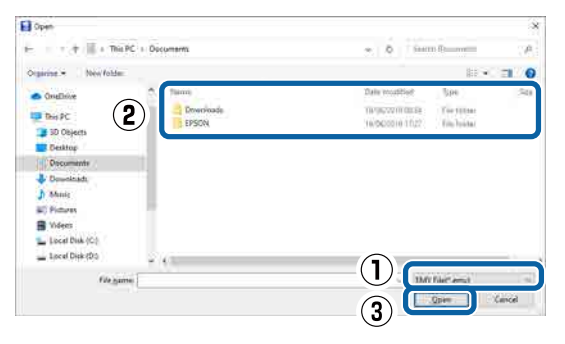

Informațiile despre hârtie sunt adăugate la tipul de hârtie pentru driverul de imprimantă pe acest computer.

Când trei sau mai multe computere sunt conectate la o imprimantă, repetați pașii de la 4 la 6 pentru fiecare computer.

# **Utilizarea Web Config**

Oferă o vedere de ansamblu asupra pornirii software-ului și a funcțiilor furnizate.

### **Procedura de pornire**

Porniți software-ul de la un browser web de pe un computer sau dispozitiv inteligent conectat la aceeași rețea cu imprimanta.

A Verificați adresa IP a imprimantei.

Apăsați  $\left| \widehat{\mathbb{R}} \right|$  de pe ecranul de pornire, selectați rețeaua conectată și verificați adresa IP.

#### *Notă:*

Adresa IP poate fi verificată și prin tipărirea unui raport de verificare a conexiunii la rețea. Puteți tipări un raport prin atingerea următoarelor elemente, în ordine, în ecranul de pornire.

*Menu* — *General Settings* — *Network Settings* — *Connection Check*

- 2 Porniți un browser web pe un computer sau dispozitiv inteligent conectat la imprimantă prin intermediul rețelei.
- C Introduceți adresa IP a imprimantei în bara de adrese a browser-ului Web și apăsați tasta **Enter** sau **Return**.

Format:

IPv4: http://Adresa IP a imprimantei/

IPv6: http://[Adresa IP a imprimantei]/

Exemplu:

IPv4: http://192.168.100.201/

IPv6: http://[2001:db8::1000:1]/

#### *Notă:*

Consultați Ghidul administratorului (manual online) pentru a vă conecta ca administrator.

### **Procedura de închidere**

Închideți browserul web.

### <span id="page-31-0"></span>**Rezumatul funcției**

Această secțiune introduce funcțiile principale ale Web Config. Consultați Ghidul administratorului (manual online) pentru detalii.

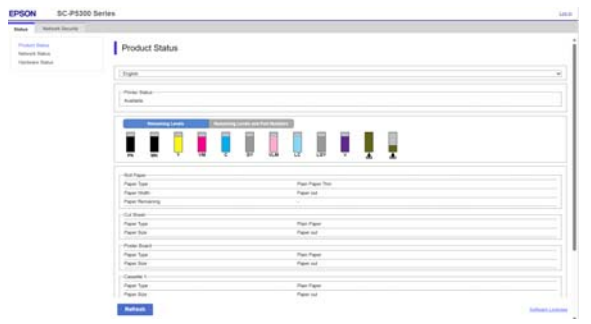

### **Funcții principale**

- ❏ Verificați starea imprimantei, de exemplu cantitatea de cerneală rămasă.
- ❏ Verificați și actualizați versiunea firmware a imprimantei.
- ❏ Configurați setările de rețea ale imprimantei și setările de securitate avansate, precum comunicația SSL/TLS, filtrarea IPsec/IP și IEEE 802.1X, care nu pot fi configurate doar cu imprimanta.

# **Utilizarea Epson Edge Dashboard**

### **Procedura de pornire**

Epson Edge Dashboard este o aplicație web care se află pe computerul dumneavoastră. Când porniți computerul, Epson Edge Dashboard pornește automat și rulează permanent.

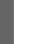

Afișați ecranul folosind următoarea metodă.

### **Windows**

Faceți clic pe pictograma **Epson Edge Dashboard** din taskbar (bară de activități) de pe desktop, apoi selectați **Show Epson Edge Dashboard**.

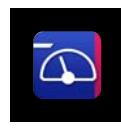

De asemenea, puteți face clic pe **Start** — **All Programs (Toate programele)** (sau **Programs (Programe)**) — **Epson Software** — **Epson Edge Dashboard**.

### **Mac**

Faceți clic pe pictograma **Epson Edge Dashboard** de pe bara de meniu a desktop-ului, apoi selectați **Show Epson Edge Dashboard**.

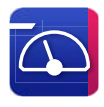

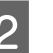

2 Este afișat ecranul Epson Edge Dashboard.

Pentru detalii, consultați ajutorul Epson Edge Dashboard.

### **Procedura de închidere**

Închideți browser-ul web și apoi închideți afișarea ecranului Epson Edge Dashboard. Deoarece Epson Edge Dashboard este un software rezident, acesta rulează permanent.

# <span id="page-32-0"></span>**Utilizarea EPSON Software Updater**

### **Verificarea disponibilității actualizării software-ului**

Verificați următoarea stare.

❏ Computerul este conectat la Internet.

❏ Imprimanta și computerul pot comunica.

Porniți EPSON Software Updater.

#### **Windows 8.1/Windows 8**

Introduceți numele software-ului în caseta de căutare, apoi selectați pictograma afișată.

### **Windows 10/Windows 11**

Faceți clic pe butonul Start, apoi selectați **All Programs (Toate programele)** — **Epson Software** — **EPSON Software Updater**.

**Mac**

Faceți clic pe **Go (Accesare)** — **Applications (Aplicații)** — **Epson Software** — **EPSON Software Updater**.

#### *Notă:*

În Windows, puteți începe și făcând clic pe pictograma imprimantei de pe bara de instrumente de pe desktop și selectând *Software Update (Actualizare software)*.

Selectați imprimanta pe care o utilizați și faceți clic pe  $\theta$  pentru a verifica dacă este disponibil cel mai recent software.

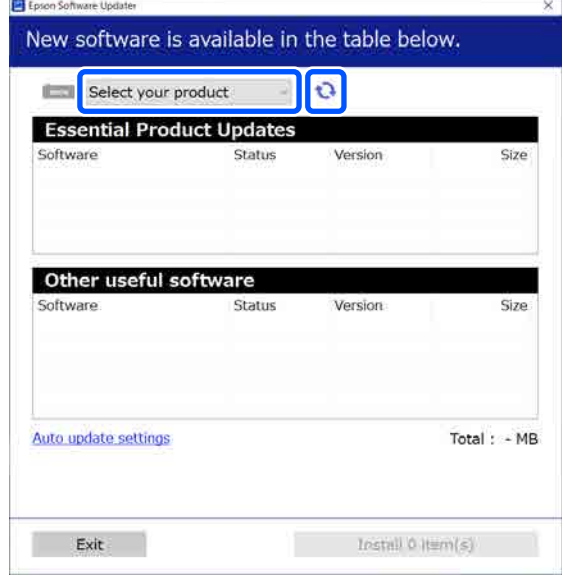

D Selectați software-ul și manualele de actualizat, iar apoi faceți clic pe butonul de instalare pentru a începe instalarea acestora.

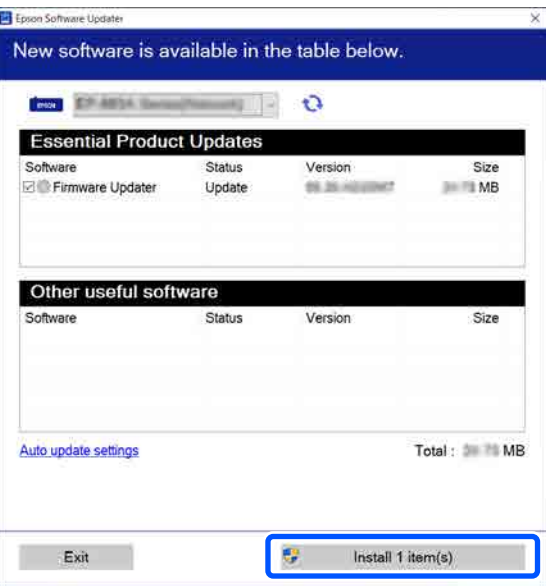

Atunci când **Firmware Updater** este afișat, este disponibil cel mai recent firmware. Selectați **Firmware Updater** și faceți clic pe butonul de instalare pentru a porni automat **Firmware Updater** și pentru a actualiza firmware-ul imprimantei.

Efectuați operațiunile conform instrucțiunilor de pe ecran.

#### **O prezentare a software-ului**

### <span id="page-33-0"></span>c*Important:*

Nu opriți computerul sau imprimanta în timpul actualizării.

#### *Notă:*

Software-ul care nu este afișat în listă nu poate fi actualizat prin EPSON Software Updater. Verificați cele mai recente versiuni ale software-ului pe site-ul web Epson.

<https://www.epson.com>

### **Primirea notificărilor de actualizare**

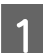

Porniți EPSON Software Updater.

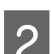

B Executați clic pe **Auto upload settings**.

C Selectați intervalul pentru efectuarea verificării de actualizare în câmpul **Interval to Check** al imprimantei și apoi faceți clic pe **OK**.

# **Dezinstalarea unui program software**

### **Windows**

### c*Important:*

- ❏ Trebuie să vă conectați cu un Cont de administrator.
- ❏ Introduceți parola administratorului în momentul în care aceasta este solicitată și apoi efectuați celelalte operații.

A Opriți imprimanta și deconectați cablul de interfață.

Închideți toate aplicațiile active din computerul dumneavoastră.

C Afișați Control Panel (Panou de control).

### **Windows 11**

Faceți clic pe butonul Start, iar apoi faceți clic pe **All Apps (Toate aplicațiile)** — **Windows Tools (Instrumente Windows)** — **Control Panel (Panou de control)** în această ordine.

### **Windows 10**

Faceți clic pe butonul Start, iar apoi faceți clic pe **Windows System (Sistem Windows)** — **Control Panel (Panou de control)**.

**Windows 8.1/Windows 8**

Faceți clic pe **Desktop** — **Settings (Setări)** — **Control Panel (Panou de control)**.

### **Windows 7**

Faceți clic pe butonul Start, iar apoi faceți clic pe **Control Panel (Panou de control)**.

D Faceți clic pe **Programs (Programe)** — **Uninstall a program (Dezinstalare program)**.

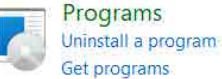

E Selectați software-ul pe care doriți să-l eliminați și faceți clic pe **Uninstall/Change (Dezinstalare/Modificare)** (sau **Uninstall (Dezinstalare)**/**Change/ Remove (Modificare/Eliminare)**/**Add/ Remove (Adăugare/Eliminare)**).

> Puteți elimina driverul imprimantei și EPSON Status Monitor 3 selectând **EPSON SC-XXXXX Printer Uninstall**.

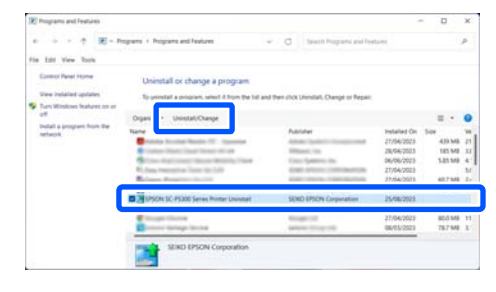

<span id="page-34-0"></span>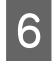

6 Selectați pictograma imprimantei țintă și apoi faceți clic pe **OK**.

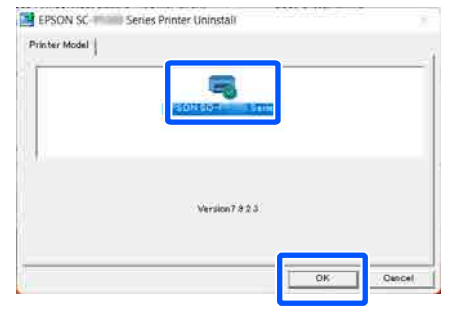

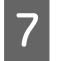

G Urmați instrucțiunile de pe ecran pentru a continua.

> La afișarea mesajului de confirmare a ștergerii, faceți clic pe **Da**.

Reporniți computerul în cazul în care reinstalați driverul imprimantei.

### **Mac**

La reinstalarea sau modernizarea driverului de imprimantă sau a unui alt software, urmați pașii de mai jos pentru a dezinstala mai întâi programul software țintă.

### **Driverul imprimantei**

Utilizați Uninstaller.

### **Descărcarea aplicației de dezinstalare**

Descărcați "Uninstaller" de pe site-ul web Epson.

### <https://www.epson.com>

### **Procedură**

După descărcarea "Uninstaller", urmați instrucțiunile de pe website-ul Epson.

### **Alt Software**

Glisați și fixați folderul cu numele software-ului din folderul **Applications (Aplicații)** în **Trash (Coș de gunoi)** pentru a șterge.

#### **Modificarea metodelor de conexiune la rețea**

# <span id="page-35-0"></span>**Modificarea metodelor de conexiune la rețea**

Imprimanta poate fi conectată la un LAN cu fir sau un LAN fără fir. Mai mult, acceptă și Wi-Fi Direct (Simple AP) care permite unui dispozitiv inteligent sau unui alt dispozitiv să se conecteze direct, fără fir, la imprimantă, chiar și atunci când nu există niciun mediu LAN cu fir sau fără fir.

Imprimanta nu se poate conecta la un LAN cu fir și fără fir în același timp. Este posibilă conexiunea Wi-Fi Direct chiar dacă imprimanta este conectată sau nu la o rețea.

Secțiunea descrie procedurile care trebuie urmate pentru a comuta metoda de conexiune.

#### *Notă:*

Consultați Ghidul administratorului (manual online) pentru detalii despre setările de rețea.

## **Comutarea la LAN cu fir**

Apăsați **is la** pe ecranul de pornire.

#### *Notă:*

Forma și culoarea pictogramei diferă în funcție de starea conexiunii. U["Schema ecranului" la pagina 15](#page-14-0)

B Apăsați **Description**.

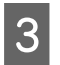

C Apăsați **Wired LAN Connection Method**.

D Procesul de dezactivare a conexiunii LAN fără fir cu punctul de acces începe. Așteptați până când apare mesajul **The Wi-Fi connection is disabled.**

**E Conectați routerul dumneavoastră și** imprimanta cu un cablu LAN.

> Consultați următoarele pentru localizarea portului LAN al imprimantei.  $\mathscr{D}$ , Partea din spate" la pagina 13

# **Comutarea la LAN fără fir**

Sunt necesare codul SSID (numele rețelei) și parola punctului de acces la care urmează să fie conectată imprimanta. Confirmați-le în prealabil. Imprimanta poate fi conectată la un LAN wireless în timp ce cablul LAN este încă conectat.

#### *Notă:*

Dacă punctul dumneavoastră de acces este compatibil cu WPS (Wi-Fi Protected Setup), imprimanta poate fi conectată folosind *Push Button Setup(WPS)* sau *PIN Code Setup(WPS)* fără a folosi SSID și parolă.

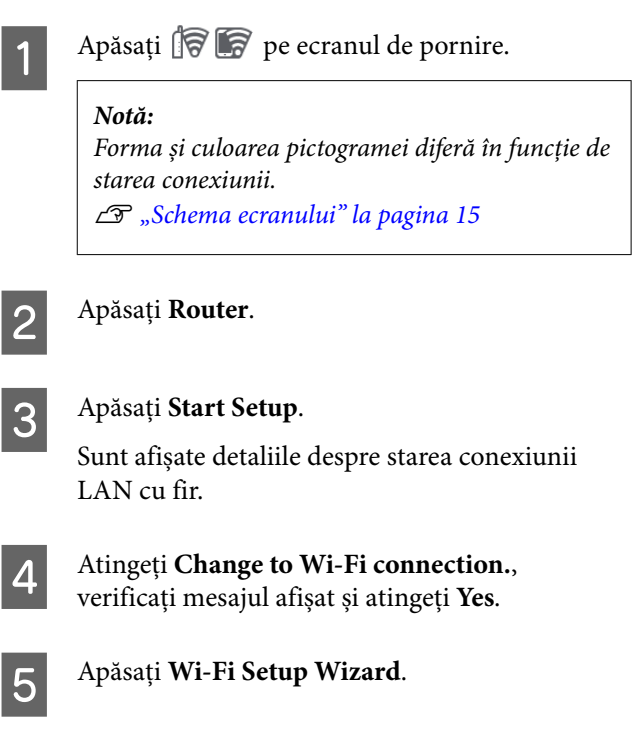

Selectați codul SSID dorit. Dacă nu este afișat codul SSID dorit, atingeți **Search Again** pentru a actualiza lista. Dacă nu este afișat nici după aceasta, atingeți **Enter Manually** și introduceți codul SSID direct.
## **Modificarea metodelor de conexiune la rețea**

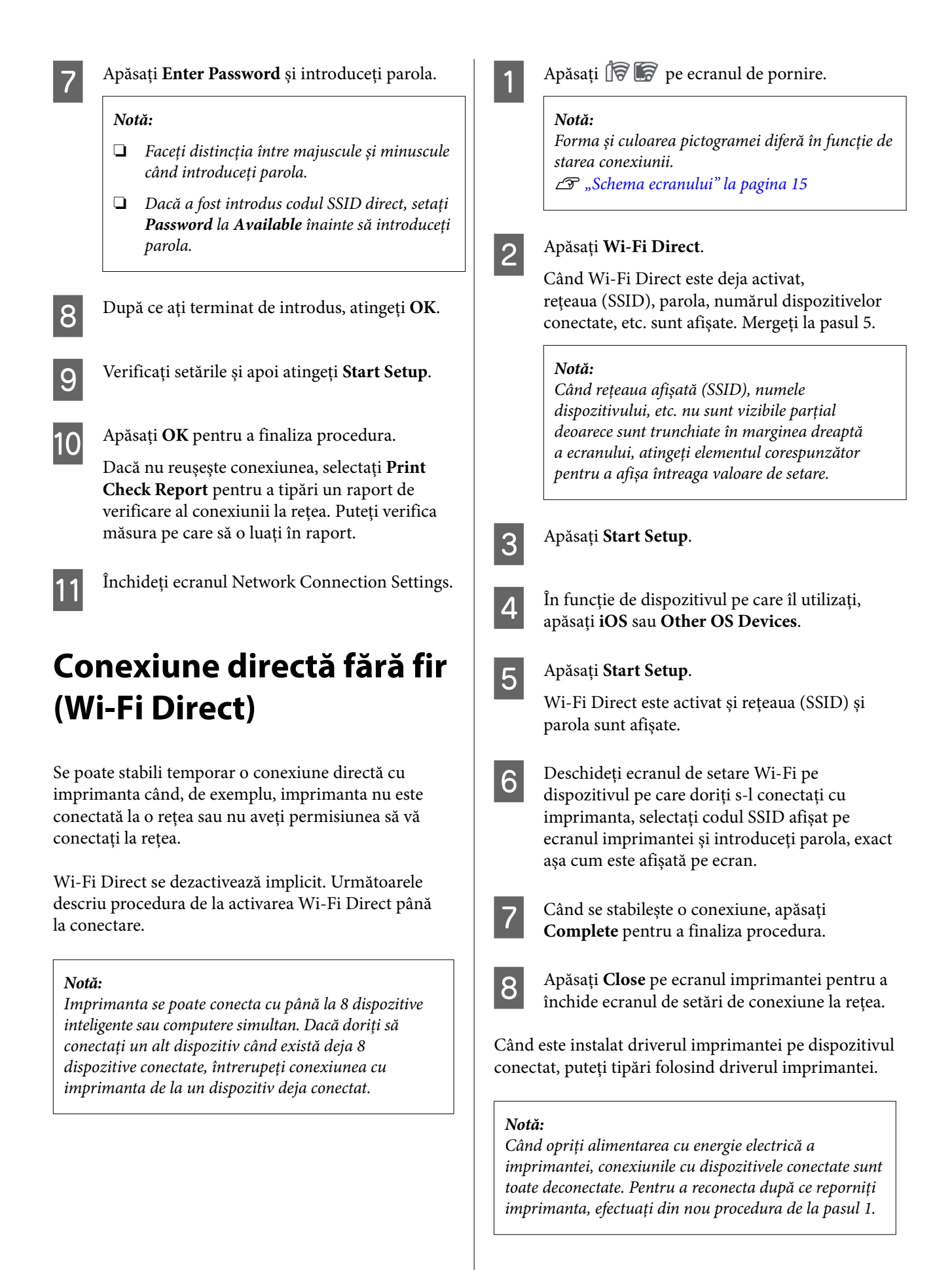

# <span id="page-37-0"></span>**Operații de bază**

# **Note referitoare la Încărcarea hârtiei**

# *Atenție:*

Nu frecați marginile hârtiei cu mâna. Marginile hârtiei sunt subțiri și tăioase și ar putea cauza vătămări corporale.

## **Nu încărcați rolă de hârtie cu marginile din dreapta și din stânga inegale**

Încărcarea rolei de hârtie cu marginile din dreapta și din stânga inegale poate cauza probleme la alimentarea cu hârtie sau poate avea loc ondularea hârtiei în timpul tipăririi. Derulați hârtia pentru a egala marginile înainte să folosiți rola de hârtie sau folosiți rola de hârtie fără probleme.

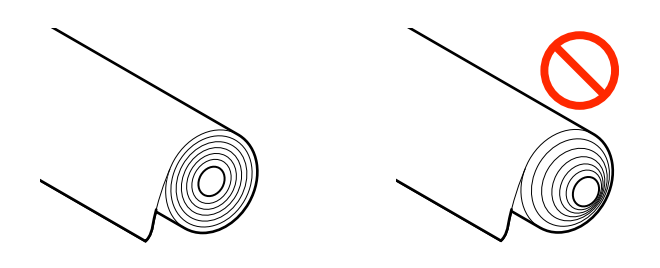

# **Nu încărcați hârtie încrețită**

Încărcarea hârtiei încrețite poate cauze blocaje de hârtie sau foi tipărite murdare. Aplatizați hârtia înainte de utilizare prin îndoirea sa în sensul opus sau folosiți o hârtie fără probleme.

# **Hârtie incompatibilă**

Nu folosiți hârtie ondulată, ruptă, tăiată, împăturită, prea groasă sau prea subțire, care are lipit un autocolant, etc. În caz contrar pot avea loc blocaje de hârtie sau foi tipărite murdare. Consultați secțiunea următoare pentru tipurile de hârtie compatibile cu imprimanta.

 $\mathscr{D}$ , Tabel cu suporturi speciale Epson" la pagina 156

U["Hârtie disponibilă comercial acceptată" la](#page-159-0) [pagina 160](#page-159-0)

## **Atunci când utilizați UltraSmooth Fine Art paper (Hârtie ultra-netedă și fină pentru lucrări artistice), trebuie să setați Auto Loading la Off**

Atunci când utilizați suportul special Epson UltraSmooth Fine Art paper (Hârtie ultra-netedă și fină pentru lucrări artistice), trebuie să setați **Auto Loading** în meniul Printer Settings la **Off**.

În cazul în care **Auto Loading** rămâne setată la On, atunci, în cazul în care se încarcă UltraSmooth Fine Art paper (Hârtie ultra-netedă și fină pentru lucrări artistice), rola de presiune poate produce urme pe suprafața hârtiei.

# **Poziția de încărcare a hârtiei**

Poziția în care se încarcă hârtia în imprimantă variază în funcție de forma și grosimea hârtiei care este încărcată. În primul rând, confirmați poziția în care doriți să încărcați hârtia de încărcat.

Consultați următoarele informații pentru detalii despre hârtia care poate fi utilizată în imprimantă.

# U["Suporturi compatibile" la pagina 156](#page-155-0)

# **Roll Paper**

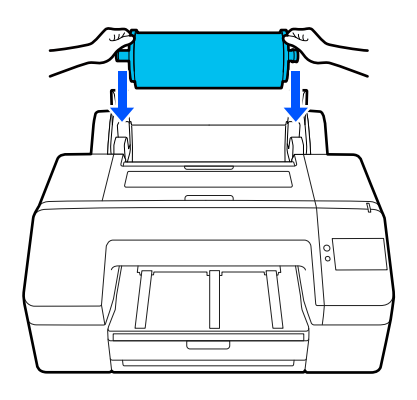

 $\mathcal{F}$ , Încărcarea Roll Paper" la pagina 40

# **Paper Cassette**

Puteți încărca o stivă de hârtie dacă în mod normal tipăriți pe același tip de hârtie sau dacă tipăriți pagini multiple pe aceeași hârtie.

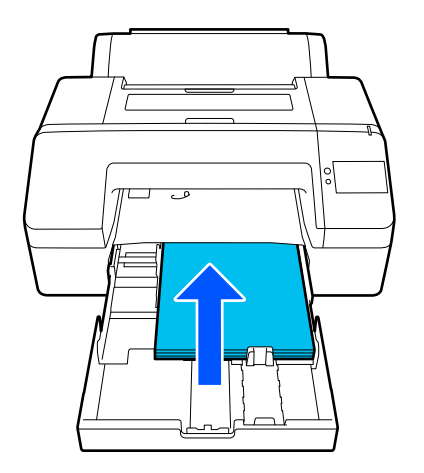

# Specificații pentru hârtia care poate fi încărcată

Dimensiune:  $203 \times 254$  mm (8 × 10 in.) până la A2/US C 17 × 22 in.

Lățime hârtie: 203 până la 432 mm (8 până la 17 in.)

Lungime hârtie: 254 până la 594 mm (10 până la 23,4 in.)

Grosime hârtie: 0,08 până la 0,27 mm (3,15 până la 10,6 in.)

Aproximativ 250 de coli de hârtie simplă (în funcție de grosimea hârtiei)

 $\mathscr{L}$ , Încărcarea Paper Cassette/Cut Sheet/Poster [Board" la pagina 42](#page-41-0)

# **Cut Sheet**

Puteți încărca coli tăiate cu o grosime de 0,8 mm sau mai puțin, în mod manual, una câte una. Utilizați această setare pentru a tipări o coală de hârtie care este de un tip diferit de hârtie sau care are o dimensiune diferită față de hârtia încărcată în caseta hârtie.

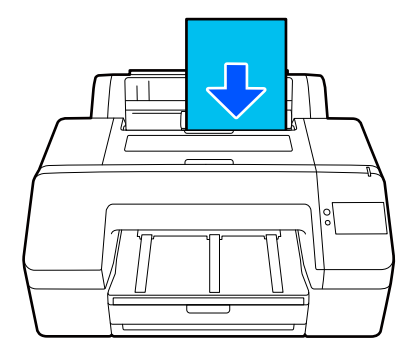

Specificații pentru hârtia care poate fi încărcată

Dimensiune: 203 × 254 mm (8 × 10 in.) până la A2

Lățime hârtie: 203 până la 432 mm (8 până la 17 in.)

Lungime hârtie: 254 până la 610 mm (10 până la 24 in.)

Grosime hârtie: 0,08 până la 0,8 mm (3,15 până la 31,5 in.)

Încărcate una pe rând

U["Încărcarea Paper Cassette/Cut Sheet/Poster](#page-41-0) [Board" la pagina 42](#page-41-0)

# **Poster Board**

Încărcați cartonul de poster cu o grosime mai mare de 0,8 mm, câte 1 coală pe rând.

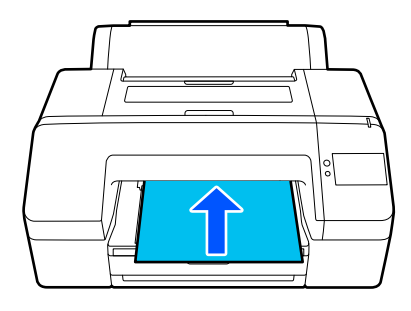

Specificații pentru hârtia care poate fi încărcată

Dimensiune: 203 × 254 mm (8 × 10 in.) până la A2

Lățime hârtie: 203 până la 432 mm (8 până la 17 in.)

## **Operații de bază**

<span id="page-39-0"></span>Lungime hârtie: 254 până la 610 mm (10 până la 24 in.)

Grosime hârtie: 0,8 până la 1,5 mm (3,15 până la 59,1 in.)

Încărcate una pe rând

U["Încărcarea Paper Cassette/Cut Sheet/Poster](#page-41-0) [Board" la pagina 42](#page-41-0)

În timpul tipăririi pe carton de poster, împingeți hârtia prin partea din spate a imprimantei înainte de tipărire. Din acest motiv, asigurați următorul spațiu în spatele imprimantei. Dacă imprimanta este poziționată lângă un perete, asigurați-vă că există destul spațiu în spatele acesteia.

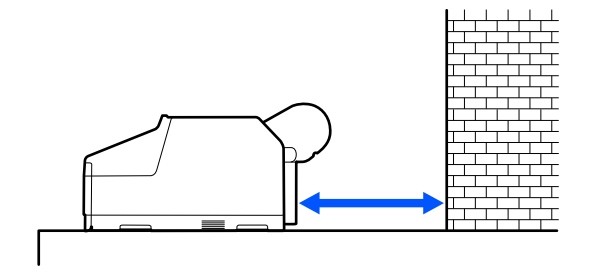

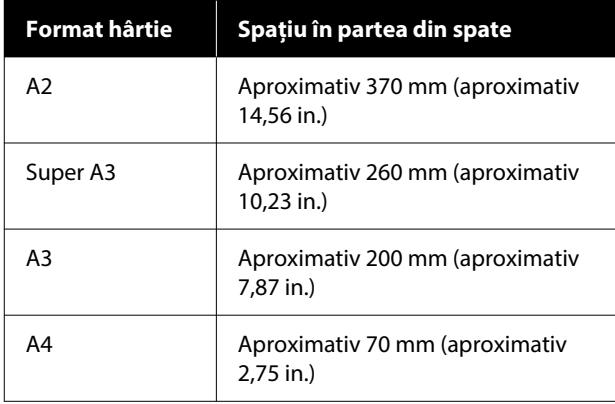

# **Încărcarea Roll Paper**

Puteți încărca rola de hârtie în timpul vizualizării procedurii operațiunii la nivelul afișajului panoului de comandă, așa cum se arată mai jos.

Când efectuați tipăriri fără margini pe rolă de hârtie, în funcție de lățimea rolei de hârtie, trebuie să instalați distanțierul pentru imprimare fără margini furnizat.

Metodă de instalare

 $\mathcal{D}$ , Instalarea și îndepărtarea distanțierului pentru [imprimare fără margini" la pagina 41](#page-40-0)

# **Cum se încarcă**

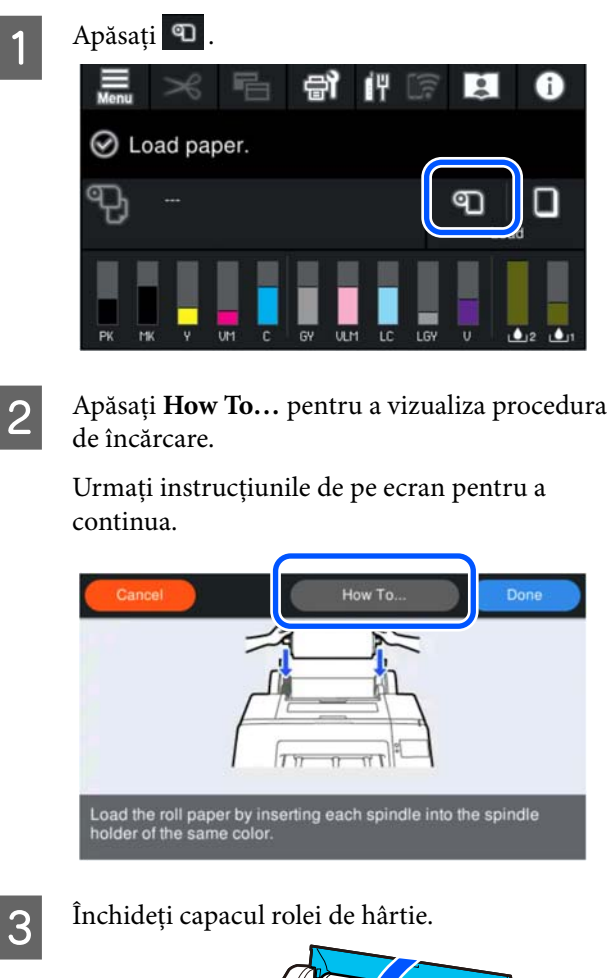

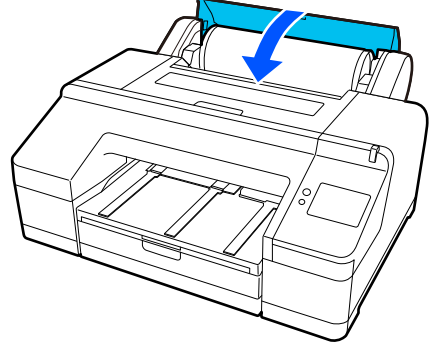

<span id="page-40-0"></span>Glisați tava de ieșire până la a doua și a treia extensie.

Nu ridicați clapeta. În cazul în care clapeta este ridicată în timpul tipăririi, există riscul ca hârtia să nu fie evacuată corect.

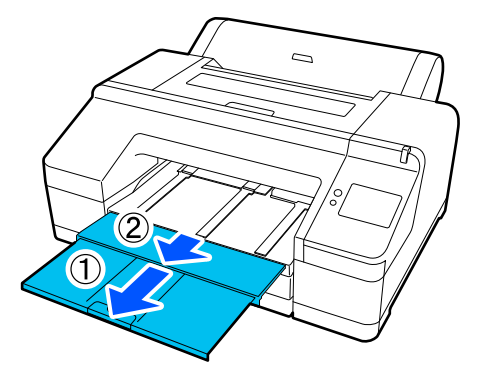

# c*Important:*

Tava de ieșire poate găzdui la un moment dat o singură foaie din rola de hârtie. Îndepărtați fiecare foaie din rola de hârtie imediat după evacuare, evitând acumularea sub formă de stivă a mai multor foi în tava de ieșire. De asemenea, nu permiteți colilor tăiate să se acumuleze împreună cu foile din rola de hârtie.

E Ridicați suportul pentru hârtia evacuată în funcție de tipul de hârtie.

> Ridicați suportul pentru hârtia evacuată când este încărcată rolă hârtie simplă.

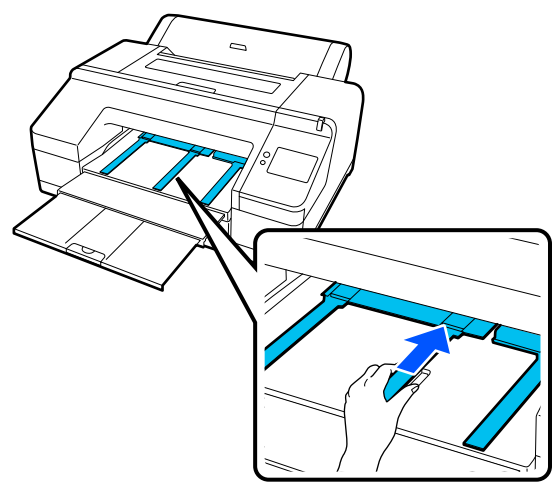

F Atunci când încărcarea este completă, apare ecranul cu setările pentru hârtie.

Setați setările pentru hârtie.

U["Setarea hârtiei încărcate" la pagina 43](#page-42-0)

# **Instalarea și îndepărtarea distanțierului pentru imprimare fără margini**

Când efectuați tipăriri fără margini pe următoarele lățimi de rolă de hârtie, este posibil să aveți nevoie de distanțierul pentru tipărirea fără margini, livrat cu imprimanta.

Totuși, nu puteți instala distanțierul pentru rola de hârtie cu un miez de 3 in., deoarece acesta utilizează deja suportul auxiliar. Din acest motiv, nu puteți efectua tipărire fără margini pe rolă de hârtie de 3 in. cu următoarele lățimi.

- ❏ A2/420 mm
- $\Box$  US B/11 in.
- ❏ 8 in.

# **Instalarea distanțierului**

- 
- Îndepărtați flanșa neagră de pe ax.

Când suportul auxiliar este instalat pe ax, îndepărtați atât suportul de pe partea stângă, cât și cel de pe partea dreaptă.

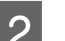

B Instalați distanțierul în flanșa gri (partea fixă).

Împingeți distanțierul până când găurile din distanțier și flanșa se aliniază perfect.

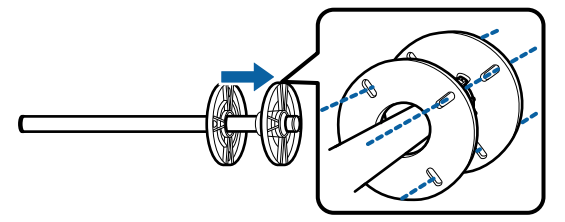

# **Îndepărtarea distanțierului**

- - Îndepărtați flanșa neagră de pe ax.
- 2 Îndepărtați distanțierul.

Prindeți distanțierul de capătul său exterior și trageți-l în afară.

# <span id="page-41-0"></span>**Încărcarea Paper Cassette/Cut Sheet/ Poster Board**

# **Note referitoare la încărcarea Paper Cassette**

- ❏ Nu scoateți și nu introduceți caseta de hârtie în timpul tipăririi din caseta de hârtie. În caz contrar, calitatea tipăririi ar putea fi să scadă sau ar putea apărea blocaje de hârtie. Dacă îndepărtați caseta de hârtie în timpul tipăririi, așteptați până când lucrarea de tipărire s-a sfârșit pentru a introduce din nou caseta de hârtie.
- ❏ Atunci când încărcați hârtie în caseta de hârtie, urmați procedura de operațiune și îndepărtați întotdeauna caseta de hârtie din imprimantă pentru a încărca hârtie în aceasta. Dacă hârtia este încărcată cât timp caseta de hârtie este încă în imprimantă, calitatea tipăririi ar putea scădea sau ar putea apărea blocaje de hârtie.
- ❏ Tava de ieșire poate ține până la 50 de coli tăiate atunci când utilizați caseta de hârtie. Totuși, când numărul de coli care trebuie alimentate în caseta de hârtie este mai mic de 50, numărul maxim de coli care pot fi găzduite în tava de ieșire este identic cu numărul de coli din caseta de hârtie. Nu lăsați să se adune mai mult de 50 de coli tăiate în tava de ieșire. De asemenea, nu permiteți amestecarea rolei de hârtie cu colile tăiate în tava de ieșire.

## *Notă:*

❏ Unele tipuri de hârtie nu pot fi tipărite din caseta de hârtie.

U["Tabel cu suporturi speciale Epson" la](#page-155-0) [pagina 156](#page-155-0)

Alimentați și tipăriți aceste tipuri de hârtie ca Cut Sheet sau Poster Board.

- ❏ Vă recomandăm să reumpleți caseta de hârtie după ce hârtia s-a consumat complet și nu să adăugați coli noi deasupra celor existente deja în casetă.
- ❏ Dacă suportul hârtiei evacuate este ridicat, coborâți-l înainte de tipărire.

# **Cum se încarcă**

Există trei metode de încărcare ce variază în funcție de grosimea hârtiei. Confirmați poziția în care doriți să încărcați hârtia care trebuie încărcată, iar apoi încărcați hârtia.

- ❏ Paper Cassette
- ❏ Cut Sheet
- ❏ Poster Board
- U["Poziția de încărcare a hârtiei" la pagina 38](#page-37-0)

Puteți încărca colile tăiate/cartonul de poster în timpul vizualizării procedurii operațiunii la nivelul afișajului panoului de comandă, așa cum se arată mai jos.

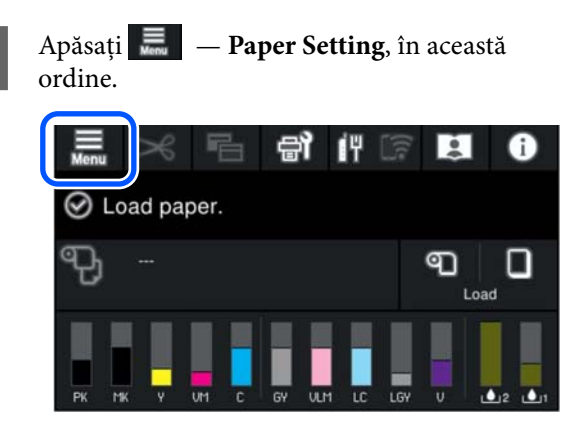

Selectați în funcție de hârtia pe care doriți să o încărcați.

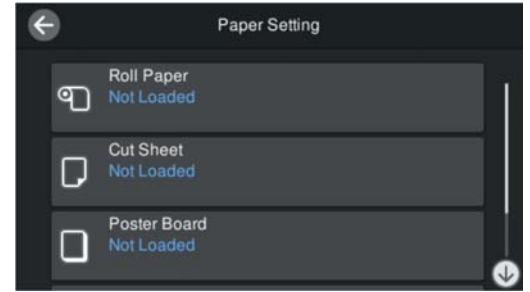

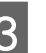

C Apăsați butonul prezentat în ilustrație pentru a vizualiza procedura de încărcare.

> Urmați instrucțiunile de pe ecran pentru a continua.

## <span id="page-42-0"></span>**Paper Cassette**

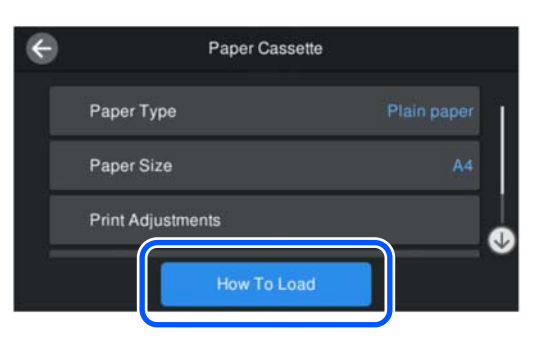

## **Cut Sheet/Poster Board**

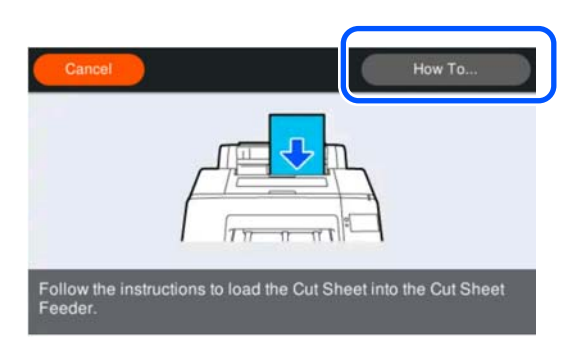

Se afișează ecranul cu setările pentru hârtie. Efectuați setările pentru hârtie.

Setarea hârtiei încărcate" la pagina 43

# c*Important:*

Îndepărtați fiecare coală de hârtie, Cut Sheet sau Poster Board, imediat după tipărire și evacuare, evitând acumularea sub formă de stivă a mai multor coli în tava de ieșire.

# **Setarea hârtiei încărcate**

Încărcați hârtia și apoi setați tipul de hârtie. Nestabilirea unui tip de hârtie care să corespundă hârtiei încărcate va cauza cute, urme, culori neregulate și alte probleme.

#### *Notă:*

Efectuați aceleași setări pentru driverul de imprimantă ca tipul de hârtie setat.

Dacă setările pentru tipul de hârtie de pe panoul de control și din driverul imprimantei sunt diferite, setările pentru hârtie din driverul imprimantei au prioritate. Cu toate acestea, dacă tipul de hârtie setat pe panoul de control este același cu tipul de hârtie salvat în Setare hârtie personalizată, setările pentru hârtie de pe panoul de control au prioritate.

Consultați următoarele pentru mai multe detalii despre Setare hârtie personalizată.

 $\mathcal{F}$  ["Efectuați setări personalizate pentru parametrii](#page-47-0) [hârtiei de pe panoul de control" la pagina 48](#page-47-0)

# **Modul de setare**

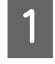

Paper Type este afișat în ecranul care apare după ce hârtia este încărcată.

Dacă tipul de hârtie afișat nu corespunde cu tipul de hârtie încărcată, atingeți **Paper Type** pentru a seta tipul de hârtie.

Atunci când au fost adăugate informații despre hârtie în Epson Media Installer, selectați din diferitele tipuri de hârtie. Numerele sunt decise automat. Selectați numărul de **Custom Paper** care a fost înregistrat la înregistrarea informațiilor despre hârtie în **Custom Paper Setting**.

Dacă tipul de hârtie care este încărcat nu este afișat, continuați apoi cu pasul 2 în același mod și setați ulterior tipul de hârtie.

Când tipul de hârtie nu este afișat [pe panoul de comandă sau în driverul](#page-44-0) [imprimantei" la pagina 45](#page-44-0)

### <Exemplu> Rolă de hârtie

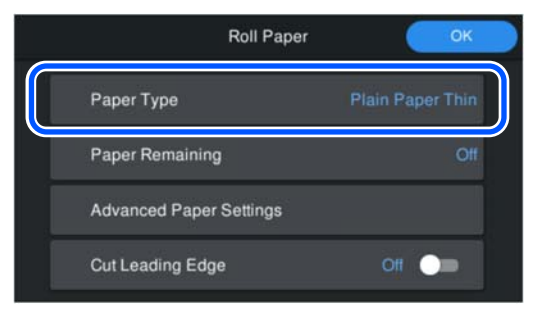

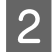

# B Selectați **Paper Remaining** sau **Paper Size**. **Roll Paper**

Pentru a gestiona restul de rolă de hârtie rămasă pe, setați **Remaining Amount Management** pe **On**, și apoi setați **Remaining Amount** și **Remaining Alert**.

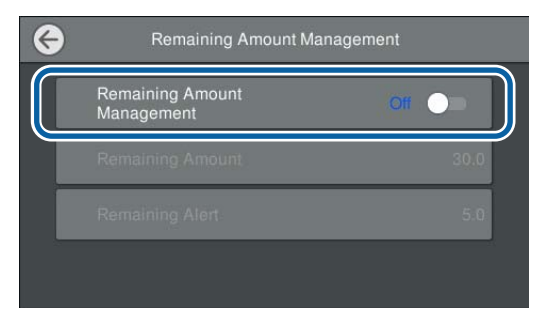

### *Notă:*

Când este setată funcția Gestionare cantitate rămasă, un cod de bare este tipărit pe capătul hârtiei când scoateți rola de hârtie. Data viitoare când încărcați rola de hârtie, cantitatea rămasă și tipul de hârtie sunt setate automat.

Totuși, în funcție de hârtie, este posibil ca imprimanta să nu poată citi codul de bare.

## **Paper Cassette/Cut Sheet/Poster Board**

Verificați ca hârtia încărcată să corespundă cu formatul de hârtie afișat pe ecran.

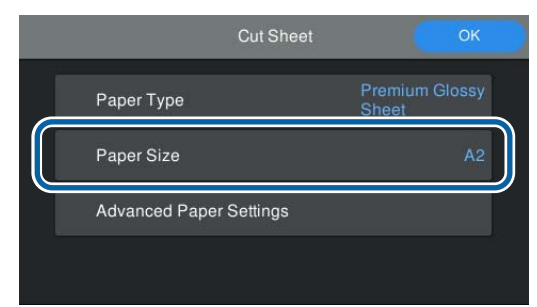

Dacă hârtia încărcată nu corespunde cu formatul de hârtie afișat pe ecran, apăsați **Paper Size** pentru a seta formatul hârtiei.

### *Notă:*

Setați *Cut Leading Edge* pentru rola de hârtie, dacă este necesar.

Setați pe *On* când capătul hârtiei al hârtiei încărcate nu este orizontal sau dacă nu a fost tăiat corespunzător. Capătul hârtiei este tăiat când hârtia începe să fie alimentată.

C După efectuarea setărilor, apăsați **OK** pentru a începe alimentarea hârtiei.

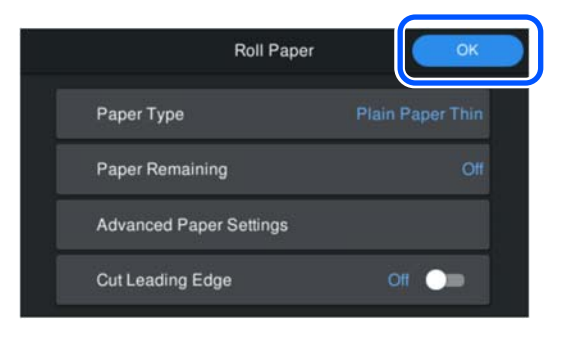

Atunci când **Ready to print.** este afișat pe ecranul de pornire, puteți începe să tipăriți.

Atunci când tipul de hârtie încărcată la pasul 1 nu este afișată, consultați "Când tipul de hârtie nu este afișat pe panoul de comandă sau în driverul imprimantei" de mai jos pentru a înregistra informațiile despre hârtie în echipament și apoi pentru a seta tipul de hârtie utilizând următoarea metodă.

Apăsați zona cu informațiile despre hârtie, apoi selectați informațiile despre hârtie adăugate/ înregistrate în **Paper Type**.

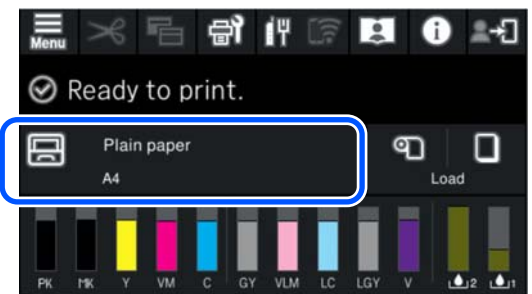

Atunci când tipăriți de la driverul imprimantei, Tip media și Document Size/Format hârtie setat în driverul imprimantei trebuie să fie ca cele setate pe panoul de comandă.

Modul de setare

U["Metode de tipărire de bază\(Windows\)" la](#page-53-0) [pagina 54](#page-53-0)

U["Metode de tipărire de bază\(Mac\)" la pagina 56](#page-55-0)

# <span id="page-44-0"></span>**Când tipul de hârtie nu este afișat pe panoul de comandă sau în driverul imprimantei**

Dacă tipul de hârtie încărcat nu se afișează pe panoul de comandă sau în driverul imprimantei, puteți folosi una dintre următoarele metode pentru a seta parametrii hârtiei.

- ❏ Utilizați Epson Media Installer
- ❏ Efectuați setări personalizate pentru parametrii hârtiei de pe panoul de control

# **Utilizați Epson Media Installer**

Acest lucru vă permite să adăugați informații despre hârtie de pe Internet. De asemenea, puteți edita informațiile despre hârtie pe care le-ați adăugat.

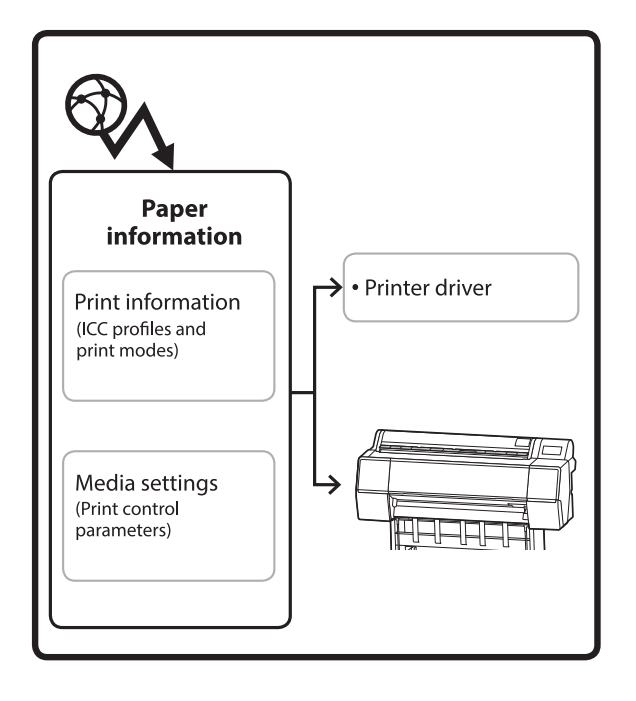

Informațiile despre hârtie, inclusiv profilurile ICC, modurile de tipărire și parametrii de control al tipăririi sunt descărcați de pe servere.

Informațiile descărcate despre hârtie sunt salvate în driverul imprimantei sau în imprimantă.

## *Notă:*

Trebuie să descărcați software-ul de pe Internet pentru a porni Epson Media Installer fără a utiliza Epson Edge Dashboard sau imprimanta.

Pentru mai multe informații, vezi următoarea secțiune.

U["O prezentare a software-ului" la pagina 22](#page-21-0)

# *Adăugarea informațiilor despre hârtie*

Porniți Epson Media Installer.

**Pentru Windows**

Faceți clic pe **Epson Media Installer** în fila **Utilitar** a driverului imprimantei.

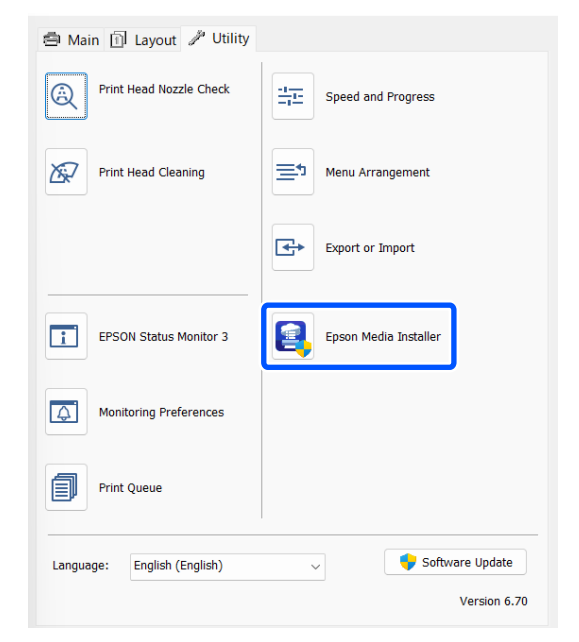

# **Pentru Mac**

Porniți Epson Media Installer.

/Applications/Epson Software/Epson Utilities/ Epson Media Installer.app

# **Pentru Epson Edge Dashboard**

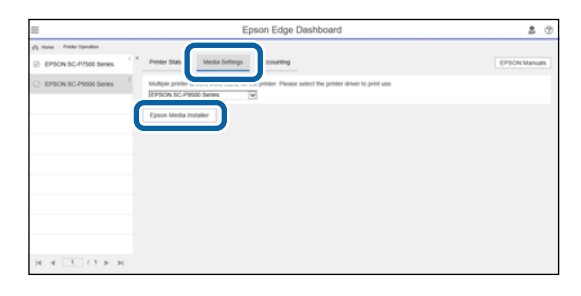

Epson Media Installer pornește și afișează o listă cu informații despre hârtie pe care le puteți adăuga.

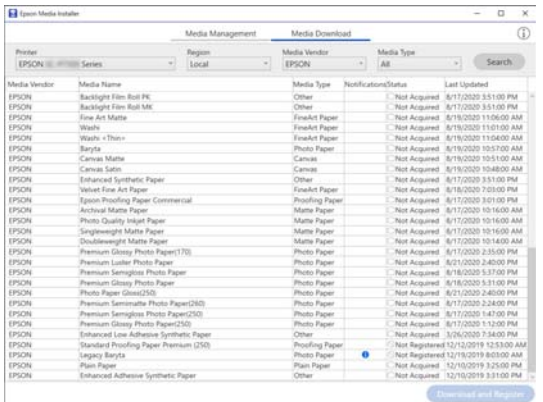

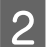

**B** Adăugați informațiile despre hârtie.

Selectați hârtia pe care doriți să o utilizați, apoi faceți clic pe **Download and Register** pentru a adăuga informațiile despre hârtia selectată.

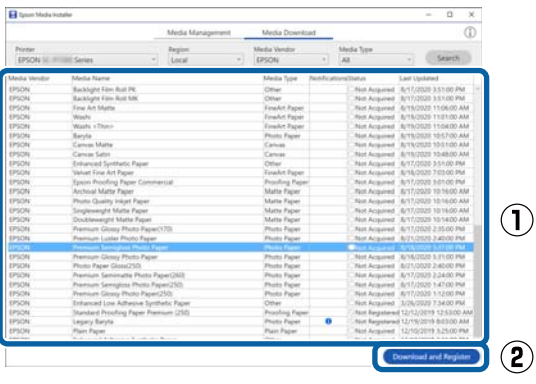

C Informațiile despre hârtie sunt adăugate la imprimantă și driverul imprimantei. Selectați hârtia pe care doriți să tipăriți.

> Adaugă informațiile despre hârtie la tipul de hârtie al **Media Type** listat.

### *Notă:*

Informațiile despre hârtie adăugate folosind Epson Media Installer sunt de asemenea adăugate la *Printer Settings* — *Custom Paper Setting* de pe panoul de control. Numerele sunt decise automat.

Nu puteți schimba setările cu privire la informațiile despre hârtie din panoul de control. Atunci când doriți să modificați setările cu privire la informațiile despre hârtie, întoarceți-vă la Epson Media Installer, copiați informațiile despre hârtie adăugate și apoi modificați setările.

U["Editarea informațiilor despre hârtie" la](#page-46-0) [pagina 47](#page-46-0)

### **Driver imprimantă (Windows)**

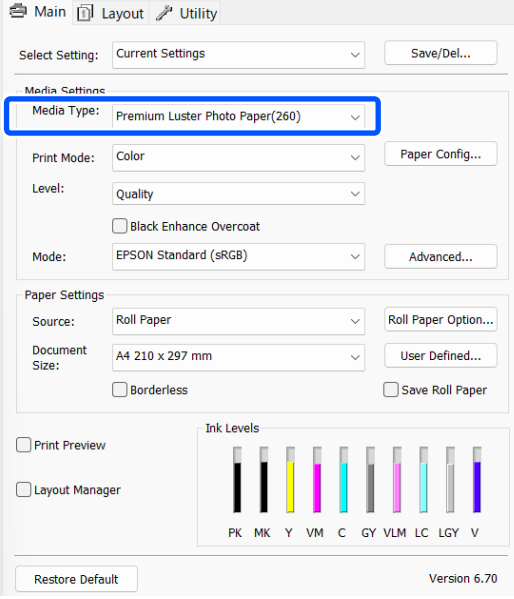

### **Operații de bază**

### <span id="page-46-0"></span>**Driver imprimantă (Mac)**

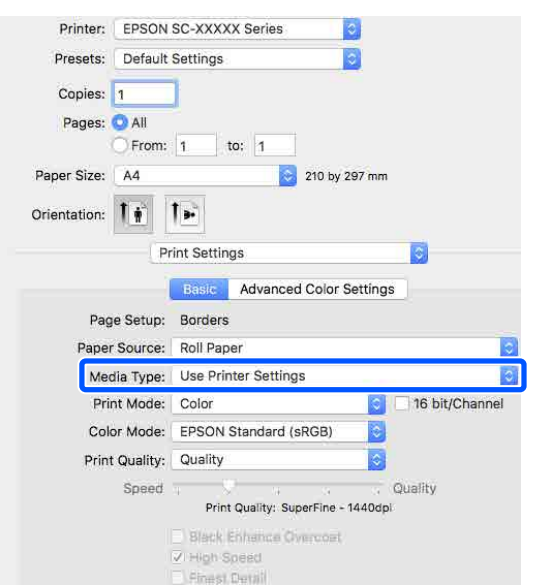

# c*Important:*

Dacă dezinstalați și reinstalați driverul imprimantei, folosiți Epson Media Installer pentru a înregistra din nou informațiile despre hârtie.

Dacă nu înregistrați din nou informațiile despre hârtie, este posibil ca informațiile despre hârtie pe care le-ați adăugat anterior folosind Epson Media Installer să nu fie afișate în driverul imprimantei.

# **Reînregistrarea informațiilor despre hârtie**

Porniti Epson Media Installer, apoi faceti clic pe *Media Management* — *Refresh*.

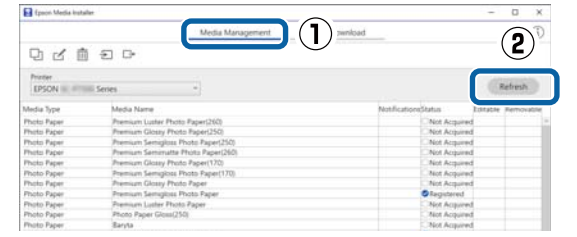

# *Editarea informațiilor despre hârtie*

Pentru a edita informații despre hârtie, copiați informațiile despre hârtie adăugate și apoi modificați setările. Nu puteți edita direct informațiile despre hârtie adăugate.

> A Porniți Epson Media Installer, apoi faceți clic pe **Media Management**.

Afișează informațiile despre hârtie stocate în imprimantă.

Cu toate acestea, informațiile despre hârtie setate în **Custom Paper Setting** pe panoul de comandă al imprimantei nu sunt afișate.

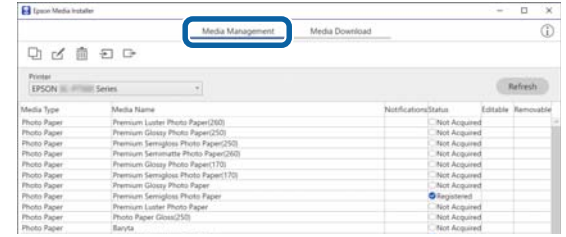

Selectați informațiile despre hârtie pe care doriți să le editați, apoi faceți clic pe □ (Copy Media).

> Puteți copia doar informații despre hârte **Registered** ca **Status** în listă.

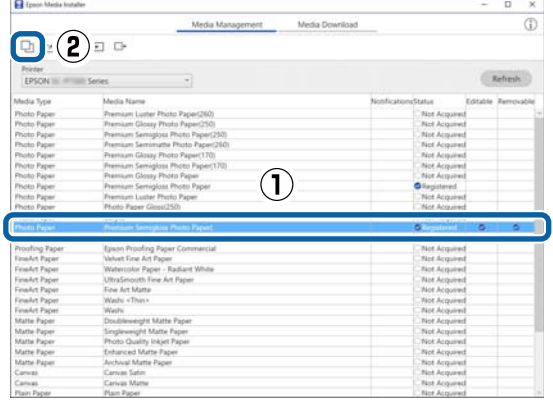

Se creează o copie a informațiilor despre hârtie. Copia are cuvântul "(Copy)" afișat la sfârșitul numelui suportului media.

Selectați informațiile despre hârtie pe care le-ați copiat, apoi faceți clic pe  $\leq$  (Edit).

Este afișat ecranul Edit Media Settings.

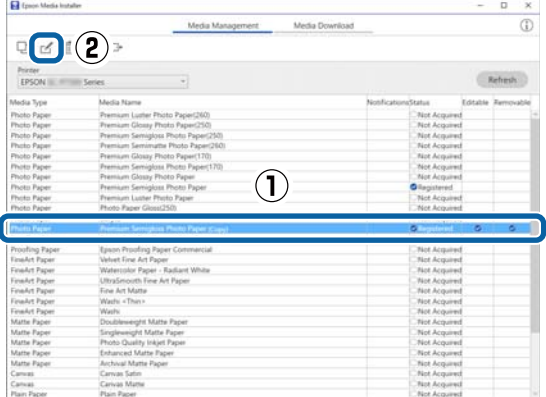

<span id="page-47-0"></span>D Modificați setările în funcție de necesitățile de tipărire etc., apoi faceți clic pe **OK**.

Consultați următoarele pentru mai multe detalii pe ecranul Edit Media Settings.

Configurare ecran Edit Media Settings" la [pagina 28](#page-27-0)

E Informațiile despre hârtie editate se reflectă în driverul imprimantei.

# **Efectuați setări personalizate pentru parametrii hârtiei de pe panoul de control**

A Selectați **General Settings** — **Printer Settings** — **Custom Paper Setting** de pe panoul de control.

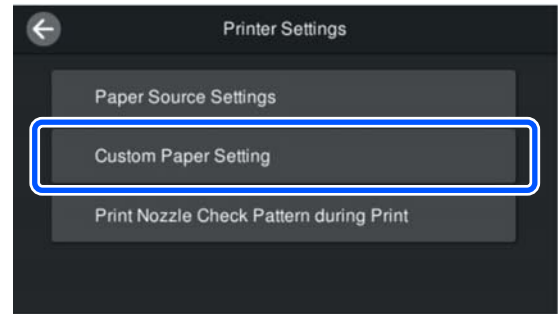

B Selectați un număr de hârtii de la 1 la 30 pentru a salva parametrii.

Setați informațiile despre hârtie.

Asigurați-vă că setați următoarele elemente.

- ❏ Change Reference Paper
- ❏ Paper Thickness
- ❏ Roll Core Diameter (doar pentru rolele de hârtie)
- ❏ Paper Feed Offset

### *Notă:*

*Paper Feed Offset* este o funcție care vă permite să ajustați diferența dintre dimensiunea datelor și dimensiunea tipăririi.

### Exemplu:

Atunci când tipăriți la o dimensiune de date de 100 mm și o dimensiune a tipăririi de 101 mm, decalajul este de 1,0 %. Prin urmare, veți introduce o valoare de -1,0 %.

Consultați secțiunea următoare pentru detalii despre alți parametrii.

U["General Settings" la pagina 115](#page-114-0)

# c*Important:*

Atunci când tipăriți de la driverul imprimantei utilizând hârtia setată în Custom Paper Setting pe panoul de comandă, *Tip media* din driverul imprimantei trebuie să se potrivească cu tipul de hârtie selectat în *Change Reference Paper* în Custom Paper Setting de pe panoul de comandă.

# **Optimizarea setărilor de suport media (Paper Feed Adjust/Print Head Alignment)**

Trebuie să optimizați setările de suport media în următoarele situații.

Asigurați-vă că efectuați Paper Feed Adjust și Print Head Alignment.

### **Când ați înregistrat setări de suport media din informațiile despre hârtie pe imprimantă.**

Când informațiile despre hârtie au fost adăugate sau a fost setată o hârtie personalizată utilizând Epson Media Installer, optimizați setările suportului media pentru a corecta diferențele individuale între suport și imprimantă, astfel încât să puteți realiza o imprimare optimă utilizând combinația dumneavoastră de suport media și imprimantă.

**Când ați schimbat setarea Advanced după salvarea setărilor de suport media.**

# **Măsuri de precauție la efectuarea Print Adjustments**

## **Reglajele sunt realizate în funcție de hârtia încărcată în imprimantă.**

❏ În condițiile actuale de tipărire, încărcați corect suportul media care trebuie ajustat în imprimantă. ❏ Atunci când adăugați o valoare de setare a hârtiei, asigurați-vă că selectați numele setat în **Custom Paper Setting** din meniul imprimantei ca **Paper Type**.

## **Asigurați-vă că duzele nu sunt înfundate înainte de reglare.**

Dacă duzele sunt înfundate, ajustările nu vor fi efectuate corect.

Efectuați Print Head Nozzle Check pentru a verifica dacă duzele sunt înfundate, apoi efectuați Head Cleaning, dacă este necesar.

 $\mathscr{D}$ , Verif. duză cap tipărire" la pagina 125

# **Utilizați hârtie A4 sau mai mare.**

Utilizați hârtie A4 sau mai mare pentru a tipări modelul de ajustare.

# **Paper Feed Adjust**

Acest meniu se utilizează și atunci când se observă benzi la tipărire (benzi orizontale, neuniformități de nuanță, sau dungi).

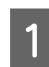

A Încărcați hârtia în funcție de condițiile de utilizare actuale.

U["Încărcarea Roll Paper" la pagina 40](#page-39-0)

U["Încărcarea Paper Cassette/Cut Sheet/](#page-41-0) [Poster Board" la pagina 42](#page-41-0)

B Apăsați pe poziția indicată de către caseta din ilustrația cu ecranul de pornire, iar apoi apăsați **Print Adjustments** — **Paper Feed Adjust**, în această ordine.

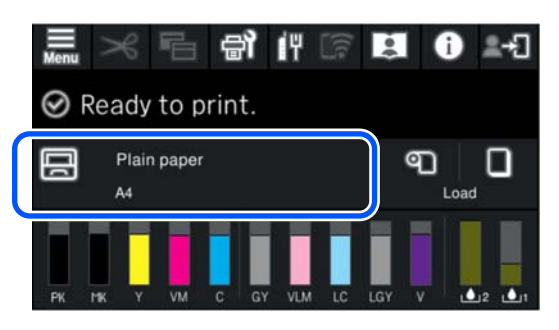

# C Apăsați pe **Start**.

Modelele de ajustare sunt tipărite. Așteptați până când tipărirea este completă.

D Verificați modelul de ajustare #1 care a fost imprimat și căutați cel mai puțin vizibil model care este pătrat și confirmați acel număr.

> În exemplul din imaginea următoare, "0" este cea mai bună opțiune.

 $#1$ 

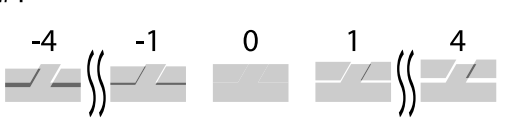

Ecranul pentru introducerea rezultatelor și verificarea modelului de ajustare este afișat. Apăsați -/+ pentru a selecta numărul confirmat în pasul 4 și apoi apăsați **Alignment #2**.

 $\begin{bmatrix} 6 \end{bmatrix}$  Verificați modelul de ajustare #2 care a fost imprimat și căutați cel mai puțin vizibil model care este pătrat și confirmați acel număr.

> În exemplul din imaginea următoare, "0" este cea mai bună opțiune.

 $#2$ 

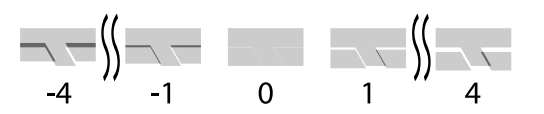

G Ecranul pentru introducerea rezultatelor și verificarea modelului de ajustare este afișat. Apăsați -/+ pentru a selecta numărul confirmat în pasul 6 și apoi apăsați pe **OK**.

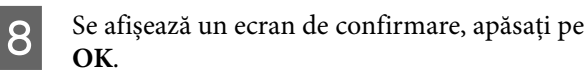

Atunci când ajustarea este completă, sunteți întors la ecranul de pornire.

# **Print Head Alignment**

Imprimanta tipărește pulverizând picături de cerneală în timp ce capul de tipărire se mișcă. Deoarece există o distanță redusă (interstițiu) între suprafața mediului și capul de tipărire, se poate produce o aliniere greșită în locul unde picăturile de cerneală intră în contact cu hârtia (poziție de tipărire) din cauza grosimii hârtiei, a variațiilor de temperatură sau de umiditate și inerției interne în timpul deplasării capului de tipărire.

Această opțiune este utilizată, de asemenea, dacă liniile nu sunt aliniate sau rezultatele tipăririi sunt granulate.

A Încărcați hârtia în funcție de condițiile de utilizare actuale.

 $\mathscr{F}$ , Încărcarea Roll Paper" la pagina 40

U["Încărcarea Paper Cassette/Cut Sheet/](#page-41-0) [Poster Board" la pagina 42](#page-41-0)

B Apăsați pe poziția indicată de către caseta din ilustrația cu ecranul de pornire, iar apoi apăsați **Print Adjustments** — **Print Head Alignment**, în această ordine.

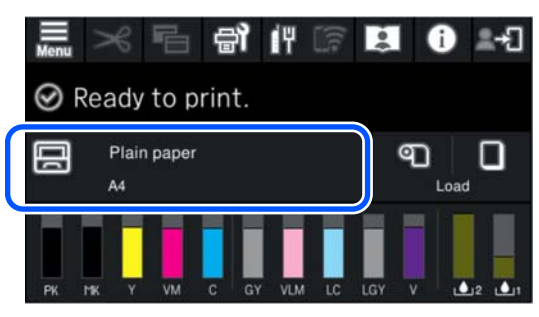

# C Apăsați pe **Start**.

Modelele de ajustare sunt tipărite. Așteptați până când tipărirea este completă.

D Verificați modelul de ajustare #1 care a fost imprimat și căutați-l pe cel cu cele mai puțin vizibile linii și confirmați acel număr.

> În exemplul din imaginea următoare, "2" este cea mai bună opțiune.

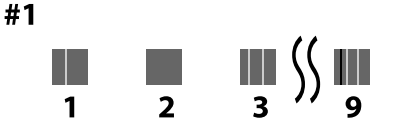

- E Ecranul pentru introducerea rezultatelor și verificarea modelului de ajustare este afișat. Apăsați -/+ pentru a selecta numărul confirmat în pasul 4 și apoi apăsați **Alignment #2**.
- $\begin{bmatrix} 6 \end{bmatrix}$  Verificați modelul de ajustare #2 care a fost imprimat și căutați-l pe cel cu cele mai puțin vizibile linii și confirmați acel număr.

În exemplul din imaginea următoare, "2" este cea mai bună opțiune.

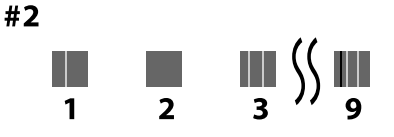

Ecranul pentru introducerea rezultatelor și verificarea modelului de ajustare este afișat. Apăsați -/+ pentru a selecta numărul confirmat în pasul 6 și apoi apăsați **Alignment #3**.

Nerificați modelul de ajustare #3 care a fost imprimat și căutați-l pe cel cu cele mai puțin vizibile linii și confirmați acel număr.

> În exemplul din imaginea următoare, "2" este cea mai bună opțiune.

> > #3

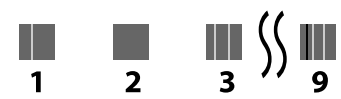

I Ecranul pentru introducerea rezultatelor și verificarea modelului de ajustare este afișat. Apăsați -/+ pentru a selecta numărul confirmat în pasul 8 și apoi apăsați pe **OK**.

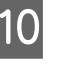

10 Se afișează un ecran de confirmare, apăsați pe **OK**.

> Atunci când ajustarea este completă, sunteți întors la ecranul de pornire.

# **Scoaterea rolei de hârtie**

Pentru a scoate rola de hârtie, tăiați hârtia după ce tipărirea este completă și apoi scoateți rola de hârtie.

# **Tipuri de tăieri**

Imprimanta este prevăzută cu un dispozitiv de tăiere integrat. Sunt disponibile următoarele tipuri de tăieri.

## **Auto Cut**

Dispozitivul de tăiere taie automat, la o poziție determinată, de fiecare dată când se tipărește o pagină conform setării driverului de imprimantă sau a meniului panoului de control.

Puteți specifica metoda fie la panoul de control, fie la driverul imprimantei. Totuși, notați că setarea selectată cu driverul imprimantei are prioritate când se folosește driverul imprimantei.

<span id="page-50-0"></span>În plus, din moment ce setarea implicită pentru **Quick Cut** este **On**, următoarea tipărire este tăiată când marginea din spate a materialelor tipărite anterioare atinge poziția de tăiere. Tipărirea și tăierea au loc în paralel, ceea ce reduce durata tipăririi.

Partea superioară ar putea deveni ușor inegală, în funcție de imagine, având în vedere că operația de tipărire se oprește în timpul tăierii capătului rolei de hârtie. Dacă vă deranjează aspectul neuniform, setați **Quick Cut** pe **Off**.

# **Tăiere manuală**

Poziția de tăiere este specificată pe panoul de control, iar apoi rola de hârtie este tăiată. Hârtia este tăiată cu ajutorul dispozitivului de tăiere integrat sau cu foarfece disponibile în comerț.

# **Metoda de tăiere manuală**

Atunci când **Tăiere automată** — **Oprit** este selectat în driverul imprimantei sau **Off** este setat pentru **Auto Cut** pe panoul de comandă, hârtia poate fi tăiată în orice locație după tipărire de către dispozitivul de tăiere integrat sau cu foarfece disponibile în comerț. Este posibil ca tipurile de media disponibile comercial, precum cele prezentate mai jos, să nu fie corect tăiate de dispozitivul de tăiere. Mai mult, tăierea următoarelor tipuri de media poate deteriora sau diminua durata de viață a dispozitivului de tăiere integrat.

- ❏ Hârtie fină pentru lucrări artistice
- ❏ Canava
- ❏ Carton mat pentru postere

Tăiați acest tipuri de hârtie cu foarfece disponibile în comerț.

U["Tăierea cu foarfece disponibile în comerț" la](#page-51-0) [pagina 52](#page-51-0)

# **Tăieri cu dispozitivul de tăiere integrat**

A Selectați **Oprit** de la **Principal** — **Opțiune rolă de hârtie** — **Tăiere automată** în driverul imprimantei.

Lăsați setarea imprimantei **Auto Cut** pe **On**.

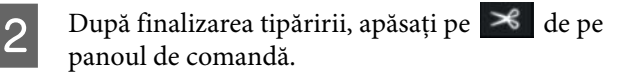

C Utilizați butoanele afișate pe ecran pentru a tăia și alimenta hârtia.

> **La tăierea la poziția implicită a imprimantei (imediat după marginea de jos)**

Mergeți la pasul 4.

**La tăierea în orice poziție**

Cu capacul imprimantei închis, priviți în interiorul imprimantei în timp ce mențineți apăsat  $\forall$  sau  $\uplus$  până când poziția de tăiere atinge linia punctată din ilustrație.

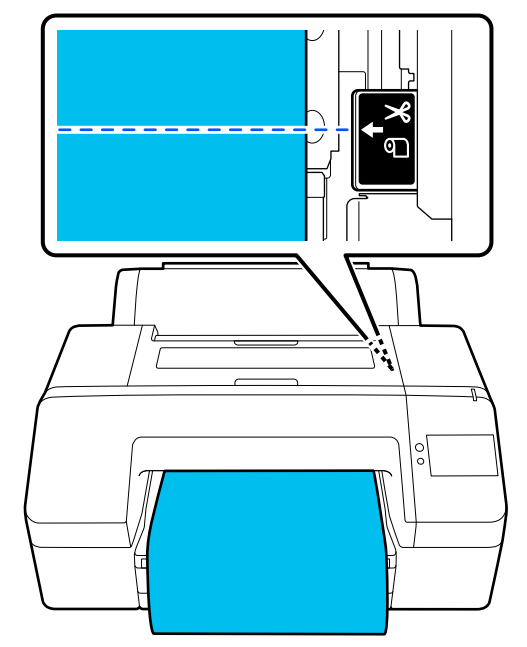

## *Notă:*

Lungimea minimă de hârtie pe care o puteți tăia cu dispozitivul de tăiere integrat este setată la 80 sau 127 mm. Lungimea necesară diferă în funcție de tipul de hârtie și nu poate fi modificată. Dacă nu a fost atinsă lungimea necesară, hârtia este lăsată automat, lăsând o margine. Utilizați un dispozitiv de tăiere disponibil în comerț, pentru a elimina marginea inutilă.

# D Apăsați **Cut**.

Apăsați pe butonul **Cut** pentru a tăia utilizând dispozitivul de tăiere integrat.

# <span id="page-51-0"></span>**Tăierea cu foarfece disponibile în comerț**

Dacă utilizați hârtie disponibilă în comerț care nu poate fi tăiată corespunzător cu dispozitivul de tăiere al imprimantei, atunci imprimați o linie de tăiere și tăiați-o cu propriile foarfece.

# c*Important:*

Nu utilizați propriul dumneavoastră dispozitiv de tăiat. Această acțiune ar putea determina deteriorarea imprimantei.

Înainte de tipărire, setați-l să nu taie automat.

Pentru a tipări liniile de tăiere, setați tăierea automată a imprimantei la off (oprit). Atunci când tipăriți de la driverul imprimantei, setați setarea driverului imprimantei pe off (oprit), de asemenea.

- ❏ Setări imprimantă În ecranul de pornire apăsați  $\mathcal{S}$  și setați **Cut Settings** — **Auto Cut** — **Off**
- ❏ Setările driverului imprimantei **Principal** — **Opțiune rolă de hârtie** — **Tăiere automată** — **Oprit**

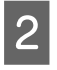

 $2^{\log n}$  După finalizarea tipăririi, apăsați pe  $\approx$  de pe panoul de comandă.

Operați butoanele afișate pe ecran

**La tipărirea unei linii de ghidare a tăierii la poziția implicită a imprimantei (imediat după marginea de jos)**

Apăsați . Este afișat ecranul pentru selectarea tăierii sau tipăririi liniei de tăiere.

# **La tipărirea unei linii de tăiere în orice poziție**

Cu capacul imprimantei închis, priviți în interiorul imprimantei în timp ce mențineți apăsat  $\overline{\mathbf{v}}$  sau  $\overline{\mathbf{v}}$  până când poziția în care doriți să tipăriți o linie de tăiere atinge linia punctată din ilustrație.

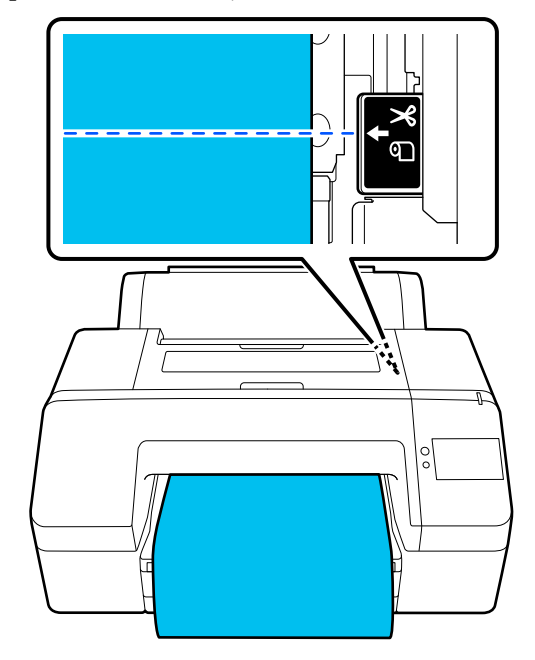

Nu puteți tipări linii de ghidare tăiere în interiorul marginii de jos. Atunci când hârtia se oprește din mișcare, apăsați  $\mathcal{S}$ . Este afișat ecranul pentru selectarea tăierii sau tipăririi liniei de tăiere.

# D Apăsați pe **Print Cutting Guideline**.

Linia de ghidare tăiere este tipărită, iar hârtia este evacuată automat într-o poziție în care este usor de tăiat cu foarfece.

E Tăiați de-a lungul liniei de ghidare tăiere cu foarfecele dumneavoastră, iar apoi apăsați pe **Confirm**.

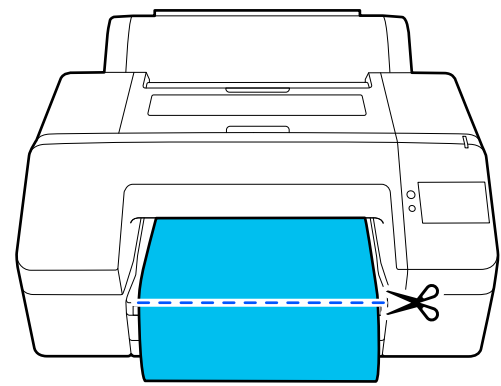

Hârtia se reînfășoară, iar capătul hârtiei se întoarce la poziția de standby tipărire.

# **Scoaterea rolei de hârtie**

Puteți scoate rola de hârtie în timpul vizualizării procedurii operațiunii la nivelul afișajului panoului de comandă, așa cum se arată mai jos.

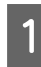

A Confirmați faptul că **Ready to print.** apare pe ecran, iar apoi apăsați pe **Eject Paper**.

Rola de hârtie este evacuată.

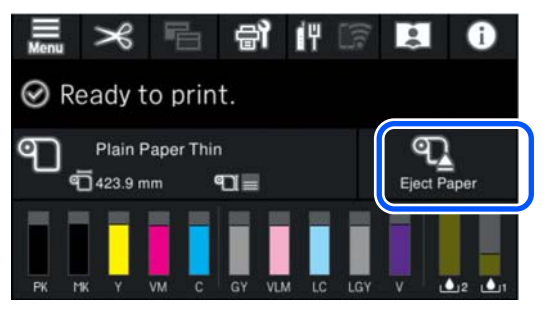

### *Notă:*

Dacă hârtia tipărită nu este tăiată și rămâne, va apărea un ecran de confirmare.

Atingeți *Cut* pentru a tăia hârtia în poziția de tăiere implicită sau atingeți *Print Cutting Guideline* pentru a tipări liniile de tăiere în poziția implicită.

Dacă doriți să modificați poziția de tăiere sau poziția de tipărire a liniilor de tăiere la o poziție dorită, apăsați pe *Close* pentru a anula mesajul și utilizați  $\geq$  de pe ecran pentru a o modifica.

Pentru mai multe informații, vezi următoarea secțiune.

U["Metoda de tăiere manuală" la pagina 51](#page-50-0)

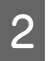

B Apăsați pe **How To…** pentru a vizualiza procedura pentru îndepărtarea rolei de hârtie.

> Urmați instrucțiunile de pe ecran pentru a continua.

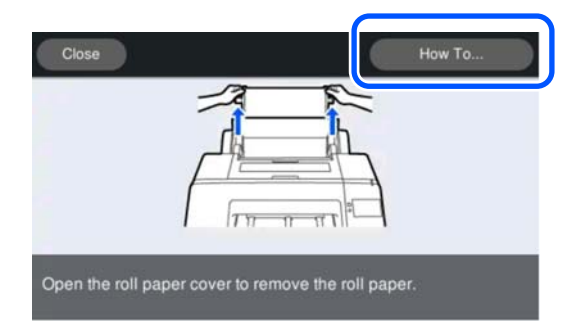

# *Notă:*

La îndepărtarea rolei de hârtie, puteți utiliza cureaua opțională pentru role de hârtie pentru a nu permite rolei de hârtie să se desfășoare.

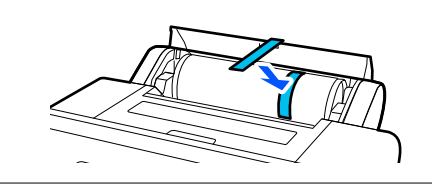

# **Evacuarea cartonului pentru poster**

După tipărire, cartonul pentru poster este ținut de rola de presiune.

Apăsați pe **Start** pentru a debloca rola de presiune, apoi scoateți hârtia.

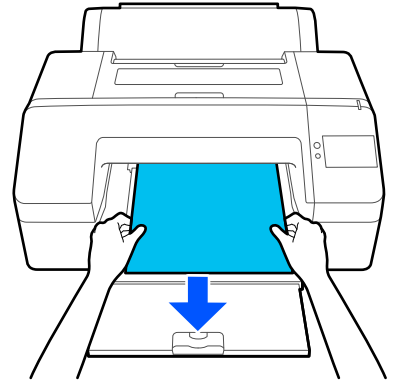

# <span id="page-53-0"></span>**Metode de tipărire de bază (Windows)**

Tipărirea este efectuată din software-ul care a creat datele pentru a fi tipărite. În cele ce urmează, se explică procedura de operare de bază pentru tipărire.

Porniți imprimanta și încărcați hârtia.

U["Încărcarea Roll Paper" la pagina 40](#page-39-0)

U["Încărcarea Paper Cassette/Cut Sheet/](#page-41-0) [Poster Board" la pagina 42](#page-41-0)

B Când ați creat datele, faceți clic pe **Print (Tipărire)** din meniul **File (Fișier)**.

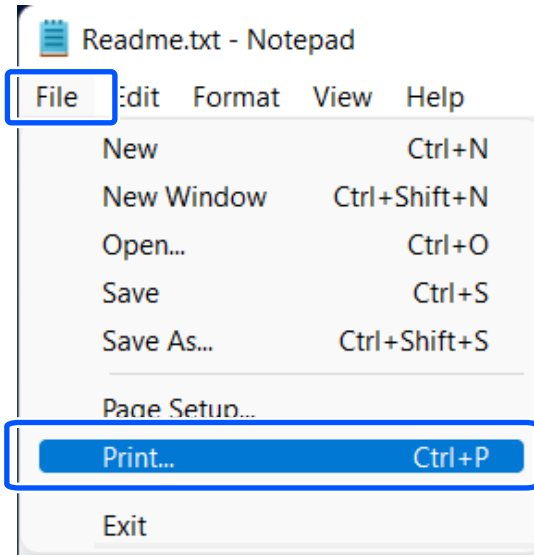

C După confirmarea selectării imprimantei, executați clic pe **Printer properties (Proprietăți imprimantă)** sau **Properties (Proprietăți)** pentru a afișa ecranul Principal.

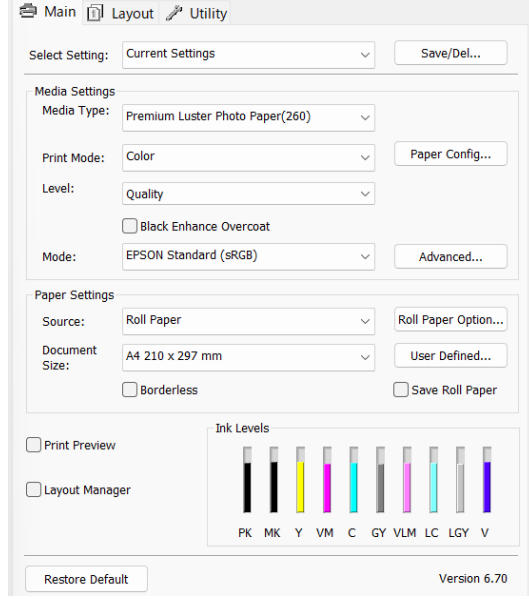

D Selectați opțiunile **Tip media**, **Print Mode**, **Level**, **Mod** și **Sursă**.

> Selectarea **Acquire Info** în **Tip media** reflectă Paper Type setat în panoul de comandă.

Cu toate acestea, Paper Type înregistrat în Custom Paper Setting în panoul de comandă nu este reflectat atunci când **Acquire Info** este selectat, așadar selecați tipul de hârtie de referință setat în Custom Paper Setting de la **Tip media**.

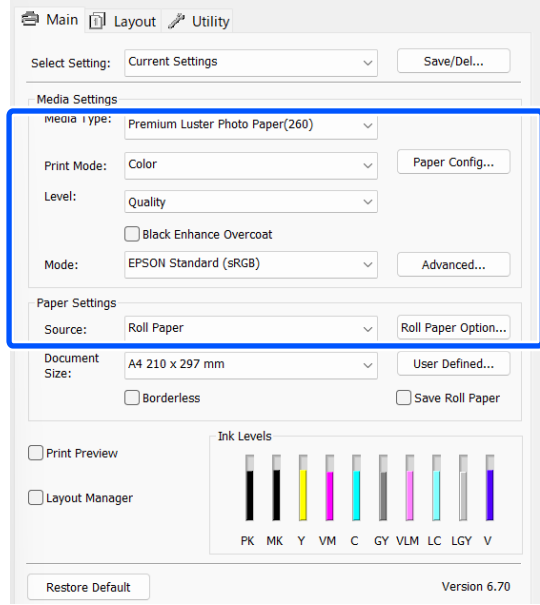

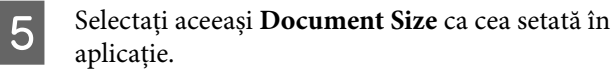

După efectuarea setărilor, faceți clic pe **OK**.

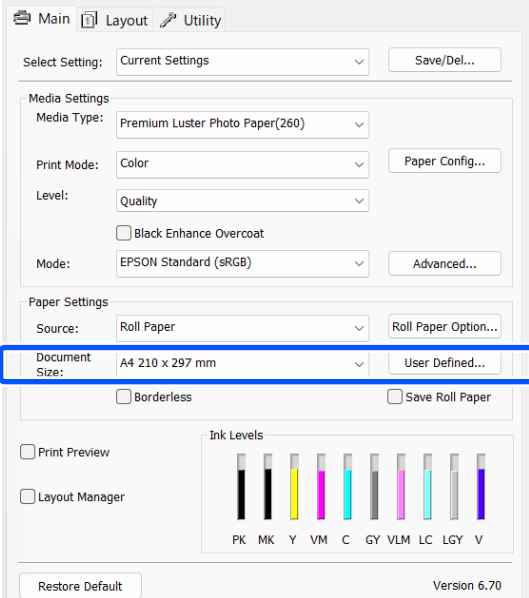

G Când setările sunt finalizate, faceți clic pe **Print (Tipărire)**.

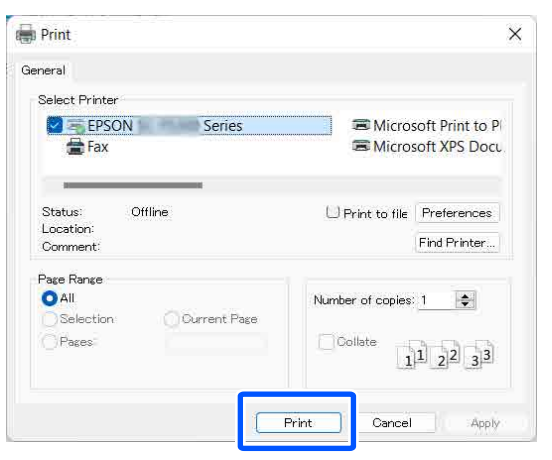

Este afișată bara de progres și este inițiată tipărirea.

#### **Ecranul în timpul tipăririi**

Când începeți să tipăriți, se afișează ecranul de mai jos și bara de progres (starea de procesare a computerului). Pe acest ecran, puteți verifica nivelul de cerneală rămas, codurile de produs ale cartușelor de cerneală, etc.

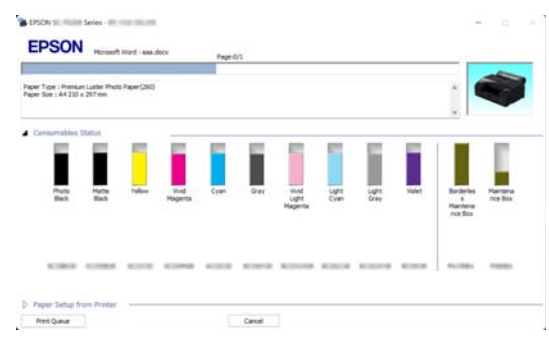

Dacă pe parcursul tipăririi apare o eroare sau un cartuș de cerneală trebuie schimbat, este afișat un mesaj de eroare.

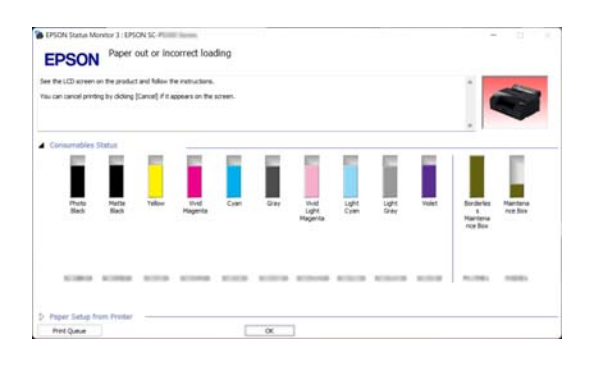

# <span id="page-55-0"></span>**Metode de tipărire de bază (Mac)**

A Porniți imprimanta și încărcați hârtia.  $\mathscr{F}$ , Încărcarea Roll Paper" la pagina 40 U["Încărcarea Paper Cassette/Cut Sheet/](#page-41-0) [Poster Board" la pagina 42](#page-41-0) B După ce creați datele, faceți clic pe **Print (Tipărire)** din meniul **File (Fișier)** al aplicației. **C** TextEd File dit Format View Window H **SEN** Open.  $$0$ Open...<br>Open Recent  $\blacktriangleright$ 

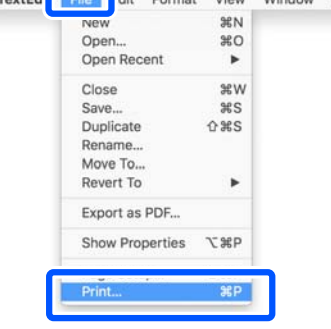

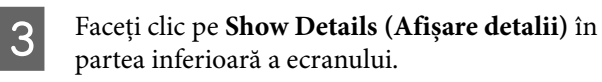

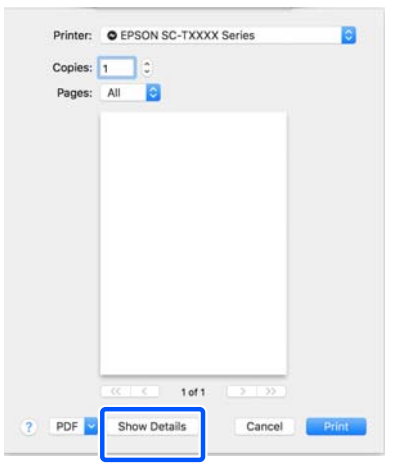

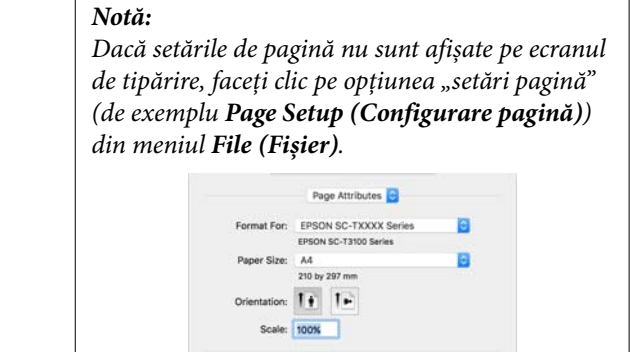

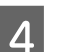

D Asigurați-vă că ați selectat imprimanta, apoi setați formatul hârtiei.

Cancel

În **Format hârtie**, setați formatul hârtiei, metoda de tipărire fără margini și sursa hârtiei.

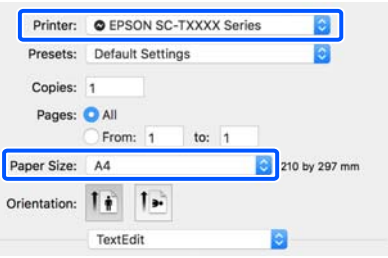

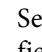

E Selectați **Print Settings** din listă și apoi setați fiecare element.

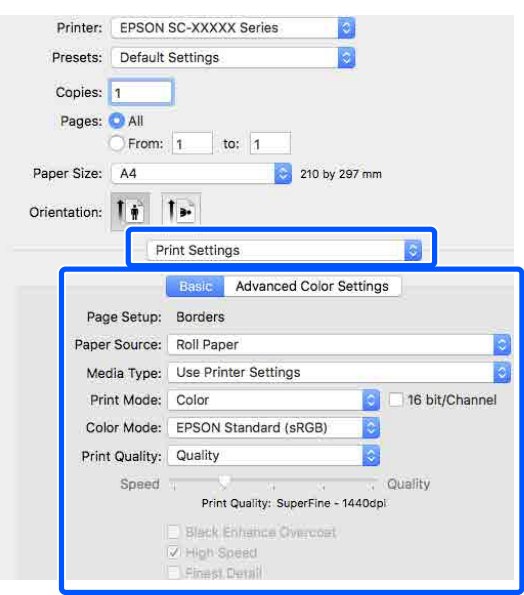

Setați **Print Mode**, **Calitate tipărire** și alte setări în funcție de hârtia încărcată în imprimantă. În mod normal, puteți tipări corect doar prin setarea elementelor din ecranul **Print Settings**.

<span id="page-56-0"></span>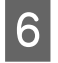

 $\begin{matrix} 6 \end{matrix}$  Când setările sunt finalizate, faceți clic pe **Print (Tipărire)**.

Pictograma imprimantei este afișată în Dock (Unitate de andocare) pe perioada tipăririi. Efectuați clic pe pictograma imprimantei pentru a afișa starea. Puteți verifica progresul lucrării curente de tipărire și informațiile referitoare la starea imprimantei. De asemenea, puteți anula o comandă de tipărire.

De asemenea, dacă apare o eroare în timpul tipăririi, se afișează un mesaj de notificare.

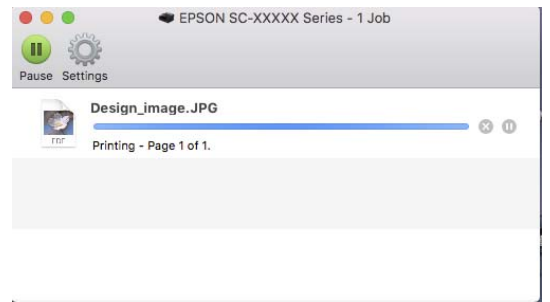

# **Zona care poate fi tipărită**

Această secțiune prezintă informațiile referitoare la suprafețele tipăribile pentru imprimantă.

Dacă marginea setată într-o aplicație este mai mare decât valorile parametrilor prezentați mai jos, secțiunile care depășesc marginile specificate nu vor fi tipărite. De exemplu, dacă în meniul imprimantei pentru marginile stânga și dreapta s-au selectat 15 mm iar documentul umple pagina, cei 15 mm de pe partea stângă și dreaptă nu vor fi tipăriți.

# **Zona tipăribilă a rolei de hârtie**

Zona gri din imaginea de mai jos indică zona ce poate fi tipărită.

La tipărirea fără margini pe părțile laterale (stânga și dreapta), marginile din ambele părți sunt de 0 mm. La tipărirea fără margini pe toate laturile, toate marginile sunt setate la 0 mm.

Săgeata din ilustrație indică direcția de evacuare a hârtiei.

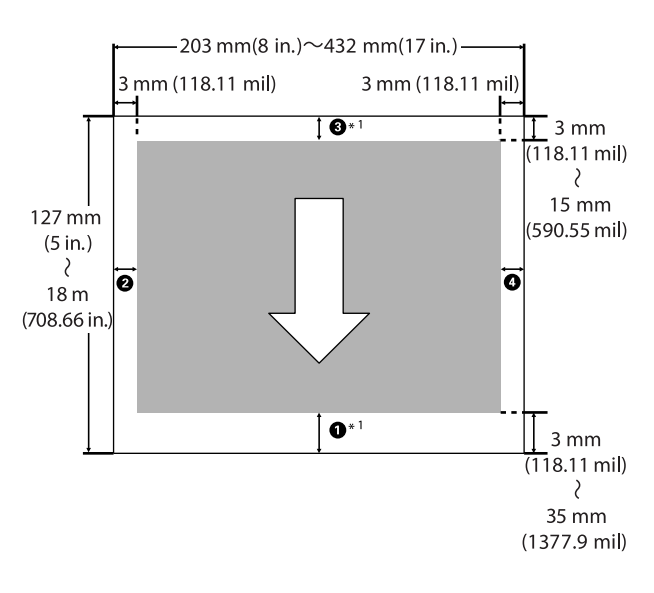

\*1 Efectuarea următoarelor setări în driverul imprimantei setează marginile de sus și de jos ale hârtiei la 0 mm.

Pentru Windows: verificați **Principal** — **Ec. rolă hârtie**.

Pentru Mac: în ecranul **Setări pentru aspectul paginilor**, selectați **Opțiune rolă de hârtie** — **Ec. rolă hârtie**.

A–D în ilustrație reprezintă marginile de sus, de jos, din stânga și din dreapta.

La efectuarea tipăririi fără margini, următoarele valori sunt setate la 0 mm.

- ❏ Când efectuați tipărirea fără margini stânga/ dreapta: **2. O**
- ❏ Când efectuați tipărirea fără margini pentru toate marginile:  $\mathbf{0}, \mathbf{\Theta}, \mathbf{\Theta}, \mathbf{\Theta}$

În caz contrar, marginile depind de valoarea de setare a **Top/Bottom Margins** din meniu.

Setare **Top/Bottom Margins** U["Paper Setting" la pagina 106](#page-105-0)

Setarea implicită este de 15 mm.

Atunci când utilizați următoarea hârtie, setarea implicită pentru marginea de sus este 20 mm.

Premium Glossy Photo Paper (250) (Hârtie foto lucioasă premium (250))/Premium Semigloss Photo Paper (250) (Hârtie foto semi-lucioasă premium (250))/Premium Luster Photo Paper (260) (Hârtie foto premium cu lustru (260))/Premium Semimatte Photo Paper (260) (Hârtie foto semi-mată premium (260))

# c*Important:*

- ❏ Tipărirea este distorsionată când marginea condusă a rolei de hârtie se desprinde de tubul de susținere. Asigurați-vă că marginea condusă a hârtiei nu este inclusă în suprafața de tipărire.
- ❏ Chiar dacă marginile se modifică, dimensiunea tipărită nu se schimbă.

# **Suprafața ce poate fi tipărită a colilor tăiate**

Când se tipărește fără margini la stânga și la dreapta, marginile din stânga și din dreapta au valorile 0 mm. Săgeata din ilustrație indică direcția de evacuare a hârtiei.

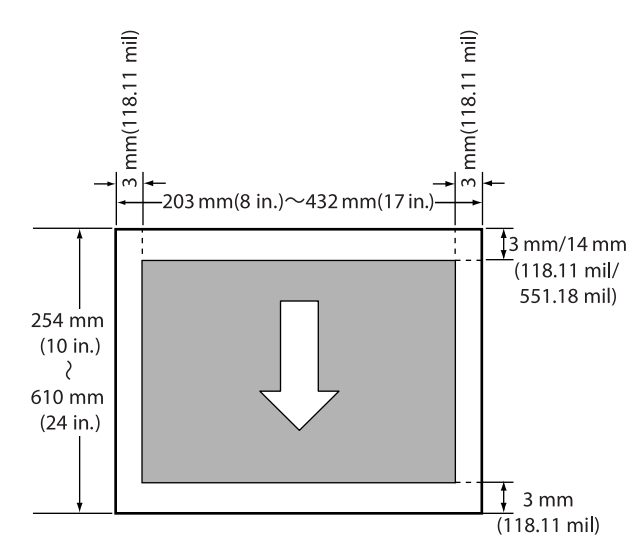

# **Revocarea tipăririi**

Există câteva moduri de a opri operațiile de tipărire, în funcție de situație.

Când computerul a terminat de transmis datele către imprimantă, nu mai puteți anula comanda de tipărire de la computer. Anulați lucrarea de la imprimantă.

# **Anularea de la un computer (Windows)**

## **Când este afișată Bara de progres**

### Faceți clic pe **Anulare**.

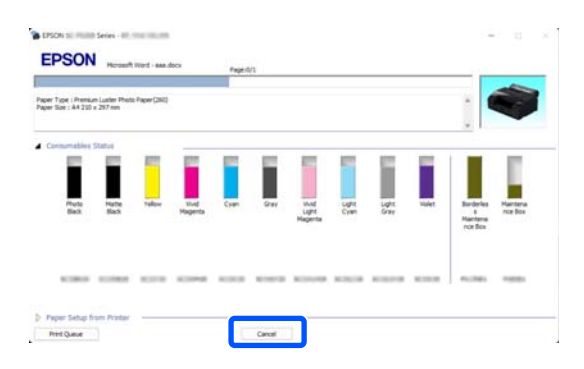

## **Când nu este afișată Bara de progres**

A În timpul tipăririi, faceți clic pe pictograma imprimantei afișată în bara de activități.

> Dacă se afișează pictograma sau nu, asta depinde de setările selectate pentru Windows.

B Faceți clic dreapta pe numele datelor de tipărire pe care doriți să le anulați pentru a afișa meniul documentului, apoi faceți clic pe **Cancel (Anulare)**.

> Pentru anularea tuturor datelor de tipărire, executați clic pe **Cancel All Documents (Anulare toate documentele)** din meniul **Printer (Imprimantă)**.

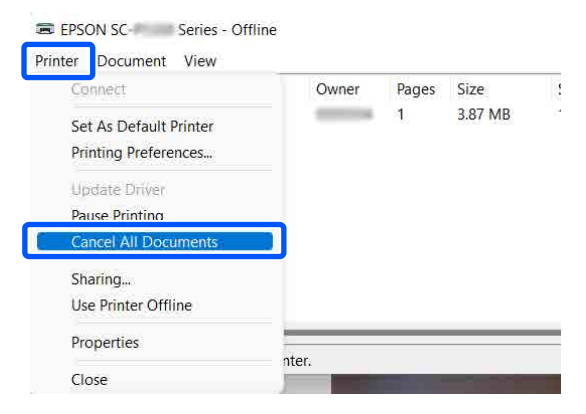

Dacă lucrarea a fost transmisă la imprimantă, datele trimise spre tipărire nu sunt afișate pe ecranul de mai sus.

# **Anularea de la un computer (Mac)**

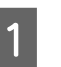

Faceți clic pe pictograma imprimantei de pe Dock (Unitate de andocare).

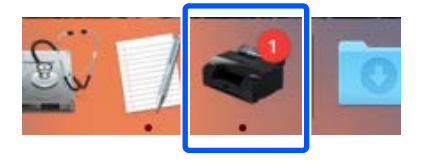

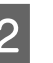

2 Selectați lucrarea pe care doriți să o anulați și faceți clic pe **Delete (Ștergere)**.

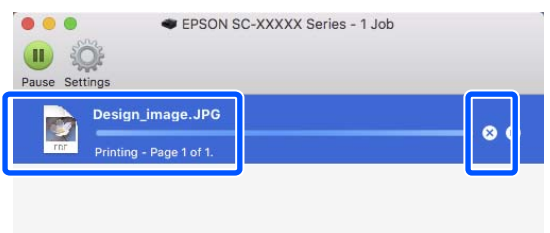

Dacă lucrarea a fost transmisă la imprimantă, datele trimise spre tipărire nu sunt afișate pe ecranul de mai sus.

### **Revocarea de la imprimantă**

Apăsați butonul , selectați **Cancel** pe ecran, apoi apăsați butonul OK.

Lucrarea de tipărire este revocată chiar în timpul tipăririi. După anulare, e posibil să dureze puțin până când imprimanta este din nou pregătită de tipărire.

*Notă:*

Nu puteți șterge lucrări de tipărire care se află în coada de tipărire pe computer cu ajutorul operației descrise mai sus. Consultați procedura "Anularea de la un computer" în secțiunea anterioară pentru a șterge lucrările de tipărire din coada de tipărire.

# **Diverse metode de tipărire**

# **Tipărirea cu tonuri mai închise de negru (Black Enhance Overcoat)**

Black Enhance Overcoat este o funcție care îmbunătățește intervalul dinamic prin creșterea densității maxime a negrului utilizând cerneală Light Gray (Gri deschis) pentru a acoperi zonele închise și gri din tipăriri.

Black Enhance Overcoat poate fi utilizată doar pe hârtie lucioasă. Totuși, această opțiune nu poate utilizată pentru unele hârtii lucioase.

### *Notă:*

În funcție de hârtia utilizată este posibil ca *Black Enhance Overcoat* să nu fie disponibilă.

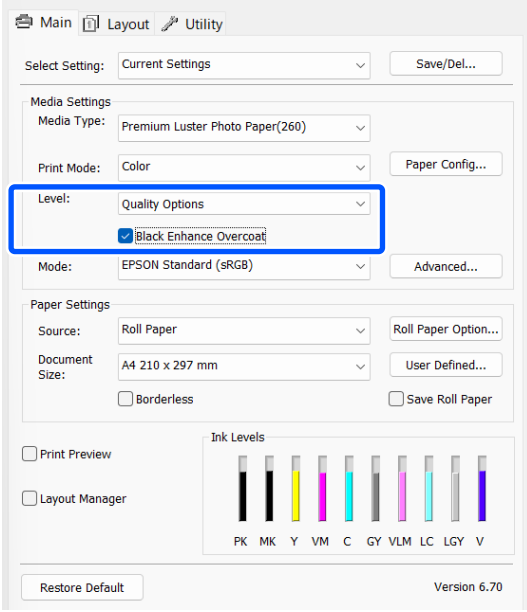

# **Corectarea culorilor și tipărirea**

Driverul imprimantei corectează în mod automat și intern culorile pentru a se potrivi cu spațiul color. Puteți alege unul din următoarele moduri de corectare a culorilor.

- ❏ Standard EPSON (sRGB) Optimizează spațiul sRGB și corectează culoarea.
- ❏ Adobe RGB Optimizează spațiul Adobe RGB și corectează culoarea.

Rețineți că dacă faceți clic pe **Advanced** atunci când este selectată una dintre opțiunile de procesare a culorilor de mai sus, puteți regla fin opțiunile Gamma, Strălucire, Contrast, Saturație și balanța de culori pentru opțiunea selectată.

Utilizați această opțiune când aplicația pe care o folosiți nu are funcție de corectare a culorilor.

# **Setări în Windows**

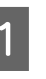

Când utilizați aplicații ce conțin funcții de gestiune a culorilor, specificați modul de ajustare a culorilor din aplicațiile respective.

Dacă utilizați aplicații care nu includ o funcție de gestiune a culorilor, începeți de la pasul 2.

Când folosiți următoarele aplicații, setați setarea de gestionare a culorilor la **Printer Manages Colors (Gestiune culori de la imprimantă)**.

Adobe Photoshop CS3 sau o versiune mai nouă Adobe Photoshop Elements 6.0 sau o versiune mai nouă

Adobe Photoshop Lightroom 1 sau o versiune mai nouă

În alte aplicații, setați **No Color Management (Fără gestionare culori)**.

### *Notă:*

Pentru mai multe informații privind platformele comptabile, vezi pagina Web pentru aplicația în cauză.

Exemplu de setare pentru Adobe Photoshop  $CC$ 

Deschideți caseta de dialog **Print (Tipărire)**.

Selectați **Color Management (Gestiune culori)**, apoi selectați **Printer Manages Colors (Gestiune culori de la imprimantă)** în **Color Handling (Manipulare culori)**, și faceți clic pe **Print Settings (Setări imprimare)**.

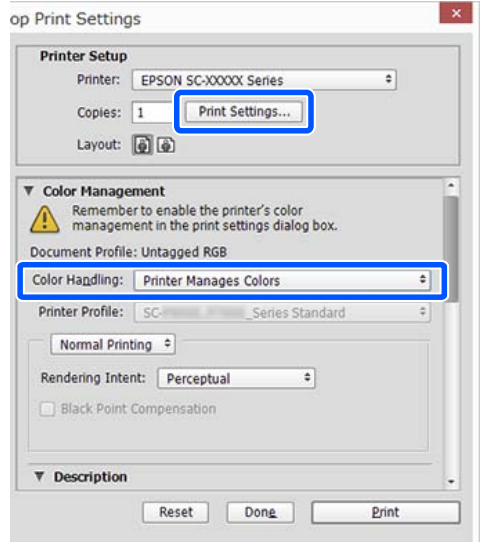

B Afișare ecran **Principal** al driverului imprimantei.

> U["Metode de tipărire de bază\(Windows\)" la](#page-53-0) [pagina 54](#page-53-0)

C Pentru **Mod**, selectați **Standard EPSON (sRGB)** sau **Adobe RGB**.

> Pentru reglaje mai detaliate, faceți clic pe **Advanced**, apoi treceți la pasul 4.

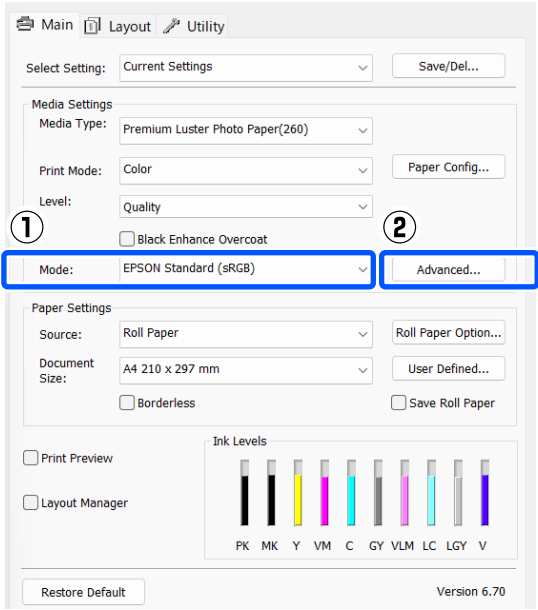

4 Efectuați setările necesare.

Consultați secțiunea Ajutor a driverului imprimantei pentru mai multe detalii despre fiecare element.

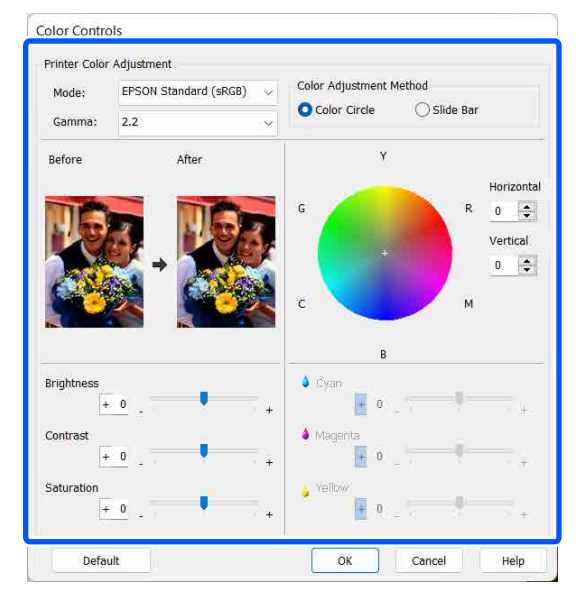

# *Notă:*

Puteți regla valoarea de corecție prin verificarea imaginii mostră din partea stângă a ecranului. De asemenea, puteți utiliza cercul de culori pentru a regla fin balanța de culori.

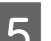

E Verificați celelalte setări, apoi începeți tipărirea.

## **Setări în Mac**

Când utilizați aplicații ce conțin funcții de gestiune a culorilor, specificați modul de ajustare a culorilor din aplicațiile respective.

Dacă utilizați aplicații care nu includ o funcție de gestiune a culorilor, începeți de la pasul 2.

Când folosiți următoarele aplicații, setați setarea de gestionare a culorilor la **Printer Manages Colors (Gestiune culori de la imprimantă)**.

Adobe Photoshop CS3 sau o versiune mai nouă Adobe Photoshop Elements 6 sau o versiune mai nouă

Adobe Photoshop Lightroom 1 sau o versiune mai nouă

În alte aplicații, setați **No Color Management (Fără gestionare culori)**.

## **Diverse metode de tipărire**

#### *Notă:*

Pentru mai multe informații privind platformele comptabile, vezi pagina Web pentru aplicația în cauză.

Exemplu de setare pentru Adobe Photoshop CC

Deschideți caseta de dialog **Print (Tipărire)**.

Selectați **Color Management (Gestiune culori)**, apoi selectați **Printer Manages Colors (Gestiune culori de la imprimantă)** în **Color Handling (Manipulare culori)**, și faceți clic pe **Print Settings (Setări imprimare)**.

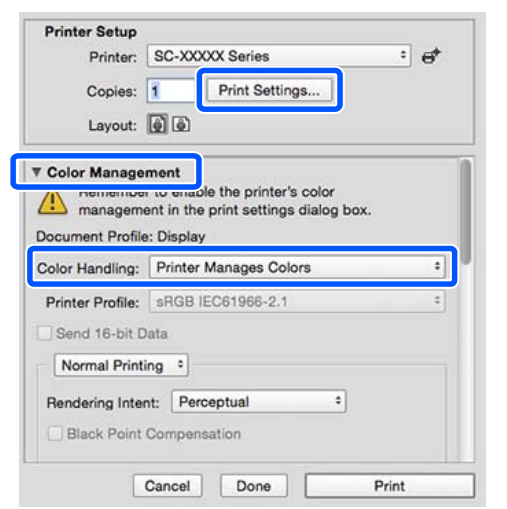

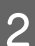

# $\overline{2}$  Afișați ecranul Tipărire.

U["Metode de tipărire de bază\(Mac\)" la](#page-55-0) [pagina 56](#page-55-0)

C Selectați **Color Matching (Potrivire culori)** din listă, apoi faceți clic pe **EPSON Color Controls**.

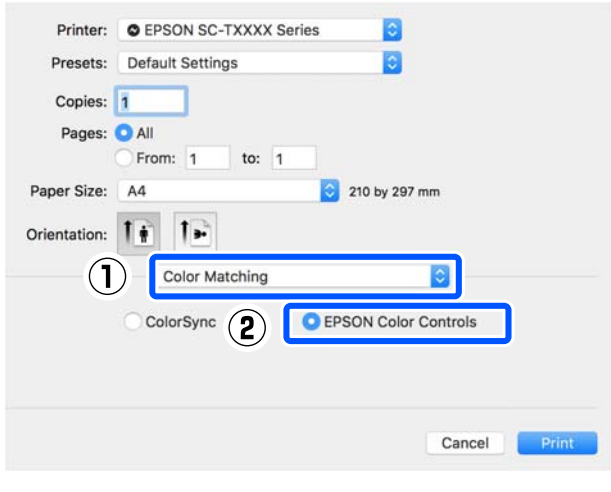

## *Notă:*

Opțiunea *EPSON Color Controls (Butoane color EPSON)* nu va fi disponibilă în următoarele aplicații dacă Pasul 1 este omis.

- ❏ Adobe Photoshop CS3 sau o versiune mai nouă
- ❏ Adobe Photoshop Lightroom 1 sau o versiune mai nouă
- ❏ Adobe Photoshop Elements 6 sau o versiune mai nouă

D Din listă, selectați **Setări tipărire**, iar apoi pentru **Modul color**, selectați **Standard EPSON (sRGB)** sau **Adobe RGB**. Atunci când ajustați manual parametrii, faceți clic pe **Setări de culoare avansate**.

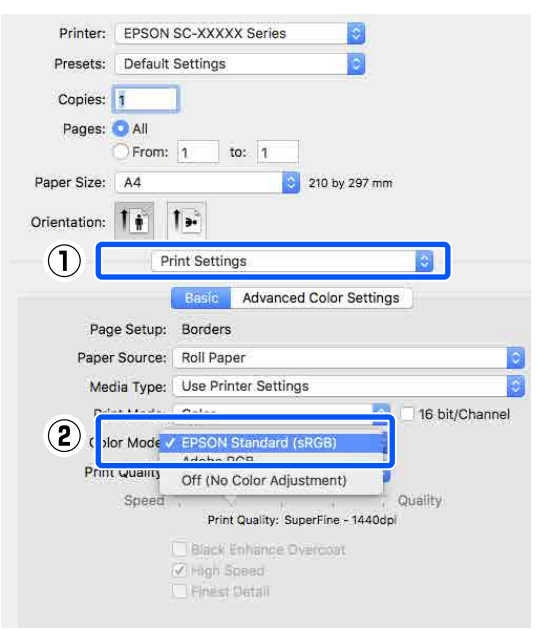

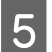

Efectuați setările necesare.

Consultați secțiunea Ajutor a driverului imprimantei pentru mai multe detalii despre fiecare element.

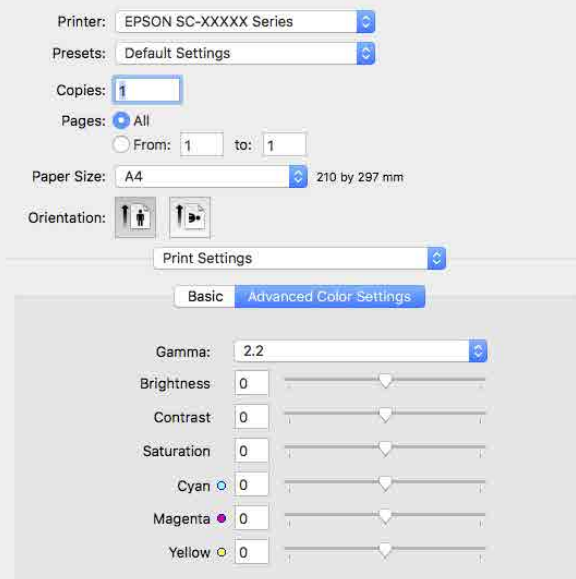

F Verificați celelalte setări, apoi începeți tipărirea.

# **Imprimarea fotografiilor alb-negru**

Puteți tipări fotografii alb-negru cu o gradație bogată prin ajustarea culorii datelor imaginii cu ajutorul driverului imprimantei. Puteți corecta datele imaginilor atunci când tipăriți fără a procesa datele din aplicații. Datele originale nu sunt afectate.

Nu puteți selecta **Foto avansată alb negru** în următoarele situații. Când tipăriți în alb și negru, selectați **Negru**.

❏ Când utilizați Singleweight Matte Paper (Hârtie mată subțire), Photo Quality Ink Jet Paper (Hârtie de calitate foto pentru imprimantă cu jet de cerneală) sau Plain Paper (Hârtie simplă)

#### *Notă:*

Se recomandă să utilizați imagini cu un spațiu cromatic sRGB.

### **Setări în Windows**

Când utilizați aplicații ce conțin funcții de gestiune a culorilor, specificați modul de ajustare a culorilor din aplicațiile respective.

Dacă utilizați aplicații care nu includ o funcție de gestiune a culorilor, începeți de la pasul 2.

Când folosiți următoarele aplicații, setați setarea de gestionare a culorilor la **Printer Manages Colors (Gestiune culori de la imprimantă)**.

Adobe Photoshop CS3 sau o versiune mai nouă Adobe Photoshop Elements 6.0 sau o versiune mai nouă

Adobe Photoshop Lightroom 1 sau o versiune mai nouă

În alte aplicații, setați **No Color Management (Fără gestionare culori)**.

### *Notă:*

Pentru mai multe informații privind platformele comptabile, vezi pagina Web pentru aplicația în cauză.

Exemplu de setare pentru Adobe Photoshop  $CC$ 

Deschideți caseta de dialog **Print (Tipărire)**.

### **Diverse metode de tipărire**

Selectați **Color Management (Gestiune culori)**, apoi selectați **Printer Manages Colors (Gestiune culori de la imprimantă)** în **Color Handling (Manipulare culori)**, și faceți clic pe **Print Settings (Setări imprimare)**.

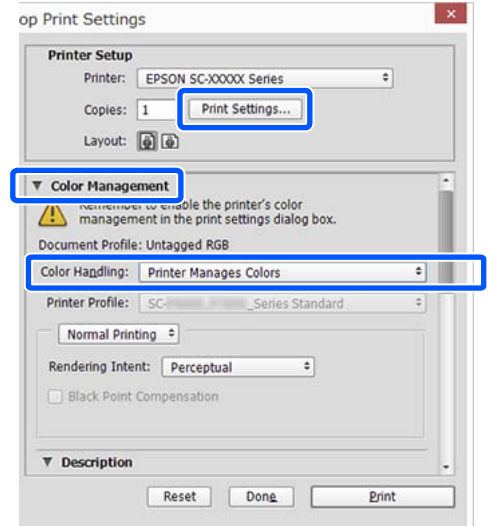

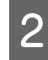

# B Afișare ecran **Principal** al driverului imprimantei.

U["Metode de tipărire de bază\(Windows\)" la](#page-53-0) [pagina 54](#page-53-0)

# C Selectați **Foto avansată alb negru** din **Print Mode**.

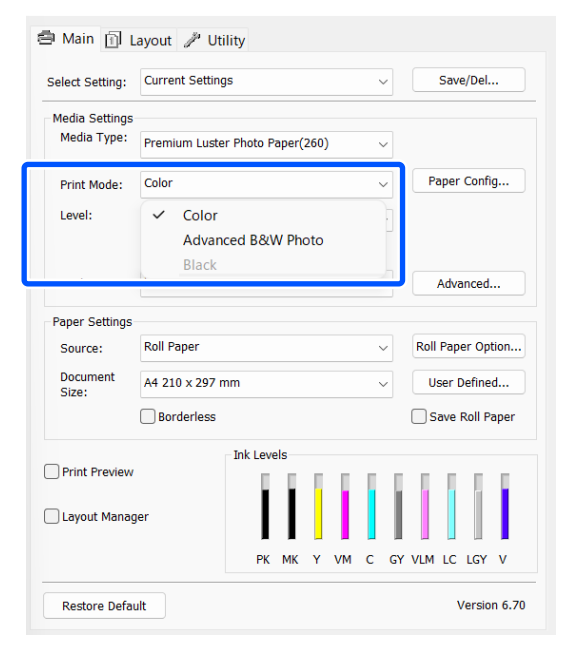

Pentru a face reglaje detaliate, treceți la pasul 4. Dacă nu doriți să faceți reglaje, treceți la pasul 6.

D Faceți clic pe **Advanced** în **Mod**.

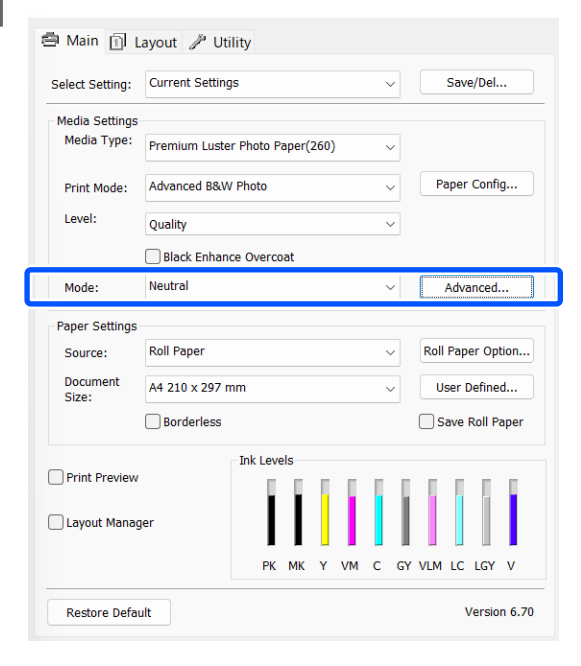

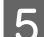

# Efectuați setările necesare.

Consultați secțiunea Ajutor a driverului imprimantei pentru mai multe detalii despre fiecare element.

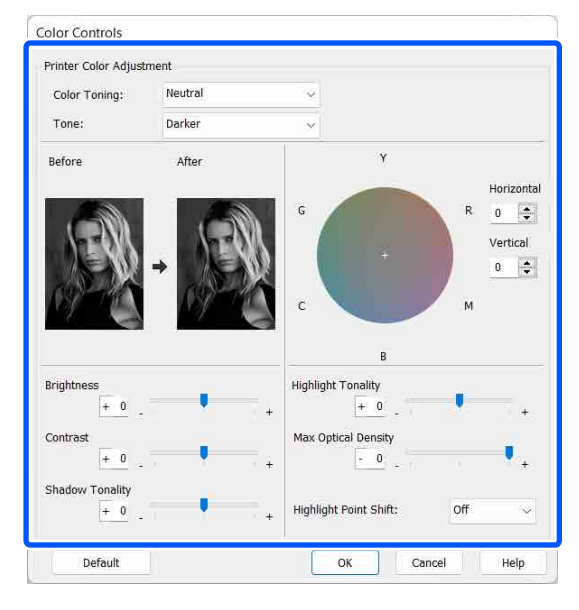

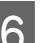

F Verificați celelalte setări, apoi începeți tipărirea.

### **Diverse metode de tipărire**

#### **Setări în Mac**

A Când utilizați aplicații ce conțin funcții de gestiune a culorilor, specificați modul de ajustare a culorilor din aplicațiile respective.

> Când folosiți următoarele aplicații, setați setarea de gestionare a culorilor la **Printer Manages Colors (Gestiune culori de la imprimantă)**.

Adobe Photoshop CS3 sau o versiune mai nouă Adobe Photoshop Elements 6 sau o versiune mai nouă

Adobe Photoshop Lightroom 1 sau o versiune mai nouă

În alte aplicații, setați **No Color Management (Fără gestionare culori)**.

#### *Notă:*

Pentru mai multe informații privind platformele comptabile, vezi pagina Web pentru aplicația în cauză.

Exemplu de setare pentru Adobe Photoshop  $CC$ 

Deschideți caseta de dialog **Print (Tipărire)**.

Selectați **Color Management (Gestiune culori)**, apoi selectați **Printer Manages Colors (Gestiune culori de la imprimantă)** în **Color Handling (Manipulare culori)**, și faceți clic pe **Print Settings (Setări imprimare)**.

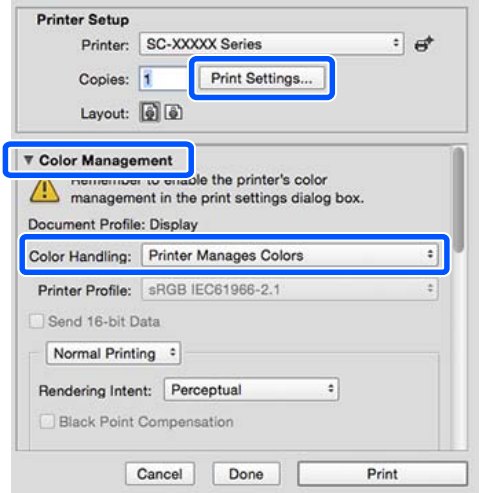

B Afișați ecranul Tipărire, selectați **Print Settings** din listă, apoi selectați **Foto avansată alb negru** ca **Color**.

## U["Metode de tipărire de bază\(Mac\)" la](#page-55-0) [pagina 56](#page-55-0)

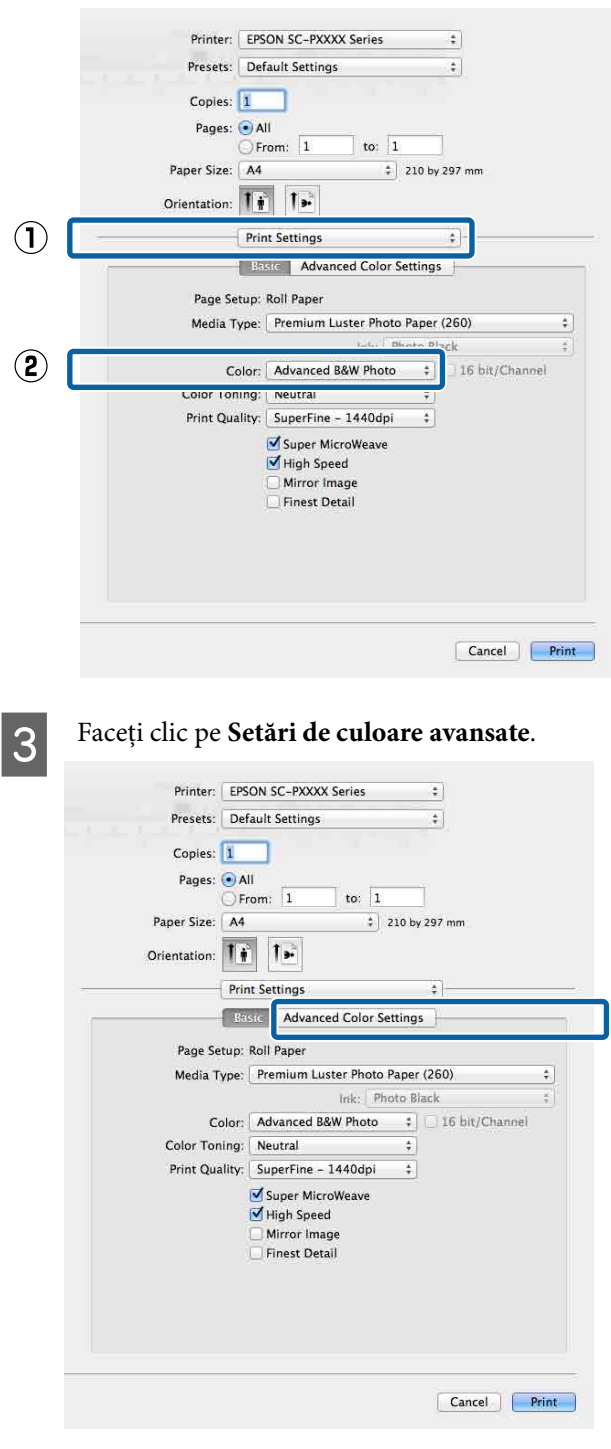

 $\Delta$  Efectuați setările necesare.

Consultați secțiunea Ajutor a driverului imprimantei pentru mai multe detalii despre fiecare element.

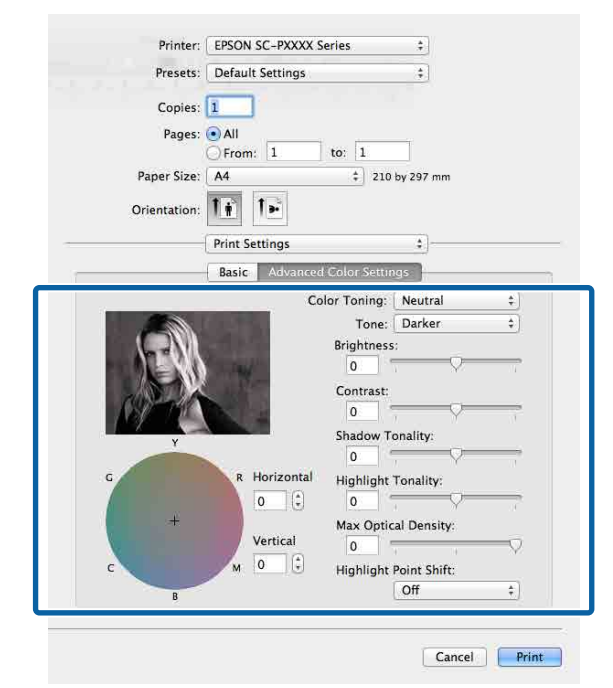

E Verificați celelalte setări, apoi începeți tipărirea.

# **Tipărirea fără margini**

Aveți posibilitatea să tipăriți datele fără margini pe hârtie.

Tipurile de tipărire fără margini din care puteți alege sunt prezentate mai jos și variază în funcție de tipul suportului media.

Rolă de hârtie: fără margini pe toate laturile, fără margini în partea dreaptă și stângă.

Coli tăiate: fără margini doar pentru părțile laterale.

Când tipăriți fără margini pe toate laturile, puteți, de asemenea, configura operația de tăiere.

# U["Despre tăierea rolei de hârtie" la pagina 69](#page-68-0)

Când tipăriți fără margini în părțile laterale, marginile sunt menținute în partea de sus respectiv în partea de jos a paginii.

Valori margine superioară/inferioară U["Zona care poate fi tipărită" la pagina 57](#page-56-0)

# **Tipuri de metode de tipărire fără margini**

Puteți efectua tipăriri fără margini utilizând una din următoarele două metode.

❏ Extindere automată

Driverul imprimantei mărește datele de tipărit la un format ușor mai mare decât formatul paginii și tipărește imaginea mărită. Secțiunile care depășesc marginile hârtiei nu sunt tipărite; astfel, tipărirea se va efectua fără margini. Utilizați setări precum Configurare pagină din aplicații pentru a configura dimensiunile datelor de imagine după cum urmează.

- Potriviți formatul hârtiei cu setările parametrilor de pagină pentru datele de tipărit.
- Dacă aplicația conține parametri pentru margini, setați valoarea marginilor la 0 mm.
- Redimensionați imaginea pentru a coincide cu formatul hârtiei.

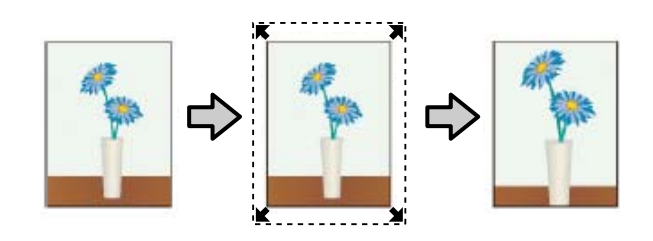

# ❏ Menținere format

Creați datele de tipărit mai mari decât formatul hârtiei din aplicațiile în care lucrați pentru a depăși marginile hârtiei. Driverul imprimantei nu mărește datele de imagine. Utilizați setări precum Configurare pagină din aplicații pentru a configura dimensiunile datelor de imagine după cum urmează.

- Creați date de tipărit cu 3 mm mai mari, atât în stânga cât și în dreapta (în total 6 mm), față de mărimea reală a materialului tipărit.
- Dacă aplicația conține parametri pentru margini, setați valoarea marginilor la 0 mm.

# **Diverse metode de tipărire**

- Redimensionați imaginea pentru a coincide cu formatul hârtiei.

Selectați această setare de parametru dacă doriți să evitați mărirea imaginii din driverul imprimantei.

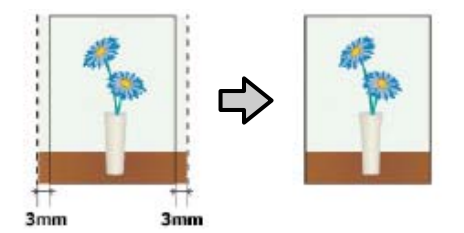

# **Dimensiuni de suporturi acceptate pentru tipărirea fără margini**

Următoarele formate de suport sunt compatibile cu tipărirea fără margini.

Formatele de hârtie acceptate variază în funcție de sursa de hârtie utilizată (rolă de hârtie sau coli tăiate).

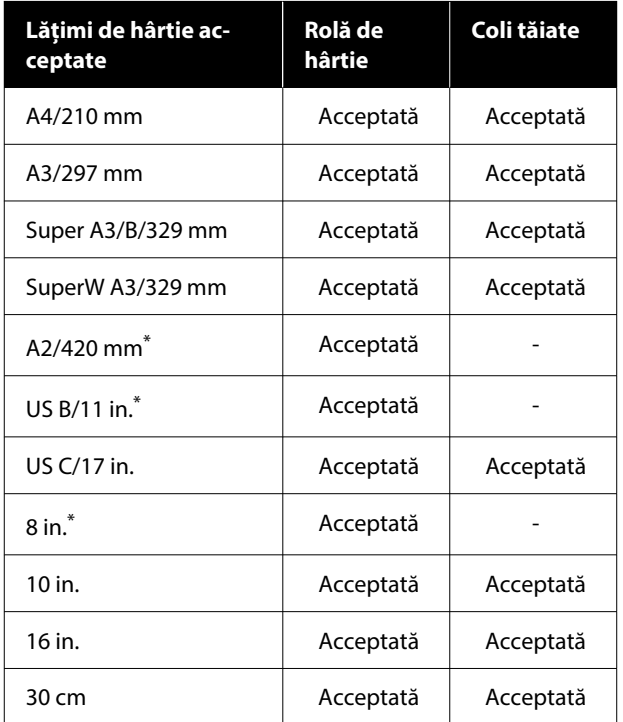

\* Puteți efectua tipăriri fără margini doar când utilizați distanțierul pentru tipărirea fără margini livrat cu imprimanta și când tipăriți pe rolă de hârtie cu miez de 2 in.

 $\mathcal{D}$  ["Instalarea și îndepărtarea distanțierului pentru](#page-40-0) [imprimare fără margini" la pagina 41](#page-40-0)

În funcție de tipul de media, calitatea tipăririi poate scădea sau tipărirea fără margini nu poate fi efectuată.

 $\mathcal{D}$  ["Tabel cu suporturi speciale Epson" la pagina 156](#page-155-0)

U["Hârtie disponibilă comercial acceptată" la](#page-159-0) [pagina 160](#page-159-0)

# <span id="page-68-0"></span>**Despre tăierea rolei de hârtie**

Când efectuați tipărire fără margini pe rolă de hârtie, puteți specifica dacă doriți să efectuați tipărire fără margini în partea dreaptă și stângă, respectiv tipărire fără margini pe toate laturile, precum și modul în care să fie efectuată tăierea hârtiei cu funcția **Opțiune rolă de hârtie** a driverului de imprimantă. Operația de tăiere pentru fiecare valoare este indicată în diagrama de mai jos.

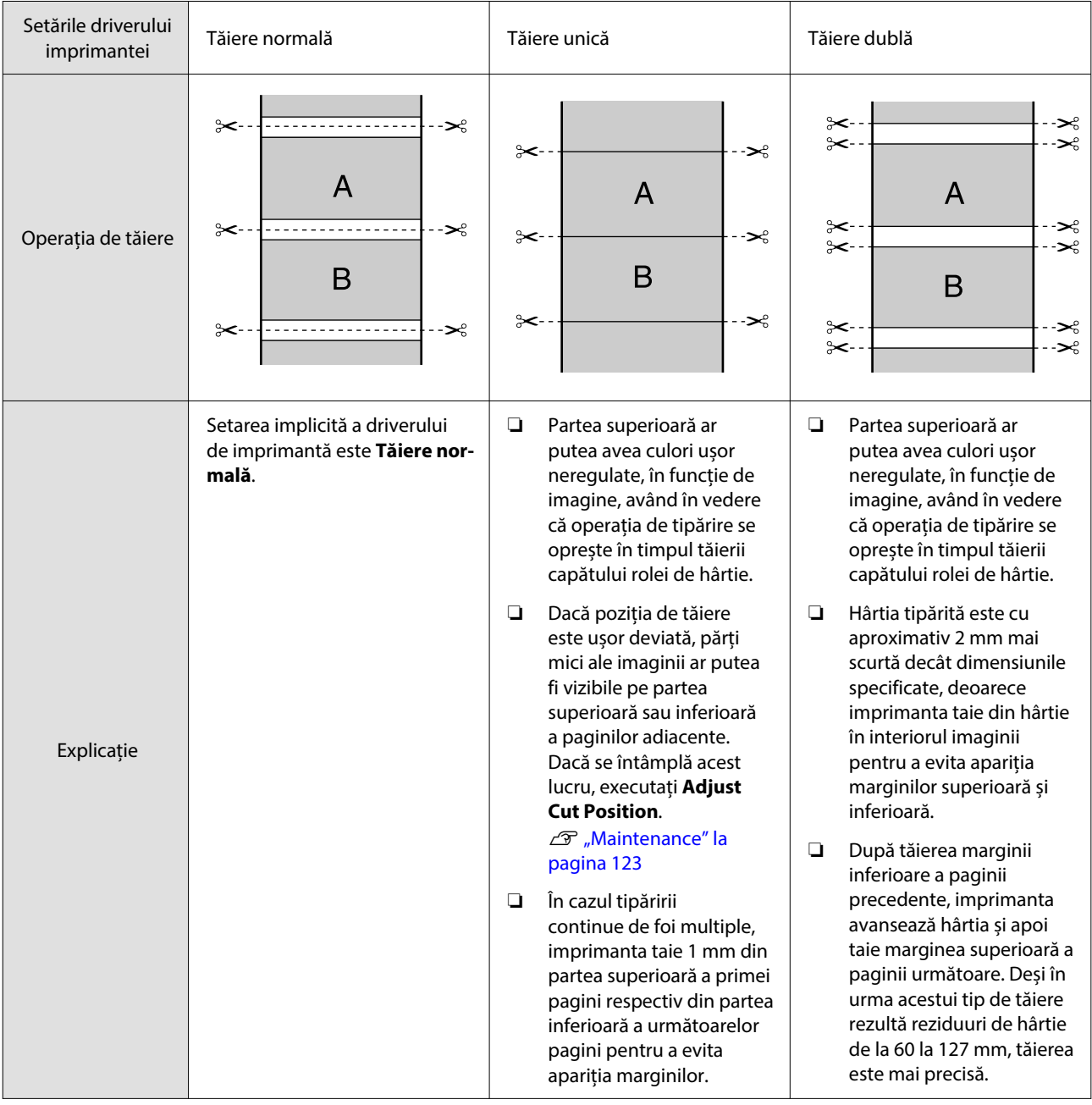

## *Notă:*

*Margin Refresh* din meniul General Settings din panoul de comandă elimină automat marginile murdare în marginea de sus după tipărirea fără margini pe toate marginile rolei de hârtie, în pregătire pentru următoarea lucrare de tipărire cu margini. Setați acest lucru pe *Off* atunci când tăierea nu este necesară.

U["General Settings" la pagina 115](#page-114-0)

# **Procedurile de setare a parametrilor de tipărire**

### **Setări în Windows**

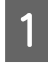

A Atunci când se afișează ecranul **Principal** al driverului imprimantei, puteți configura diverse setări necesare pentru tipărire, cum ar fi **Tip media**, **Sursă**, **Document Size** și **Format hârtie**.

U["Metode de tipărire de bază\(Windows\)" la](#page-53-0) [pagina 54](#page-53-0)

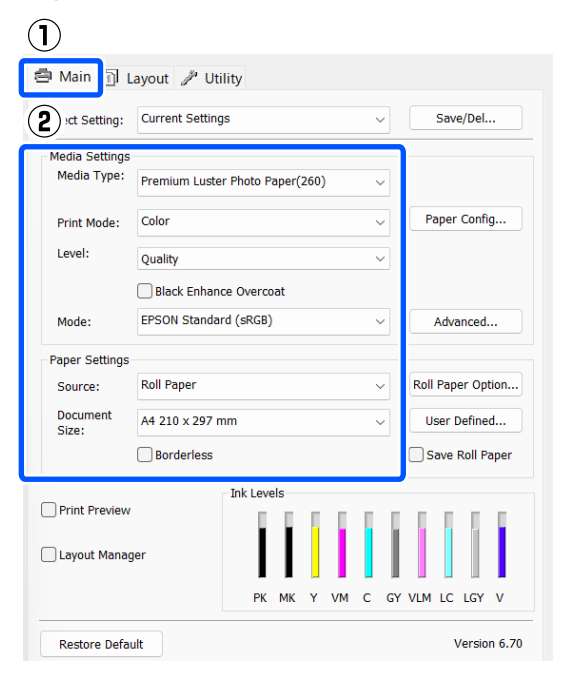

# B Selectați **Fără margini** și apoi faceți clic pe **Expansiune**.

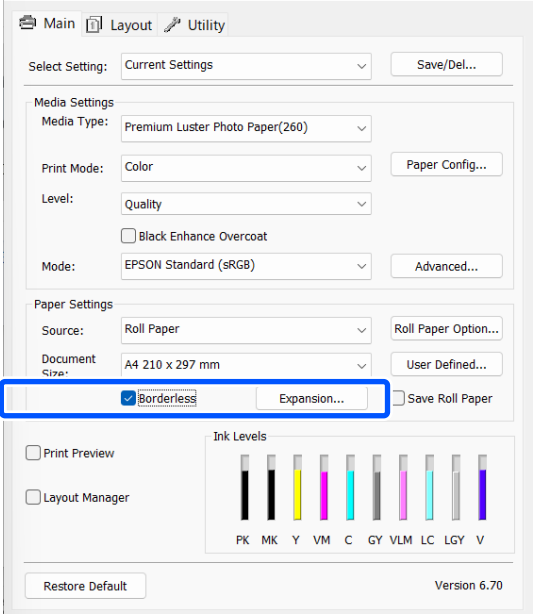

## C Selectați **Extindere automată** sau **Menținere format** ca **Metodă de mărire**.

Dacă selectați **Extindere automată**, setați cu cât va depăși imaginea marginea hârtiei după cum se afișează mai jos.

- Max : 3 mm pentru stânga și 5 mm pentru dreapta (imaginea este mutată 1 mm la dreapta)
- Standard : 3 mm pentru stânga și dreapta
- Min : 1,5 mm pentru stânga și dreapta

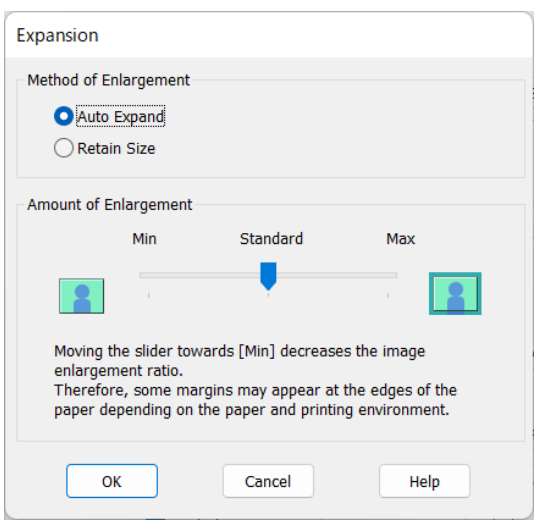

## *Notă:*

Mutarea cursorului spre *Min* scade raportul de mărire a imaginii. Ca atare, unele margini ar putea apărea la capetele hârtiei în funcție de hârtie și de mediul de tipărire.

# **Diverse metode de tipărire**

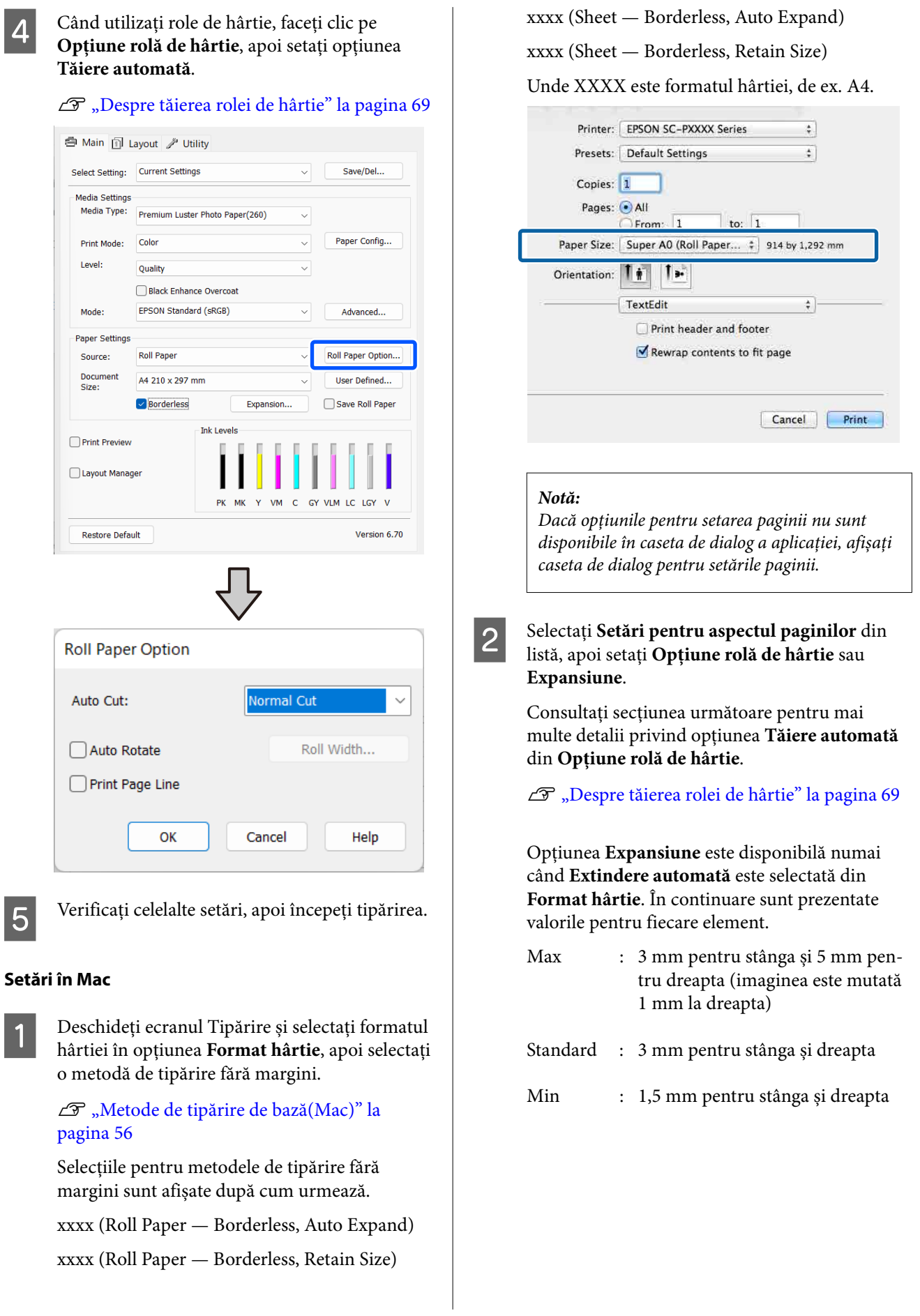

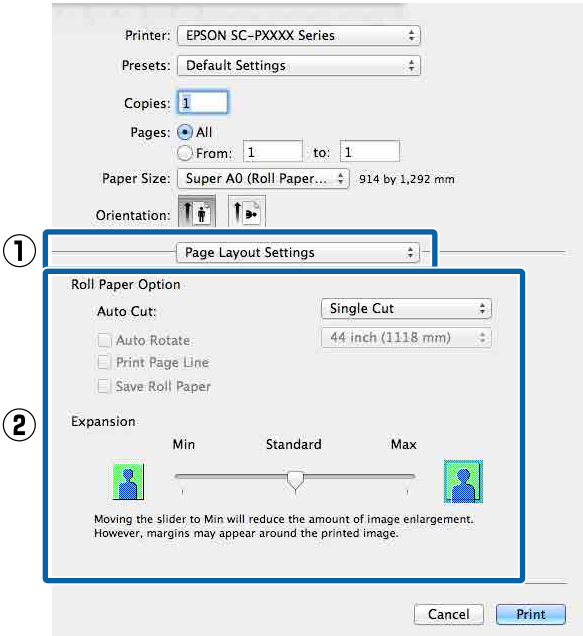

#### *Notă:*

Mutarea cursorului spre *Min* scade raportul de mărire a imaginii. Ca atare, unele margini ar putea apărea la capetele hârtiei în funcție de hârtie și de mediul de tipărire.

S Verificați celelalte setări, apoi începeți tipărirea.

# **Tipărirea mărită/redusă**

Puteți să măriți sau să reduceți dimensiunea datelor dumneavoastră. Aveți la dispoziție trei metode de setare a parametrilor.

❏ Tipărire Fit to Output Size Mărește sau micșorează în mod automat dimensiunile imaginii pentru a se potrivi cu formatul hârtiei.

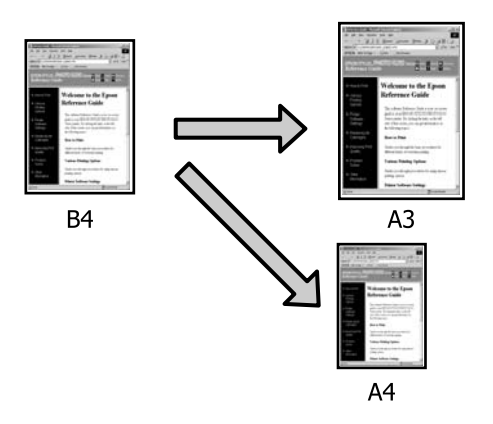

❏ Adaptare la lățime rolă de hârtie (doar pentru Windows)

Mărește sau micșorează în mod automat dimensiunile imaginii pentru a se potrivi cu lățimea rolei de hârtie.

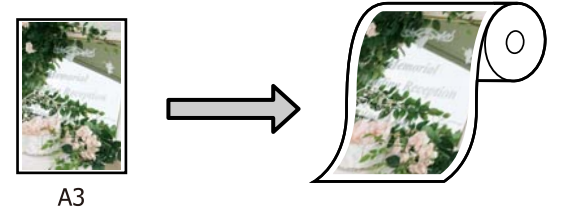

❏ Setarea Specify Size (doar pentru Windows) Puteți specifica raportul de mărire sau micșorare. Utilizați această metodă pentru formate de hârtie non-standard.

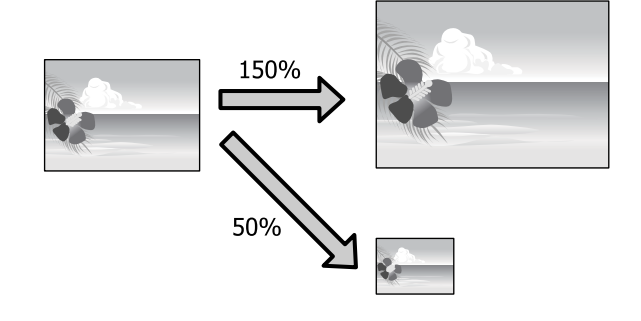
### **Adaptare la pagină/Scalare pentru adaptare la formatul paginii**

### **Setări în Windows**

 $\bigcap$ 

A Atunci când se afișează ecranul **Aspect** al driverului imprimantei, setați același format de hârtie precum formatul de hârtie al datelor în **Format pagină** sau **Format hârtie**.

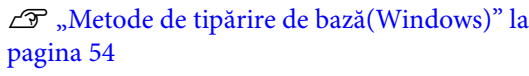

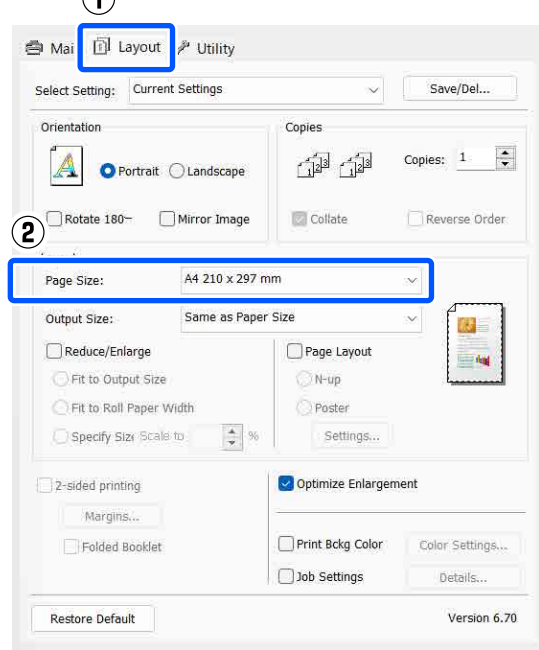

Selectați dimensiunea hârtiei încărcate în imprimantă drept **Output Size**.

> Opțiunea **Fit to Output Size** este selectată ca **Micșorare/Mărire**.

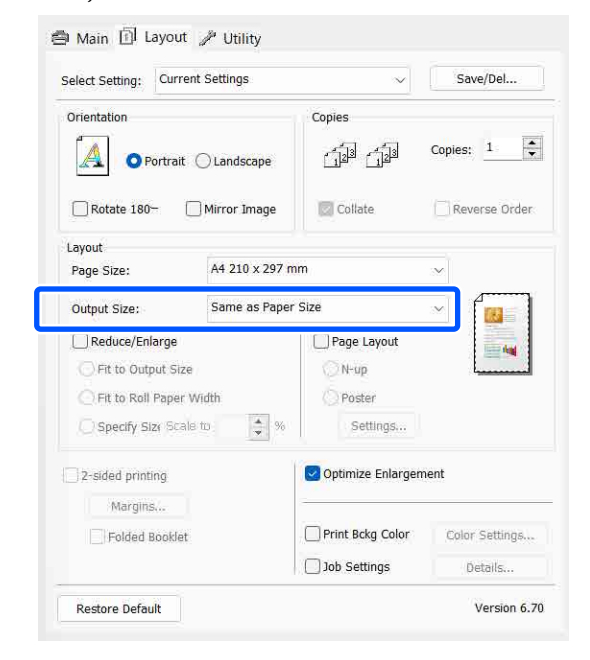

C Verificați celelalte setări, apoi începeți tipărirea.

### **Setări în Mac**

A Deschideți ecranul Imprimare, selectați **Paper Handling (Manipulare hârtie)** din listă și apoi

selectați **Scale to fit paper size (Scalare pentru ajustarea formatului hârtiei)**.

### U["Metode de tipărire de bază\(Mac\)" la](#page-55-0) [pagina 56](#page-55-0)

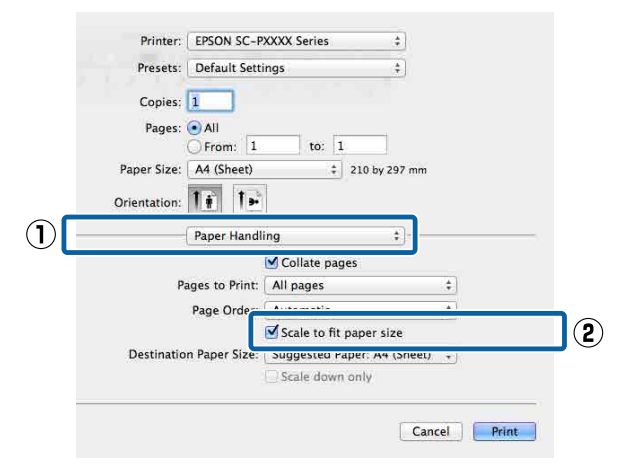

B Selectați formatul hârtiei încărcate în imprimantă drept **Destination Paper Size (Format hârtie de tipărit)**.

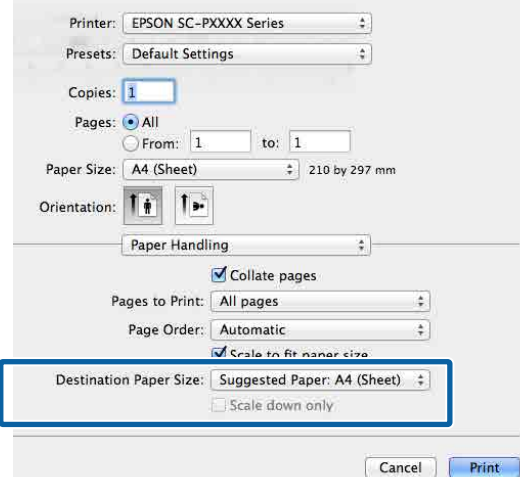

### *Notă:*

Atunci când efectuați imprimarea mărită, goliți caseta de selectare *Scale down only (Doar reducere)*.

C Verificați celelalte setări, apoi începeți tipărirea.

## **Adaptare la lățime rolă de hârtie**

### **(doar pentru Windows)**

A Afișați fila **Principal** a driverului imprimantei și selectați **Rolă de hârtie** pentru **Sursă**.

> U["Metode de tipărire de bază\(Windows\)" la](#page-53-0) [pagina 54](#page-53-0)

B Afișați fila **Aspect** și alegeți o opțiune **Format pagină** care se potrivește cu formatul de pagină utilizat ca dimensiune a documentului.

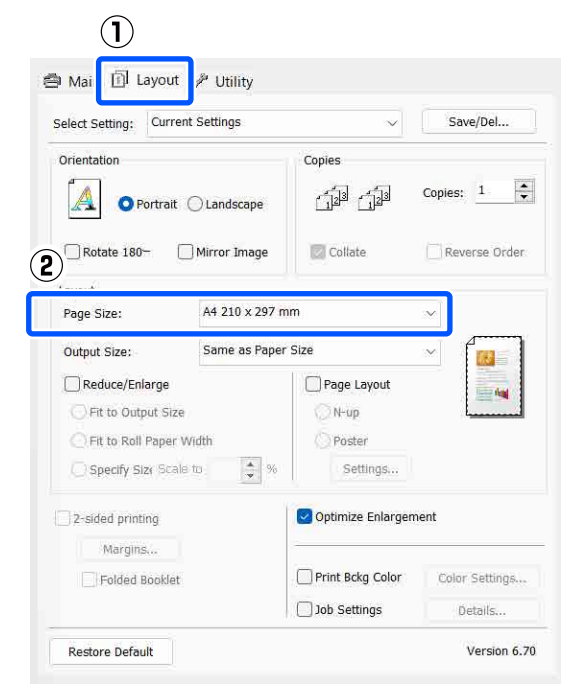

Selectați dimensiunea hârtiei încărcate în imprimantă drept **Output Size**.

> Opțiunea **Fit to Output Size** este selectată ca **Micșorare/Mărire**.

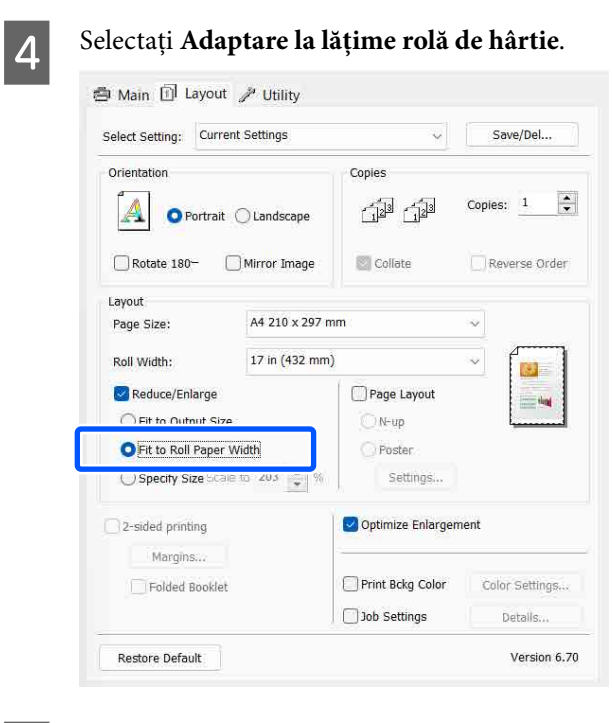

Selectați lățimea rolei de hârtie încărcate în imprimantă din lista **Lățime rolă**.

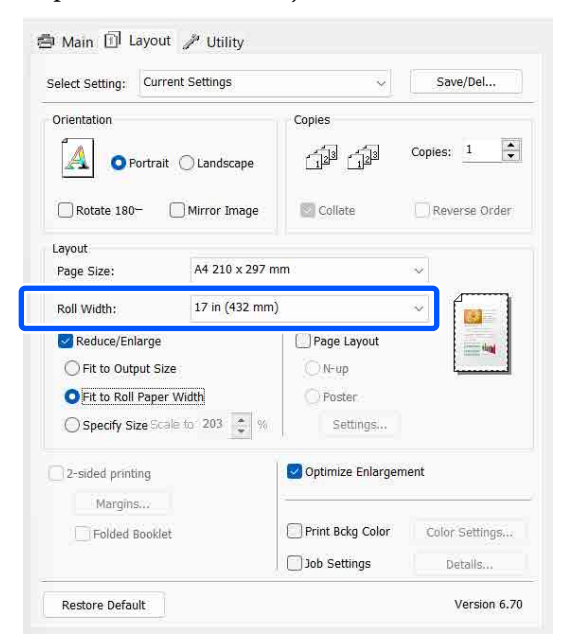

F Verificați celelalte setări, apoi începeți tipărirea.

## **Custom Scale Setting (Setare scalare personalizată) (doar pentru Windows)**

A Atunci când se afișează ecranul **Aspect** al driverului imprimantei, setați același format de hârtie precum formatul de hârtie al datelor în **Format pagină** sau **Format hârtie**.

> U["Metode de tipărire de bază\(Windows\)" la](#page-53-0) [pagina 54](#page-53-0)

2 Selectați dimensiunea hârtiei încărcate în imprimantă drept **Output Size**.

> Opțiunea **Fit to Output Size** este selectată ca **Micșorare/Mărire**.

Selectați Specify Size, apoi setați valoarea **Scalare la**.

> Introduceți o valoare direct sau efectuați clic pe săgețile din dreapta casetei de scalare pentru a seta valoarea.

> Selectați scala într-un interval de la 10 la 650 %.

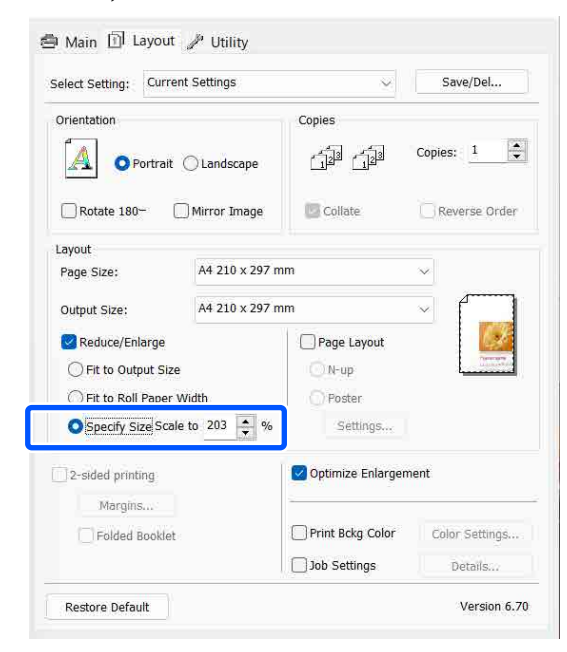

D Verificați celelalte setări, apoi începeți tipărirea.

## <span id="page-75-0"></span>**Tipărirea mai multor pagini**

Puteți tipări mai multe pagini ale documentului pe o foaie de hârtie.

Dacă tipăriți date continue pregătite la dimensiune A4, acestea se tipăresc după cum este afișat mai jos.

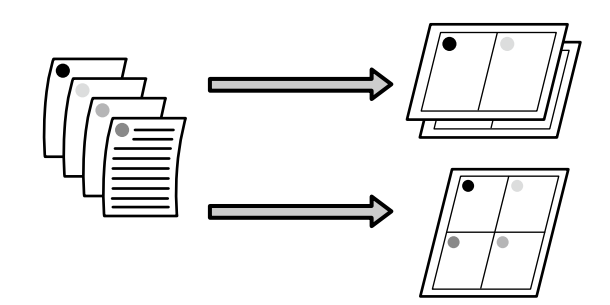

### *Notă:*

- ❏ În Windows, nu puteți utiliza funcția de tipărire a mai multor pagini atunci când efectuați tipărire fără margini.
- ❏ În Windows, puteți utiliza funcția de micșorare/ mărire (Adaptare la format pagină) pentru a imprima datele la diverse dimensiuni ale hârtiei. U["Tipărirea mărită/redusă" la pagina 72](#page-71-0)

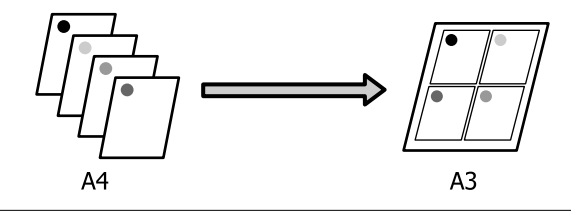

#### **Setări în Windows**

A Atunci când este selectat ecranul **Aspect** al driverului imprimantei, selectați **Aspect pagină** și apoi faceți clic pe **Începând cu N** — **Settings**.

U["Metode de tipărire de bază\(Windows\)" la](#page-53-0) [pagina 54](#page-53-0)

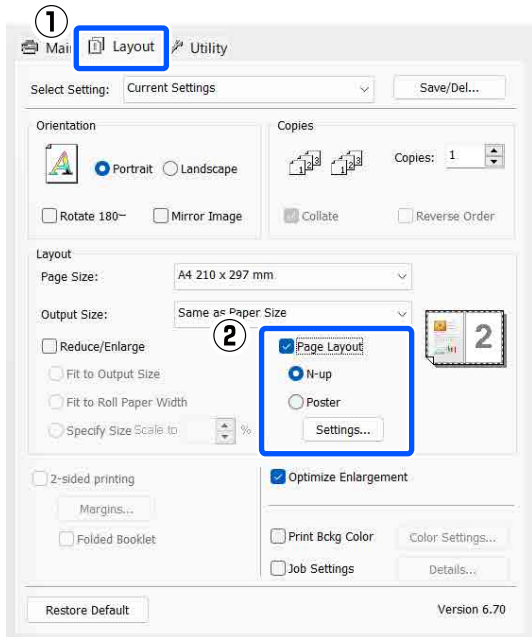

B În ecranul **Aspect tipărire**, specificați numărul de pagini pe foaie și ordinea paginilor.

> Dacă este selectată caseta de validare **Tipărire cadre pagină**, cadrele de pagină sunt tipărite pe fiecare pagină.

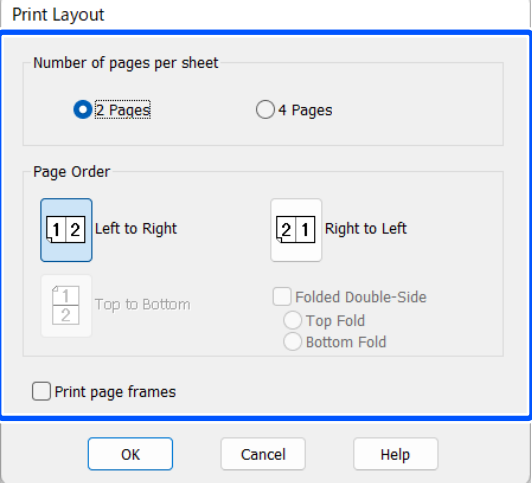

S Verificați celelalte setări, apoi începeți tipărirea.

#### **Setări în Mac**

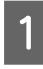

A Când este afișat ecranul Tipărire, selectați **Layout (Aspect)** din listă și specificați numărul de pagini per foaie, etc.

### U["Metode de tipărire de bază\(Mac\)" la](#page-55-0) [pagina 56](#page-55-0)

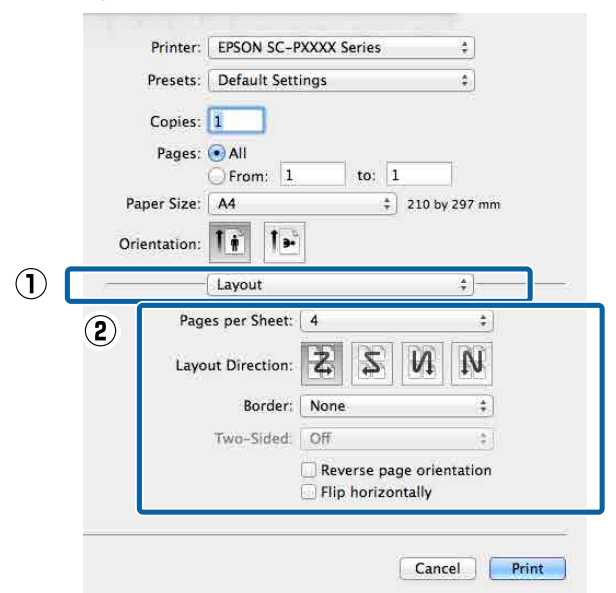

#### *Notă:*

Puteți tipări cadre în jurul paginilor aranjate cu ajutorul funcției *Border (Margine)*.

B Verificați celelalte setări, apoi începeți tipărirea.

## **Tipărire față-verso manuală (doar pentru Windows)**

Puteți tipări cu ușurință pe ambele fețe ale hârtiei, tipărind mai întâi toate paginile pare, tipărind apoi paginile impare pe foile întoarse pe verso și reîncărcate manual în imprimantă.

## **Atenționări la tipărirea față-verso**

Când tipăriți față-verso, respectați indicațiile de mai jos.

- ❏ Folosiți întotdeauna hârtie potrivită pentru tipărire față-verso.
- ❏ În funcție de tipul de hârtie și de datele de tipărit, există riscul de infiltrare a cernelii prin hârtie, cerneala devenind astfel vizibilă pe verso.
- ❏ Tipărirea față-verso este disponibilă numai când tipăriți de la o casetă de hârtie.
- ❏ Efectuarea de lucrări de tipărire față-verso succesive dintr-o casetă de hârtie poate cauza o diminuare a calității tipăririi sau blocaje de hârtie. Dacă observați o reducere a calității de tipărire, diminuați densitatea de culoare din driverul imprimantei sau alimentați hârtia manual, foaie cu foaie.
- ❏ Efectuarea de lucrări de tipărire față-verso succesive poate duce la murdărirea cu cerneală a interiorului imprimantei. Dacă hârtia este murdărită cu cerneală pe rolă, curățați imprimanta.

Când interiorul imprimantei este murdar." la [pagina 145](#page-144-0)

### *Notă:*

Puteți economisi și mai multă hârtie combinând această metodă de tipărire cu tipărirea de pagini multiple pe o singură foaie de hârtie.

 $\mathcal{F}$ , Tipărirea mai multor pagini" la pagina 76

*Notă:*

### **Procedurile de setare a parametrilor de tipărire**

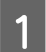

Încărcați hârtia în caseta de hârtie.

U["Încărcarea Paper Cassette/Cut Sheet/](#page-41-0) [Poster Board" la pagina 42](#page-41-0)

B Când este afișat ecranul **Aspect** al driverului imprimantei, selectați **Tipărire pe 2 fețe**.

> Când este selectat **Rolă de hârtie** ca setare a parametrului **Sursă**, nu puteți selecta **Tipărire pe 2 fețe**. În acest caz, setați mai întâi **Sursă** din ecranul **Principal**.

### U["Metode de tipărire de bază\(Windows\)" la](#page-53-0) [pagina 54](#page-53-0)

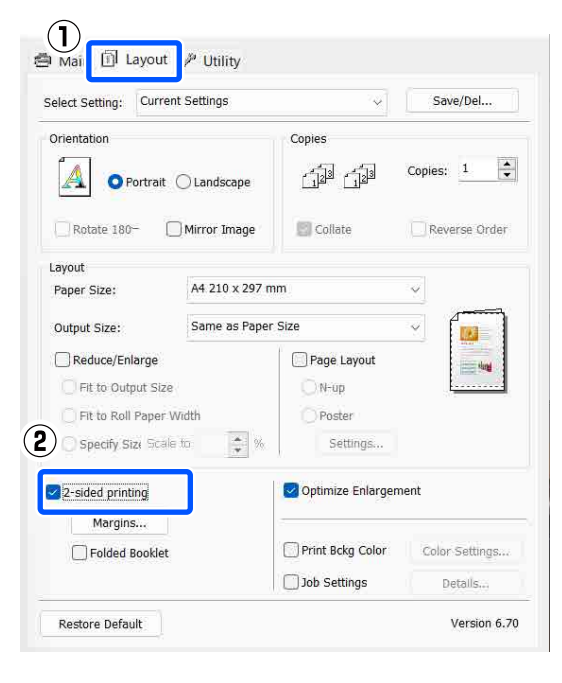

#### ❏ Puteți seta *Muchie de legare* și *Binding Margin* efectuând clic pe *Margini*. În funcție de aplicație, marginea de legare specificată și rezultatul efectiv al tipăririi pot diferi. **Margin Setting Binding Edge: O** Left  $\bigcap$ Top  $\bigcap$  Right 麘 靐 靊

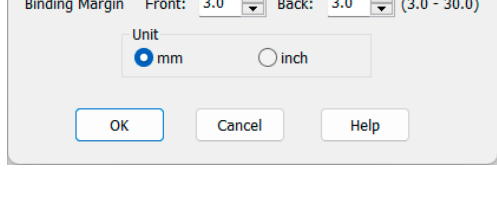

❏ Selectați *Broșură pliată* pentru a tipări sub formă de broșură. În exemplul de mai jos, paginile care apar în interior după pliere în două părți (paginile 2, 3, 6, 7, 10, 11) sunt tipărite primele.

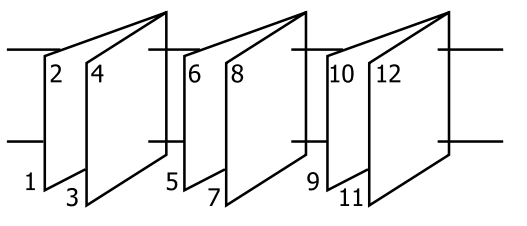

C Verificați celelalte setări, apoi începeți tipărirea.

D Când paginile impare s-au terminat de tipărit și apare ghidul pe ecran, reîncărcați hârtia conform instrucțiunilor, apoi efectuați clic pe **Continuă**.

## **Tipărirea posterelor (măriți pentru a acoperi câteva foi și tipăriți doar pentru Windows)**

Funcția de tipărire a posterelor mărește automat și împarte datele de tipărire. Puteți îmbina foile tipărite pentru a crea un calendar sau un poster de dimensiuni mari. Imprimarea posterelor este disponibilă până la de 16 ori (patru foi pe patru foi) dimensiunea de imprimare normală. Există două modalități de a tipări postere.

### **Diverse metode de tipărire**

❏ Tipărire a posterelor fără margini Aceasta mărește automat și împarte datele de tipărire și tipărește fără margini. Puteți realiza un poster prin simpla îmbinare a rezultatului tipăririi. Pentru a efectua tipărirea fără margini, datele sunt extinse astfel încât să depășească ușor formatul hârtiei. Zonele mărite care depășesc hârtia nu sunt tipărite. De aceea, este posibil ca imaginea să fie aliniată greșit la îmbinări. Pentru a îmbina paginile în mod exact, efectuați funcția următoare de tipărire a posterelor cu margini.

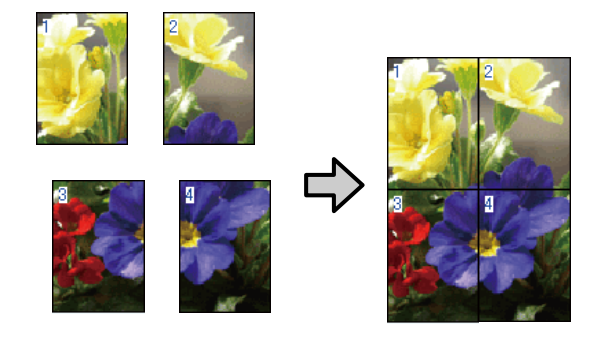

❏ Tipărire a posterelor cu margini Aceasta mărește automat și împarte datele de tipărire și tipărește cu margini. Trebuie să tăiați marginile și apoi să îmbinați rezultatul tipăririi pentru a realiza un poster. Deși dimensiunea finală este ușor mai mică deoarece este nevoie să tăiați marginile, imaginea se îmbină exact.

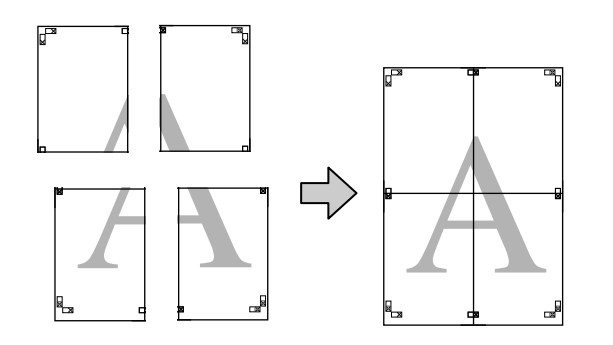

### **Procedurile de setare a parametrilor de tipărire**

A Pregătiți datele de tipărire utilizând aplicații.

Driverul imprimantei mărește automat datele imaginii la tipărire.

B Atunci când este selectat ecranul **Aspect** al driverului imprimantei, selectați **Aspect pagină** și apoi faceți clic pe **Poster** — **Settings**.

> U["Metode de tipărire de bază\(Windows\)" la](#page-53-0) [pagina 54](#page-53-0)

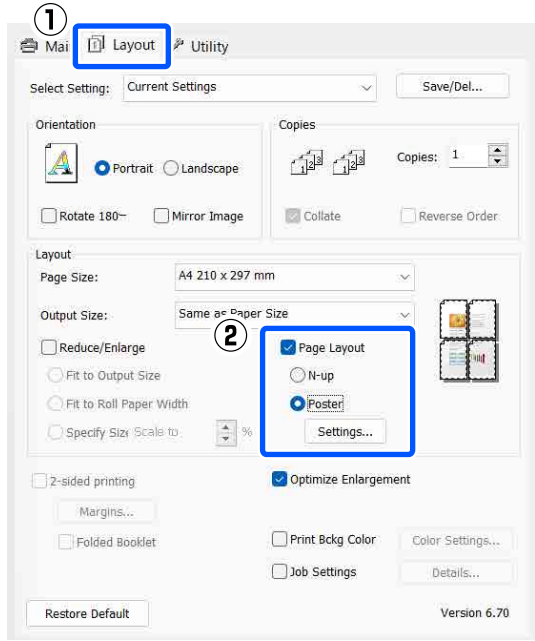

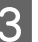

### 3 Setați numărul de panouri de pe ecranul **Parametrii poster**.

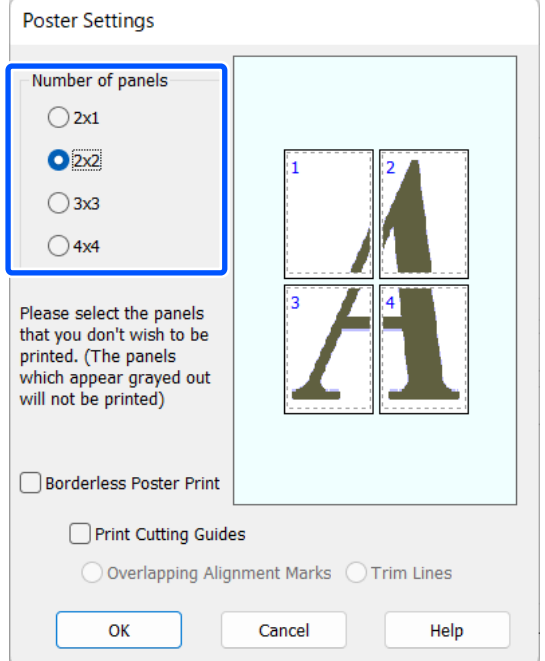

### **Diverse metode de tipărire**

Selectați tipărirea posterelor fără margini sau tipărirea posterelor cu margini, iar apoi selectați orice pagini pe care nu doriți să le tipăriți.

#### **Când este selectată opțiunea fără margini:**

### Selectați **Tipărire poster fără margini**.

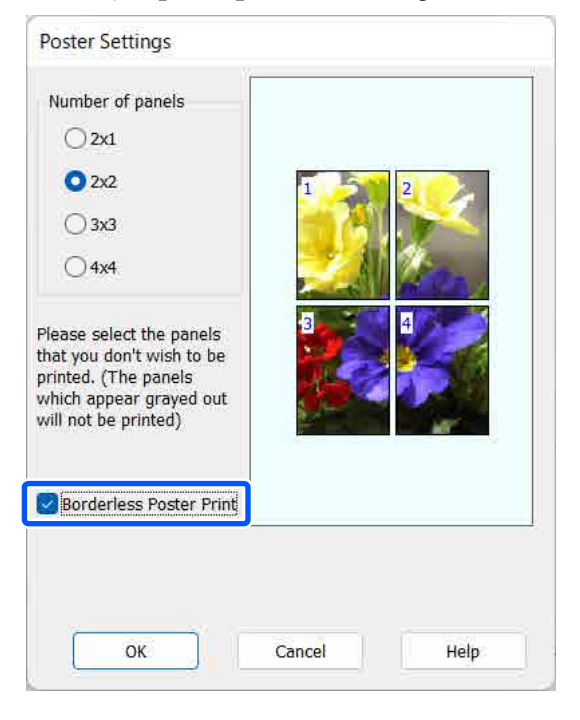

#### *Notă:*

Dacă opțiunea *Tipărire poster fără margini* are culoarea gri estompat, hârtia selectată sau formatul hârtiei selectate nu este compatibilă cu tipărirea fără margini.

U["Tabel cu suporturi speciale Epson" la](#page-155-0) [pagina 156](#page-155-0)

U["Hârtie disponibilă comercial acceptată" la](#page-159-0) [pagina 160](#page-159-0)

**Când este selectată opțiunea cu margini:**

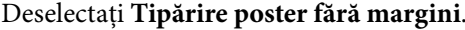

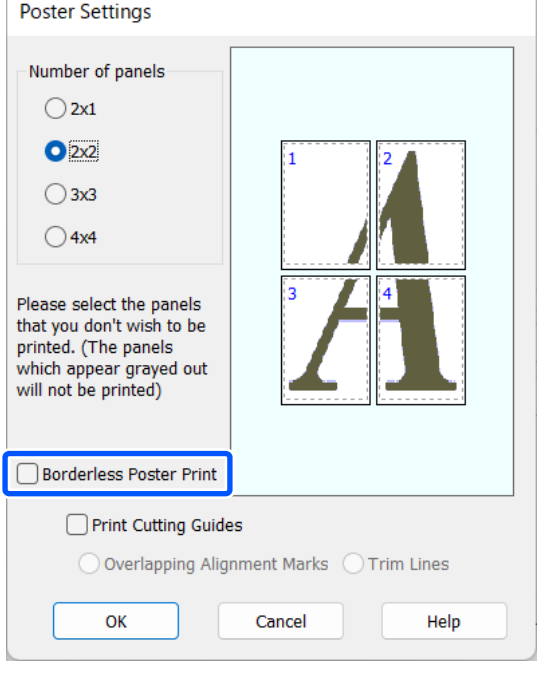

#### *Notă:*

Referitor la formatul final după îmbinare:

Atunci când se debifează caseta *Tipărire poster fără margini*, se afișează elementele *Tipărire ghidaje de tăiere*.

Formatul final este identic indiferent dacă este sau nu selectat *Linii de tăiere*. Totuși, dacă este selectat *Suprapunere repere de aliniere*, formatul final este mai mic cu valoarea unei suprapuneri.

E Verificați celelalte setări, apoi începeți tipărirea.

### **Îmbinarea rezultatului imprimării**

Pașii pentru îmbinarea rezultatului tipăririi diferă între tipărirea posterelor fără margini și tipărirea posterelor cu margini.

### **Pentru tipărirea posterelor fără margini**

Această secțiune explică modul de îmbinare a patru pagini tipărite. Verificați și potriviți paginile tipărite și îmbinați-le în ordinea indicată mai jos utilizând bandă adezivă pe versoul foilor.

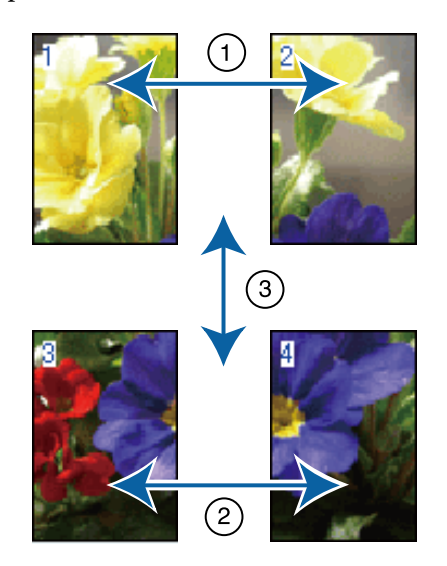

### **Pentru tipărirea posterelor cu margini**

Dacă **Suprapunere repere de aliniere** este selectat, pe fiecare foaie vor fi imprimate ghidaje de alăturare (indicate de liniile care trec prin și pe lângă semnele X, așa cum se arată în imaginea de mai jos).

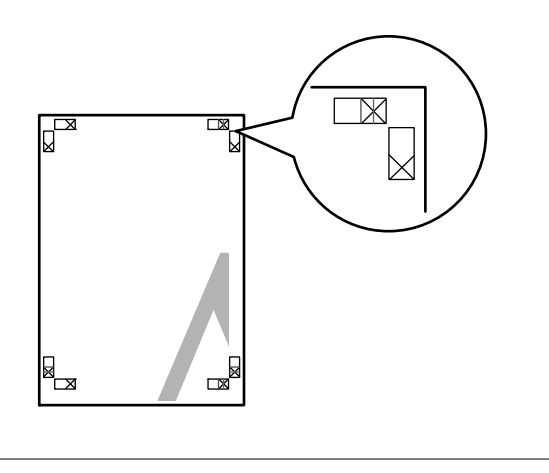

*Notă:* Reperele de aliniere sunt negre pentru imprimarea alb-negru.

Secțiunea de mai jos explică modul de îmbinare a patru pagini tipărite.

A Pregătiți cele două foi de sus și tăiați excesul de pe foaia stângă, tăind de-a lungul liniei ce unește cele două ghidaje de alăturare (centrul celor două semne X).

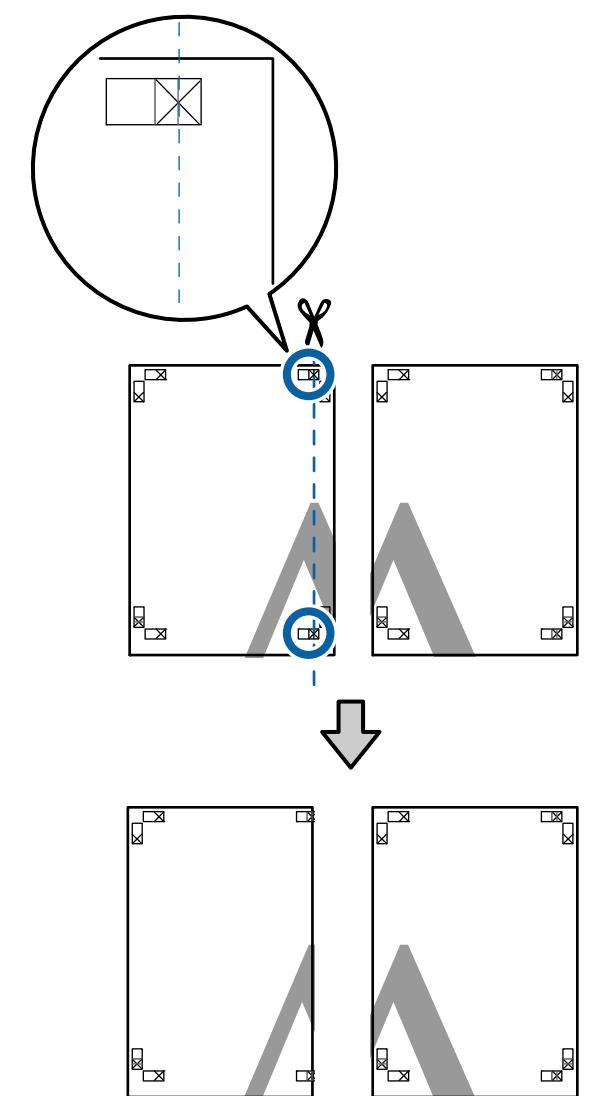

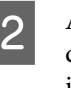

B Așezați foaia din stânga sus deasupra foii din dreapta sus. Aliniați marcajele X conform ilustrației de mai jos și lipiți-le provizoriu pe spate cu ajutorul unei benzi adezive.

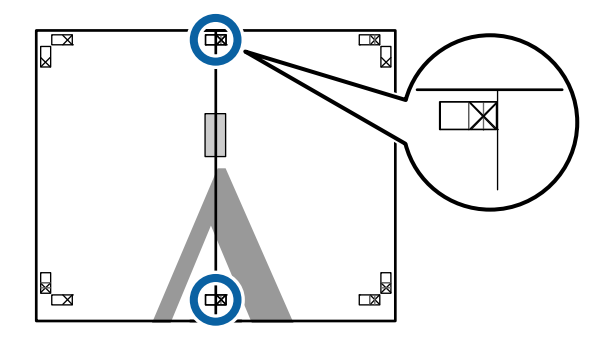

Cele două foi fiind suprapuse, tăiați excesul<br>
tăind de a lungul liniai as uneațe asla două tăind de-a lungul liniei ce unește cele două ghidaje de tăiere (liniile din partea stângă a semnelor X).

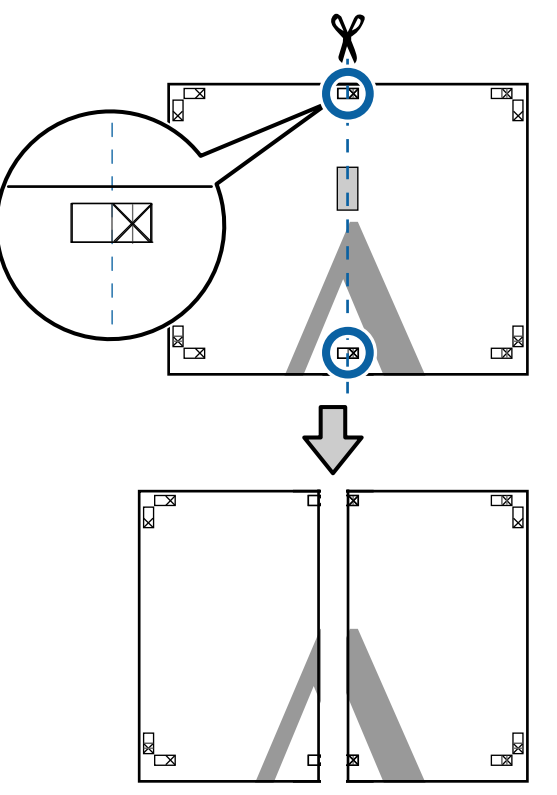

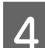

Alăturați din nou cele două foi.

Utilizați o bandă adezivă pentru a lipi spatele foilor.

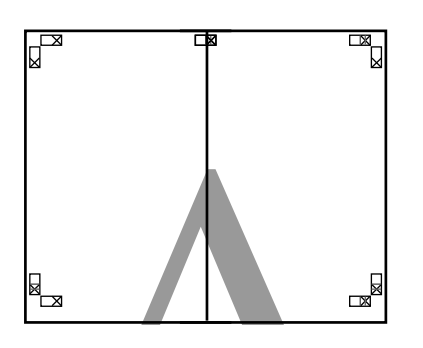

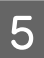

E Repetați pașii de la 1 la 4 pentru foile inferioare.

F Tăiați partea de jos de la foile de sus, tăind de-a lungul liniei care unește cele două ghidaje (liniile de deasupra semnelor X).

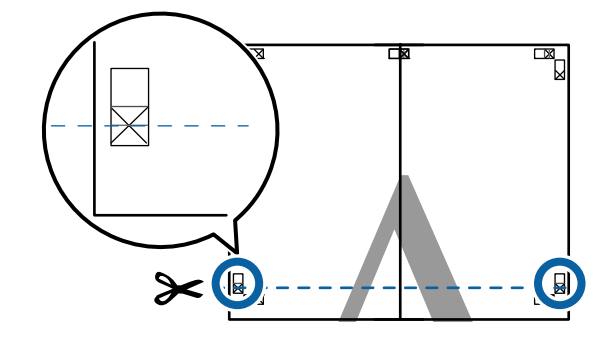

G Așezați foaia superioară peste foaia inferioară. Aliniați marcajele X conform ilustrației de mai jos și lipiți-le provizoriu pe spate cu ajutorul unei benzi adezive.

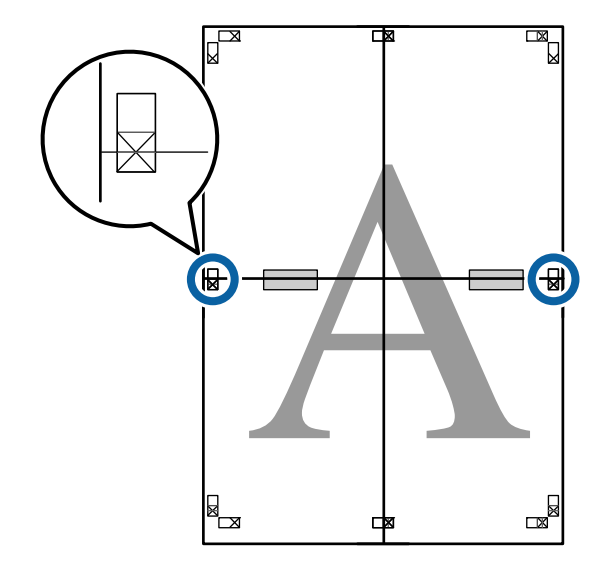

### **Diverse metode de tipărire**

Cele două foi fiind suprapuse, tăiați excesul<br>
tăind de-a lungul liniei ce uneste cele două tăind de-a lungul liniei ce unește cele două

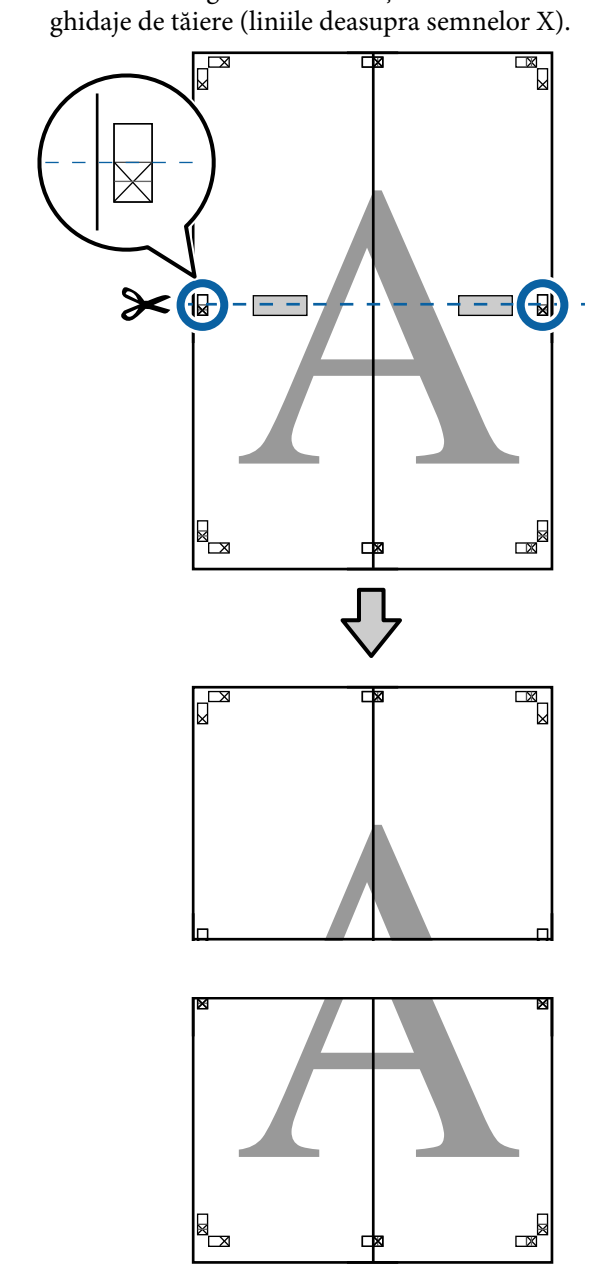

I Îmbinați foile superioare cu cele inferioare. Utilizați o bandă adezivă pentru a lipi spatele foilor.

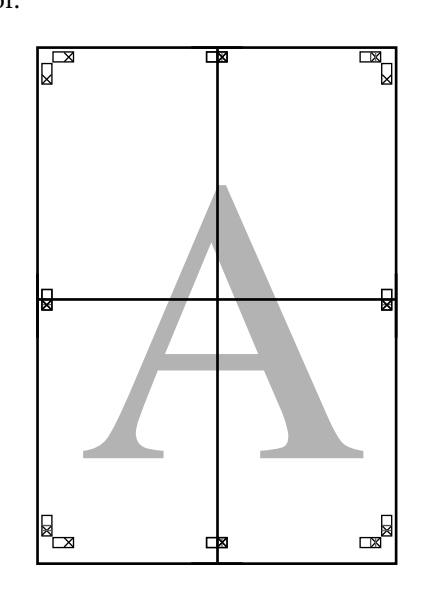

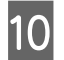

J După alăturarea tuturor foilor, tăiați marginile prin tăierea de-a lungul ghidajelor de tăiere (în afara semnelor X).

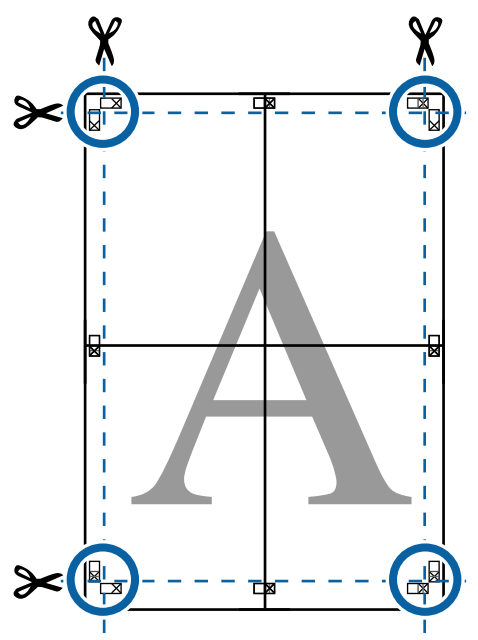

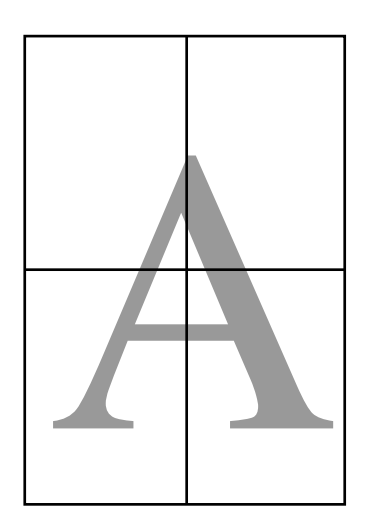

## **Imprimarea la mărimi non-standard**

Înaintea tipăririi la mărimi non-standard, inclusiv bannere orizontale și verticale sau documente cu laturi egale, salvați în driverul imprimantei formatul de hârtie dorit. Odată ce au fost salvate în driverul imprimantei, formatele personalizate pot fi selectate din aplicația **Page Layout (Aspect pagină)** și din alte casete de dialog pentru tipărire.

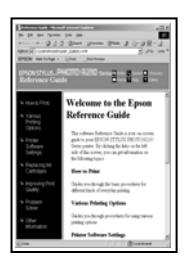

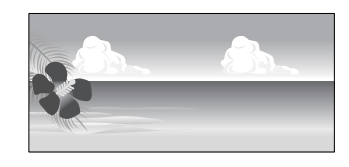

### **Formate acceptate ale hârtiei**

Tabelul următor prezintă formatele de hârtie care pot fi setate în driverul de imprimantă. Consultați secțiunea următoare pentru formatele de hârtie acceptate de imprimantă.

### $\mathcal{L}$ , Zona care poate fi tipărită" la pagina 57

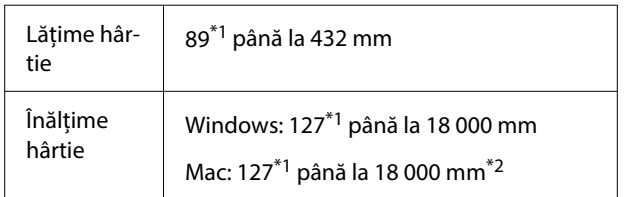

- \*1 Dimensiunea cea mai mică suportată de imprimantă este 203 mm lățime cu 254 mm lungime. Dacă în driverul imprimantei este introdusă o dimensiune mai mică pentru Format personalizat hârtie, documentul va fi imprimat cu margini mai mari decât cele scontate, astfel ele trebuie tăiate.
- \*2 Pentru **Custom Paper Sizes (Formate personalizate hârtie)** din Mac OS X, deși puteți specifica un format de hârtie mai mare decât cel acceptat de imprimantă, nu-l veți putea tipări corect.

### c*Important:*

Când utilizați programe software disponibile comercial, dimensiunile de tipărire (output size) posibile sunt limitate. Dacă utilizați aplicații care permit tipărirea bannerelor, puteți seta o hârtie de lungime mai mare. Consultați manualul aplicației pentru detalii.

### **Setări în Windows**

A Atunci când se afișează ecranul **Principal** al driverului imprimantei, faceți clic pe **Personalizată**.

U["Metode de tipărire de bază\(Windows\)" la](#page-53-0) [pagina 54](#page-53-0)

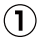

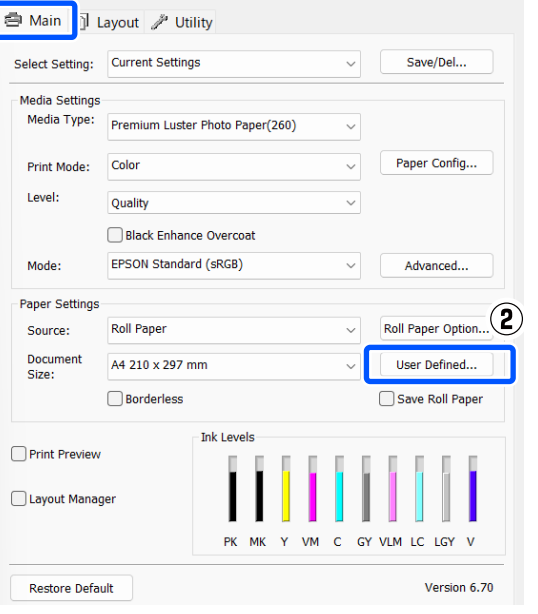

- B În ecranul **Format de hârtie personalizat**, setați formatul hârtiei pe care doriți să îl utilizați și apoi faceți clic pe **Salvare**.
	- ❏ Puteți introduce cel mult 24 de caractere de 1 octet pentru setarea **Paper Size Name**.
	- ❏ Valorile de lungime și lățime pentru o dimensiune pre-definită apropiată de dimensiunea personalizată dorită pot fi afișate selectând opțiunea corespunzătoare din meniul **Base Paper Size**.

❏ Dacă raportul de lungime și lățime este identic cu un format de hârtie definit, selectați formatul de hârtie definit în **Raport de aspect fix** și selectați **Peisaj** sau **Portret** pentru **Base**. În acest caz, puteți să ajustați doar lățimea sau înălțimea hârtiei.

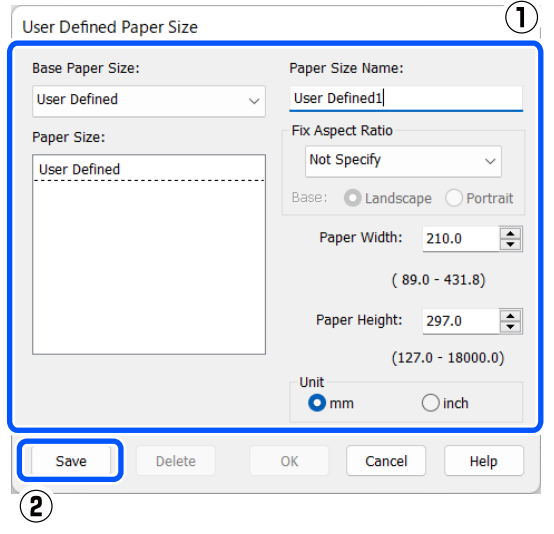

### *Notă:*

- ❏ Pentru a modifica formatul de hârtie salvat, selectați numele formatului de hârtie din lista din partea stângă.
- ❏ Pentru a șterge formatul personalizat pe care l-ați salvat, selectați numele formatului de hârtie din lista din partea stângă, apoi efectuați clic pe *Ștergere*.
- ❏ Puteți salva cel mult 100 de formate de hârtie.

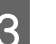

### $3$  Efectuați clic pe OK.

Acum puteți să selectați formatele de hârtie salvate din **Format hârtie** sau **Document Size** în ecranul **Principal**.

Acum puteți tipări ca de obicei.

### **Diverse metode de tipărire**

#### **Setări în Mac**

Când este afișat ecranul Tipărire, selectați **Manage Custom Sizes (Gestionare formate personalizate)** din lista **Paper Size (Format hârtie)**.

### U["Metode de tipărire de bază\(Mac\)" la](#page-55-0) [pagina 56](#page-55-0)

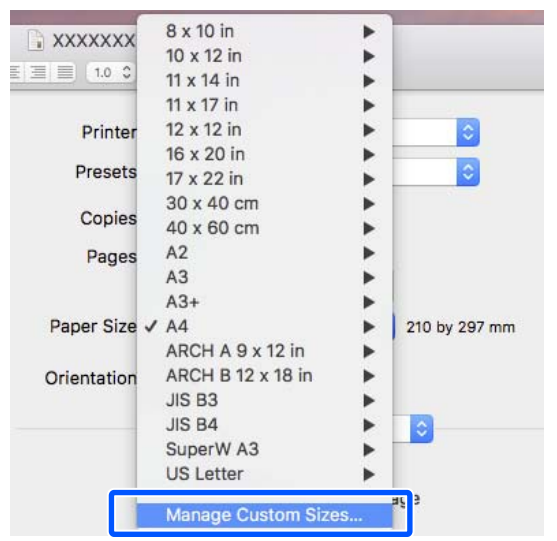

#### *Notă:*

Dacă opțiunile pentru setarea paginii nu sunt disponibile în caseta de dialog a aplicației, afișați caseta de dialog pentru setările paginii.

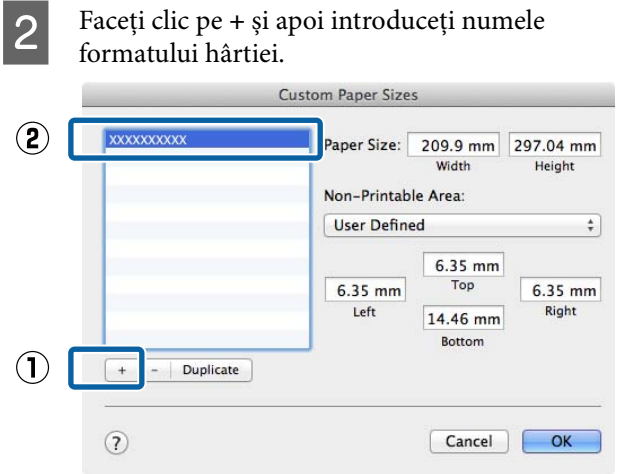

C Introduceți **Width (Lățime)**, **Height (Înălțime)** pentru **Paper Size (Format hârtie)**, introduceți marginile, apoi faceți clic pe **OK**.

> Puteți seta formatul paginii și marginile de tipărire în funcție de metoda de tipărire.

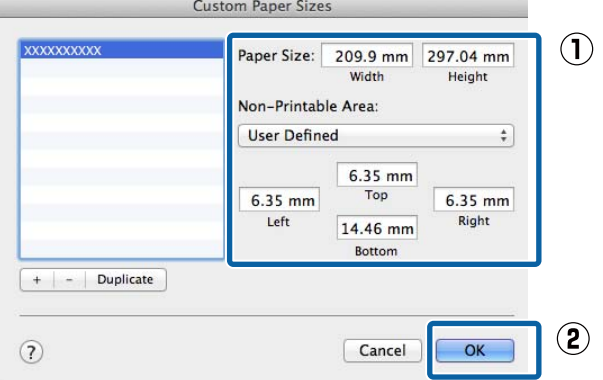

### *Notă:*

- ❏ Pentru editarea unei dimensiuni personalizate salvate, alegeți numele acesteia din lista aflată pe stânga.
- ❏ Pentru copierea unei dimensiuni personalizate salvate, selectați dimensiunea din lista aflată în stânga și executați clic pe *Duplicate (Duplicare)*.
- ❏ Pentru ștergerea unei dimensiuni personalizate salvate, selectați-o din lista aflată pe stânga și executați clic pe *-*.
- ❏ Setările parametrilor formatelor de hârtie personalizate diferă în funcție de versiunea sistemului de operare. Pentru detalii, consultați documentația aferentă sistemului de operare.

### $\overline{4}$  Efectuați clic pe **OK**.

Puteți selecta formatul hârtiei salvat de dvs. din meniul pop-up Format hârtie.

Acum puteți tipări ca de obicei.

## **Manager de aspect (doar pentru Windows)**

Funcția Manager de aspect vă permite să plasați mai multe unități de date de tipărire create în diverse aplicații în mod liber pe hârtie și să le tipăriții simultan.

Puteți să creați un poster sau un material de afișare plasând mai multe unități de date de tipărire acolo unde doriți. De asemenea, funcția Manager de aspect vă permite să utilizați eficient hârtia.

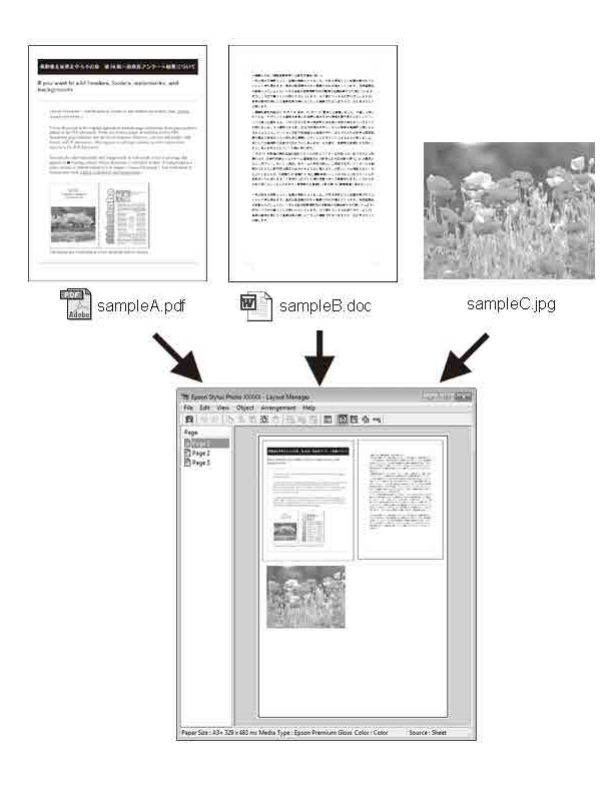

Mai jos este prezentat un exemplu de aspect.

### **Plasarea mai multor elemente de date**

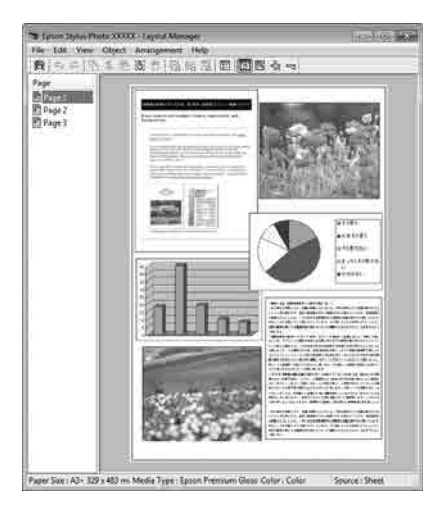

### **Plasarea acelorași date**

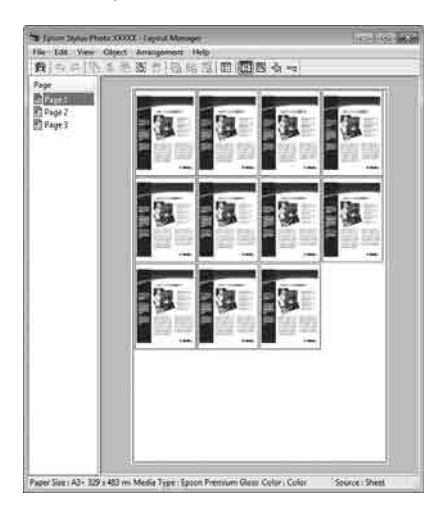

### **Plasarea datelor în mod liber**

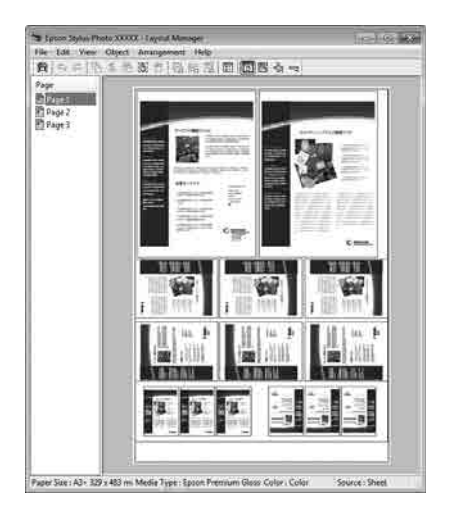

### **Plasarea datelor pe o rolă de hârtie**

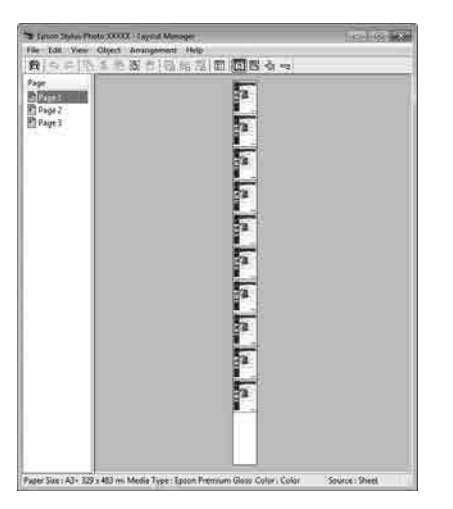

### **Procedurile de setare a parametrilor de tipărire**

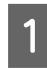

A Asigurați-vă că imprimanta este conectată și pregătită pentru tipărire.

- B Deschideți fișierul pe care doriți să-l tipăriți din aplicația dvs.
- C Selectați **Manager de aspect** în ecranul **Principal** al driverului de imprimantă, apoi în **Document Size** setați formatul paginii creat de aplicație.

U["Metode de tipărire de bază\(Windows\)" la](#page-53-0) [pagina 54](#page-53-0)

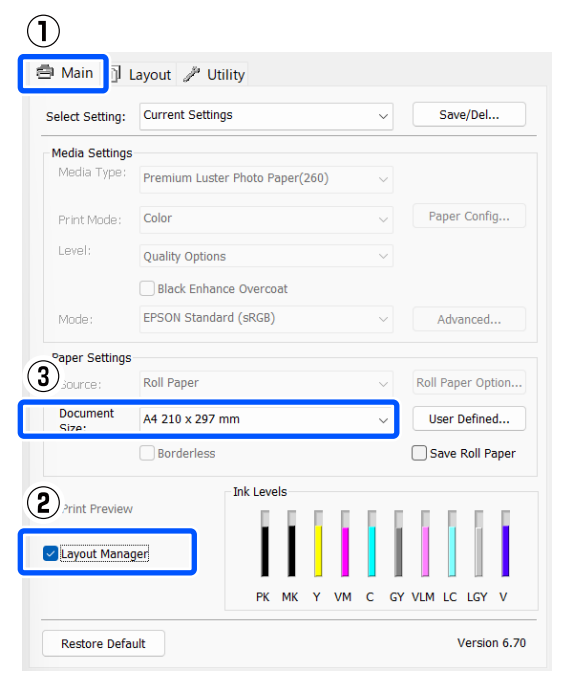

#### *Notă:*

Opțiunea selectată pentru *Document Size* reprezintă dimensiunea utilizată în *Manager de aspect*. Dimensiunile reale ale formatului de hârtie sunt definite în ecranul de la pasul 7.

D Efectuați clic pe **OK**. Când se tipărește dintr-o aplicație, se deschide ecranul **Manager de aspect**.

> Datele de tipărit nu sunt tipărite, însă este așezată o pagină pe hârtia din ecranul **Manager de aspect** sub formă de obiect.

E Lăsați ecranul **Manager de aspect** deschis și repetați pașii de la 2 la 4 pentru a aranja următoarele unități de date.

> Obiectele sunt adăugate la ecranul **Manager de aspect**.

F Aranjați obiectele pe ecranul **Manager de aspect**.

> Obiectele pot fi glisate în poziții noi și redimensionate; de asemenea, pot fi rearanjate sau rotite folosind opțiunile din meniul Obiect.

Dimensiunea și plasarea generală a obiectelor poate fi modificată utilizând opțiunile **Preferințe** din meniul Fișier și meniul **Ordonare**.

Consultați secțiunea de ajutor a ecranului **Manager de aspect** pentru mai multe detalii despre fiecare funcție.

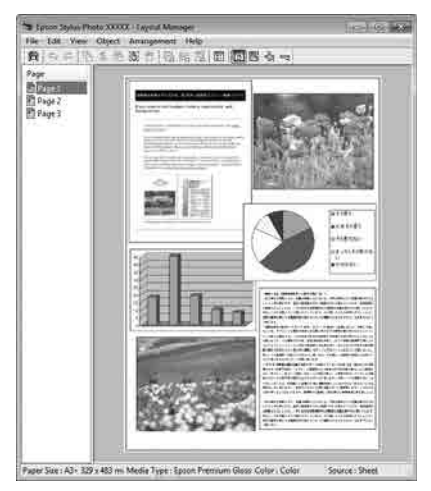

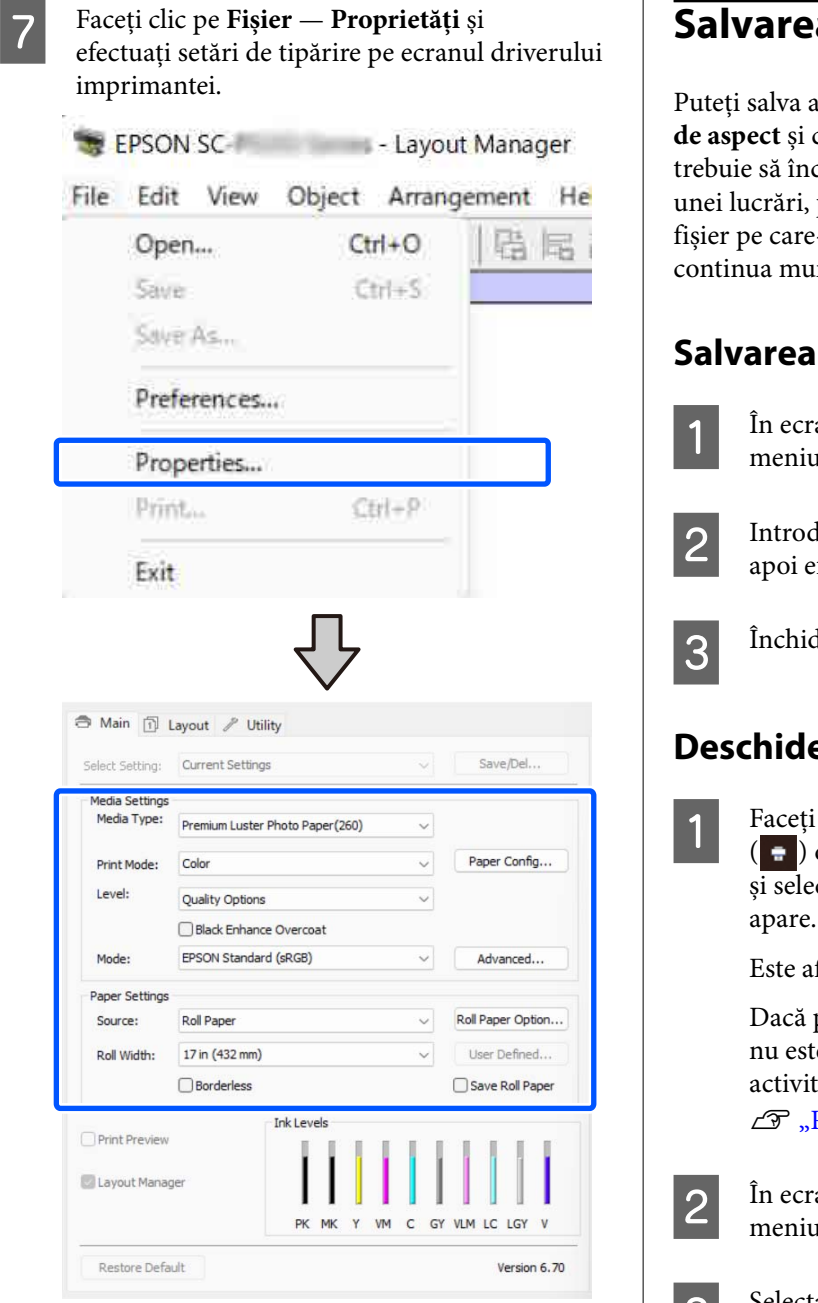

Setați setările necesare, precum **Tip media** și **Sursă**.

### H Efectuați clic pe meniul **Fișier** din ecranul **Manager de aspect**, apoi efectuați clic pe **Tipărire**.

Începe tipărirea.

### **Salvarea și reaccesarea setărilor**

eranjamentul de pe ecranul Manager conținutul setărilor într-un fișier. Dacă chideți aplicația dvs. în timpul efectuării puteți salva lucrarea respectivă într-un -l puteți deschide ulterior pentru a vă nca.

- anul Manager de aspect faceți clic pe meniul **Fișier** și apoi pe **Save As**.
- duceți numele fișierului, selectați locația, fectuați clic pe Salvare.
	- deți ecranul **Manager de aspect**.

### **Deschiderea fișierelor salvate**

clic dreapta pe pictograma utilitarului din taskbar (bară de activități) Windows ctați Manager de aspect în meniul care

fișat ecranul Manager de aspect.

pictograma comenzii rapide a Utilitarului e afișată în Windows Taskbar (bară de t**ăți)** 

Rezumatul filei Utilitar" la pagina 101

anul **Manager de aspect**, efectuați clic pe meniul **Fișier**, apoi pe **Deschidere**.

Selectați locația și deschideți fișierul solicitat.

# **Tipărire cu gestiunea culorilor**

## **Despre gestiunea culorilor**

Chiar și atunci când utilizați aceleași date de imagine, imaginea originală și cea afișată ar putea diferi, iar rezultatele tipăririi ar putea diferi de imaginea pe care o vedeți pe ecran. Acest lucru se întâmplă din cauza diferențelor de caracteristici existente atunci când dispozitivele de intrare, precum scannerele și aparatele foto digitale, captează culorile sub formă de date electronice și atunci când dispozitivele de ieșire, precum imprimantele și monitoarele, reproduc culorile din datele despre culori. Sistemul de gestiune a culorilor este un instrument utilizat în vederea ajustării diferențelor caracteristicilor de conversie de culoare între dispozitivele de intrare și de ieșire. Un sistem de gestionare a culorilor este inclus în sisteme de operare precum Windows și Mac OS, în afara aplicațiilor de procesare a imaginilor. Windows include sistemul de gestionare a culorilor ICM, iar Mac OS X include sistemul de gestionare a culorilor ColorSync.

Într-un sistem de gestionare a culorilor, un fișier cu definiții ale culorilor denumit "Profil" este utilizat pentru efectuarea potrivirii culorilor între dispozitive. (Acest fișier este de asemenea denumit profil ICC.) Profilul unui dispozitiv de intrare este denumit profil de intrare (sau profil sursă), iar profilul unui dispozitiv de ieșire, cum ar fi o imprimantă, este denumit profil de imprimantă (sau profil de ieșire). În driverul imprimantei este pregătit un profil pentru fiecare tip de media.

Zonele de conversie a culorilor ale dispozitivului de intrare și zona de reproducere a culorilor a dispozitivului de ieșire diferă. Drept urmare, există zone de culori care nu se potrivesc chiar dacă se efectuează potrivirea culorilor cu ajutorul unui profil. Suplimentar față de specificarea profilurilor, sistemul de gestiune a culorilor specifică și condițiile de conversie pentru zonele în care potrivirea culori a eșuat ca "scop". Numele și tipul scopului diferă în funcție de sistemul de gestionare a culorilor utilizat.

Nu puteți potrivi culorile între rezultatele tipărite și afișaj cu ajutorul gestionării culorilor între dispozitivul de intrare și imprimantă. Pentru a potrivi ambele culori, este necesară, de asemenea, efectuarea gestiunii culorilor între dispozitivul de intrare și afișaj.

## **Setările parametrilor de gestionare a culorilor la tipărire**

Puteți efectua gestionarea culorilor la tipărire utilizând driverul imprimantei în următoarele două moduri.

Alegeți cea mai bună metodă în funcție de aplicația pe care o utilizați, de mediul sistemului de operare, de scopul tipăririi etc.

### **Setarea gestionării culorilor cu ajutorul aplicațiilor**

Această metodă poate fi utilizată pentru tipărirea din aplicații care sunt compatibile cu gestiunea culorilor. Toate procesele de gestionare a culorilor sunt efectuate de către sistemul de gestiune a culorilor din cadrul aplicației. Această metodă este utilă atunci când doriți să obțineți aceleași rezultate de gestiune a culorilor cu ajutorul unei aplicații comune pentru sisteme de operare diferite.

 $\mathcal{F}$  ["Setarea gestionării culorilor cu ajutorul](#page-91-0) [aplicațiilor" la pagina 92](#page-91-0)

### **Setarea gestionării culorilor cu ajutorul driverului imprimantei**

Driverul imprimantei utilizează sistemul de gestionare a culorilor al sistemului de operare și efectuează toate procesele de gestionare a culorilor. Puteți seta parametrii de gestionare a culorilor în driverul imprimantei utilizând una din următoarele două metode.

❏ Gazdă ICM (Windows)/ColorSync (Mac OS X) Se setează la tipărirea din aplicații care sunt compatibile cu gestiunea culorilor. Cu ajutorul acestei metode obțineți rezultate de tipărire similare din aplicații diferite instalate pe același sistem de operare.

U["Tipărire cu gestiunea culorilor folosind Host](#page-92-0) [ICM \(Windows\)" la pagina 93](#page-92-0) U["Tipărirea cu gestiunea culorilor folosind](#page-94-0) [ColorSync \(Mac\)" la pagina 95](#page-94-0)

❏ Driver ICM (doar Windows) Această metodă vă permite să efectuați gestiunea culorilor la tipărire din aplicații care nu sunt compatibile cu gestiunea culorilor. Tipărirea cu gestiunea culorilor folosind [Driver ICM\(doar pentru Windows\)" la](#page-94-0) [pagina 95](#page-94-0)

### **Setarea profilurilor**

Setările pentru profilul de intrare, profilul imprimantei și scop (metoda de potrivire a culorilor) variază între trei tipuri de tipărire cu gestiune a culorilor având în vedere că motoarele de gestiune a culorilor ale acestora sunt utilizate în mod diferit. Aceasta se datorează faptului că utilizarea gestiunii culorilor diferă între motoare. Setați parametrii în driverul imprimantei sau în aplicație conform tabelului de mai jos.

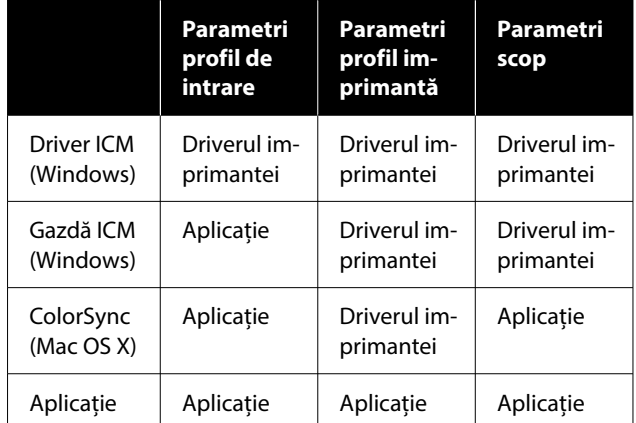

Profilurile de imprimantă pentru fiecare tip de hârtie necesar la efectuarea gestionării culorilor sunt instalate împreună cu driverul imprimantei. Puteți selecta profilul din ecranul cu setările driverului imprimantei.

Puteți selecta profilul din ecranul cu setările driverului imprimantei.

U["Tipărirea cu gestiunea culorilor folosind Driver](#page-94-0) [ICM\(doar pentru Windows\)" la pagina 95](#page-94-0)

 $\mathscr{D}$ , Tipărire cu gestiunea culorilor folosind Host [ICM \(Windows\)" la pagina 93](#page-92-0)

U["Tipărirea cu gestiunea culorilor folosind](#page-94-0) [ColorSync \(Mac\)" la pagina 95](#page-94-0)

U["Setarea gestionării culorilor cu ajutorul](#page-91-0) [aplicațiilor" la pagina 92](#page-91-0)

## <span id="page-91-0"></span>**Setarea gestionării culorilor cu ajutorul aplicațiilor**

Tipăriți folosind aplicații prevăzute cu o funcție de gestionare a culorilor. Setați parametrii de gestionare a culorilor din aplicație și dezactivați funcția de reglare culoare din driverul imprimantei.

Setați parametrii de gestiune a culorilor din aplicații.

Exemplu de setare pentru Adobe Photoshop CC

Deschideți caseta de dialog **Print (Tipărire)**.

Selectați **Color Management (Gestiune culori)**. Selectați **Photoshop Manages Colors (Gestionare culori efectuată de Photoshop)** în **Color Handling (Manipulare culori)**, selectați **Printer Profile (Profil imprimantă)** și **Rendering Intent (Intenție de redare)**, apoi efectuați clic pe **Print Settings (Setări imprimare)**.

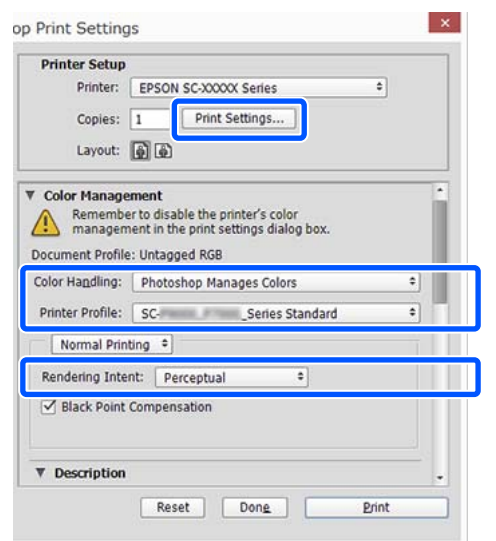

B Afișați ecranul de setări al driverului de imprimantă (Windows) sau ecranul Tipărire (Mac).

Setați parametrii driverului imprimantei.

#### **Pentru Windows**

U["Metode de tipărire de bază\(Windows\)" la](#page-53-0) [pagina 54](#page-53-0)

### **Pentru Mac**

U["Metode de tipărire de bază\(Mac\)" la](#page-55-0) [pagina 56](#page-55-0)

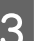

3 Setați gestionarea culorilor pe Dezactivat.

#### **Pentru Windows**

În ecranul **Principal**, selectați **Dezactivat (Fără ajustarea culorii)** pentru **Mod**.

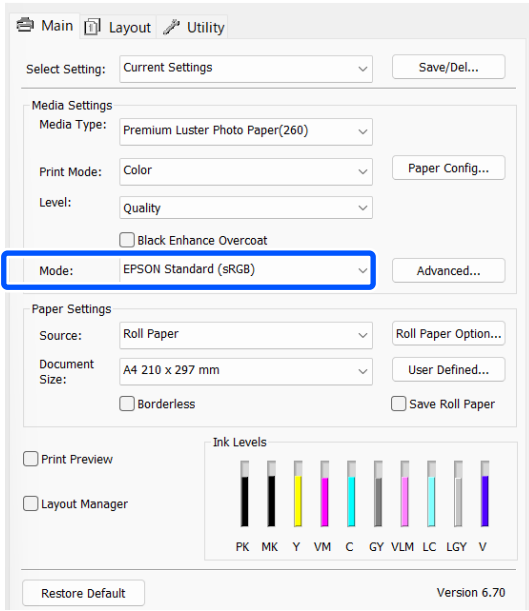

### *Notă:*

În Windows 7, *Dezactivat (Fără ajustarea culorii)* este selectat automat.

### <span id="page-92-0"></span>**Pentru Mac**

Selectați **Print Settings** din listă și apoi selectați **Dezactivat (Fără ajustarea culorii)** drept setarea **Modul color**.

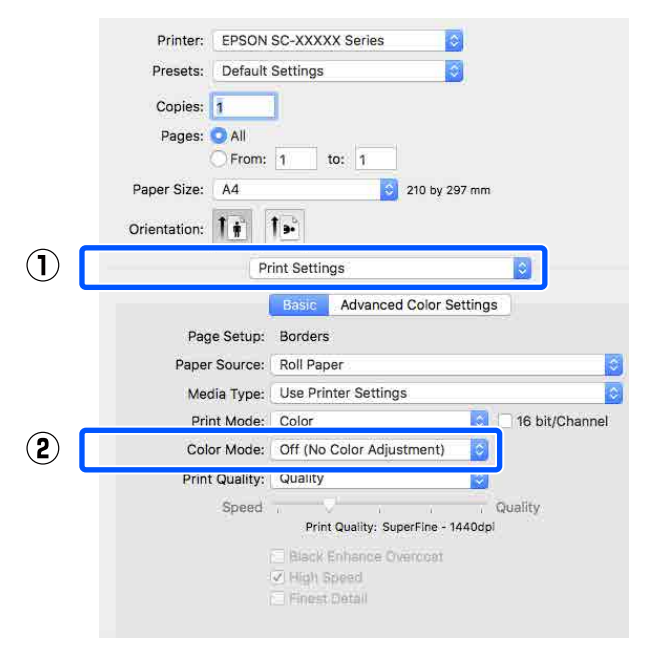

D Verificați celelalte setări, apoi începeți tipărirea.

## **Setarea gestionării culorilor cu ajutorul driverului imprimantei**

### **Tipărire cu gestiunea culorilor folosind Host ICM (Windows)**

Utilizați date de imagine în care a fost încorporat un profil de intrare. Aplicația trebuie să accepte, de asemenea, ICM.

Setați parametrii pentru ajustarea culorii din aplicație.

Când folosiți următoarele aplicații, setați setarea de gestionare a culorilor la **Printer Manages Colors (Gestiune culori de la imprimantă)**.

Adobe Photoshop CS3 sau o versiune mai nouă Adobe Photoshop Elements 6.0 sau o versiune mai nouă

Adobe Photoshop Lightroom 1 sau o versiune mai nouă

În alte aplicații, setați **No Color Management (Fără gestionare culori)**.

#### *Notă:*

Pentru mai multe informații privind platformele comptabile, vezi pagina Web pentru aplicația în cauză.

### **Tipărire cu gestiunea culorilor**

Exemplu de setare pentru Adobe Photoshop CC

Deschideți ecranul **Print (Tipărire)**.

Selectați **Color Management (Gestiune culori)**. Selectați **Printer Manages Colors (Gestiune culori de la imprimantă)** în **Color Handling (Manipulare culori)**, selectați **Printer Profile (Profil imprimantă)** și **Rendering Intent (Intenție de redare)**, apoi efectuați clic pe **Print Settings (Setări imprimare)**.

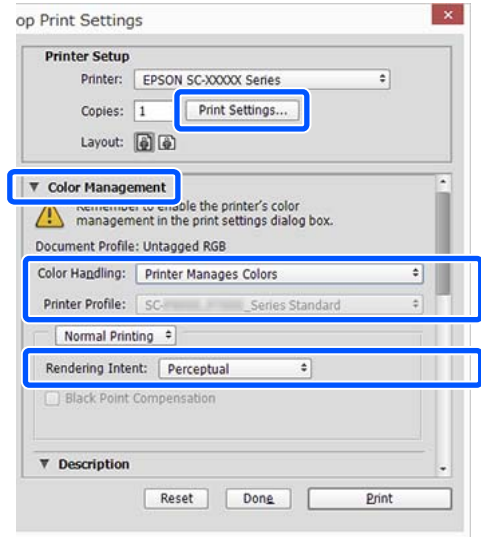

Dacă utilizați aplicații care nu includ o funcție de gestiune a culorilor, începeți de la pasul 2.

B Pentru **Mod** în ecranul **Principal** al driverului imprimantei, selectați **ICM** și apoi faceți clic pe **Advanced**.

> U["Metode de tipărire de bază\(Windows\)" la](#page-53-0) [pagina 54](#page-53-0)

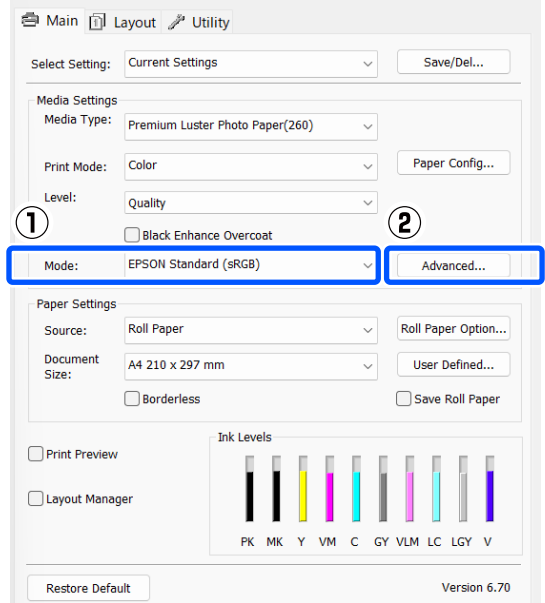

Selectați Modul ICM în Reglare culori imprimantă.

> Consultați secțiunea Ajutor a driverului imprimantei pentru mai multe detalii.

Atunci când selectați media speciale Epson pentru **Tip media** în ecranul **Principal**, profilul de imprimantă corespunzător tipului de media este selectat și afișat automat în caseta **Descrierea profilului imprimantei**.

Pentru a schimba profilul, selectați **Afișează toate profilurile** în partea inferioară.

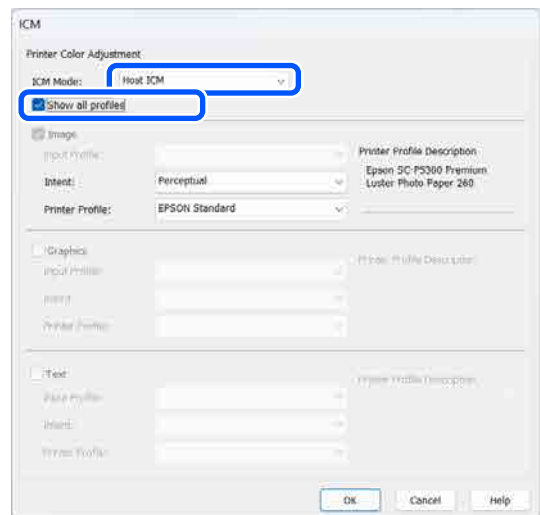

<span id="page-94-0"></span>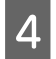

Verificați celelalte setări, apoi începeți tipărirea.

### **Tipărirea cu gestiunea culorilor folosind ColorSync (Mac)**

Utilizați date de imagine în care a fost încorporat un profil de intrare. De asemenea, aplicația trebuie să fie compatibilă cu ColorSync.

### *Notă:*

În funcție de aplicație, tipărirea cu gestiunea culorilor folosind *ColorSync* ar putea fi incompatibilă.

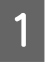

A Dezactivați funcțiile de gestiune a culorilor din aplicație.

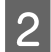

B Afișați ecranul Tipărire.

U["Metode de tipărire de bază\(Mac\)" la](#page-55-0) [pagina 56](#page-55-0)

C Selectați **Color Matching (Potrivire culori)** din listă și apoi faceți clic pe **ColorSync**.

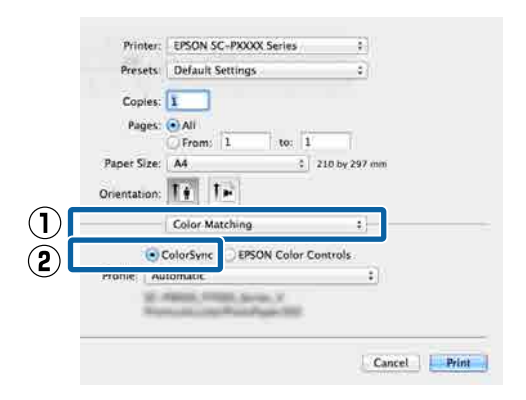

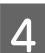

Verificați celelalte setări, apoi începeți tipărirea.

### **Tipărirea cu gestiunea culorilor folosind Driver ICM (doar pentru Windows)**

Driverul imprimantei utilizează profilurile proprii pentru a efectua gestiunea culorilor. Puteți utiliza următoarele două metode de corectare a culorilor.

❏ Driver ICM (de bază) Specificați un tip de profil și de intenție pentru procesarea tuturor datelor de imagine.

❏ Driver ICM (Avansat)

Driverul de imprimantă face distincție între zonele **Imagine**, **Ilustrații** și **Text** din datele imaginii și apoi specifică un profil și o intenție diferite pentru fiecare dintre cele trei zone.

### **La utilizarea aplicațiilor prevăzute cu o funcție de gestionare a culorilor**

Setați parametrii pentru procesarea culorilor utilizând aplicația înainte de a seta parametrii driverului imprimantei.

Când folosiți următoarele aplicații, setați setarea de gestionare a culorilor la **Printer Manages Colors (Gestiune culori de la imprimantă)**.

Adobe Photoshop CS3 sau o versiune mai nouă Adobe Photoshop Elements 6.0 sau o versiune mai nouă

Adobe Photoshop Lightroom 1 sau o versiune mai nouă

În alte aplicații, setați **No Color Management (Fără gestionare culori)**.

### *Notă:*

Pentru mai multe informații privind platformele comptabile, vezi pagina Web pentru aplicația în cauză.

Exemplu de setare pentru Adobe Photoshop CC

Deschideți ecranul **Print (Tipărire)**.

### **Tipărire cu gestiunea culorilor**

Selectați **Color Management (Gestiune culori)**. Selectați **Printer Manages Colors (Gestiune culori de la imprimantă)** în **Color Handling (Manipulare culori)**, selectați **Printer Profile (Profil imprimantă)** și **Rendering Intent (Intenție de redare)**, apoi efectuați clic pe **Print Settings (Setări imprimare)**.

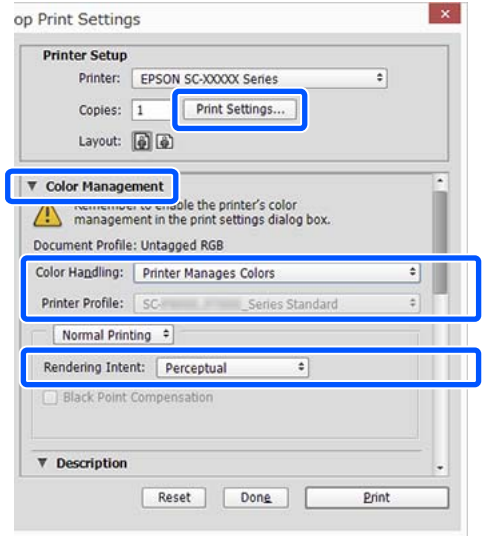

A Pentru **Mod** în ecranul **Principal** al driverului imprimantei, selectați **ICM** și apoi faceți clic pe **Advanced**.

### U["Metode de tipărire de bază\(Windows\)" la](#page-53-0) [pagina 54](#page-53-0)

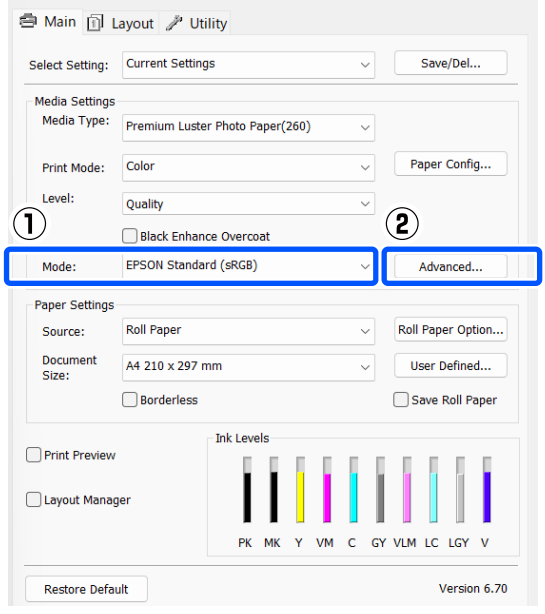

B La **Modul ICM** din ecranul **ICM**, selectați **Driver ICM (de bază)** sau **Driver ICM (Avansat)**.

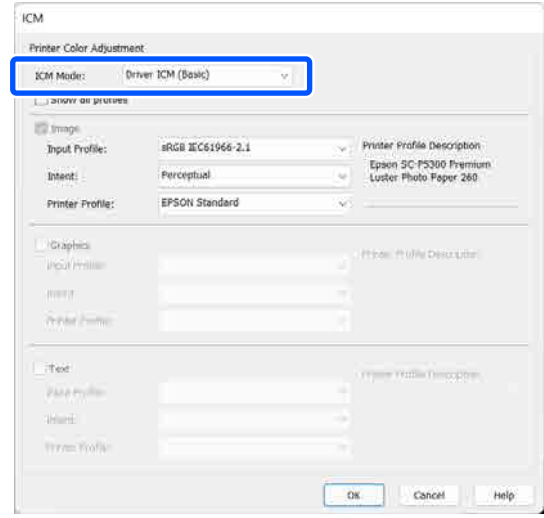

Dacă selectați **Driver ICM (Avansat)**, puteți specifica în mod individual profilurile și scopul pentru fiecare imagine, precum fotografii, grafică și text.

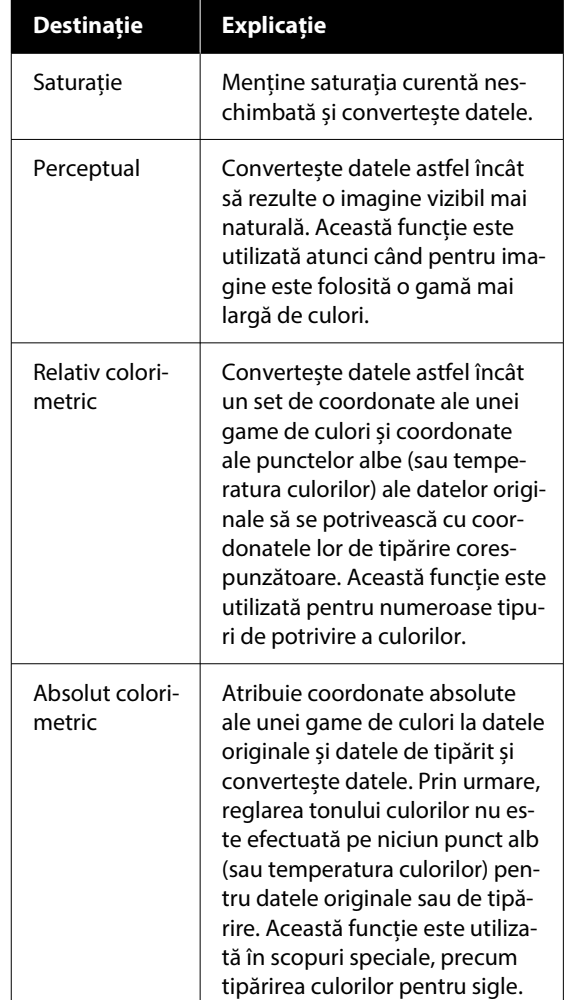

### **Tipărire cu gestiunea culorilor**

C Verificați celelalte setări, apoi începeți tipărirea.

## **Utilizarea driverului imprimantei (Windows)**

## **Afișarea ecranului cu parametri**

Aveți posibilitatea să accesați driverul imprimantei în modurile următoare:

- ❏ Din aplicațiile Windows U["Metode de tipărire de bază\(Windows\)" la](#page-53-0) [pagina 54](#page-53-0)
- ❏ Din Control Panel (Panou de control)

### **Din Control Panel (Panou de control)**

Urmați pașii de mai jos pentru a afișa Control Panel (Panou de control) pentru a specifica setările comune între aplicații sau când efectuați întreținerea imprimantei, cum ar fi Print Head Nozzle Check (Verif. duză cap imprimare) sau Curățare cap imprimare.

### **Windows 11**

Faceți clic pe butonul Start. Faceți clic pe **All Apps (Toate aplicațiile)** — **Windows Tools (Instrumente Windows)** — **Control Panel (Panou de control)** — **Hardware and Sound (Hardware și sunet)** și apoi **View devices and printers (Vizualizare dispozitive și imprimante)** — **Bluetooth & other devices (Bluetooth și alte dispozitive)** — **Printers and scanners (Imprimante și scanere)** în această ordine. Faceți clic pe pictograma imprimantei, apoi faceți clic pe **Printing preferences (Preferințe tipărire)**.

### **Windows 10**

Faceți clic pe butonul Start, apoi faceți clic pe **Windows System (Sistem Windows)** — **Control Panel (Panou de control)** — **Hardware and Sound (Hardware și sunet)**, și apoi pe **View devices and printers (Vizualizare dispozitive și imprimante)** în această ordine. Faceți clic dreapta sau apăsați lung pictograma imprimantei pe care o utilizați și apoi faceți clic pe **Printing preferences (Preferințe tipărire)**.

### **Windows 8.1/Windows 8**

Faceți clic pe **Desktop** — **Settings (Setări)** — **Control Panel (Panou de control)** — **Hardware and Sound (Hardware și sunet)** și apoi pe **View devices and printers (Vizualizare dispozitive și imprimante)** în această ordine. Faceți clic dreapta sau apăsați lung pictograma imprimantei pe care o utilizați și apoi faceți clic pe **Printing preferences (Preferințe tipărire)**.

### **Windows 7**

Faceți clic pe butonul Start, apoi faceți clic pe **Control Panel (Panou de control)** — **Hardware and Sound (Hardware și sunet)** și apoi pe **View devices and printers (Vizualizare dispozitive și imprimante)** în această ordine. Faceți clic cu butonul drept al mouse-ului pe pictograma imprimantei, apoi faceți clic pe **Printing preferences (Preferințe tipărire)**.

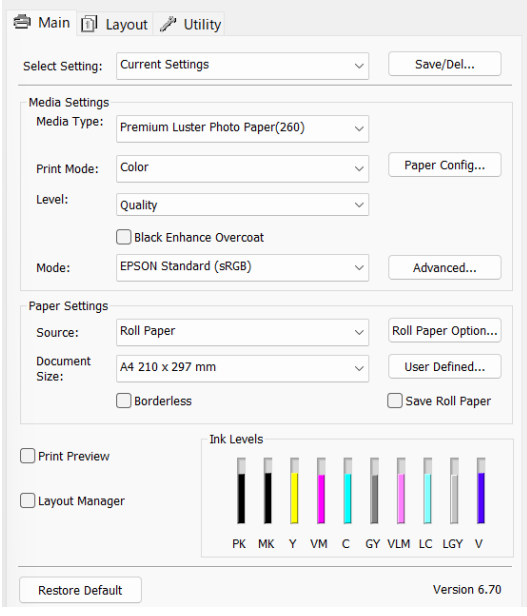

Se afișează ecranul de setare pentru driverul imprimantei.

Efectuați setările necesare. Aceste setări de parametri devin setările implicite de parametri ale driverului imprimantei.

## **Afișarea secțiunii Ajutor**

Aveți posibilitatea să accesați secțiunea Ajutor a driverului imprimantei în următoarele moduri:

- ❏ Faceți clic pe **Ajutor**
- ❏ Efectuați clic cu butonul drept al mouse-ului pe elementul pe care doriți să-l consultați și să-l afișați

### **Clic pe butonul Ajutor pentru afișare**

Afișând secțiunea Ajutor, puteți consulta paginile de cuprins sau efectua căutări cu ajutorul cuvintelor cheie pentru a găsi și citi informațiile de ajutor solicitate.

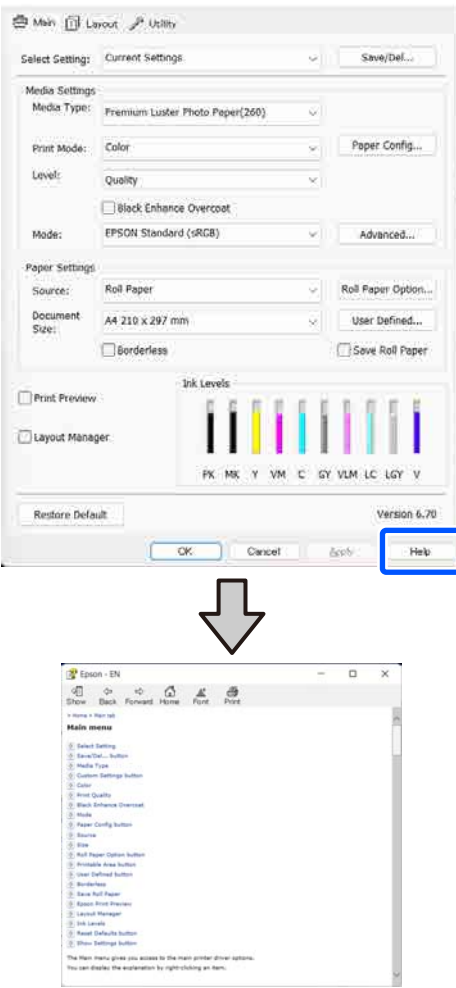

### **Efectuați clic cu butonul drept al mouse-ului pe elementul pe care doriți să-l consultați și să-l afișați**

Efectuați clic cu butonul drept al mouse-ului pe elementul dorit, apoi efectuați clic pe **Ajutor**.

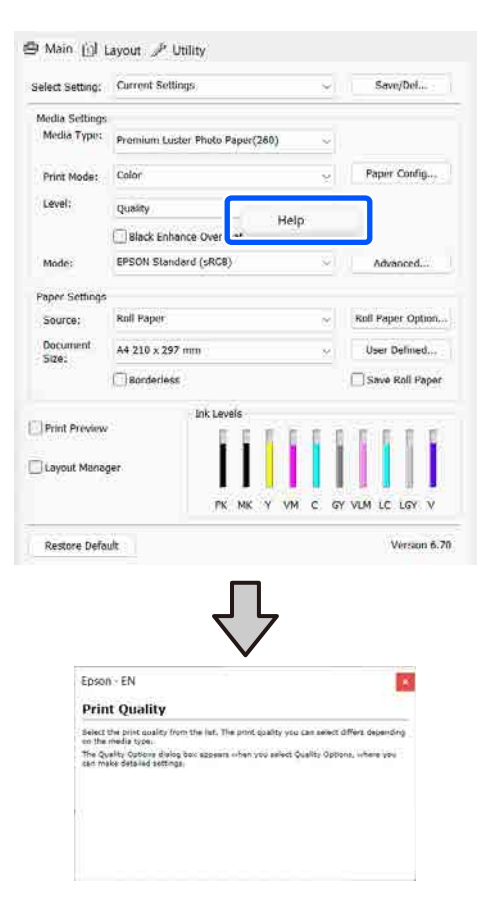

## **Personalizarea driverului imprimantei**

Puteți salva setările sau puteți modifica elementele afișate după preferințe.

### **Salvarea diverselor setări de parametri ca Selectare setări**

Puteți salva toate setările driverului imprimantei drept Setare selectată. În plus, în Setare selectată sunt disponibile deja setările recomandate pentru diverse utilizări.

Aceasta vă permite să încărcați cu ușurință setările care au fost stocate în Setări selectate și să tipăriți în mod repetat utilizând exact aceleași setări.

A Setați fiecare element pentru ecranul **Principal** și pentru ecranul Page Setup (Configurare pagină) pe care doriți să îl salvați ca Selectare setări.

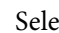

B Selectați **Salvare/Ștergere** în **Selectare setare**.

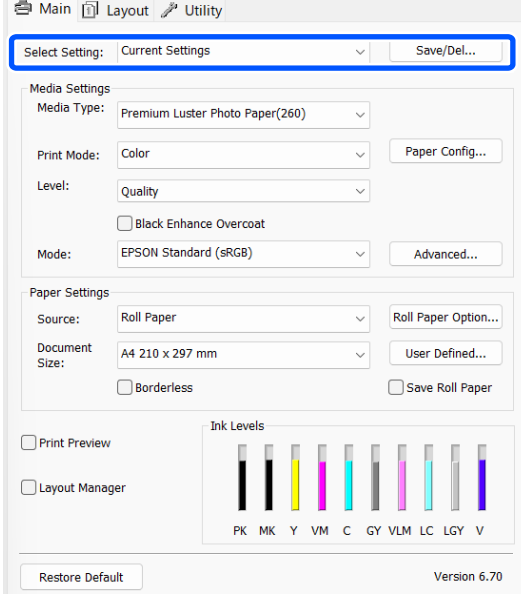

<span id="page-100-0"></span>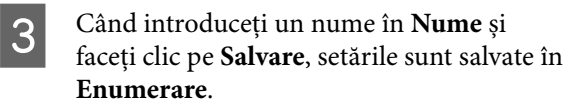

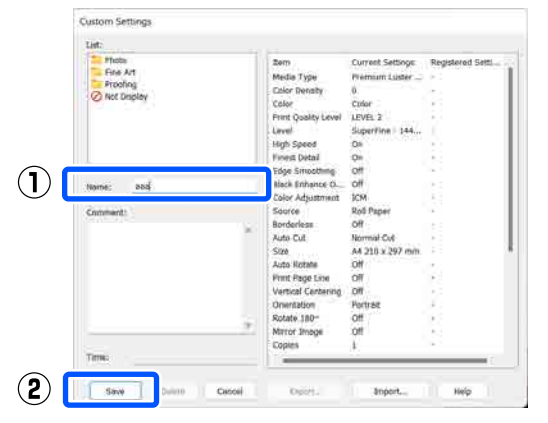

Puteți încărca setările salvate din **Selectare setare** din ecranul Principal.

### *Notă:*

- ❏ Aveți posibilitatea să salvați până la 100 de setări.
- ❏ Selectați setările pe care doriți să le salvați, apoi faceți clic pe *Exportă...* pentru a le salva într-un fișier. Puteți partaja setările de parametri efectuând clic pe *Importă...* pentru a importa fișierul salvat pe un alt computer.
- ❏ Selectați setările pe care doriți să le ștergeți și faceți clic pe *Ștergere*.

## **Rezumatul filei Utilitar**

Puteți efectua următoarele funcții de întreținere din fila **Utilitar** a driverului imprimantei.

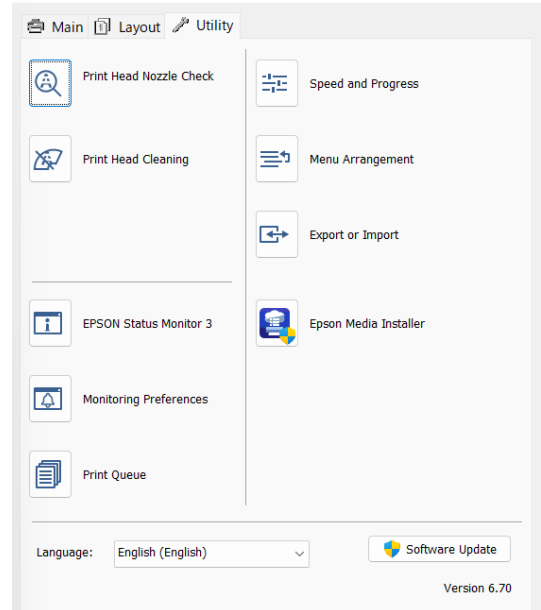

### **Print Head Nozzle Check (Verif. duză cap imprimare)**

Această funcție tipărește un model pentru curățarea duzelor, pentru a verifica dacă duzele capului de tipărire sunt înfundate.

Dacă observați benzi sau spații lipsă pe materialele tipărite, efectuați curățarea capului de tipărire pentru a curăța duzele înfundate.

### U["Verif. duză cap tipărire" la pagina 125](#page-124-0)

### **Curățare cap imprimare**

Dacă observați benzi sau spații lipsă pe materialele tipărite, efectuați operația de curățare a capului. Prin intermediul acestei operații se curăță suprafața capului de tipărire pentru a îmbunătăți calitatea tipăririi.

### $\mathscr{D}$ , Head Cleaning" la pagina 126

### **EPSON Status Monitor 3**

Puteți verifica starea imprimantei, ca de exemplu nivelul de cerneală rămasă și mesajele de eroare de pe ecranul computerului.

### **Utilizarea driverului imprimantei (Windows)**

### **Preferințe de monitorizare**

Puteți selecta notificările de eroare care să se afișeze pe ecranul EPSON Status Monitor 3 sau puteți înregistra o comandă rapidă pentru pictograma Utility (Utilitar) în taskbar (bară de activități).

### *Notă:*

Dacă selectați Shortcut Icon (Pictograma comenzii rapide) de pe ecranul *Preferințe de monitorizare*, pictograma comenzii rapide a Utilitarului este afișată în taskbar (bară de activități) Windows.

Efectuând clic cu butonul drept al mouse-ului pe pictogramă, puteți afișa meniul de mai jos și puteți executa funcții de întreținere.

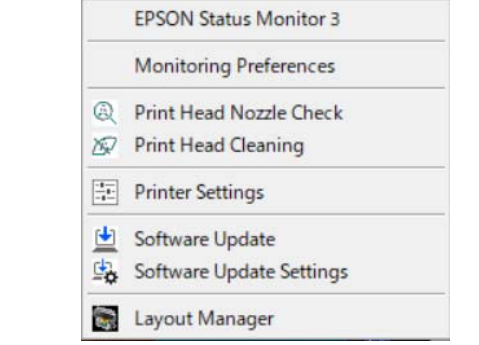

### **Coadă tipărire**

Puteți afișa lista cu toate lucrările aflate în așteptare.

Pe ecranul Coadă tipărire, puteți vizualiza informațiile despre datele ce așteaptă a fi tipărite, puteți șterge și puteți retipări aceste lucrări.

### **Viteză și progres**

Puteți seta diverse funcții pentru operațiile de bază ale driverului imprimantei.

### **Ordonare meniu**

Puteți aranja elementele de afișare din **Selectare setare**, **Tip media** și **Document Size**. De exemplu, le puteți reordona după frecvența de accesare.

### **Exportă sau importă**

Puteți exporta sau importa setările driverului de imprimantă. Această funcție este utilă când doriți să efectuați aceleași setări ale driverului imprimantei pe mai multe computere.

#### **Epson Media Installer**

Dacă informațiile despre hârtie pe care doriți să le utilizați nu sunt afișate pe panoul de control sau în driver, puteți adăuga informații despre hârtie de pe internet.

## **Utilizarea driverului imprimantei (Mac)**

## **Afișarea ecranului cu parametri**

Metoda de afișare a ecranului cu parametri al driverului imprimantei poate diferi în funcție de aplicație sau de versiunea sistemului de operare.

## **Afișarea secțiunii Ajutor**

Efectuați clic pe  $(2)$  de pe ecranul cu parametri al driverului imprimantei pentru a afișa secțiunea Ajutor.

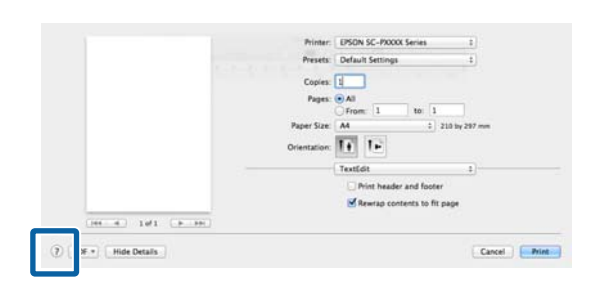

## **Utilizarea opțiunilor Presets (Presetări)**

Puteți introduce un nume în **Presets (Presetări)** și salva setările pentru informațiile de setare utilizate frecvent (elementele din paper size (format hârtie) și printer settings (setări imprimantă)). Aceasta vă permite să încărcați cu ușurință setări și să tipăriți în mod repetat utilizând exact aceleași setări.

### **Salvare Presets (Presetări)**

Setați fiecare element pentru Format hârtie și Print Settings (Setări imprimare) la valorile pe care doriți să le salvați ca presetare.

B Faceți clic pe **Save Current Settings as Preset… (Salvare parametrii actuali ca presetați...)** în **Presets (Presetări)**.

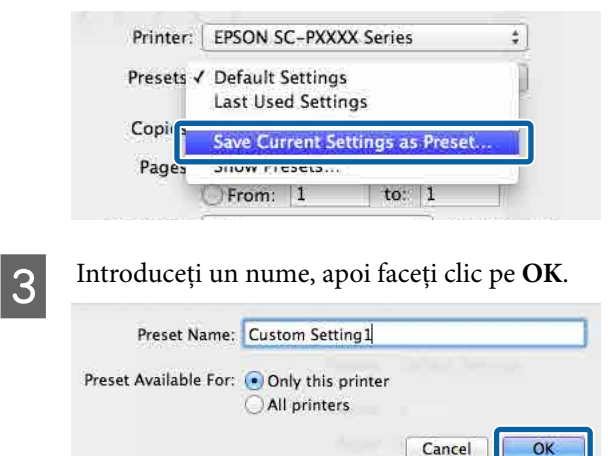

### *Notă:*

Dacă selectați *All printers (Toate imprimantele)* din *Target Presets (Presetări țintă)*, puteți selecta Presets (Presetări) pe care le-ați salvat din toate driverele de imprimantă instalate pe computer.

Setările sunt salvate în **Presets (Presetări)**.

Acum puteți selecta setările salvate în **Presets (Presetări)**.

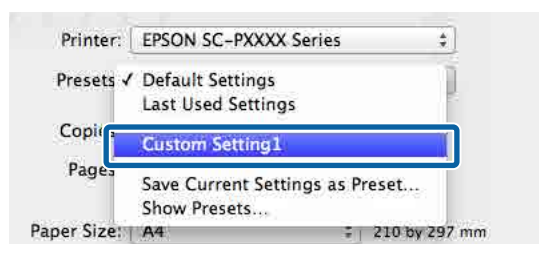

## **Ștergere Presets (Presetări)**

A Faceți clic pe **Show Presets... (Afișare presetări…)** din **Presets (Presetări)** din ecranul Print (Tipărire).

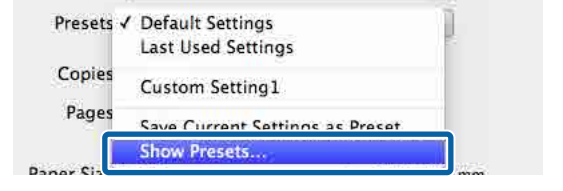

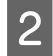

B Selectați setarea pe care doriți să o ștergeți, faceți clic pe **Delete (Ștergere)**, și apoi faceți clic pe **OK**.

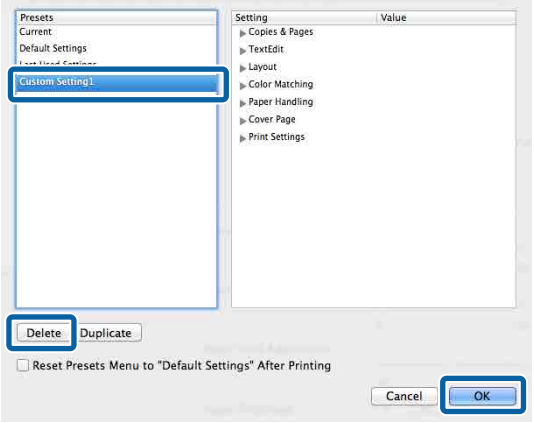

## **Utilizarea Epson Printer Utility 4**

Puteți efectua funcții de întreținere, cum ar fi verificările duzelor și curățarea capului de imprimare din Epson Printer Utility 4. Acest utilitar este instalat în mod automat la instalarea driverului imprimantei.

### **Pornirea Epson Printer Utility 4**

A Faceți clic pe **System Preferences (Preferințe sistem)**/**System Settings (Setări sistem)** — **Printers & Scanners (Imprimante și scanere)** (sau **Print & Fax (Tipărire și fax)**) în această

**utilitar imprimantă)**.

ordine din meniul Apple. B Selectați imprimanta și faceți clic pe **Options & Supplies (Opțiuni și consumabile)** — **Utility (Utilitar)** — **Open Printer Utility (Deschidere**

### **Funcții Epson Printer Utility 4**

Puteți efectua următoarele funcții de întreținere din Epson Printer Utility 4.

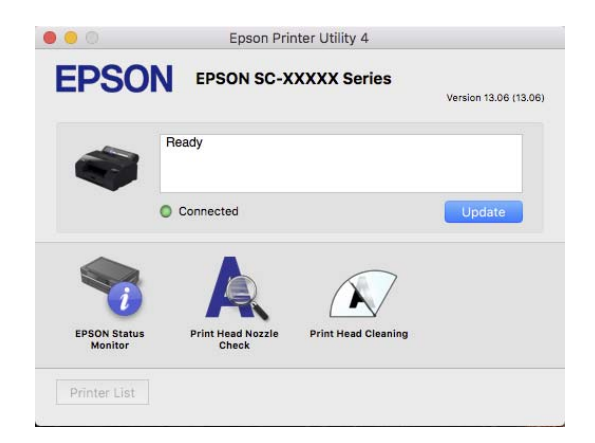

### **EPSON Status Monitor**

Puteți verifica starea imprimantei, ca de exemplu nivelul de cerneală rămasă și mesajele de eroare de pe ecranul computerului.

### **Print Head Nozzle Check (Verif. duză cap imprimare)**

Această funcție tipărește un model pentru curățarea duzelor, pentru a verifica dacă duzele capului de tipărire sunt înfundate.

### **Utilizarea driverului imprimantei (Mac)**

Dacă observați benzi sau spații lipsă pe materialele tipărite, efectuați curățarea capului de tipărire pentru a curăța duzele înfundate.

U["Verif. duză cap tipărire" la pagina 125](#page-124-0)

### **Curățare cap imprimare**

Dacă observați benzi sau spații lipsă pe materialele tipărite, efectuați operația de curățare a capului. Prin intermediul acestei operații se curăță suprafața capului de tipărire pentru a îmbunătăți calitatea tipăririi.

U["Head Cleaning" la pagina 126](#page-125-0)

## **Lista opțiunilor din meniu**

## **Paper Setting**

Utilizați meniul Paper Setting pentru a modifica Paper Setting pentru hârtia încărcată momentan în imprimantă. Puteți efectua setări în meniul Paper Setting prin apăsarea câmpului cu informații despre setările hârtiei sau în ecranul de pornire.

\* Setare implicită Setarea valorilor care nu sunt marcate variază în funcție de tipul de hârtie.

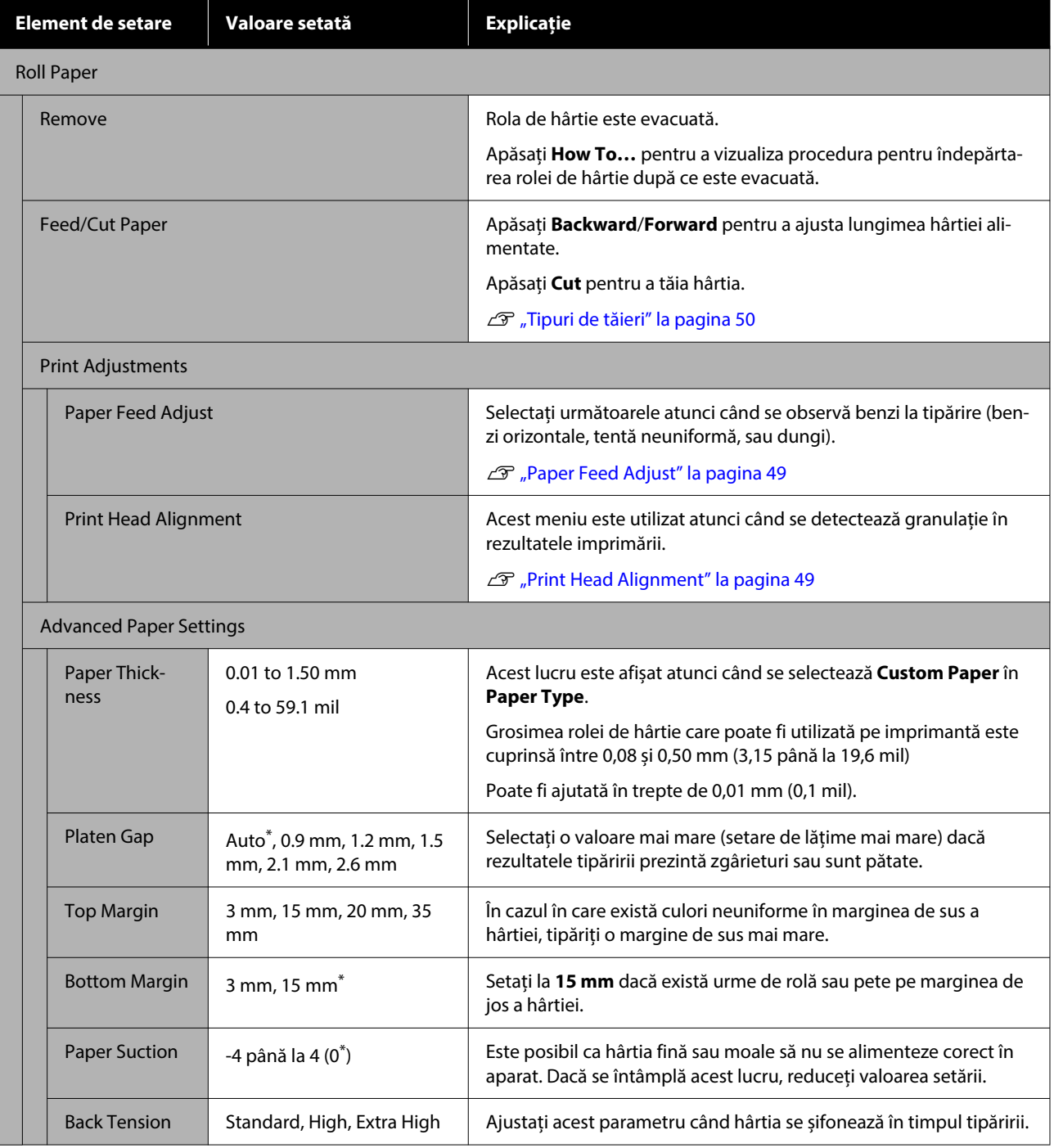

### **Lista opțiunilor din meniu**

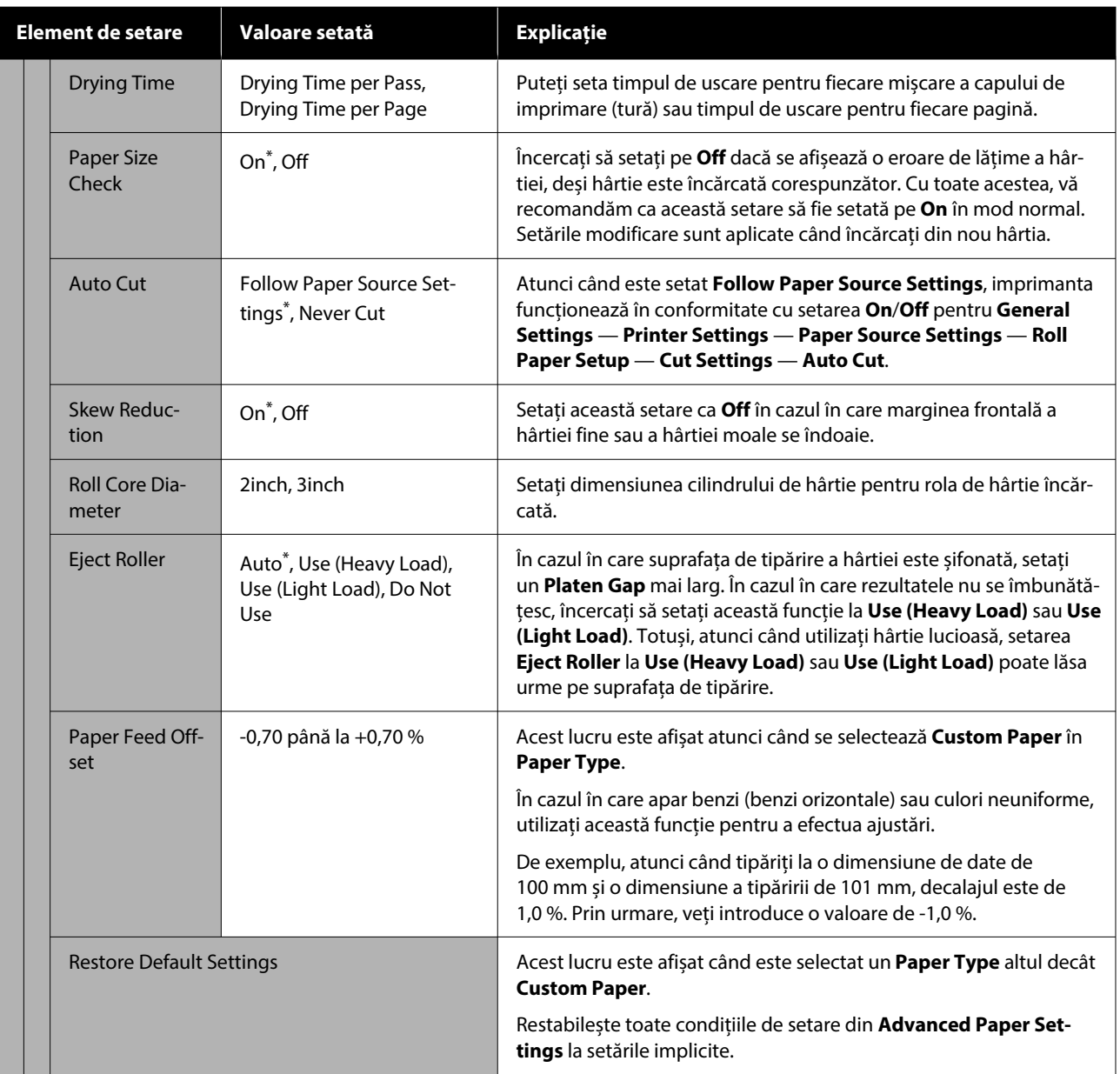

### **Lista opțiunilor din meniu**

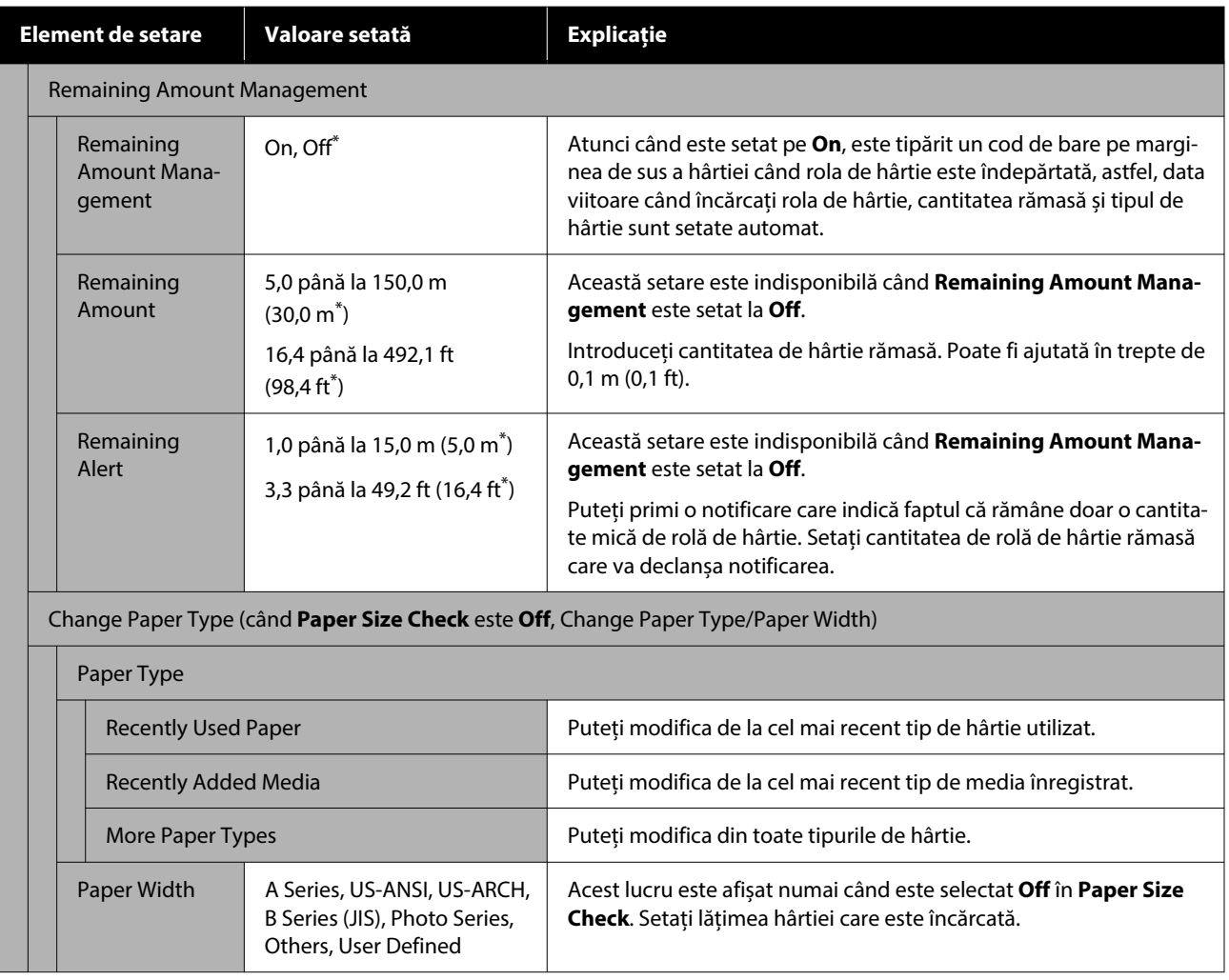
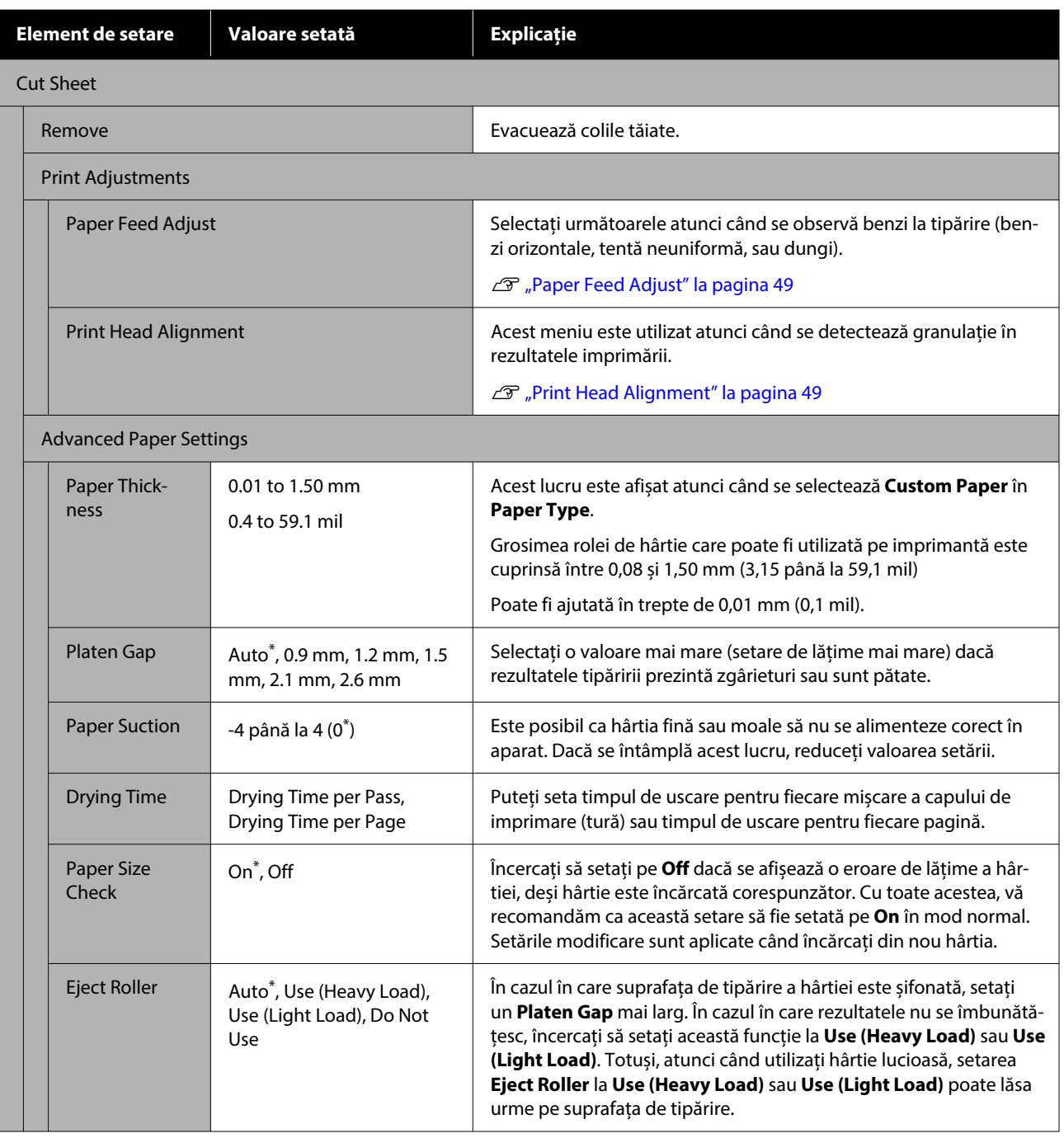

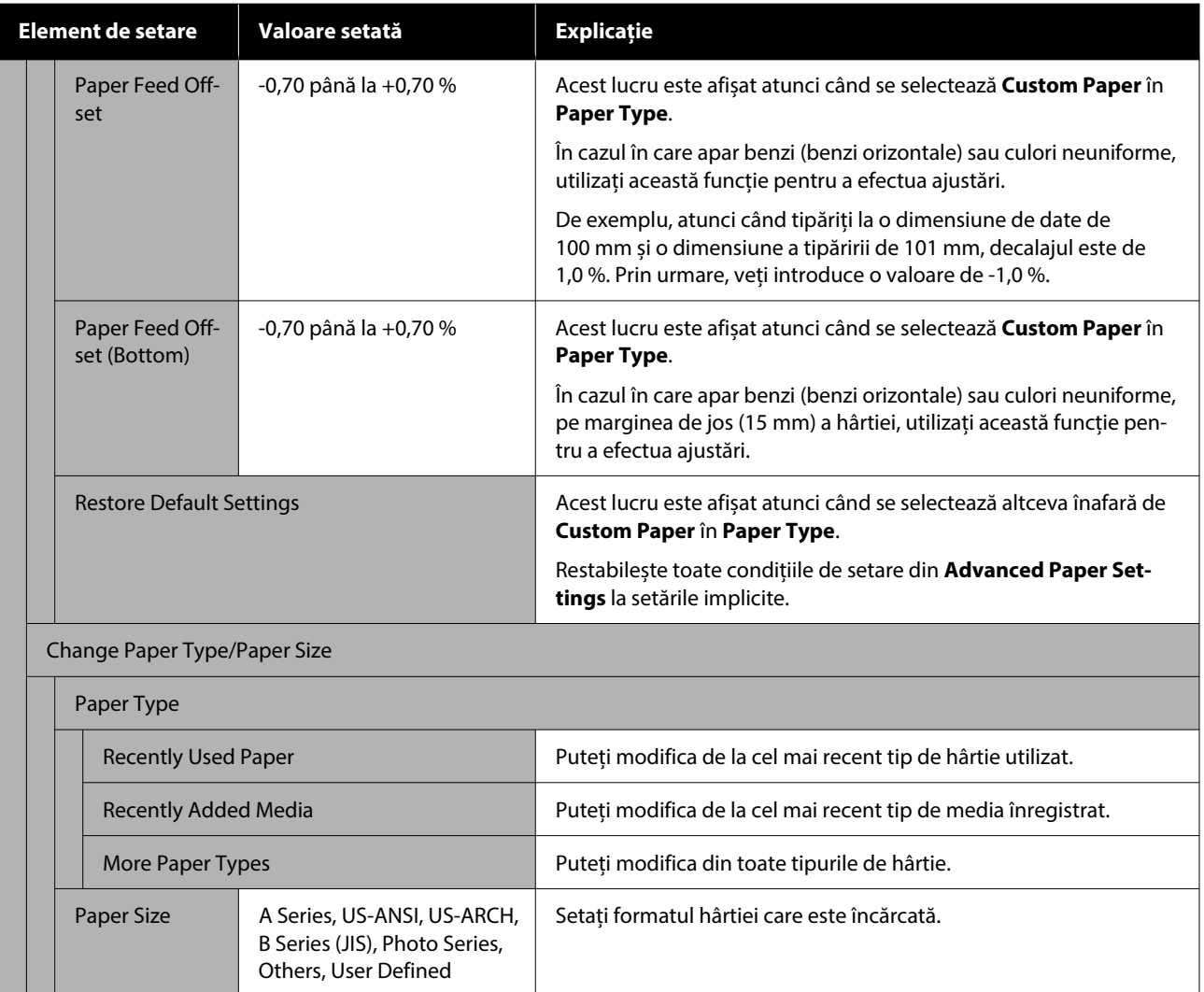

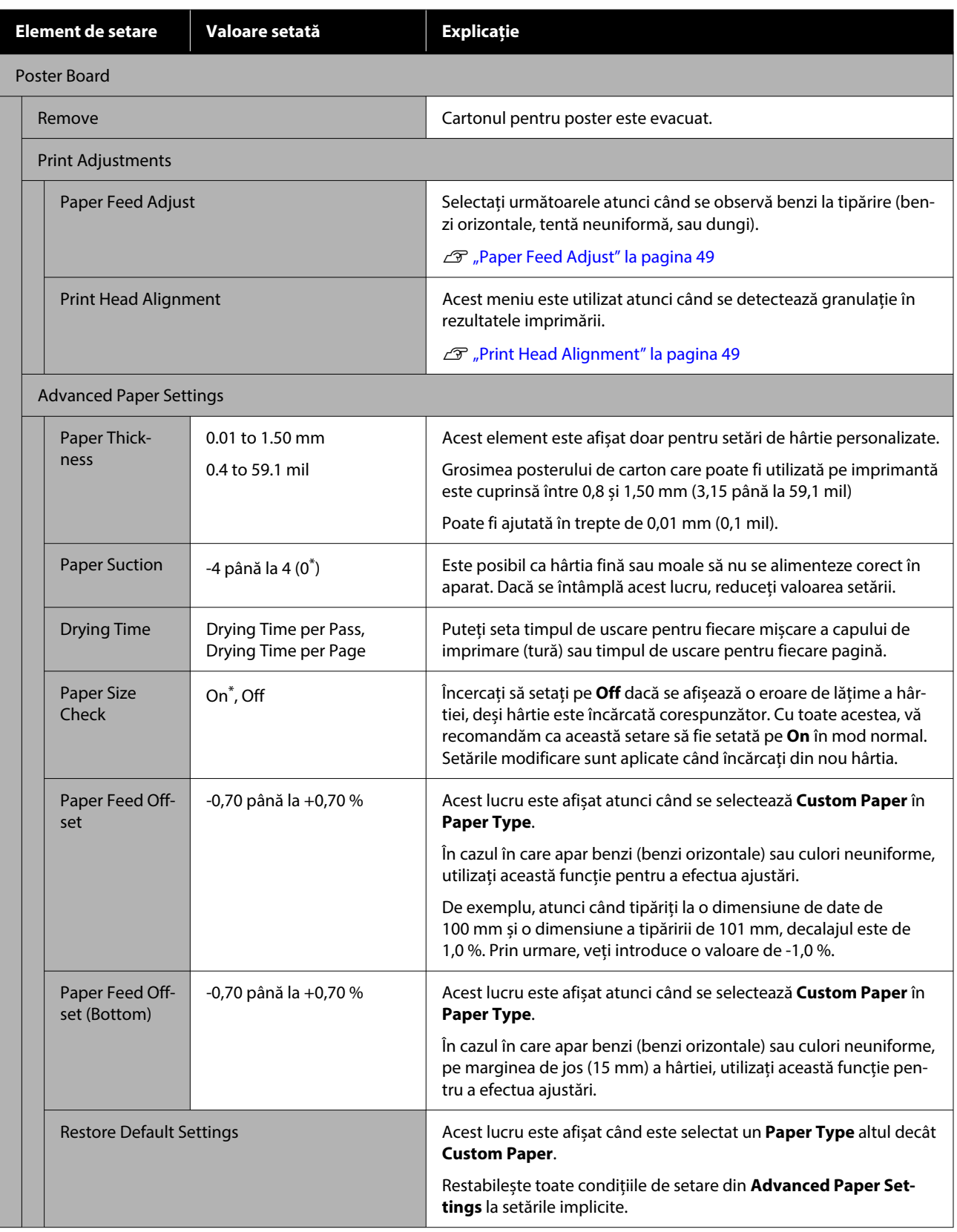

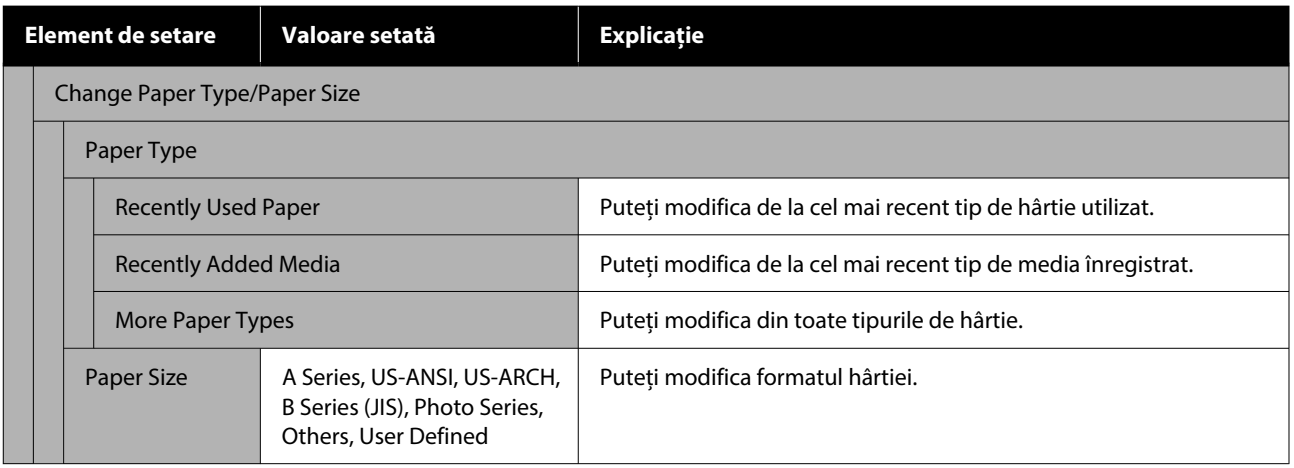

## SC-P5300 Series Ghidul utilizatorului

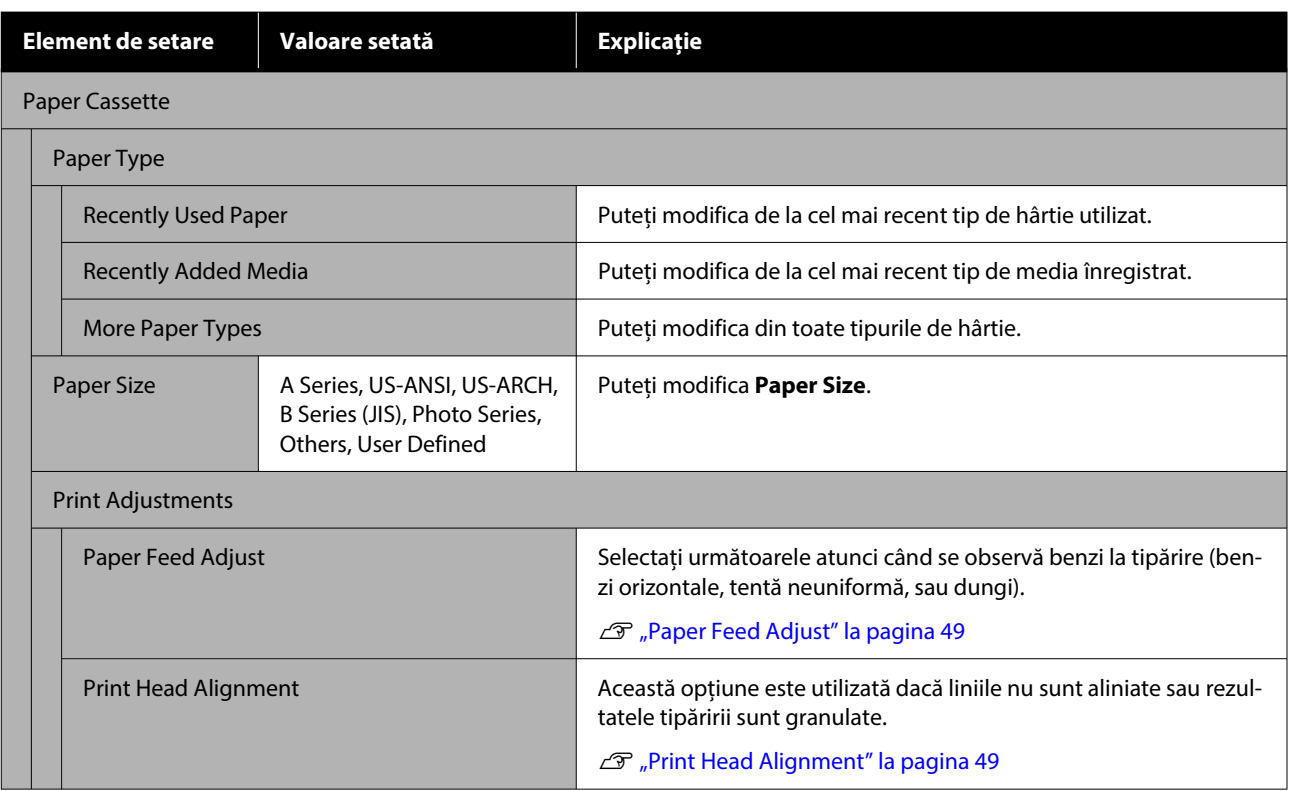

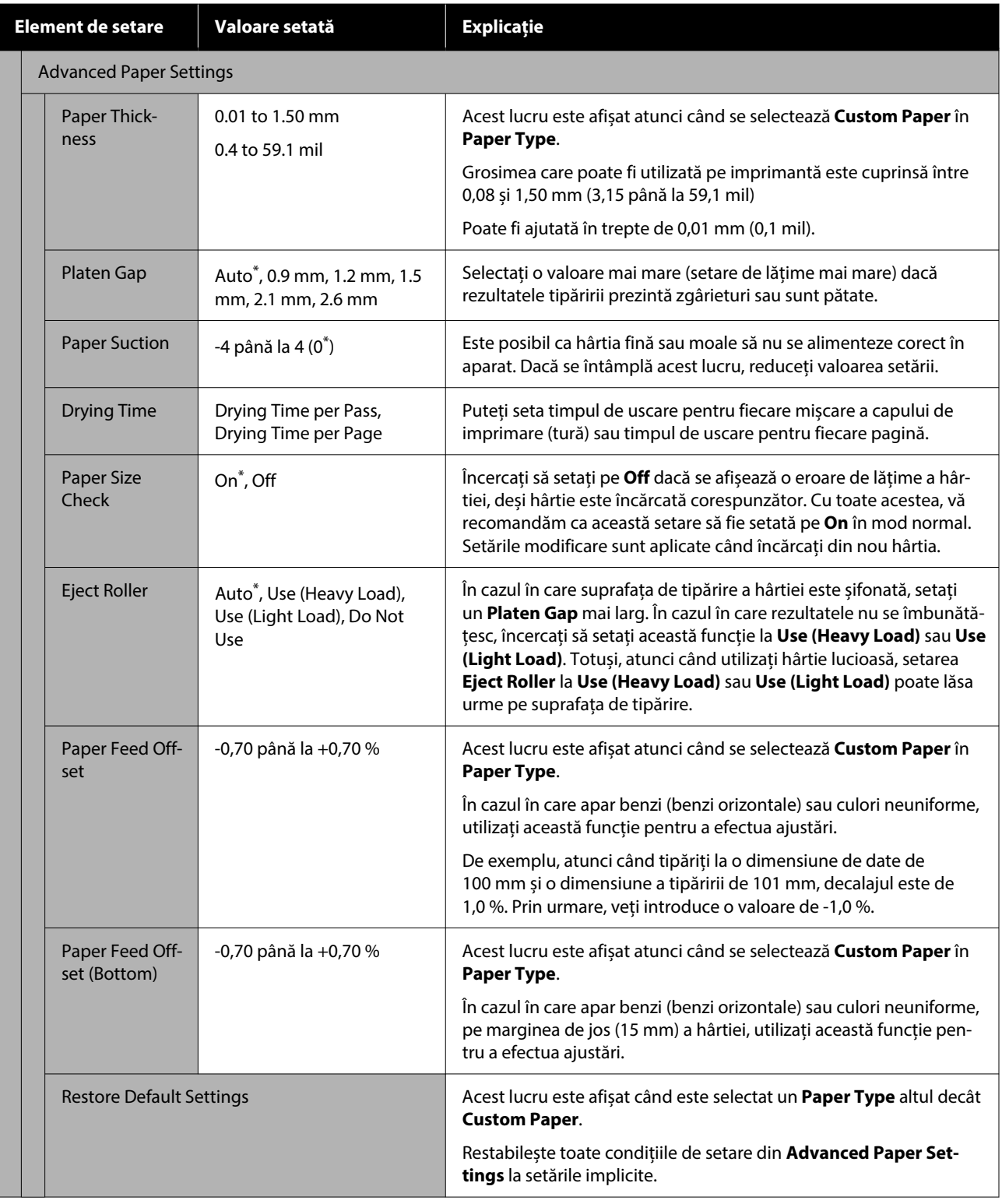

# <span id="page-114-0"></span>**General Settings**

## \* Setare implicită

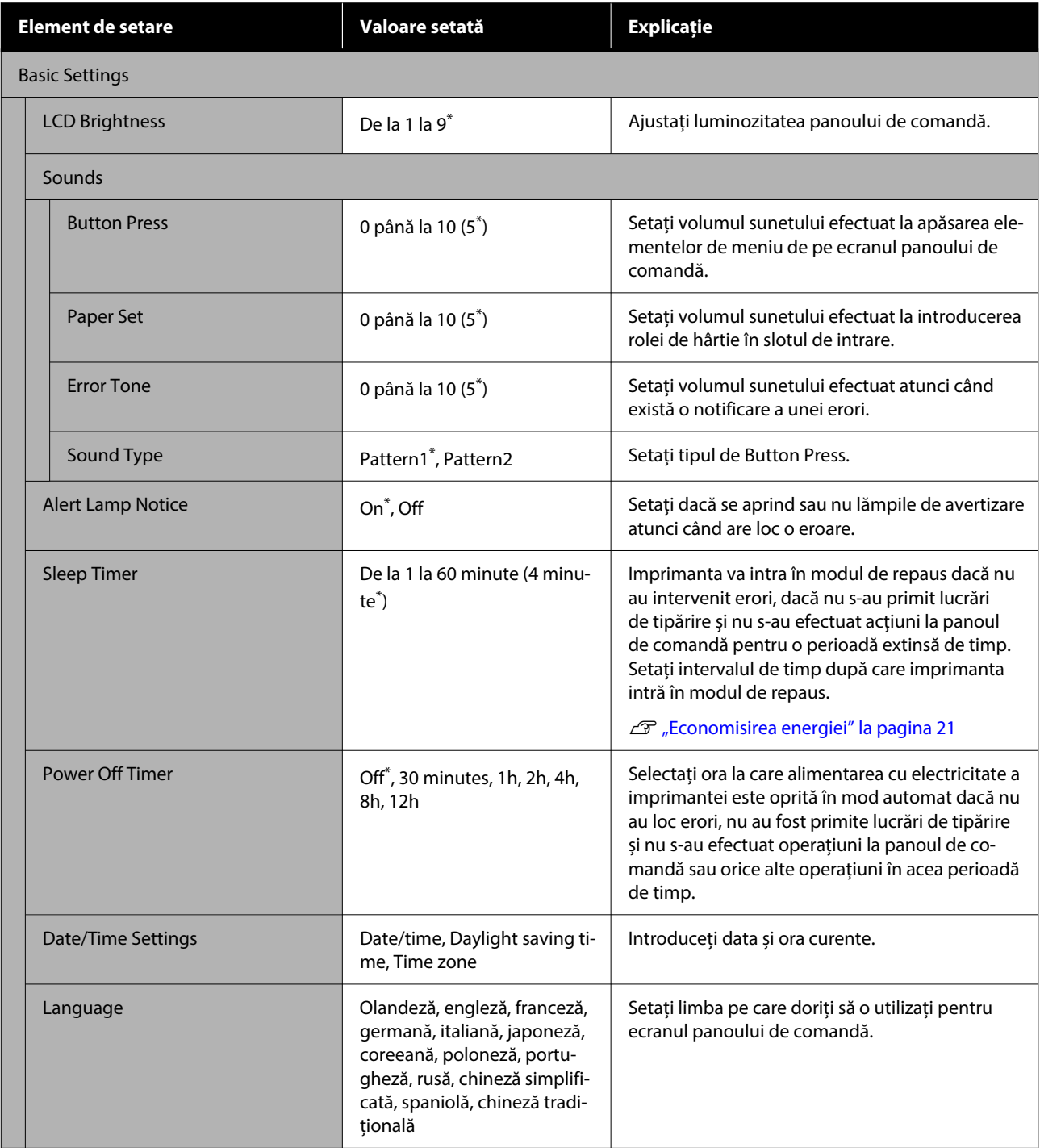

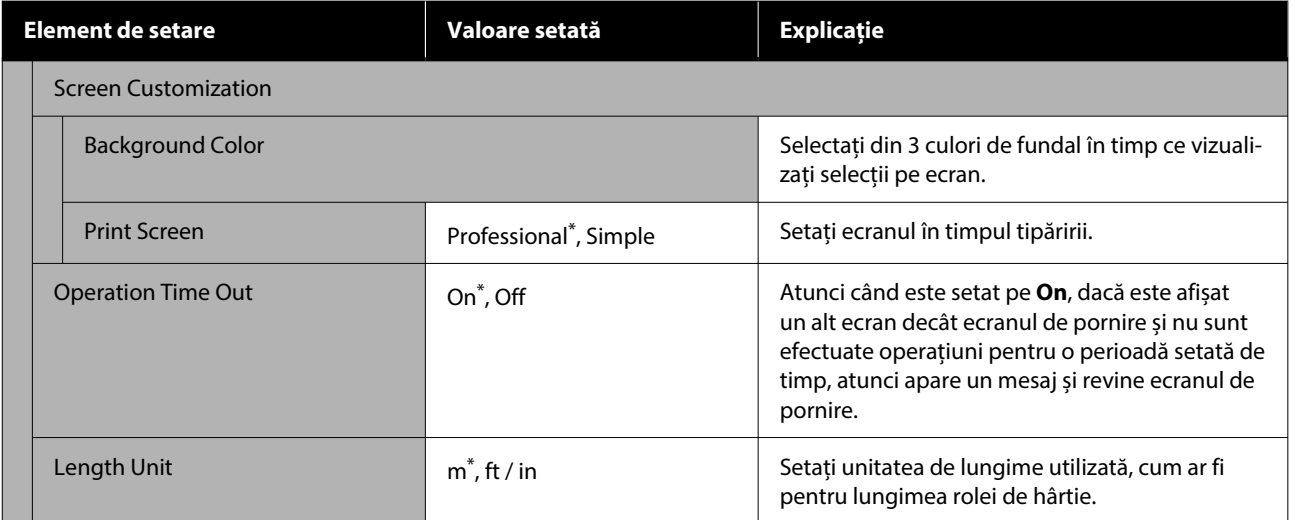

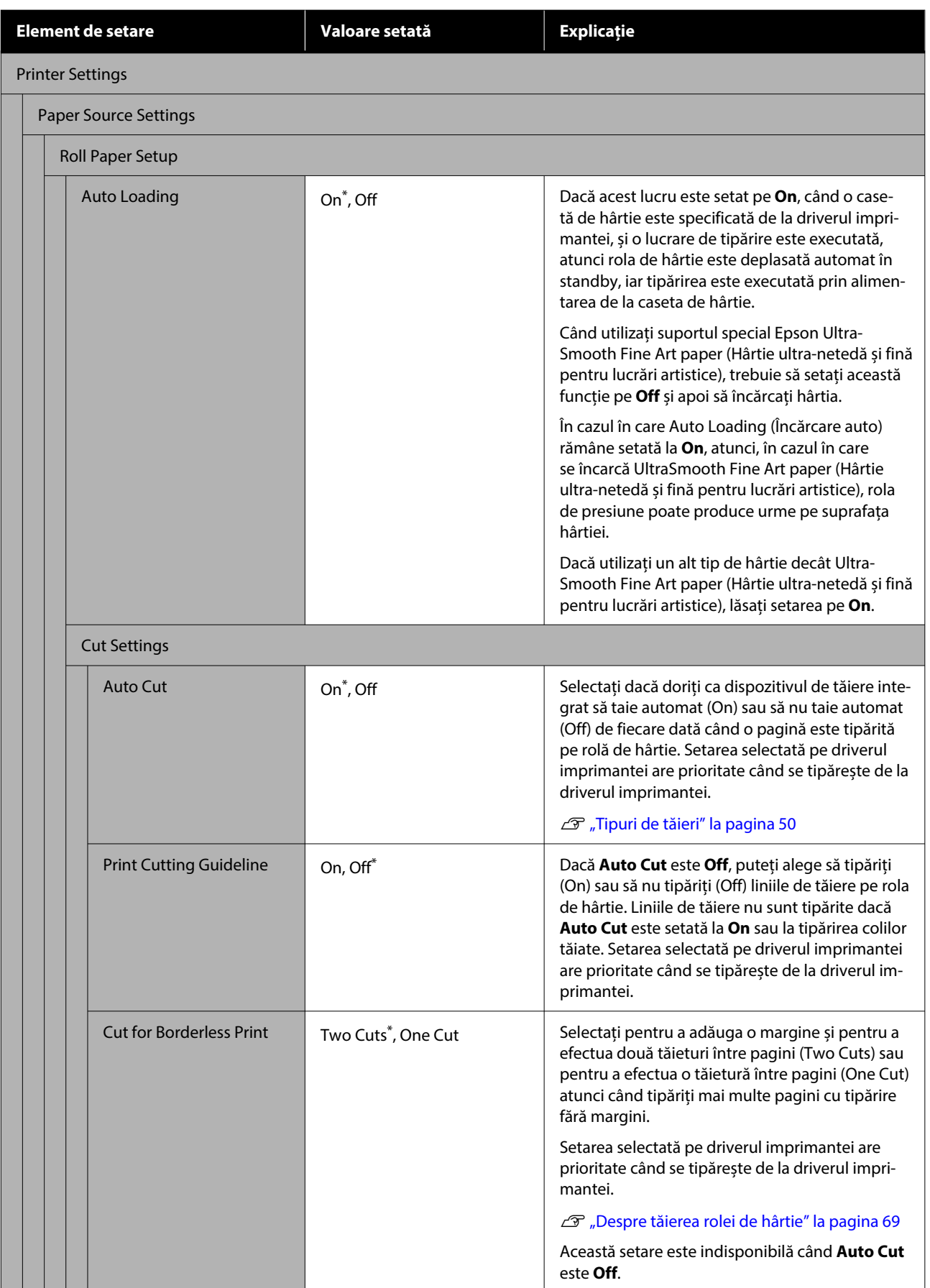

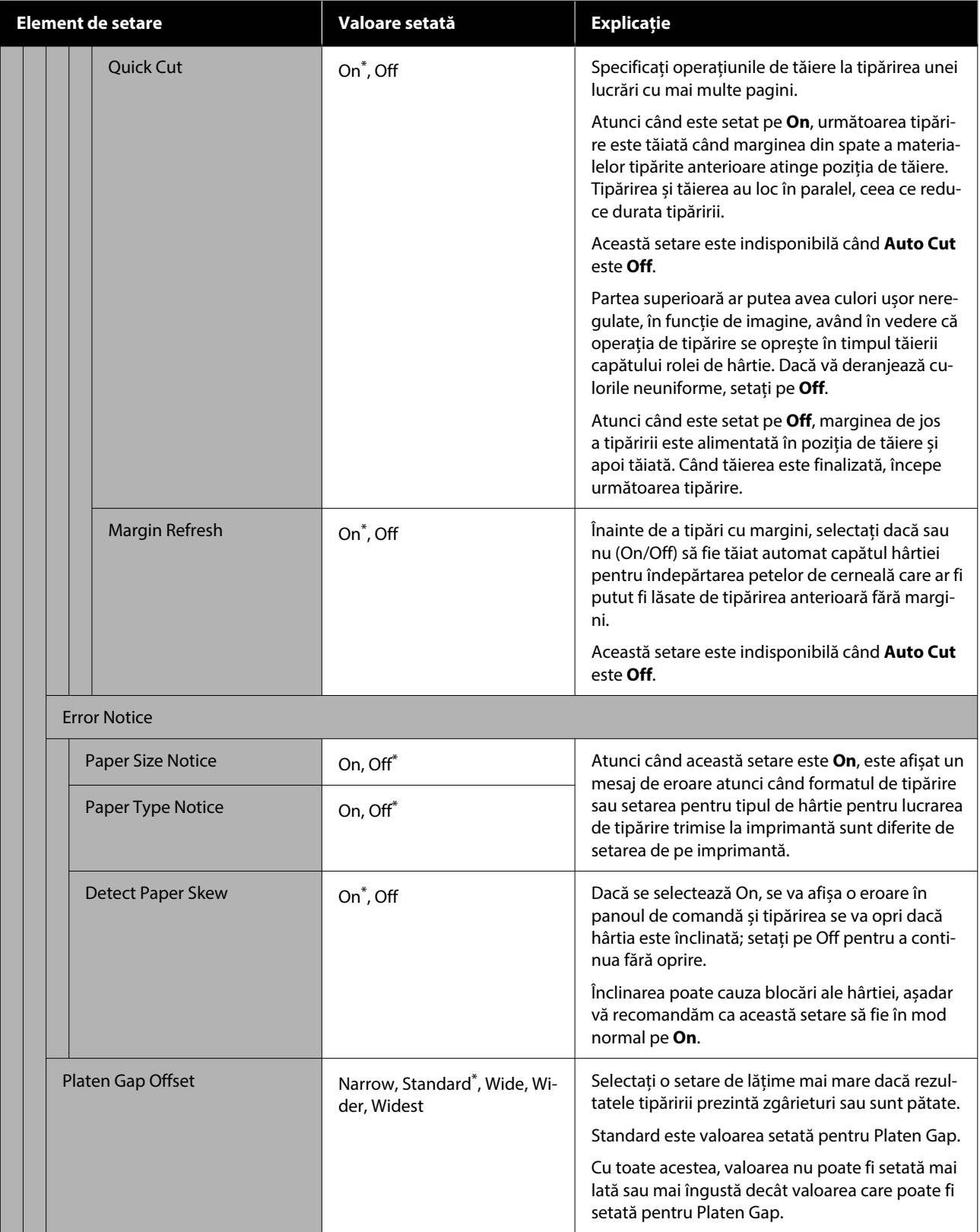

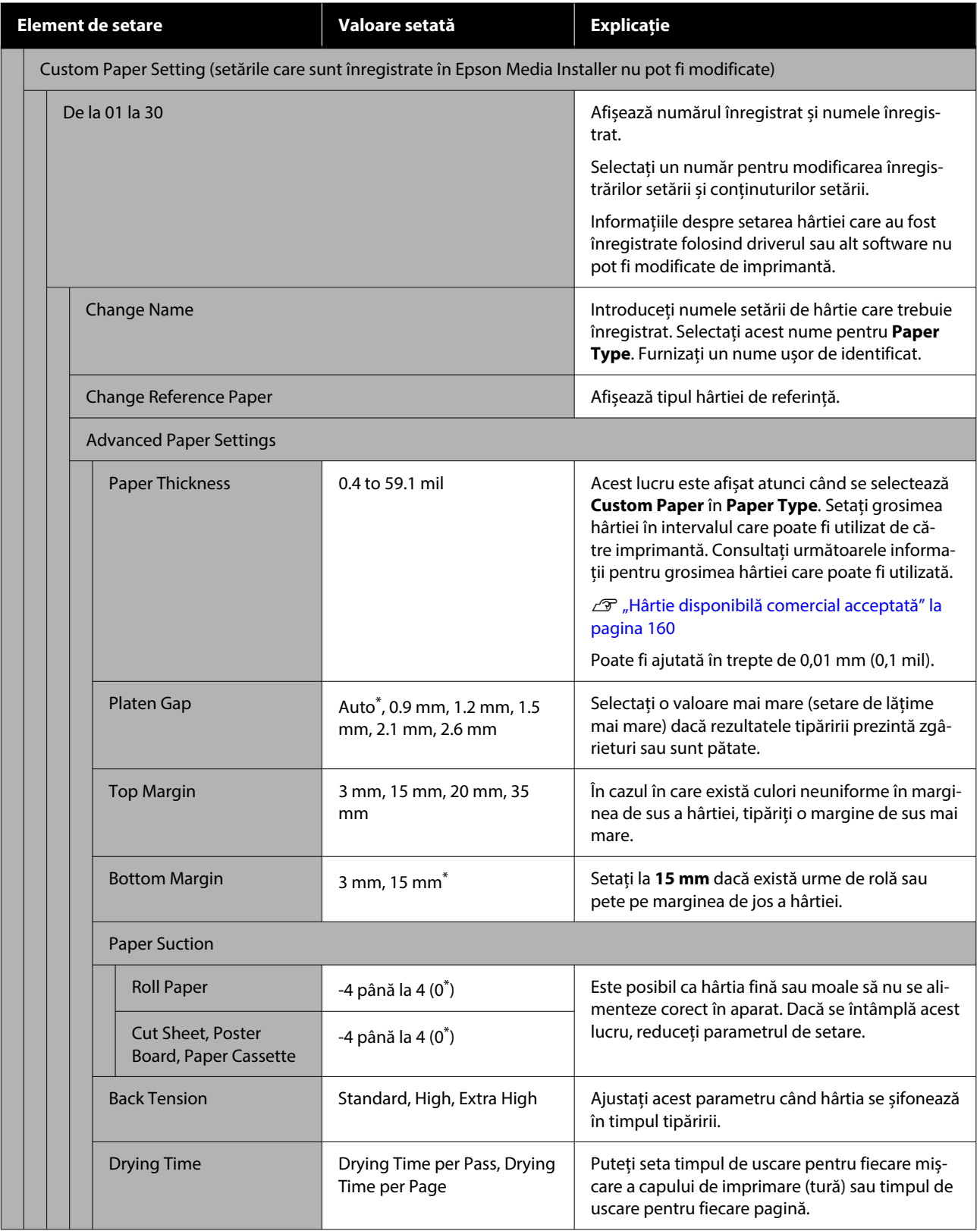

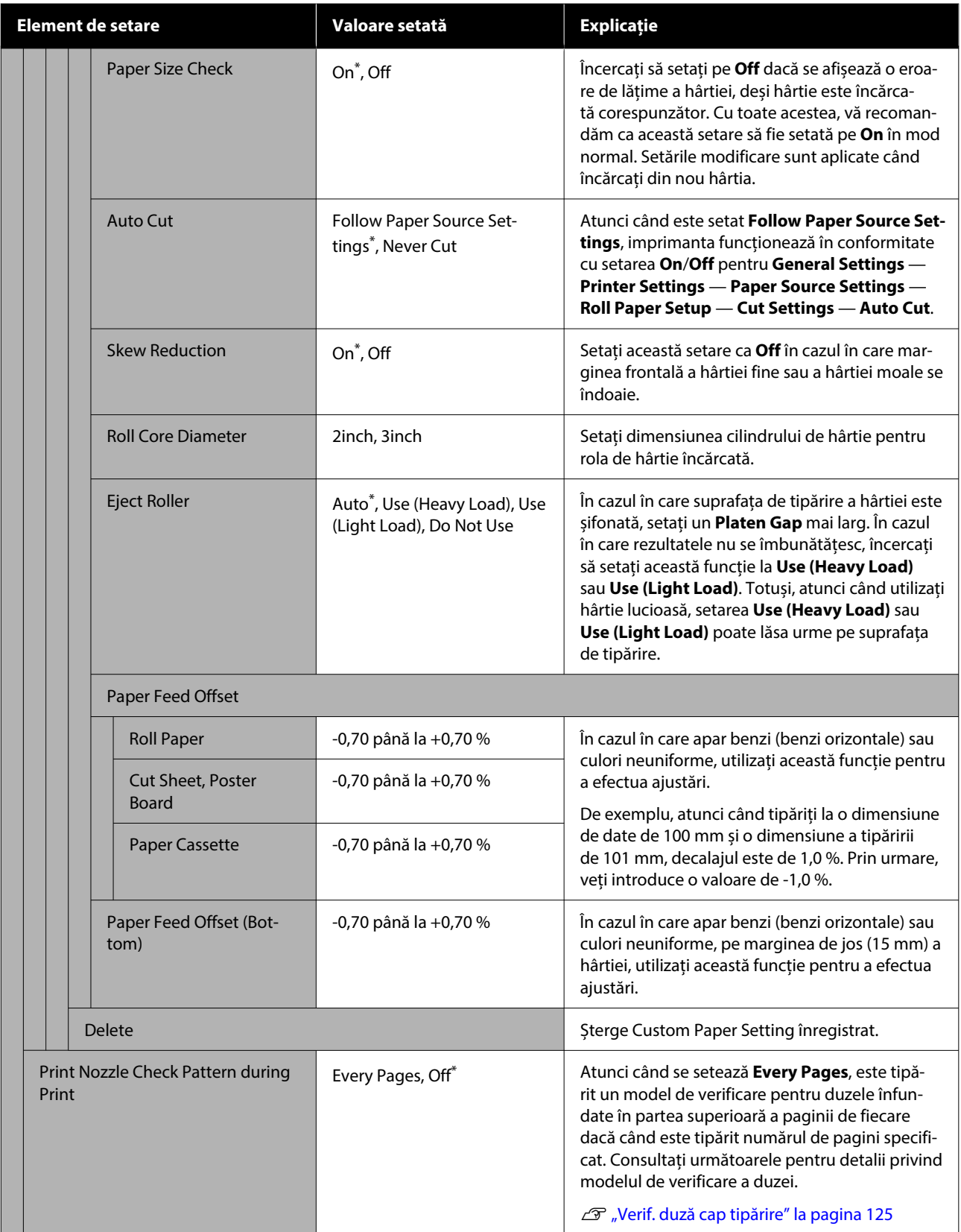

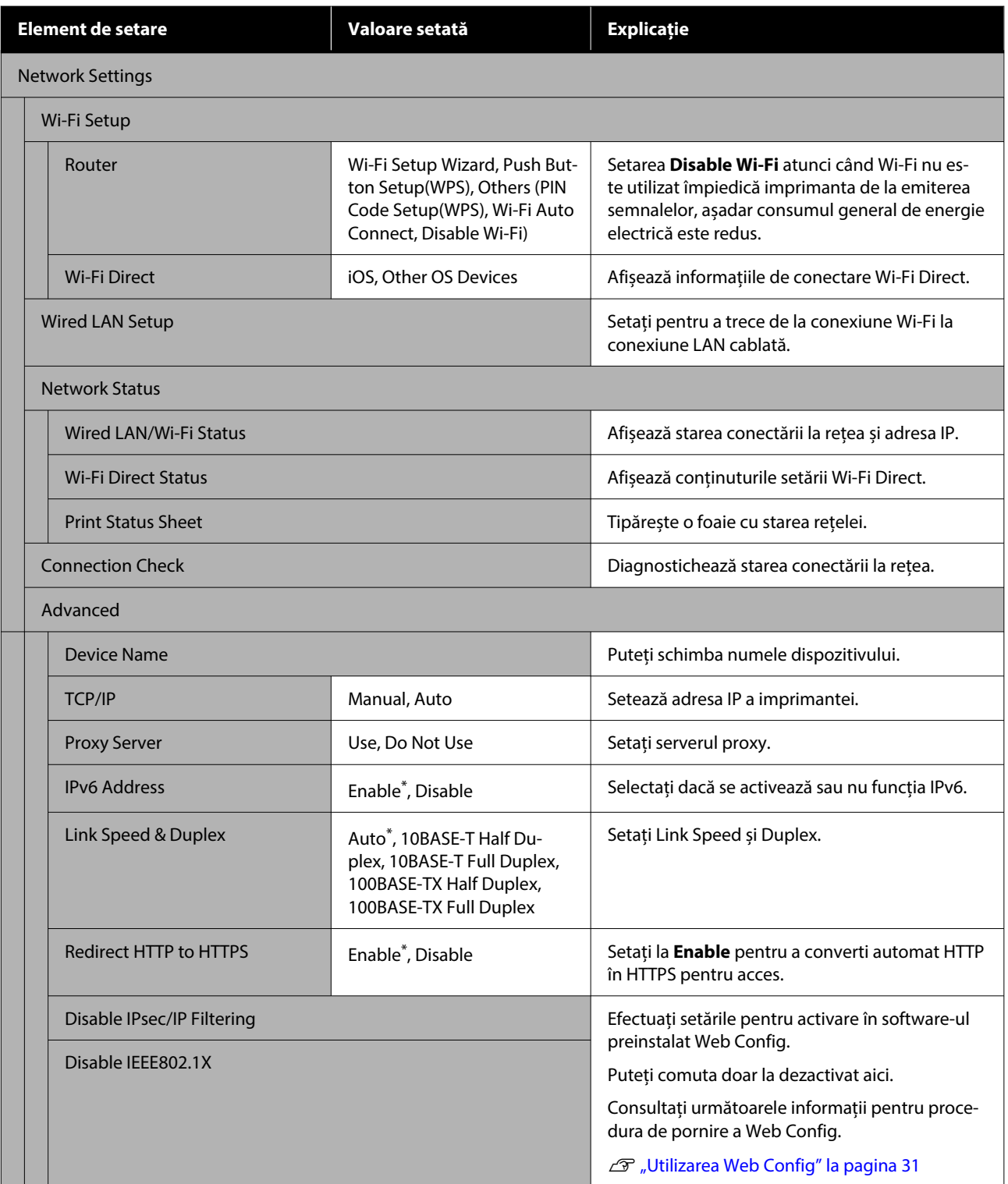

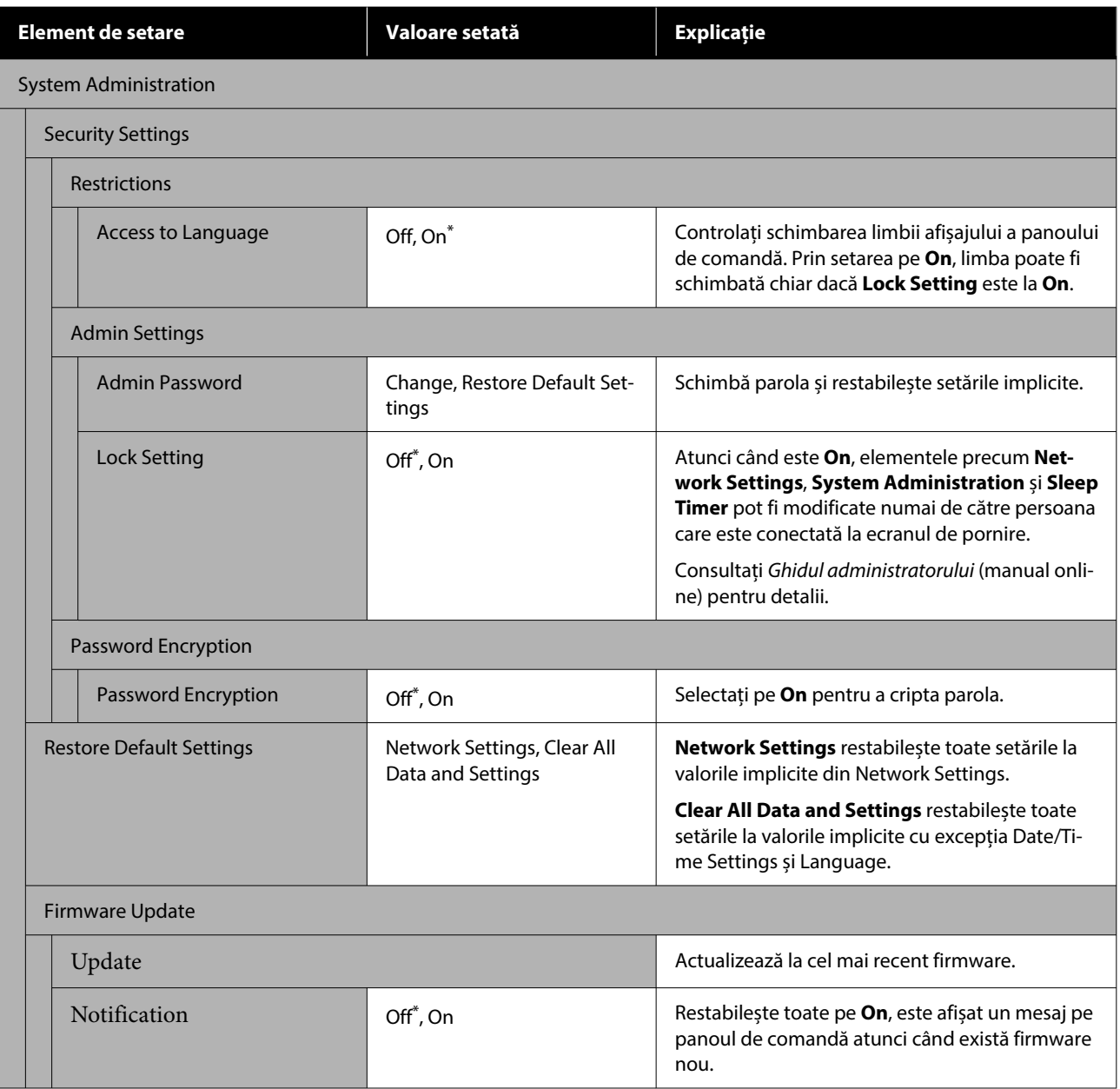

# **Supply Status**

Afișează cantitatea de cerneală rămasă în cartușele de cerneală sau numărul de model și volumul de spațiu liber din cutiile de întreținere.

 este afișat când cantitatea de cerneală rămasă în cartușele de cerneală sau volumul de spațiu liber din cutiile de întreținere sunt aproape de minim. Chiar dacă este afișat, puteți continua tipărirea până când este necesară înlocuirea. Pregătiți cartușe de cerneală noi sau cutii de întreținere cât mai curând posibil.

# **Maintenance**

### \* Setare implicită

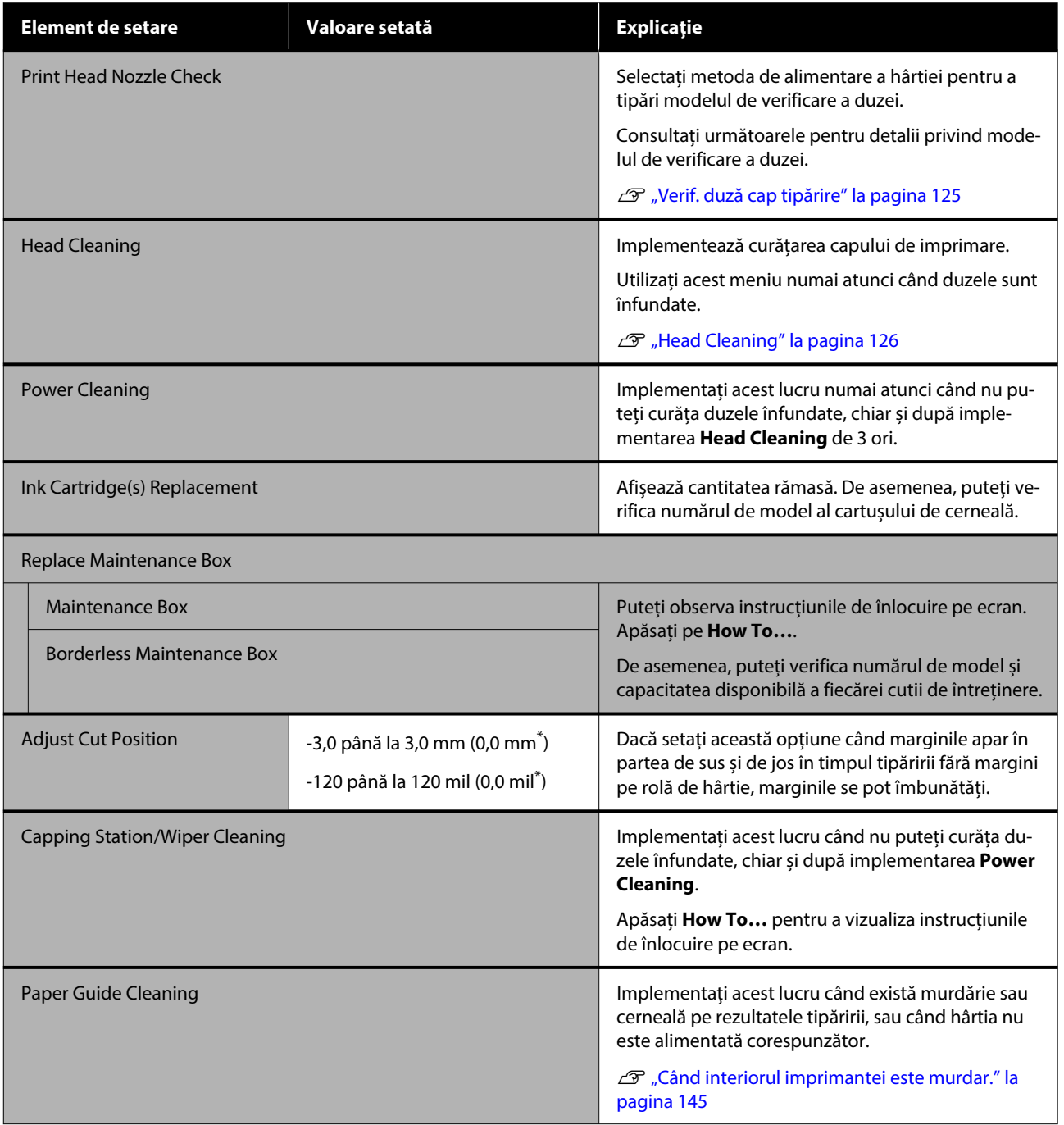

# **Language**

Puteți selecta limba afișată pe panou. Selectați dintre următoarele limbi.

Olandeză, Engleză, Franceză, Germană, Italiană, Japoneză, Coreeană, Portugheză, Poloneză, Rusă, Chineză simplificată, Spaniolă, Chineză tradițională

# **Printer Status/Print**

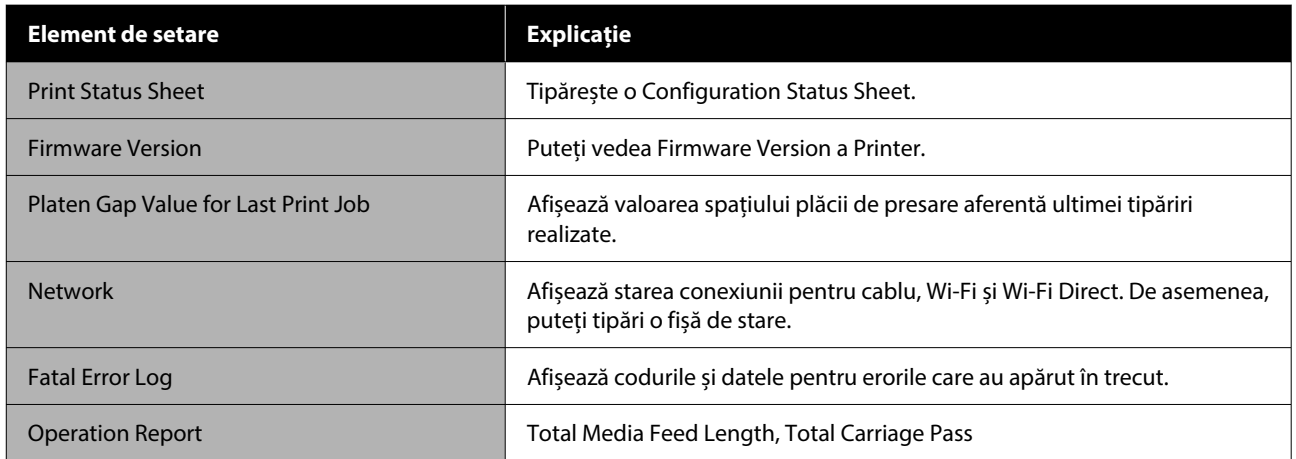

# <span id="page-124-0"></span>**Verif. duză cap tipărire**

Tipăriți un model de verificare a duzelor pentru a verifica dacă există duze înfundate dacă nu ați folosit imprimanta o perioadă lungă de timp sau înainte de tipărirea unei lucrări importante. Inspectați vizual modelul de verificare tipărit și executați Head Cleaning dacă remarcați zone șterse sau lipsă.

Verificarea duzelor poate fi făcută de la un computer sau folosind panoul de control al imprimantei.

## **De la imprimantă**

A Asigurați-vă că în imprimantă este încărcată rola de hârtie sau o foaie tăiată în format A4 sau mai mare.

Selectați un tip de hârtie care corespunde hârtiei din imprimantă.

U["Setarea hârtiei încărcate" la pagina 43](#page-42-0)

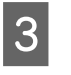

Press *C* — **Print Head Nozzle Check**, in this order.

Confirmați că sursa hârtiei afișată pe ecran și sursa hârtiei setată la pasul 1 este aceeași, apoi apăsați pe **Start**.

Apăsați **Start** pentru a începe să tipăriți un model de verificare.

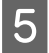

Examinați modelul de verificare tipărit consultând secțiunea de mai jos.

## **Exemple de duze curate**

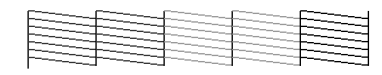

Dacă toate modelele sunt complete, înseamnă că duzele capului nu sunt înfundate. Atingeți pentru a finaliza verificare în vederea blocajelor duzelor.

## **Exemple de duze înfundate**

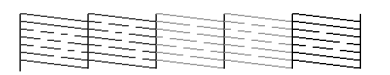

Dacă există segmente care lipsesc în modelul de verificare a duzelor, apăsați  $\times$  pentru a efectua curățarea capului.

F Apăsați pe **Start** pentru Head Cleaning.

Curățarea începe. Curățarea durează între 5 și 6 minute.

G Urmăriți instrucțiunile de pe ecran pentru a tipări un model de verificare și inspectați rezultatele pentru a stabili dacă problema a fost rezolvată.

## **Din computer**

Explicațiile din această secțiune folosesc ca exemplu driverul imprimantei pentru Windows.

Utilizați Epson Printer Utility 4 pentru Mac.

- $\mathscr{D}$ , Funcții Epson Printer Utility 4" la pagina 104
	- A Asigurați-vă că în imprimantă este încărcată rola de hârtie sau o foaie tăiată în format A4 sau mai mare.
- 2 Selectați un tip de hârtie care corespunde hârtiei din imprimantă.
	- U["Setarea hârtiei încărcate" la pagina 43](#page-42-0)
- C Faceți clic pe **Print Head Nozzle Check (Verif. duză cap imprimare)** din fila **Utilitar** în ecranul **Properties (Proprietăți)** (sau **Printing preferences (Preferințe tipărire)**) al driverului imprimantei.
- D Efectuați clic pe **Tipărire**.

Este tipărit modelul de verificare a duzelor.

E Verificați modelul de verificare a duzelor.

Dacă nu apar probleme: faceți clic pe **Terminare**.

Dacă apar probleme: faceți clic pe **Curățare**.

După tipărirea unui model de verificare a duzelor, asigurați-vă că această operație este finalizată înainte de a tipări datele sau de a curăța capul de tipărire.

# <span id="page-125-0"></span>**Head Cleaning**

Utilizați această funcție dacă remarcați zone șterse sau lipsă în documentele tipărite. Prin intermediul acestei operații se curăță suprafața capului de tipărire pentru a îmbunătăți calitatea tipăririi.

Head Cleaning poate fi efectuată de la un computer sau folosind panoul de comandă al imprimantei.

## **De la imprimantă**

U"De la imprimantă" la pagina 126

### **Din computer**

 $\mathscr{D}$ , Din computer" la pagina 126

## **Note referitoare la curățare**

### **Curățarea consumă cerneală de toate culorile.**

Se înregistrează și consum de cerneală colorată chiar dacă utilizați doar cerneluri negre pentru tipărire în alb-negru.

Curățați capul de tipărire doar în cazul în care calitatea tipăririi scade; de exemplu, dacă materialul tipărit este pătat sau dacă culoarea este incorectă sau lipsește.

### **Pregătiți o cutie de întreținere nouă dacă nu aveți destul spațiu liber în cutie.**

Dacă repetați curățarea, cerneala din cutia de întreținere se poate umple mai repede decât era de asteptat.

**Curățarea capului de tipărire nu poate fi efectuată decât dacă condițiile de temperatură sunt corecte. Pentru condițiile adecvate de temperatură, consultați secțiunea următoare.**

 $\mathcal{F}$  ["Tabel cu specificații" la pagina 167](#page-166-0)

## **De la imprimantă**

Înainte de începerea acestei proceduri, asigurați-vă că citiți următoarele:

U"Note referitoare la curățare" la pagina 126

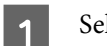

A Selectați — **Head Cleaning**.

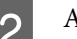

Apăsați OK pentru a începe curățarea.

Head Cleaning necesită între 5 și 6 minute.

Apare un mesaj de confirmare când Head Cleaning s-a terminat.

C Apăsați **Yes** pentru a tipări un model de verificare și a verifica dacă există înfundări.

Dacă nu doriți să efectuați o verificare a duzelor, apăsați **No** pentru a ieși.

Dacă duzele sunt în continuare înfundate, repetați pașii de la 1 la 3 de mai multe ori. Dacă nu puteți curăța duzele înfundate chiar și după repetarea de 3 ori a curățării, efectuați **Power Cleaning**.

 $\mathscr{D}$ , Atunci când blocajele din capul de imprimare nu [sunt eliminate." la pagina 146](#page-145-0)

## **Din computer**

Înainte de începerea acestei proceduri, asigurați-vă că citiți următoarele:

 $\mathcal{L}$ , Note referitoare la curățare" la pagina 126

Explicațiile din această secțiune folosesc ca exemplu driverul imprimantei pentru Windows.

Utilizați Epson Printer Utility 4 pentru Mac.

 $\mathscr{D}$ , Utilizarea Epson Printer Utility 4" la pagina 104

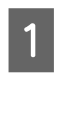

A Faceți clic pe **Curățare cap imprimare** din fila **Utilitar** în ecranul **Properties (Proprietăți)** (sau **Printing preferences (Preferințe tipărire)**) al driverului imprimantei.

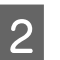

B Selectați **Curățare** și faceți clic pe **Înainte**.

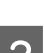

C Faceți clic pe **Start**.

Începe Curățare cap imprimare. Curățare cap imprimare necesită între 5 și 6 minute.

### <span id="page-126-0"></span>Faceți clic pe Print Head Nozzle Check (Verif. **duză cap imprimare)**.

Verificați modelul de verificare a duzelor.

Dacă observați segmente șterse sau lipsă în modelul de verificare a duzelor, faceți clic pe **Curățare**.

Dacă nu puteți curăța duzele înfundate nici după repetarea curățării de trei ori succesiv, selectați **Power Cleaning** de la panoul de comandă al impirmantei.

U["Atunci când blocajele din capul de](#page-145-0) [imprimare nu sunt eliminate." la pagina 146](#page-145-0)

# **Înlocuirea consumabilelor**

## **Înlocuirea cartușelor de cerneală**

Dacă una dintre unitățile de alimentare cu cerneală instalate s-a consumat, tipărirea nu poate fi efectuată.

În cazul în care cantitatea rămasă din fiecare cartuș de cerneală scade sub cantitatea minimă, puteți continua tipărirea doar după înlocuirea cartușului.

În cazul în care cantitatea rămasă de cerneală scade deși tipărirea este continuată, este posibil să fie necesară înlocuirea cartușului de cerneală. Dacă înlocuiți în timpul imprimării, culorile ar putea arăta diferit în funcție de modul în care se usuce cerneala. Dacă acest lucru nu este permis, vă recomandăm să înlocuiți mai întâi cartușul de cerneală cu unul nou înainte de tipărire. Cartușele de cerneală îndepărtate pot fi instalate din nou și folosite până când cantitatea rămasă scade sub cantitatea minimă.

Cartușe de cerneală compatibile  $\mathcal{D}$ , Opțiuni și produse consumabile" la pagina 153

Puteți urma aceeași procedură de înlocuire pentru toate cartușele de cerneală.

## c*Important:*

Epson vă recomandă să utilizați doar cartușe de cerneală originale Epson. Epson nu poate garanta calitatea sau fiabilitatea pentru cerneluri care nu sunt cerneluri originale Epson. Utilizarea cernelurilor care nu sunt cerneluri originale Epson ar putea cauza defecte care nu sunt acoperite de garanțiile Epson, în unele cazuri putând chiar să afecteze comportamentul imprimantei. Este posibil ca informațiile referitoare la nivelul cernelurilor care nu sunt cerneluri originale Epson să nu fie afișate; utilizarea cernelurilor care nu sunt cerneluri originale Epson este înregistrată pentru o posibilă utilizare în asistența de service.

A Asigurați-vă că imprimanta este pornită.

B Deschideți capacul cartușului de cerneală. Apăsați canelura capacului de cartuș pentru a-l deschide.

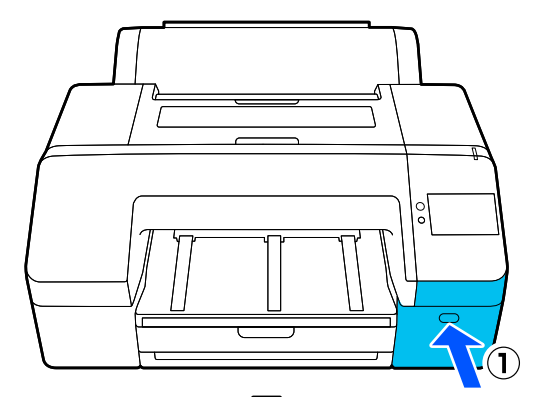

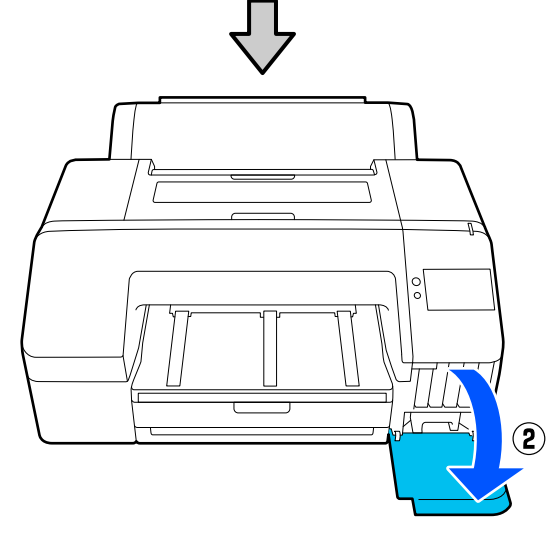

C Împingeți înapoi cartușul de cerneală pe care doriți să îl înlocuiți.

> Veți auzi un clic, după care cartușul de cerneală iese din lăcaș.

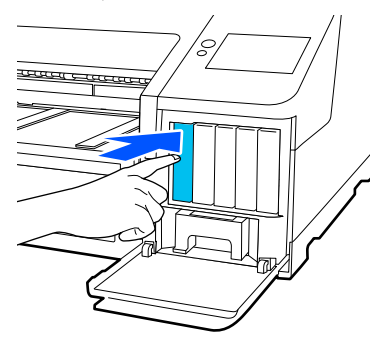

- 
- 4 Extrageți cartușul cu grijă din slot.

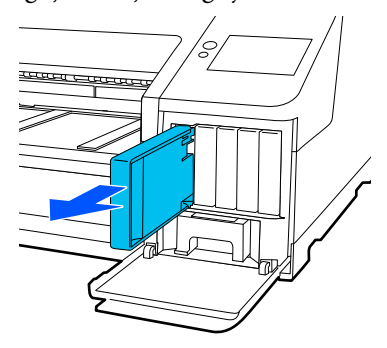

## c*Important:*

Cartușele de cerneală îndepărtate ar putea avea urme de cerneală în jurul portului de alimentare cu cerneală; așadar trebuie să aveți grijă să nu lăsați cerneala să păteze zonele din jur la înlocuirea cartușelor.

Scoateți cartușul de cerneală nou din ambalaj. Agitați cartușul de 15 ori în decurs de 5 secunde cu mișcări orizontale de câte 5 cm, conform ilustrației de mai jos.

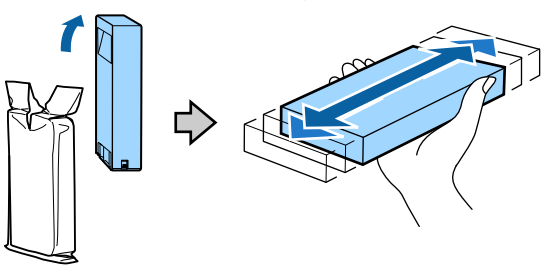

## c*Important:*

Nu atingeți circuitele integrate aflate pe cartușele de cerneală. Există riscul să nu mai puteți tipări în mod corespunzător.

F Confirmați faptul că culoarea cartușului de cerneală se potrivește cu culoarea etichetei de pe imprimantă, și apoi introduceți cartușul de cerneală până când se aude un clic.

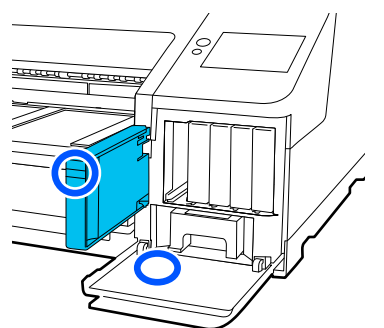

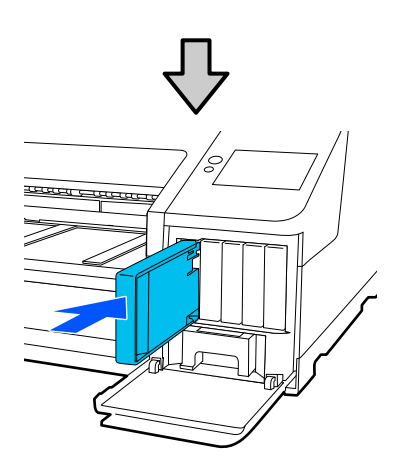

Repetați pași 3–6 dacă doriți să înlocuiți și alte cartușe de cerneală.

## c*Important:*

Instalați cartușele de cerneală în fiecare slot. Dacă unul dintre sloturi este gol, tipărirea nu poate fi efectuată.

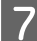

Închideți capacul cartușului de cerneală.

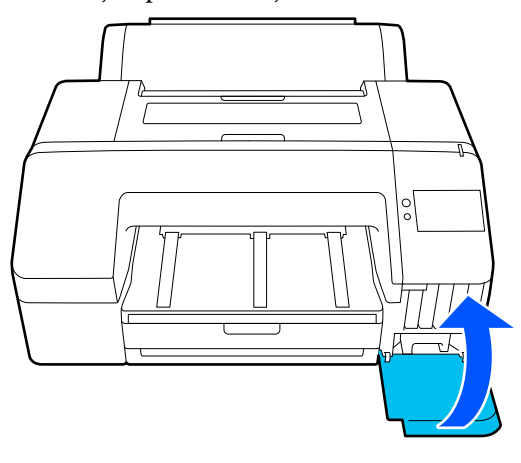

## **Înlocuirea cutiei de întreținere și a cutiei de întreținere pentru tipărirea fără margini**

Înlocuiți cutia de întreținere când este afișat mesajul Not Enough Space (Spațiu insuficient).

Cutie de întreținere acceptată

U["Opțiuni și produse consumabile" la pagina 153](#page-152-0)

## c*Important:*

Nu încercați să reutilizați cutiile de întreținere care au fost scoase și depozitate în aer liber o perioadă lungă de timp. Cerneala din interior se va usca și se va întări, ceea ce va împiedica absorbția suficientă de cerneală.

## **Înlocuirea cutiei de întreținere**

A Dacă apere un mesaj care indică faptul că nu există destul spațiu pentru o **Maintenance Box**, atunci apăsați Cutie de întreținere.

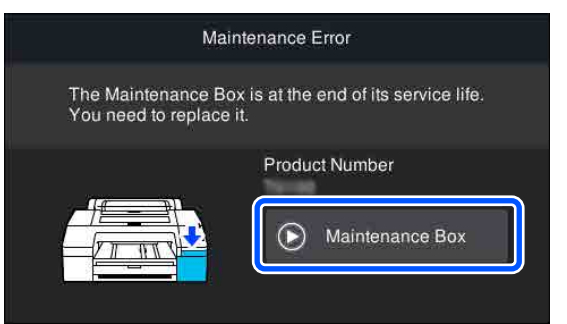

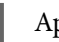

B Apăsați pe **How To…**.

Puteți înlocui Cutie de întreținere în timp ce vizualizați procedura de operare.

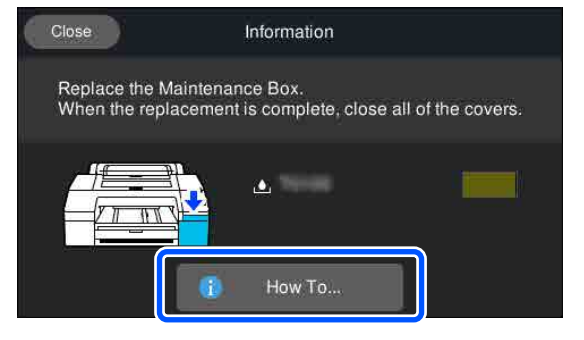

## <span id="page-129-0"></span>c*Important:*

Nu înlocuiți cutia de întreținere în timpul tipăririi. Nerespectarea acestei indicații poate duce la apariția unor scurgeri de cerneală.

## **Înlocuirea cutiei de întreținere pentru tipărirea fără margini**

A Dacă apere un mesaj care indică faptul că nu există destul spațiu pentru o **Borderless Maintenance Box**, atunci apăsați Cutie de întreținere pentru tipărirea fără margini.

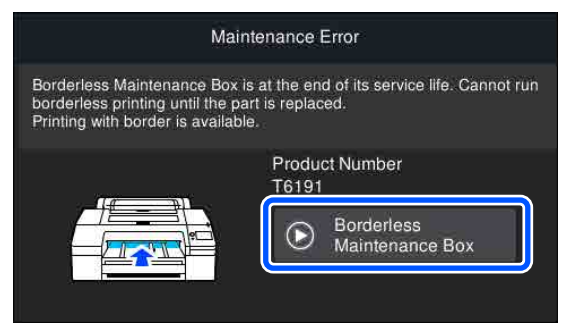

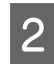

## B Apăsați pe **How To…**.

Puteți înlocui Cutie de întreținere pentru tipărirea fără margini în timp ce vizualizați procedura de operare.

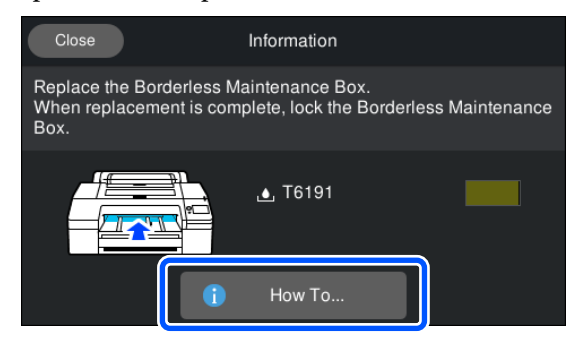

## c*Important:*

Nu înlocuiți cutia de întreținere pentru tipărirea fără margini în timpul tipăririi.

Tipărirea se oprește dacă blocajul de pe Cutie de întreținere pentru tipărirea fără margini este eliberat.

Dacă întrerupeți procesul de tipărire, culorile ar putea fi alterate și/sau calitatea materialului tipărit ar putea scădea la reluarea tipăririi.

## **Înlocuirea dispozitivului de tăiere**

Înlocuiți dispozitivul de tăiere dacă acesta nu mai taie hârtia în mod corespunzător.

Dispozitiv de tăiere compatibil

 $\mathscr{D}$ , Opțiuni și produse consumabile" la pagina 153

Utilizați o șurubelniță cu cap cruce pentru a înlocui dispozitivul de tăiere. Înainte de a înlocui dispozitivul de tăiere, asigurați-vă că aveți la îndemână o șurubelniță cu cap cruce.

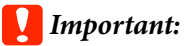

Aveți grijă să nu deteriorați lama dispozitivului de tăiere. Scăparea sau lovirea acestuia de obiecte dure pot fisura lama.

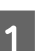

## Opriți imprimanta.

Dacă există hârtie încărcată, scoateți-o din imprimantă.

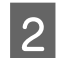

2 Deschideți capacele compartimentelor cu cartușe stânga și din dreapta.

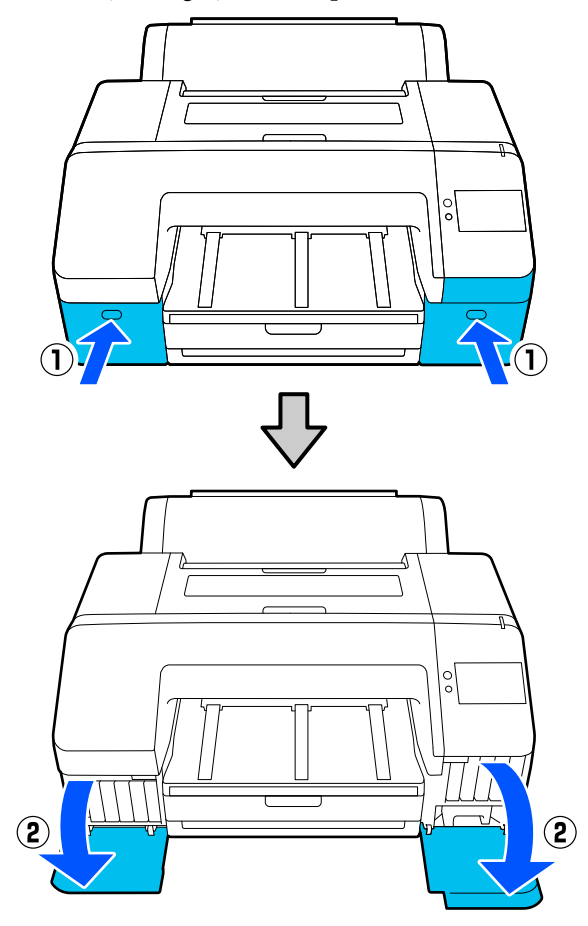

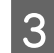

8 Deschideți capacul imprimantei.

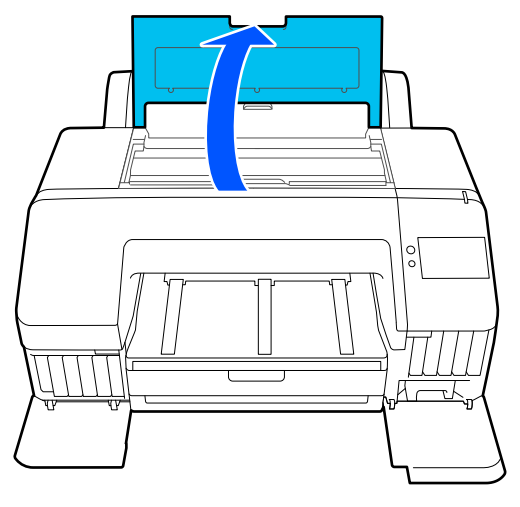

4 Îndepărtați capacul frontal.

Utilizați o șurubelniță cu cap cruce și scoateți cele patru șuruburi care fixează capacul frontal. Îndepărtați capacul frontal.

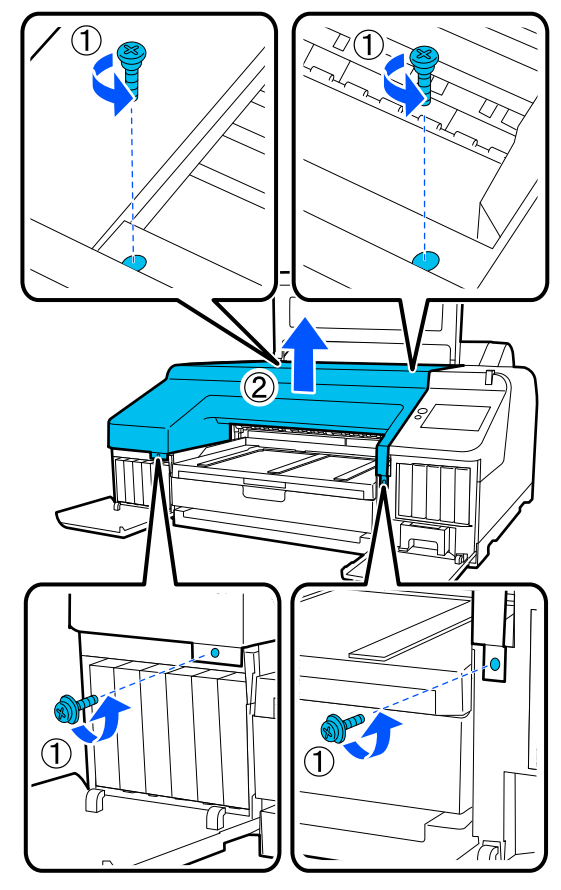

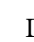

E Deschideți capacul dispozitivului de tăiere.

Pentru a deschide capacul, trageți-l înspre dvs. ținând apăsat blocajul conform ilustrației de mai jos.

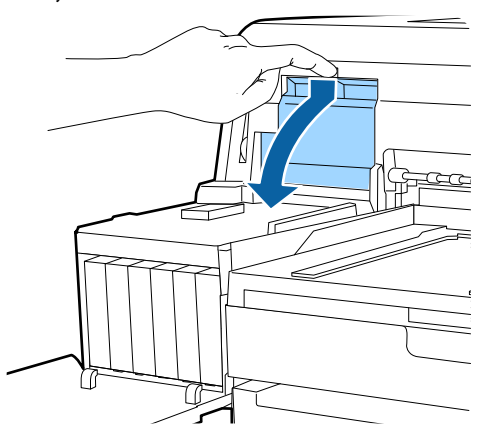

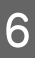

6 Scoateți vechiul dispozitiv de tăiere din imprimantă.

> Slăbiți șurubul ținând dispozitivul de tăiere în poziție, cu ajutorul unei șurubelnițe cu cap cruce, și extrageți dispozitivul de tăiere.

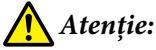

Nu lăsați dispozitivul de tăiere la îndemâna copiilor. Lama dispozitivului de tăiere poate cauza vătămări corporale. Lucrați cu mare atenție la înlocuirea dispozitivului de tăiere.

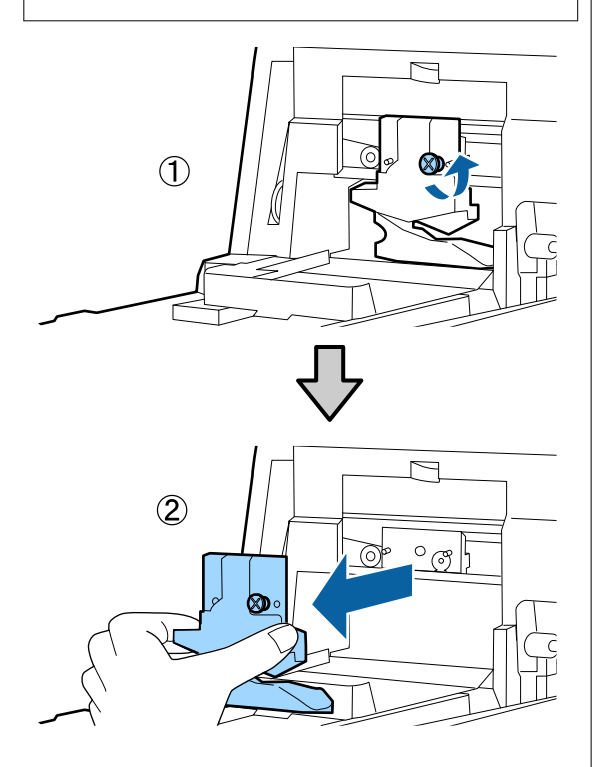

G Instalați dispozitivul de tăiere nou.

Introduceți un dispozitiv de tăiere astfel încât pinul din imprimantă să se potrivească cu orificiul din dispozitivul de tăiere. Utilizați o șurubelniță cu cap cruce pentru a strânge șurubul și a fixa dispozitivul de tăiere la locul său.

## c*Important:*

Înșurubați strâns dispozitivul de tăiere, în caz contrar este posibil ca poziția de tăiere să fie ușor deplasată sau înclinată.

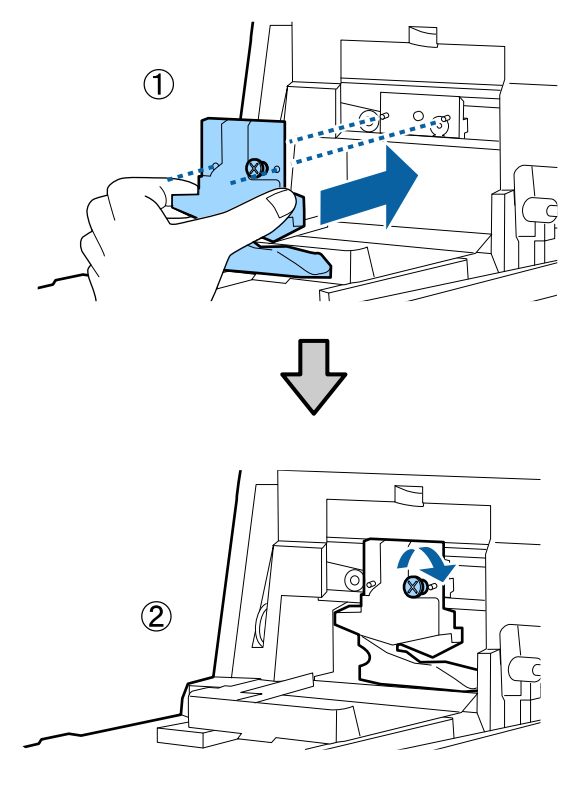

# 8 Închideți capacul.

Împingeți capacul până când auziți sunetul de fixare a porțiunii superioare.

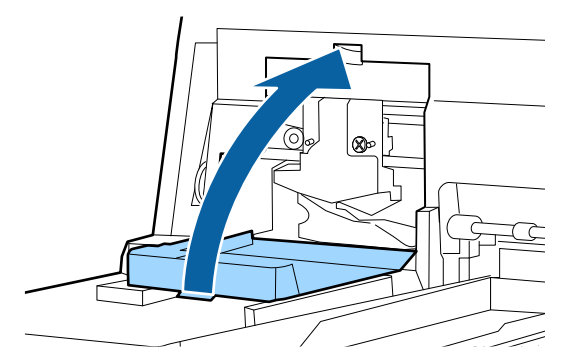

Puneți capacul frontal la loc.

Montați înapoi cele patru șuruburi care fixează capacul frontal și utilizați o șurubelniță cu cap cruce pentru a le strânge. Forma șuruburilor este diferită pentru partea superioară și pentru cea frontală. Pentru secțiunea frontală, utilizați șuruburi cu șaibă (secțiunea capacului compartimentului cu cartușe).

## c*Important:*

În cazul în care capacul frontal nu este montat corect, va apărea o eroare cauzând o lipsă de răspuns din partea imprimantei.

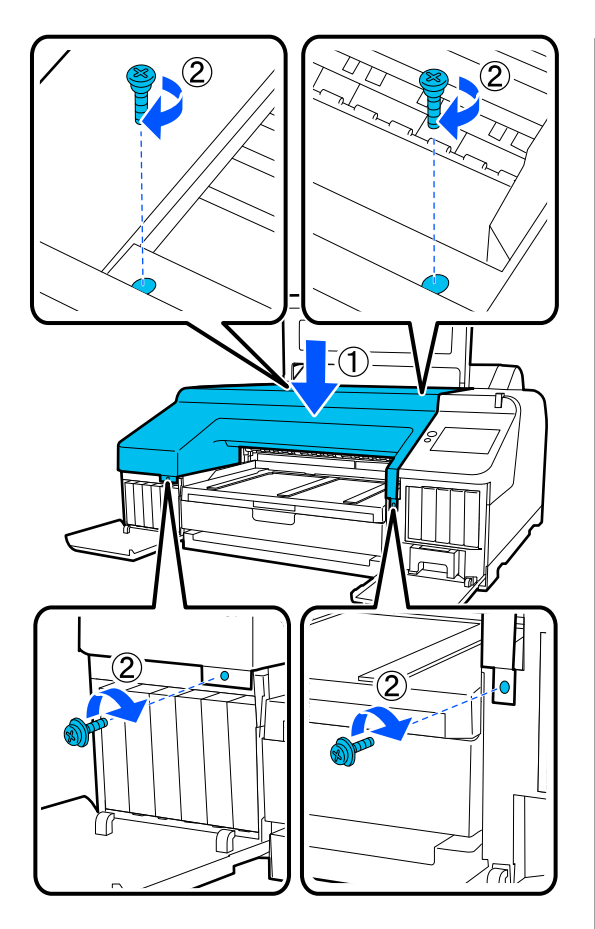

10 Închideți capacul imprimantei și capacele din stânga și din dreapta ale compartimentului cu cartușe.

# **Curățarea imprimantei**

Pentru a menține imprimanta la parametrii de funcționare corespunzători, curățați-o cu regularitate (aproximativ o dată pe lună).

În plus, utilizați foaia destinată curățării pentru a curăța slotul alimentatorului rolei de hârtie o dată pe an.

## **Curățarea părții exterioare**

- Scoateți toată hârtia din imprimantă.
- 

2 Asigurați-vă că imprimanta este oprită și că ecranul este stins, apoi scoateți cablul de alimentare din priză.

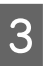

C Folosiți o lavetă moale, curată, pentru a îndepărta cu grijă praful sau murdăria.

Dacă imprimanta este deosebit de murdară, înmuiați cârpa în apă care conține o cantitate mică de detergent neutru, iar apoi stoarceți bine cârpa înainte de a o utiliza pentru a șterge suprafața imprimantei. Apoi, utilizați o cârpă uscată pentru a șterge orice urme rămase de umezeală.

## c*Important:*

Nu curățați niciodată imprimanta cu benzină, diluant sau alcool. Aceste substanțe ar putea decolora sau deforma imprimanta.

## **Curățarea interiorului**

Utilizați foaia destinată curățării pentru a curăța slotul alimentatorului rolei de hârtie o dată pe an.

De asemenea, reziduurile de hârtie și cerneala se pot lipi de placă și o pot murdări. Curățați-o, deoarece cerneala de pe aceasta poate murdări hârtia.

## c*Important:*

Dacă nu îndepărtați praful și particulele de hârtie de pe placă, duzele se pot înfunda și capul de tipărire se poate deteriora.

## **Curățarea alimentatorului rolei de hârtie**

Este atașată o bucată de material de slotul alimentatorului rolei de hârtie pentru a curăța particulele de hârtie și praful care se lipesc de suprafața hârtiei și de margini.

Utilizați foaia destinată curățării pentru următoarea procedură de îndepărtare a prafului captat de bucata de material în slotul alimentatorului rolei de hârtie. Utilizați întotdeauna o foaie de curățare nouă. Achiziționați o foaie de curățare care se vinde separat atunci când cea furnizată a fost utilizată.

## U["Opțiuni și produse consumabile" la pagina 153](#page-152-0)

## c*Important:*

Curățați slotul alimentatorului rolei de hârtie utilizând o foaie de curățare o dată pe an.

- Porniți imprimanta apăsând butonul  $\circ$ .
- B Verificați faptul că **Load paper.** este afișat pe ecran, iar apoi apăsați pe  $\boxed{\mathbf{p}}$ .

Apare un ecran pentru a vă ghida de-a lungul procesului de încărcare a rolei de hârtie, însă nu operați ecranul.

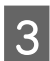

B Deschideți capacul rolei de hârtie.

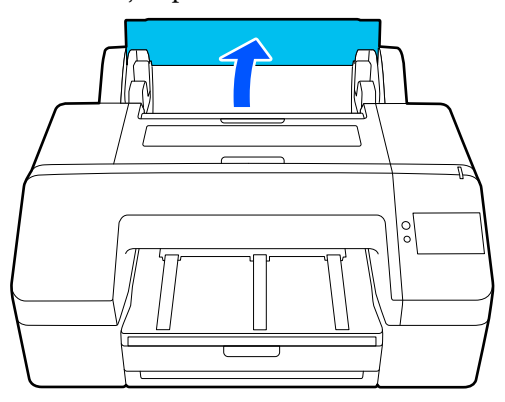

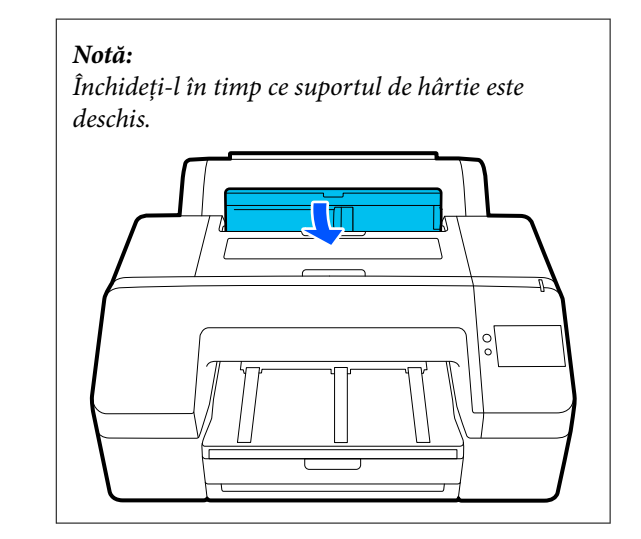

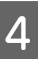

D Îndepărtați foaia de protecție de pe foaia de curățare.

> Zona gri indicată cu A este suprafața adezivă. Nu o atingeți cu mâinile sau cu orice altceva.

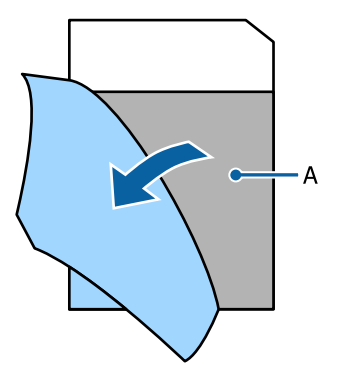

E Introduceți foaia de curățare până ajunge în capătul slotului alimentatorului rolei de hârtie, apoi scoateți-o. Repetați această procedură de două sau trei ori.

> Pentru a curăța slotul alimentatorului rolei de hârtie de la un capăt la altul, efectuați această procedură de mai multe ori în secțiunile din partea dreaptă, centru și stânga.

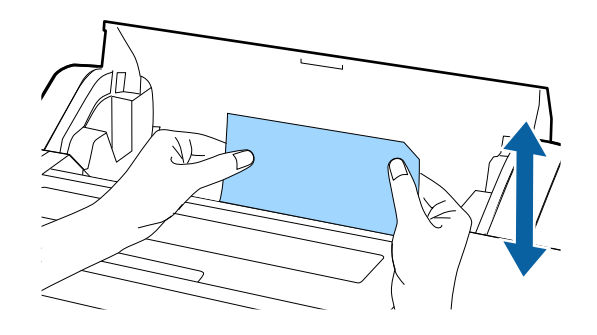

F Apăsați **Cancel** pe ecran. Dacă doriți să opriți o lucrare într-un anumit punct, apăsați butonul  $\circ$  pe imprimantă pentru a opri alimentarea. Dacă doriți să continuați, consultați secțiunea următoare, în funcție de lucrarea care trebuie să fie efectuată.

U["Încărcarea Roll Paper" la pagina 40](#page-39-0)

U["Încărcarea Paper Cassette/Cut Sheet/](#page-41-0) [Poster Board" la pagina 42](#page-41-0)

### *Notă:*

Dacă foaia de curățare este alimentată, apăsați butonul , apoi îndepărtați foaia de curățare.

Nu puteți reutiliza o foaie de curățare care a fost utilizată o dată.

## **Curățarea plăcii**

A Asigurați-vă că imprimanta este oprită și că ecranul este stins, apoi scoateți cablul de alimentare din priză.

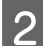

Lăsați imprimanta să stea un minut.

C Deschideți capacul imprimantei și utilizați o lavetă moale și curată pentru a curăța cu grijă orice urmă de praf sau de murdărie din interiorul imprimantei.

> Ștergeți bine porțiunea albastră prezentată în următoarea ilustrație. Pentru a evita împrăștierea murdăriei, ștergeți dinspre interior înspre exterior. În cazul în care se constată foarte multă murdărie, curățați-o cu o lavetă moale și curată îmbibată în detergent neagresiv. Ștergeți apoi interiorul imprimantei cu o lavetă moale și uscată.

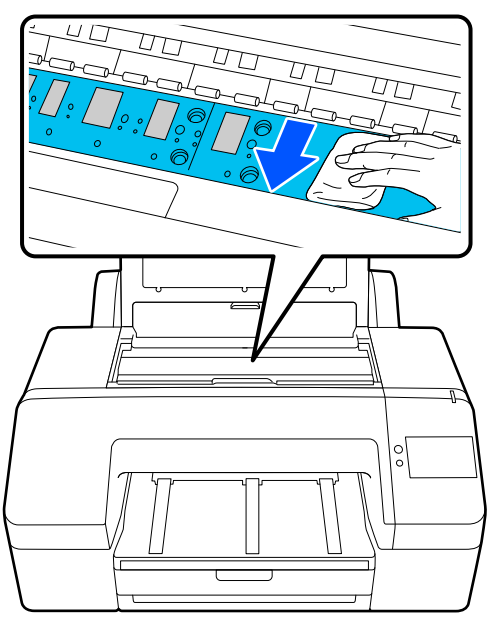

## c*Important:*

- ❏ Când curățați, nu atingeți rola și absorbția cernelii (părțile gri) din ilustrația de mai sus; în caz contrar, materialele tipărite se pot murdări.
- ❏ Aveți grijă să nu atingeți tuburile de cerneală din interiorul imprimantei; în caz contrar, imprimanta s-ar putea defecta.

**4** Dacă se acumulează particule de hârtie (care au aspectul unei pudre albe) pe platan, utilizați o scobitoare sau un obiect similar pentru a le împinge în interior.

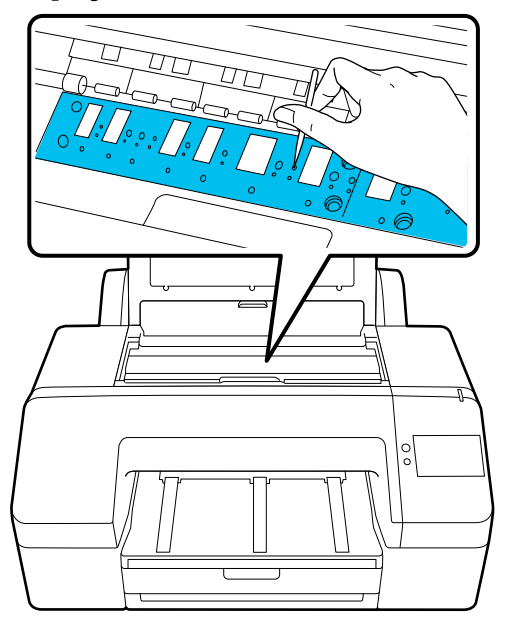

E La terminarea curățării, închideți capacul<br>imprimantei. imprimantei.

# <span id="page-136-0"></span>**Rezolvarea problemelor**

# **Dacă este afișat un mesaj**

Dacă unul din următoarele mesaje este afișat, citiți și urmați instrucțiunile de mai jos.

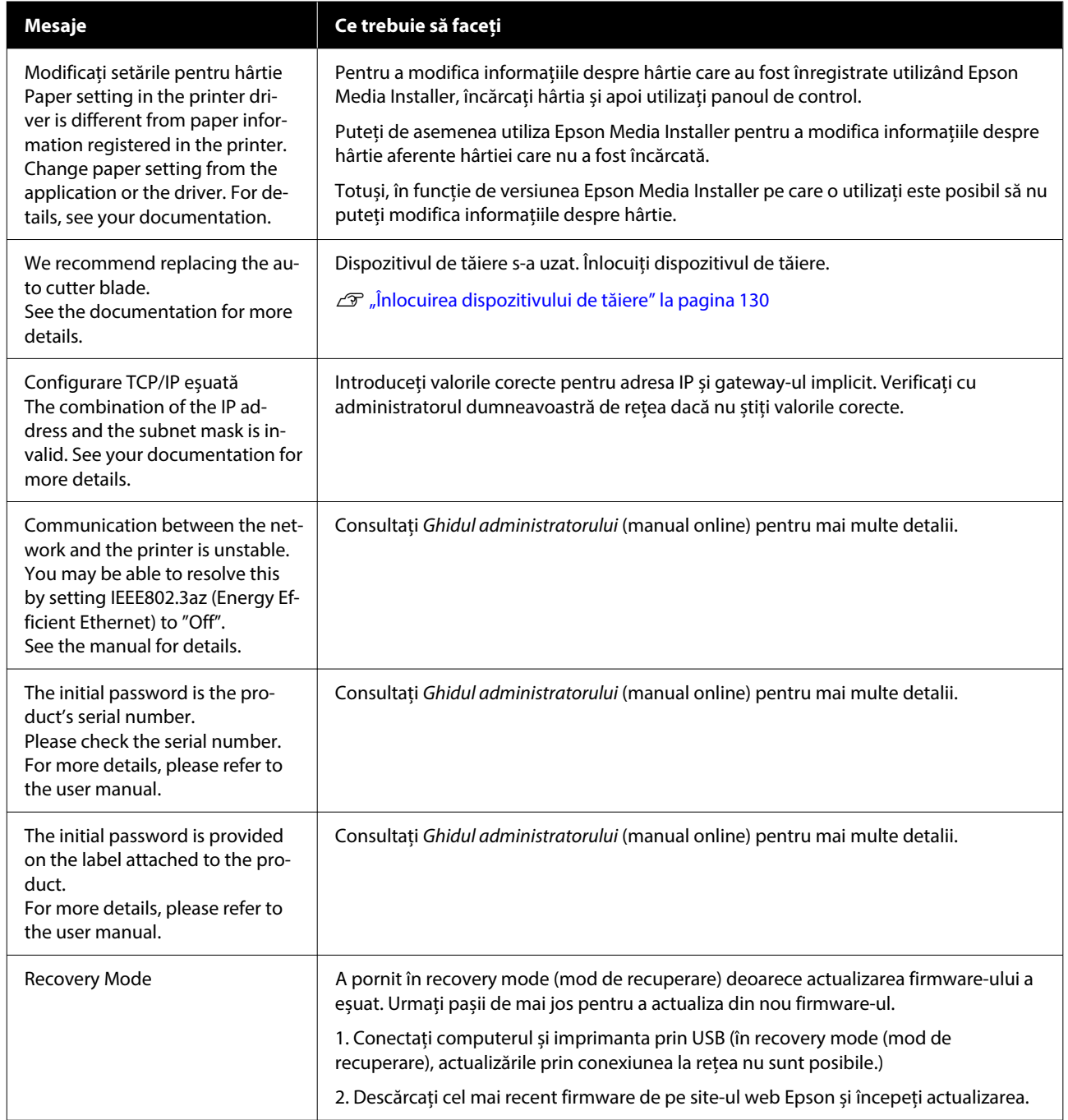

# **Atunci când se afișează Mesaj de eroare și Cod de eroare**

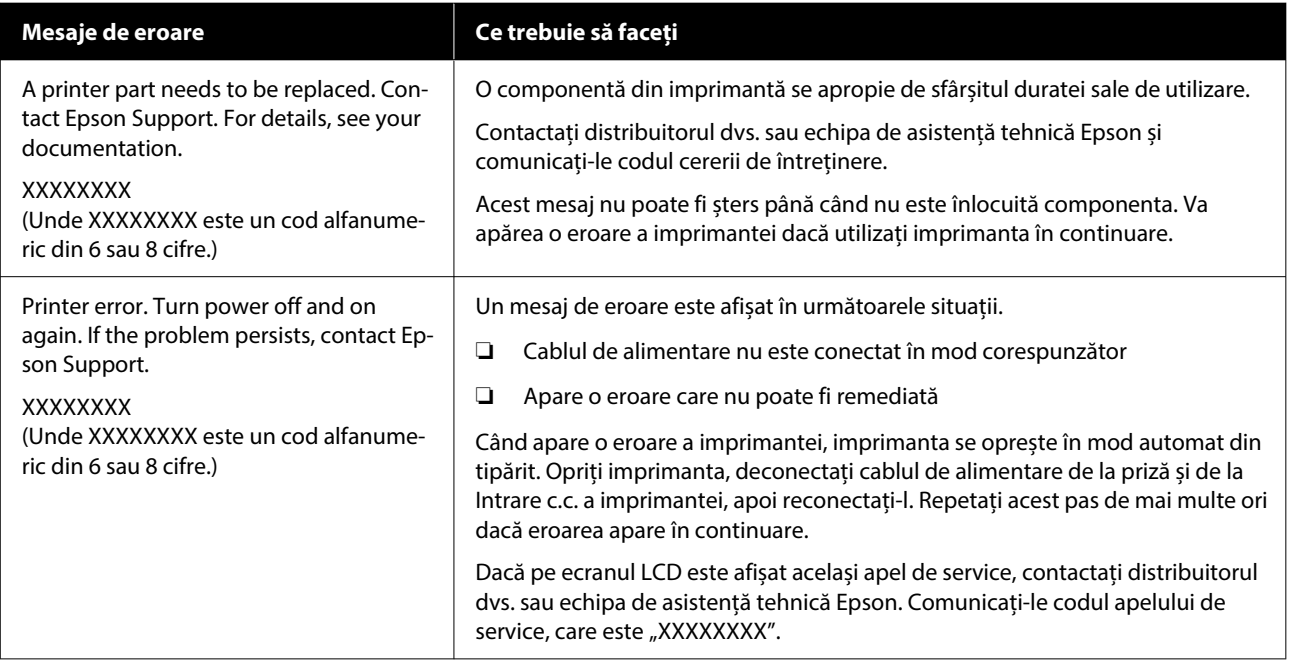

# <span id="page-138-0"></span>**Depanarea**

## **Tipărirea nu poate fi efectuată (deoarece imprimanta nu funcționează)**

## **Imprimanta nu pornește.**

o **Cablul de alimentare este conectat la priza electrică sau la imprimantă?**

Asigurați-vă că ați conectat bine cablul de alimenta‐ re la imprimantă.

### o **Există probleme la priza electrică?**

Asigurați-vă că priza dvs. funcționează conectând cablul de alimentare al unui alt aparat electric.

## **Imprimanta se oprește în mod automat.**

**Este activat Power Off Timer?** 

Pentru a preveni oprirea automată a imprimantei, selectați **Off**.

General Settings" la pagina 115

## **Driverul imprimantei nu este instalat corespunzător (Windows).**

o **Pictograma acestei imprimante este afișată în folderul Devices and Printers (Dispozitive și imprimante)/ Printers (Imprimante)/Printers and Faxes (Imprimante și faxuri)?**

> ❏ Da Driverul imprimantei este instalat. Consultați secțiunea "Imprimanta nu efectuează comunicarea cu computerul".

❏ Nu Driverul imprimantei nu este instalat. Instalați driverul imprimantei.

### o **Setarea pentru portul imprimantei corespunde cu portul de conectare a imprimantei?**

Verificați portul imprimantei.

Efectuați clic pe fila **Port** din fereastra de dialog Pro‐ perties (Proprietăți) a imprimantei și verificați opțiu‐ nea selectată pentru **Print to the following port(s) (Se imprimă la următoarele port-uri)**.

- ❏ USB: **USB**xxx (x reprezintă numărul portului) pentru conexiunea USB
- ❏ Rețea: adresa IP corectă pentru conectarea la rețea

Dacă aceasta nu este indicată, driverul imprimantei nu este instalat corespunzător. Ștergeți și reinstalați driverul imprimantei.

## **Driverul imprimantei nu este instalat în mod corespunzător (Mac).**

o **Imprimanta este adăugată în lista cu imprimante?**

Faceți clic pe **System Preferences (Preferințe sis‐ tem)**/**System Settings (Setări sistem)** — **Printers & Scanners (Imprimante și scanere)** (sau **Print & Fax (Tipărire și fax)**) în această ordine din meniul Apple.

Dacă numele imprimantei nu apare, adăugați impri‐ manta.

## **Imprimanta nu comunică cu computerul.**

## **Cablul este conectat corect?**

Atenție, cablul interfeței să fie bine conectat atât la portul imprimantei, cât și la portul calculatorului. De asemenea, asigurați-vă că acesta nu este rupt sau îndoit. Dacă aveți un cablu de rezervă, încercați conectarea cu acesta.

### o **Specificațiile pentru cablul de interfață corespund cu specificațiile pentru computer?**

Asigurați-vă că specificațiile cablului de interfață co‐ respund cu specificațiile pentru imprimantă și pen‐ tru computer.

Cerințe de sistem" la pagina 165

### o **Dacă utilizați un hub USB, acesta este folosit în mod corespunzător?**

În specificațiile pentru USB, este posibilă legarea în mod "daisy-chain" la cel mult cinci hub-uri USB. Totuși, vă recomandăm să conectați imprimanta la primul hub conectat direct la computer. În funcție de hub-ul pe care îl utilizați, funcționarea impriman‐ tei poate deveni instabilă. Dacă vă confruntați cu această problemă, introduceți cablul USB direct în portul USB al computerului.

## ■ **Hub-ul USB este identificat corect?**

Asigurați-vă că hub-ul USB este identificat corect de computer. Dacă calculatorul detectează corect hub-ul USB, deconectați toate hub-urile USB de la computer și conectați imprimanta direct la por‐ tul USB al computerului. Contactați producătorul hub-ului USB referitor la funcționarea acestuia.

## **Nu puteți tipări în mediul de rețea.**

### o **Setările de rețea sunt corecte?**

Contactați administratorul de rețea pentru setările de rețea.

### o **Conectați imprimanta direct la computer folosind un cablu USB, apoi încercați să tipăriți.**

Dacă puteți tipări via USB, există o problemă cu pa‐ rametrii rețelei. Contactați administratorul de sistem sau consultați manualul pentru sistemul rețelei. Da‐ că nu puteți tipări prin intermediul USB, consultați secțiunea aferentă din Ghidul utilizatorului.

### o **Utilizați o conexiune LAN cu fir cu un dispozitiv care acceptă IEEE 802.3az (Power Saving Ethernet — Ethernet cu economisire a energiei)?**

Când utilizați o conexiune LAN cu fir cu un dispozi‐ tiv care acceptă IEEE 802.3az (Energy Efficient Ether‐ net — Ethernet eficient energetic, Power Saving Ethernet — Ethernet cu economisire a energiei), co‐ nexiunea poate deveni instabilă, conexiunea poate să nu fie posibilă sau viteza de comunicare poate fi lentă.

Urmați pașii de mai jos pentru a dezactiva IEEE 802.3az pe computer și imprimantă înainte de a vă conecta.

(1) Deconectați cablurile LAN de la computer și de la imprimantă.

(2) Dezactivați IEEE 802.3az dacă este activat pe computer.

(3) Conectați computerul și imprimanta direct cu un cablu LAN.

(4) Pe imprimantă, verificați adresa IP a impriman‐ tei în **Menu** — **General Settings** — **Network Set‐ tings** — **Connection Check**.

(5) Pe computer, porniți Web Config. Deschideți un browser web și apoi introduceți adre‐ sa IP a imprimantei.

(6) Selectați **Network Settings** — **Ethernet**.

(7) Setați **IEEE 802.3az** la **Off**.

(8) Executați clic pe **Next**.

(9) Executați clic pe **Settings**.

(10) Deconectați cablul LAN care conectează com‐ puterul la imprimantă.

(11) Activați IEEE 802.3az pe computer dacă l-ați dezactivat la pasul 2.

(12) Conectați cablurile LAN pe care le-ați deconec‐ tat la pasul 1 la computer și imprimantă.

Dacă această problemă continuă să apară după ce ați urmat pașii de mai sus, este posibil să fie cauzată de un alt dispozitiv decât imprimanta.

## **Imprimanta prezintă o eroare.**

o **Vizualizați mesajul afișat pe panoul de control.**

Dacă este afișat un mesaj" la pagina 137

## **Imprimanta se oprește din tipărire.**

### o **Starea imprimantei actuale arată Paused (Pauză)? (Windows)**

Dacă opriți tipărirea sau dacă imprimanta se oprește din tipărire din cauza unei erori, coada de tipărire intră în starea **Pause (Pauză)**. Tipărirea nu poate fi efectuată în această stare.

Faceți dublu clic pe pictograma imprimantei din fol‐ derul **Devices and Printers (Dispozitive și impri‐ mante)**, **Printers (Imprimante)** sau **Printers and Faxes (Imprimante și faxuri)**; dacă tipărirea este întreruptă temporar, deschideți meniul **Printer (Im‐ primantă)** și debifați caseta de validare **Pause (Pau‐ ză)**.

### o **Starea actuală a imprimantei arată Paused (Pauză)? (Mac)**

Deschideți fereastra de stare a imprimantei și verifi‐ cați dacă imprimarea este întreruptă temporar.

(1) Faceți clic pe meniul **Apple** — **System Prefe‐ rences (Preferințe sistem)**/**System Settings (Setă‐ ri sistem)** — **Printers & Scanners (Imprimante și scanere)** (sau, **Print & Fax (Tipărire și fax)**) — **Open Print Queue (Deschidere coadă de tipărire)** în această ordine.

(2) Faceți dublu clic pe pictograma oricărei impri‐ mante care este **Paused (Pauză)**.

(3) Faceți clic pe **Resume Printer (Reluare tipărire)**.

## **Problema dumneavoastră nu este listată aici.**

### o **Stabiliți dacă problema este cauzată de driverul imprimantei sau de aplicație. (Windows)**

Efectuați o tipărire de test din driverul imprimantei astfel încât să puteți stabili dacă este corectă cone‐ xiunea între imprimantă și computer și dacă setă‐ rile parametrilor pentru driverul imprimantei sunt corecte.

(1) Asigurați-vă că imprimanta este pornită și că se află în starea "gata" și introduceți o hârtie format A4 sau mai mare.

(2) Deschideți folderul **Devices and Printers (Dis‐ pozitive și imprimante)**, **Printers (Imprimante)** sau **Printers and Faxes (Imprimante și faxuri)**.

(3) Efectuați clic cu butonul drept al mouse-ului pe pictograma imprimantei și selectați **Properties (Proprietăți)**.

(4) În fereastra de dialog Properties (Proprietăți), se‐ lectați fila **General (Generalități)** și faceți clic pe **Print Test Page (Tipărire pagină de testare)**.

După puțin timp, imprimanta începe să tipărească o pagină de testare.

- ❏ Dacă pagina de testare este tipărită corect, conexiunea între imprimantă și computer este corectă. Treceți la secțiunea următoare.
- ❏ Dacă pagina de test nu este tipărită corect, verificați din nou elementele de mai sus. Tipărirea nu poate fi efectuată (deoarece [imprimanta nu funcționează\)" la pagina 139](#page-138-0)

"Versiunea driverului" indicată pe pagina de test este versiunea driverului intern Windows. Aceasta diferă de versiunea driverului de imprimantă Epson pe care l-ați instalat.

## **Imprimanta face zgomot ca și cum ar tipări, dar nu se tipărește nimic**

## **Capul de tipărire se mișcă dar nu se tipărește nimic.**

## o **Verificați dacă imprimanta funcționează.**

Tipăriți un model de verificare a duzelor. Având în vedere că modelul de verificare a duzelor poate fi ti‐ părit fără o conexiune la un computer, puteți verifica operațiile și starea de tipărire a imprimantei.

U["Verif. duză cap tipărire" la pagina 125](#page-124-0)

Consultați secțiunea următoare dacă modelul de ve‐ rificare a duzelor nu este tipărit corect.

## **Modelul de verificare a duzelor nu este tipărit corect.**

### o **Efectuați Head Cleaning.**

Duzele ar putea fi înfundate. Tipăriți din nou un model de verificare a duzelor după ce ați efectuat Head Cleaning.

U["Head Cleaning" la pagina 126](#page-125-0)

## o **Imprimanta nu a fost utilizată o perioadă lungă de timp?**

Dacă imprimanta nu a fost utilizată o perioadă lungă de timp, duzele ar putea fi uscate și înfundate.

Efectuați curățarea capului de imprimare.

U["Verif. duză cap tipărire" la pagina 125](#page-124-0)

## **Rezultatele tipăririi nu arată conform așteptărilor**

## **Calitatea tipăririi este slabă, neuniformă, prea deschisă sau prea închisă.**

### o **Duzele capului de tipărire sunt înfundate?**

Dacă duzele sunt înfundate, unele dintre acestea nu furnizează cerneală, iar calitatea tipăririi scade. Tipăriți un model de verificare a duzelor.

U["Verif. duză cap tipărire" la pagina 125](#page-124-0)

## ■ **A fost efectuată Print Head Alignment?**

La tipărirea bidirecțională, capul de tipărire tipăreș‐ te mișcându-se spre stânga și dreapta. În cazul în care capul de tipărire este aliniat greșit, liniile drepte pot fi, de asemenea, tipărite cu o aliniere greșită. Dacă liniile verticale sunt aliniate greșit la tipărirea bidirecțională, efectuați Print Head Alignment.

Print Head Alignment" la pagina 49

## ■ A fost efectuat Paper Feed Adjust?

În cazul în care apar modele cu linii orizontale sau culori neuniforme pe rezultatul tipăririi, executați Paper Feed Adjust.

U["Paper Feed Adjust" la pagina 49](#page-48-0)

### o **Utilizați un cartuș de cerneală Epson original?**

Această imprimantă a fost proiectată pentru a fi uti‐ lizată cu cartușe de cerneală Epson. Dacă utilizați cartușe de cerneală non-Epson, documentele tipări‐ te pot avea un aspect șters sau culoarea imaginii tipărite poate fi modificată, deoarece nivelul de cer‐ neală rămasă nu este detectat corect. Asigurați-vă că folosiți un cartuș de cerneală corespunzător.

### o **Utilizați un cartuș de cerneală vechi?**

Calitatea tipăririi scade dacă este utilizat un cartuș de cerneală vechi. Înlocuiți cartușul de cerneală ve‐ chi cu unul nou. Vă recomandăm să utilizați toată cerneala din cartuș înainte de data expirării inscrip‐ ționată pe ambalaj (în interval de șase luni de la instalare).

### o **Au fost agitate cartușele de cerneală?**

Cartușele de cerneală pentru această imprimantă conțin cerneală pigmentată. Agitați bine cartușele înainte de a le instala în imprimantă.

 $\mathscr{D}$  ["Înlocuirea cartușelor de cerneală" la pagina 127](#page-126-0)

### $\blacksquare$  Setarea Tip media este corectă?

Calitatea tipăririi poate fi afectată dacă setările me‐ dia din driverul imprimantei/de pe imprimantă și hârtia existentă nu se potrivesc. Asigurați-vă că se‐ tarea pentru tipul de suport corespunde cu hârtia încărcată în imprimantă.

### o **Ați selectat un mod de calitate inferior (precum Viteză) pentru Calitatea tipăririi?**

Dacă opțiunile selectate pentru **Calitate tipărire** > **Opțiuni calitate** au prioritatea pusă pe viteză, calitatea va fi sacrificată în favoarea vitezei de tipări‐ re și, astfel, calitatea tipăririi poate scădea. Pentru îmbunătățirea calității de tipărire selectați opțiunile **Level**, care oferă prioritate calității.

## o **Ați activat gestiunea culorilor?**

Activați gestiunea culorilor.

Tipărire cu gestiunea culorilor" la pagina 90

### o **Ați comparat rezultatul tipăririi cu imaginea de pe monitorul de afișare?**

Deoarece monitoarele și imprimantele produc culo‐ rile în moduri diferite, culorile tipărite nu corespund întotdeauna perfect cu culorile de pe ecran.

### o **Ați deschis capacul imprimantei în timpul tipăririi?**

În cazul în care capacul imprimantei este deschis în timpul tipăririi, capul de tipărire se oprește brusc, generând un caracter neuniform al culorilor. Nu des‐ chideți capacul imprimantei în timpul tipăririi.

### o **Este Ink is low. afișat pe panoul de control?**

Calitatea tipăririi ar putea scădea dacă nivelul de cerneală este scăzut. Vă recomandăm să înlocuiți cartușul de cerneală cu unul nou. Dacă există dife‐ rențe de culoare după înlocuirea cartușului de cer‐ neală, încercați să efectuați Head Cleaning de căteva ori.

### o **Tipăriți la Rapid pe hârtie disponibilă în comerț?**

Dacă ați selectat Custom Paper din **Paper Type** și culorile sunt neuniforme pe materialele tipărite, în‐ cercați următoarele.

- ❏ Dacă nu ați înregistrat setările pentru hârtia disponibilă în comerț Consultați secțiunea următoare pentru înregistrarea setărilor.  $\mathscr{D}$  ["Când tipul de hârtie nu este afișat](#page-44-0) [pe panoul de comandă sau în driverul](#page-44-0) [imprimantei" la pagina 45](#page-44-0)
- ❏ Dacă ați înregistrat setările pentru hârtia disponibilă în comerț Efectuați tipărirea unidirecțională. Urmați pașii de mai jos pentru a de-selecta caseta de validare pentru **Rapid** din driverul de imprimantă. Windows: în ecranul Principal, selectați **Calitate** din **Level**. Mac: selectați Print Settings (Setări imprimare) din listă și apoi selectați fila **Setări de culoare**

**avansate**.

## **Culoarea nu este exact aceeași ca la altă imprimantă.**

### o **Culorile variază în funcție de tipul de imprimantă, datorită caracteristicilor fiecărei imprimante.**

Deoarece cernelurile, driverele de imprimantă și profilurile de imprimantă sunt dezvoltate separat pentru fiecare model de imprimantă, culorile tipări‐ te de alte modele de imprimantă nu sunt exact la fel.

Aveți posibilitatea de a obține culori similare prin aceeași metodă de reglare a culorilor sau prin ace‐ leași setări gamma, prin intermediul driverului im‐ primantei.

U["Tipărire cu gestiunea culorilor" la pagina 90](#page-89-0)

Pentru a potrivi culoarea cu exactitate, utilizați dis‐ pozitivul de măsurare a culorilor pentru a efectua gestionarea culorilor.

## **Rezultatul tipăririi nu este corect poziționat pe suport.**

### o **Ați specificat suprafața de tipărire?**

Verificați suprafața de tipărire în setările parametri‐ lor aplicației și imprimantei.

### o **Este selectată opțiunea corectă pentru Page Size (Format pagină)?**

Dacă opțiunea selectată pentru **Lățime rolă** sau **Pa‐ per Size (Format hârtie)** din driverul de impriman‐ tă nu corespunde cu hârtia încărcată în imprimantă, este posibil ca exemplarul tipărit să nu fie în poziție corectă sau ca unele date să fie tipărite în afara hârtiei. În acest caz, verificați parametrii de tipărire.

### o **Hârtia este înclinată?**

Dacă **Off** este selectat pentru **Detect Paper Skew** din meniul Printer Settings, tipărirea va continua chiar dacă hârtia este oblică, rezultând astfel date tipărite în afara hârtiei. Selectați **On** pentru **Detect Paper Skew** în meniul Printer Settings.

General Settings" la pagina 115

### o **Datele de tipărire se încadrează în lățimea hârtiei?**

Deși în condiții normale tipărirea se oprește da‐ că imaginea tipărită este mai lată decât hârtia, im‐ primanta ar putea tipări în afara limitelor hârtiei când opțiunea **Off** este selectată pentru **Paper Size Check** din meniul Printer Settings. Modificați seta‐ rea la **On**.

U["Paper Setting" la pagina 106](#page-105-0)

### o **Valorile setate pentru Top Margin sunt prea mici?**

Dacă setările marginii din aplicație sunt mai mici decât valorile setate pentru **Top Margin**, prioritatea va fi oferită valorile setate pentru **Top Margin**. De exemplu, dacă în meniul Paper Setting al impriman‐ tei pentru marginile stânga și dreapta s-a selectat valoarea de 15 mm și tipăriți date create într-o apli‐ cație care este setată să umple formatul hârtiei, cei 15 mm din partea stângă și dreaptă a paginii nu vor fi tipăriți.

Z<sub>3</sub>, Zona care poate fi tipărită" la pagina 57

## **Liniile verticale sunt aliniate greșit.**

### **■** Capul de tipărire este aliniat greșit? (la **tipărirea bidirecțională)**

La tipărirea bidirecțională, capul de tipărire tipăreș‐ te mișcându-se spre stânga și dreapta. În cazul în care capul de tipărire este aliniat greșit, liniile drepte pot fi, de asemenea, tipărite cu o aliniere greșită. Dacă liniile verticale sunt aliniate greșit la tipărirea bidirecțională, efectuați Print Head Alignment.

Print Head Alignment" la pagina 49

## **Suprafața tipărită este uzată sau murdărită.**

### **■** Hârtia este prea groasă sau prea subtire?

Asigurați-vă că specificațiile hârtiei sunt compatibile cu imprimanta.

U["Suporturi compatibile" la pagina 156](#page-155-0)

Pentru informații despre tipurile de suport și setările corespunzătoare ale parametrilor pentru tipărirea pe hârtie fabricată de alți producători sau despre utilizarea programului (RIP), consultați manualul li‐ vrat cu hârtia sau contactați distribuitorul hârtiei sau producătorul programului RIP.

### ■ Hârtia este cutată sau îndoită?

Nu folosiți hârtie veche sau hârtie cutată. Folosiți întotdeauna hârtie nouă.

### ■ Hârtia este șifonată sau ondulată?

Dacă hârtie devine ondulată sau îndoită din cauza modificărilor de temperatură și umiditate, aceasta se poate uza.

Verificați următoarele aspecte.

- ❏ Încărcați hârtia chiar înainte de tipărire.
- ❏ Nu folosiți hârtie ondulată sau încrețită. Pentru rola de hârtie, tăiați părțile ondulate sau încrețite și apoi încărcați hârtia din nou. Pentru foile tăiate, utilizați hârtie nouă.
#### o **Capul de tipărire tocește suprafața tipărită?**

Dacă suprafața de tipărire este șifonată, setați **Gene‐ ral Settings** — **Custom Paper Setting** — **Platen Gap** sau **Paper Setting** — **Platen Gap** pentru a lărgi fanta. Dacă rezultatele tipăririi nu se îmbună‐ tățesc, setați **Use (Heavy Load)**/**Use (Light Load)** pentru **General Settings** — **Custom Paper Set‐ ting** — **Eject Roller** sau **Paper Setting** — **Eject Roller**. Totuși, atunci când utilizați hârtie lucioasă, setarea **Eject Roller** la **Use** poate deteriora suprafa‐ ța de tipărire.

U["Paper Setting" la pagina 106](#page-105-0)

General Settings" la pagina 115

**■** Capul de tipărire tocește marginea hârtiei?

Setați o margine mai mare în **Top Margin** a **Paper Setting**.

U["Paper Setting" la pagina 106](#page-105-0)

### o **Capul de tipărire lasă urme pe marginea hârtiei?**

În funcție de hârtie, precum și de condițiile de me‐ diu în timpul tipăririi, condițiile de depozitare și conținutul datelor tipărite, marginea hârtiei poate prezenta urme după tipărire.

Creați date cu o margine mai largă în partea de jos.

### **■** Capul de tipărire lasă urme pe marginea din **dreapta sau stânga a hârtiei?**

În funcție de hârtie, precum și de condițiile de me‐ diu în timpul tipăririi, condițiile de depozitare și con‐ ținutul datelor tipărite, marginile din dreapta sau stânga pot prezenta urme după tipărire.

Creați date cu o margine mai largă în partea stângă sau dreaptă. Dacă problema continuă să apară, rotiți datele cu 90 de grade în driverul imprimantei sau în software-ul utilizat și apoi tipăriți.

### o **Când tipăriți mai multe pagini, este setată Auto Cut — Never Cut?**

Dacă tipăriți continuu fără a tăia hârtia pentru fieca‐ re pagină, paginile se pot freca una de alta determi‐ nând apariția uzurii. Creați date cu o margine mai largă între pagini.

#### o **Trebuie curățat interiorul imprimantei?**

Rolele de presiune ar putea necesita curățare. Cură‐ țați rolele prin alimentarea și evacuarea hârtiei.

 $\mathcal{D}$  "Când interiorul imprimantei este murdar." la pagina 145

#### o **Măriți marginea inferioară.**

În funcție de utilizarea hârtiei, condițiile de depozi‐ tare și conținutul datelor tipărite, capătul inferior ar putea fi uzat în urma tipăririi. În această situație, cea mai bună soluție este să vă creați datele cu o margine inferioară mai mare.

# **Când interiorul imprimantei este murdar.**

Dacă rezultatul tipăririi este șifonat sau murdar, este posibil ca interiorul imprimantei să fie murdar. Curătați-l.

- ❏ Curățarea rolei Efectuați acest lucru dacă rezultatele tipăririi pe rola de hârtie, colile tăiate sau cartonul de poster sunt șifonate sau murdare.
- ❏ Curățarea căii de tipărire a casetei de hârtie Curățați dacă materialele tipărite alimentate din caseta de hârtie sunt murdare sau dacă materialele tipărite prezintă particule de hârtie care împiedică aplicarea cernelii în zonele acoperite de acestea.

## **Curățarea rolei**

Urmați pașii de mai jos pentru a curăța rola prin alimentarea hârtiei simple.

> A Porniți imprimanta și încărcați o foaie A2 sau o rolă de hârtie de 17 in. lățime.

 $\mathcal{F}$ , încărcarea Roll Paper" la pagina 40

Apăsați  $\approx$  pe ecran.

# $3$  Apăsați  $\overline{V}$

Hârtia este alimentată atât cât timp butonul este apăsat. Dacă hârtia nu se murdărește, înseamnă că operația de curățare a fost efectuată cu succes.

După finalizarea curățării, apăsați  $\mathcal{R}$  pentru a tăia hârtia.

#### **Rezolvarea problemelor**

<span id="page-145-0"></span>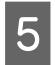

Apăsați butonul  $\widehat{\omega}$  pentru a vă întoarce la ecranul de pornire.

#### **Curățarea căii de tipărire a casetei de hârtie**

Urmați pașii de mai jos pentru a curăța toate suprafețele murdare cu ajutorul hârtiei simple.

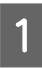

Încărcați câteva coli de A2 sau câteva coli tăiate cu o lățime de 17 in. în caseta de hârtie.

U["Încărcarea Paper Cassette/Cut Sheet/](#page-41-0) [Poster Board" la pagina 42](#page-41-0)

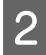

B Pe ecran, apăsați pe și selectați **Paper Guide Cleaning**.

C Apăsați pe **Start** pentru a începe Paper Guide Cleaning.

Hârtia este evacuată din caseta de hârtie.

## D Apăsați pe **Run Again**.

Atunci când murdăria nu se mai lipește de hârtie, apăsați pe **Done** pentru a finaliza curățarea.

Dacă murdăria se lipește de hârtie, **Run Again** acest lucru în mod repetat până când murdăria nu se mai lipește de hârtie.

# **Atunci când blocajele din capul de imprimare nu sunt eliminate.**

Utilizați procedura de mai jos pentru a implementa contramăsurile până când blocajele capului de imprimare sunt eliminate.

#### **1. Implementați Head Cleaning**

U["Head Cleaning" la pagina 126](#page-125-0)

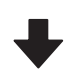

Dacă blocajele din capul de imprimare nu sunt eliminate nici după repetarea de 3 ori a Head Cleaning

#### **2. Implementați Power Cleaning**

Consultați "Power Cleaning" de mai jos pentru procedură.

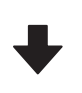

Dacă blocajele din capul de imprimare nu sunt eliminate nici după implementarea Power Cleaning

#### **3. Implementați curățarea stației de acoperire cu capac/ștergătorului**

Consultați "Curățarea stației de acoperire cu capac și a ștergătorului" de mai jos pentru procedura de curățare.

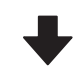

#### **4. Implementați Head Cleaning**

După executarea curățării a stației de acoperire cu capac și a ștergătorului, executați Head Cleaning.

U["Head Cleaning" la pagina 126](#page-125-0)

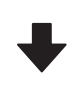

Dacă blocajele din capul de imprimare nu sunt eliminate nici după repetarea de 3 ori a Head Cleaning

#### **5. Orpiți alimentarea imprimantei și lăsați-o oprită peste noapte sau o perioadă mai lungă.**

Dacă imprimanta este lăsată oprită o perioadă de timp, cerneala care înfundă duzele s-ar putea dizolva.

În cazul în care calitatea nu este îmbunătățită, luați legătura cu distribuitorul dumneavoastră local sau cu serviciul de asistență tehnică Epson.

#### **Power Cleaning**

Înainte de începerea acestei proceduri, asigurați-vă că cititi următoarele:

- ❏ Pregătiți o cutie de întreținere nouă dacă nu aveți destul spațiu liber în cutie. Dacă repetați curățarea, cerneala din cutia de întreținere se poate umple mai repede decât era de așteptat.
- ❏ Power Cleaning consumă mai multă cerneală decât Head Cleaning. Verificați nivelul de cerneală rămasă și pregătiți un cartuș de cerneală nou înainte de a iniția curățarea în cazul în care nivelul de cerneală este scăzut.

#### **Rezolvarea problemelor**

Power Cleaning poate fi efectuată de la un computer sau de la imprimantă.

Efectuați procedura de la imprimantă după cum urmează.

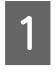

A Pe ecran, apăsați pe și selectați **Power Cleaning**.

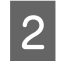

B Apăsați **OK** pentru a începe Power Cleaning.

Power Cleaning durează aproximativ 5 minute.

Când operația de Power Cleaning s-a încheiat, veți reveni la ecranul afișat înainte de efectuarea curățării.

C Apăsați **Yes** pentru a tipări un model de verificare și a verifica dacă există înfundări.

Dacă nu doriți să efectuați o verificare a duzelor, apăsați **No** pentru a ieși.

Efectuați procedura de la computer după cum urmează.

Explicațiile din această secțiune folosesc ca exemplu driverul imprimantei pentru Windows.

Utilizați Epson Printer Utility 4 pentru Mac.

U["Utilizarea Epson Printer Utility 4" la pagina 104](#page-103-0)

A Faceți clic pe **Curățare cap imprimare** din fila **Utilitar** în ecranul **Properties (Proprietăți)** (sau **Printing preferences (Preferințe tipărire)**) al driverului imprimantei.

B Selectați **Curățare intensivă** și faceți clic pe **Înainte**.

Faceți clic pe Start.

Începe Curățare intensivă. Curățare intensivă durează aproximativ 5 minute.

#### **Curățarea stației de acoperire cu capac și a ștergătorului**

Pregătiți bețișoarele de curățare înainte de curățare.

 $\mathscr{D}$ , Opțiuni și produse consumabile" la pagina 153

### c*Important:*

- ❏ Nu atingeți nicio componentă sau placă de circuit în afara celor pe care trebuie să le curățați. Această acțiune poate determina defecțiunea imprimantei sau scăderea calității tipăririi.
- ❏ Utilizați întotdeauna bețișoare de curățare noi. Reutilizarea unui bețișor de curățare care a mai fost folosit poate de fapt să depună praf pe imprimantă.
- ❏ Nu atingeți vârfurile bețișoarelor de curățat. Sebumul s-ar putea lipi de ele reducând efectul de curătare.
- ❏ Atingeți un obiect metalic înainte de a începe operația pentru a descărca electricitatea statică.
- ❏ Nu ștergeți capacele cu un solvent organic precum alcoolul. Această acțiune ar putea determina deteriorarea capului de imprimare.
- ❏ Nu mutați capul de imprimare cu mâna. Dacă nu respectați această instrucțiune, puteți deteriora imprimanta.
- ❏ Dacă este încărcată hârtie în imprimantă, vă recomandăm să o scoateți înainte de a începe munca de curățare.
- 

Atingeți **et** pentru a selecta **Capping Station/Wiper Cleaning** pe ecran.

B Apăsați pe **Start** — **How To…** pentru a vizualiza procedura.

> Urmați instrucțiunile de pe ecran pentru a continua.

Puteți viziona un videoclip cu procedura de curățare pe YouTube.

U[Epson Video Manuals](https://support.epson.net/p_doc/911/)

Dacă subtitrările nu sunt afișate atunci când redați materialul video, executați clic pe pictograma de subtitrări indicată în imaginea de mai jos.

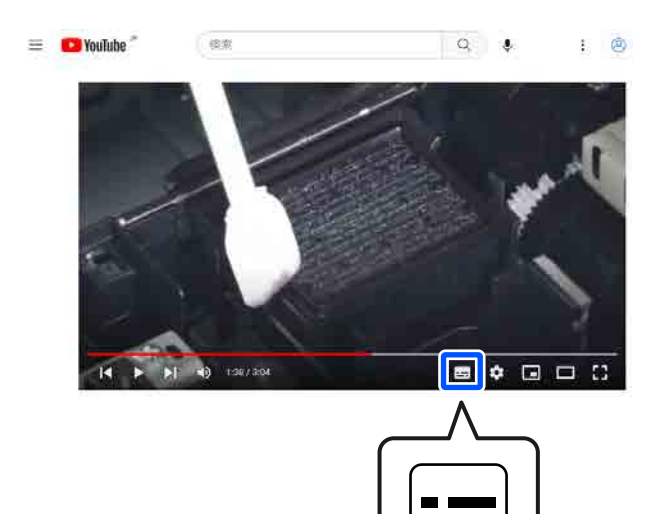

## **Hârtia are cute.**

o **Folosiți imprimanta la temperatura normală a camerei?**

> Suporturile speciale Epson trebuie utilizate la tem‐ peratura normală a camerei (temperatură: 15–25 °C, umiditate: 40–60 %). Pentru informații despre hârtie, precum hârtia subțire de la alți producători, care necesită manipulare specială, consultați manualul livrat cu hârtia.

#### La utilizarea suporturilor speciale **non-Epson, ați efectuat configurările de hârtie?**

Când utilizați suporturi speciale non-Epson, confi‐ gurați caracteristicile hârtiei (hârtie personalizată) înainte de tipărire.

G" ["Când tipul de hârtie nu este afișat pe panoul de](#page-44-0) [comandă sau în driverul imprimantei" la pagina 45](#page-44-0)

# **Documentele tipărite sunt șifonate.**

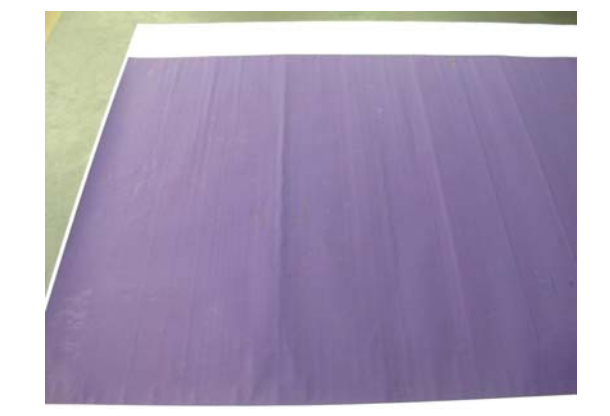

### o **Uscați hârtia după tipărire.**

Uscarea hârtiei după tipărire poate duce la reduce‐ rea șifonării hârtiei.

Derularea hârtiei și întinderea acesteia pot de ase‐ menea atenua șifonarea hârtiei.

#### **■ Scădeți densitatea cernelii utilizate în timpul tipăririi.**

Hârtia se poate șifona atunci când tipăriți utilizând cerneală cu densitate mare. Reduceți densitatea cer‐ nelii în Paper Config din driver.

#### ■ Scădeți rezoluția utilizată în timpul tipăririi.

Hârtia se poate șifona atunci când tipăriți la o rezo‐ luție ridicată. Scădeți rezoluția în "Level" din driver.

# **Hârtia tipărită este murdară pe verso.**

#### o **Setați On pentru Paper Size Check în meniul Printer Settings.**

Deși, în mod normal, tipărirea se oprește dacă ima‐ ginea tipărită este mai lată decât hârtia, când opțiu‐ nea **Off** este selectată pentru **Paper Size Check** în meniul Printer Settings, imprimanta poate tipări în afara limitelor hârtiei și, astfel, cerneala pătrunde în interiorul imprimantei. Acest fapt poate fi prevenit prin modificarea setării la **On**.

- U["Paper Setting" la pagina 106](#page-105-0)
- Curățarea interiorului" la pagina 133

#### o **Cerneala este uscată pe suprafața tipărită?**

În funcție de densitatea tipăririi și de tipul de hârtie, este posibil să fie necesar un numit timp pentru us‐ carea cernelii. Nu stivuiți hârtia până când suprafața tipărită nu s-a uscat.

#### o **Placa de presare trebuie curățată?**

Curățați interiorul imprimantei.

Curățarea interiorului" la pagina 133

# **Este furnizată prea multă cerneală.**

#### o **Setarea Tip media este corectă?**

Asigurați-vă că setările **Tip media** ale driverului im‐ primantei se potrivesc cu tipul de hârtie folosit. Can‐ titatea de cerneală care urmează să fie furnizată este controlată în funcție de tipul de suport media. Dacă setările parametrilor nu coincid cu hârtia încărcată, este posibil să fie furnizată prea multă cerneală.

#### o **Setarea pentru Densitate culoare este corectă?**

Reduceți densitatea cernelii în caseta de dialog **Pa‐ per Config** a driverului de imprimantă. Este posibil ca imprimanta să tipărească cu prea multă cerneală pentru anumite tipuri de hârtie. Pentru mai multe detalii privind caseta de dialog Paper Config, consul‐ tați secțiunea de ajutor a driverului imprimantei.

# **La tipărirea fără margini apar margini.**

o **Setările pentru datele de tipărire ale aplicației sunt corecte?**

> Asigurați-vă că setările parametrilor pentru hârtie aplicației sunt corecte, la fel și setările parametrilor în driverul imprimantei.

Setarea hârtiei încărcate" la pagina 43

#### o **Setările pentru hârtie sunt corecte?**

Asigurați-vă că setările pentru hârtia din imprimantă corespund cu hârtia pe care o utilizați.

#### o **Ați modificat gradul de mărire?**

Reglați gradul de mărire pentru tipărirea fără margi‐ ni. Este posibilă apariția marginilor dacă setați gra‐ dul de mărire la **Min**.

Tipărirea fără margini" la pagina 67

#### ■ **Hârtia este depozitată corect?**

Hârtia se poate dilata sau contracta dacă nu este de‐ pozitată corect, astfel încât vor apărea margini chiar dacă este setată tipărirea fără margini. Consultați manualul livrat cu hârtia pentru mai multe informa‐ ții despre metoda de depozitare.

#### o **Utilizați hârtie care este compatibilă cu tipărirea fără margini?**

Hârtia care nu este compatibilă cu tipărirea fără mar‐ gini se poate dilata sau contracta în timpul tipăririi, astfel încât vor apărea margini chiar dacă este setată tipărirea fără margini. Vă recomandăm să utilizați hârtie compatibilă cu tipărirea fără margini.

### **■** Încercați să efectuați Adjust Cut Position.

Când există margini în părțile superioară și inferioară ale rolei de hârtie în timpul efectuării tipăririi fără margini, încercați să efectuați operația **Adjust Cut Position** în meniul Maintenance. Aceasta poate re‐ duce marginile.

U["Maintenance" la pagina 123](#page-122-0)

# **Probleme la alimentare sau evacuare**

# **Încărcarea sau evacuarea hârtiei este imposibilă.**

### **■** Hârtia este încărcată în poziția corectă?

Pentru informații despre pozițiile corecte de încărca‐ re a hârtiei, consultați secțiunea următoare.

 $\mathscr{D}$  ["Încărcarea Roll Paper" la pagina 40](#page-39-0)

 $\mathcal{D}$  ["Încărcarea Paper Cassette/Cut Sheet/Poster](#page-41-0) [Board" la pagina 42](#page-41-0)

Dacă hârtia este încărcată corect, verificați starea hârtiei pe care o utilizați.

#### o **Hârtia este încărcată în direcția corectă?**

Încărcați cartonul de afiș într-o orientare portret. Da‐ că foile nu sunt încărcate în direcția corectă, hârtia poate să nu fie recunoscută și apare o eroare.

**T** ["Încărcarea Paper Cassette/Cut Sheet/Poster](#page-41-0) [Board" la pagina 42](#page-41-0)

#### o **Hârtia este cutată sau îndoită?**

Nu folosiți hârtie veche sau hârtie cutată. Folosiți întotdeauna hârtie nouă.

#### o **Hârtia este umedă?**

Nu folosiți hârtie care este umedă. De asemenea, suporturile speciale Epson trebuie păstrate în pungă până când doriți să le utilizați. Dacă este lăsată afară o perioadă de timp îndelungată, hârtia se șifonează și se umezește, astfel încât nu poate fi încărcată corespunzător.

#### ■ **Hârtia este șifonată sau ondulată?**

Dacă modificările de temperatură și umiditate duc la ondularea sau încrețirea hârtiei, imprimanta nu va putea recunoaște formatul hârtiei în mod corect.

Verificați următoarele aspecte.

- ❏ Încărcați hârtia chiar înainte de tipărire.
- ❏ Nu folosiți hârtie ondulată sau încrețită. Pentru rola de hârtie, tăiați părțile ondulate sau încrețite și apoi încărcați hârtia din nou. Pentru foile tăiate, utilizați hârtie nouă.

#### **■** Hârtia este prea groasă sau prea subtire?

Asigurați-vă că specificațiile hârtiei sunt compatibile cu imprimanta. Pentru informații despre tipurile de suport și setările corespunzătoare ale parametrilor pentru tipărirea pe hârtie fabricată de alți producă‐ tori sau despre utilizarea programului (RIP), consul‐ tați manualul livrat cu hârtia sau contactați distribui‐ torul hârtiei sau producătorul programului RIP.

#### o **Folosiți imprimanta la temperatura normală a camerei?**

Suporturile speciale Epson trebuie utilizate la tem‐ peratura normală a camerei (temperatură: 15–25 °C, umiditate: 40–60 %).

#### o **Hârtia este blocată în imprimantă?**

Deschideți capacul imprimantei și verificați dacă există blocaje de hârtie sau obiecte străine în impri‐ mantă. Dacă hârtia este blocată, consultați secțiunea "Blocaje de hârtie" de mai jos și îndepărtați hârtia blocată.

#### **■** Aspirația hârției este prea puternică?

Dacă aveți în continuare probleme cu hârtia evacua‐ tă, încercați să diminuați puterea de aspirație a hâr‐ tiei (puterea de aspirație necesară pentru a menține hârtia pe calea de alimentare a hârtiei).

U["Paper Setting" la pagina 106](#page-105-0)

#### ■ Utilizați hârtie care se ondulează ușor?

Atunci când folosiți hârtie care se ondulează ușor, asigurați-vă că vă aflați într-o cameră cu temperatu‐ ră ambiantă de 23 de grade sau mai mare.

# **Blocaje de hârtie**

Verificați afișajul de erori de pe panoul de comandă și apoi eliminați hârtia în conformitate cu procedura afișată.

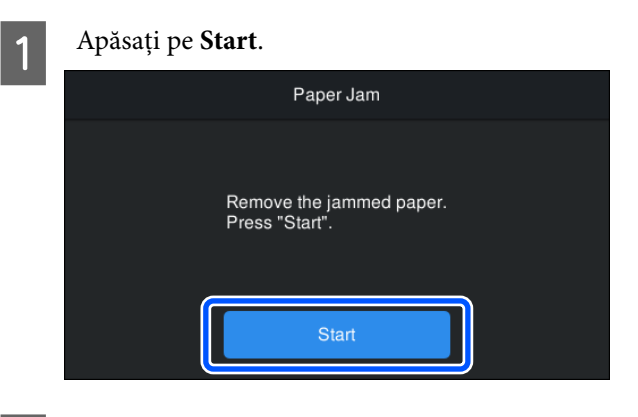

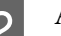

# B Apăsați **See Description**.

Urmați instrucțiunile de pe ecran pentru a continua.

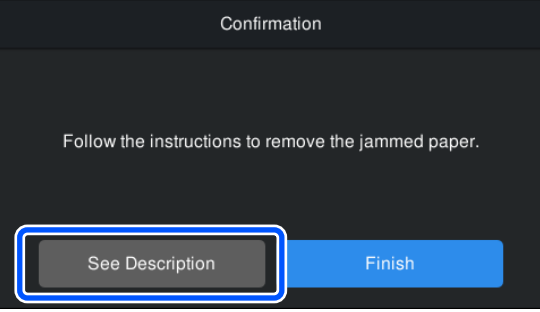

# **Altele**

# **Ecranul panoului de control se stinge continuu.**

### o **Imprimanta este în modul repaus?**

Se iese din modul repaus dacă se primește o lucrare de tipărire sau se apasă pe butonul  $\circlearrowleft$  de la panoul de control. Intervalul de timp anterior intrării în mo‐ dul de repaus poate fi modificat în meniul General Settings.

General Settings" la pagina 115

# **Cerneala colorată se consumă rapid chiar dacă tipăriți în modul alb-negru sau dacă tipăriți în culoarea neagră.**

o **Cerneala colorată s-a consumat în timpul procesului de curățare a capului.**

Dacă selectați **Head Cleaning** sau **Power Cleaning**, vor fi consumate toate culorile de cerneală. (Chiar dacă este selectat modul alb-negru, toate culorile de cerneală sunt consumate în timpul curățării capului de imprimare.)

U["Head Cleaning" la pagina 126](#page-125-0)

# **Hârtia nu este tăiată uniform.**

**■** | În funcție de hârtie, dacă funcția Quick Cut **de pe panoul de control este setată la On, hârtia nu poate fi tăiată drept, după cum se arată mai jos.**

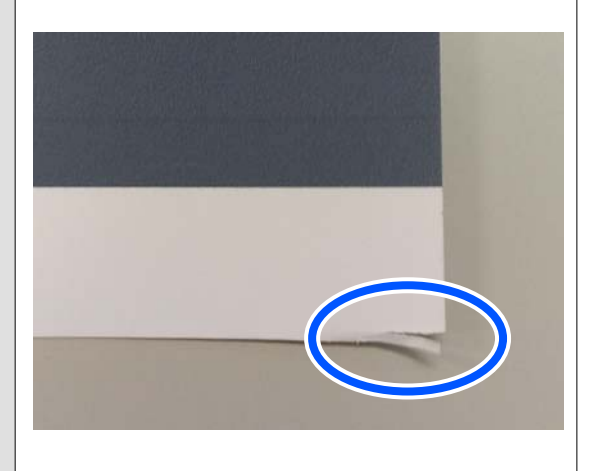

Selectați **General Settings** — **Printer Settings** — **Paper Source Settings** — **Roll Paper Setup** — **Cut Settings** — **Quick Cut** — **Off** de la panoul de co‐ mandă.

### ■ **Înlocuiți dispozitivul de tăiere.**

Dacă hârtia nu este tăiată în mod corespunzător, înlocuiți dispozitivul de tăiere.

 $\mathcal{D}$  "Înlocuirea dispozitivului de tăiere" la pagi[na 130](#page-129-0)

# **O lumină este vizibilă în interiorul imprimantei.**

#### o **Aceasta nu este o eroare.**

Această lumină roșie provine de la o lampă aflată în interiorul imprimantei.

# **S-a pierdut parola de administrator.**

Dacă uitați parola de administrator, luați legătura cu distribuitorul dvs. local sau cu serviciul de asistență tehnică Epson.

# **Curățarea capului se execută automat.**

Imprimanta poate executa automat curățarea capului de tipărire, pentru a asigura calitatea tipăririi.

# **Nu se poate actualiza firmware-ul pentru imprimantă.**

o **Există lucrări în curs sau lucrări restante pe imprimantă?**

Așteptați să se termine procesarea lucrărilor sau anulați lucrările.

# **Tipărirea se oprește atunci când tipăriți într-un mediu VPN (Virtual Private Network — Rețea virtuală privată).**

#### o **Încercați să efectuați setarea rețelei la 100Base-TX Auto.**

Puteți efectua această setare din Parametrii — Para‐ metrii generali — Parametrii de rețea — Opțiuni calitate de pe panoul de control.

Puteți de asemenea modifica setările de rețea în Web Config sau Epson Device Admin.

# **Imprimanta s-a oprit din cauza unei căderi de tensiune.**

### o **Opriți imprimanta și apoi porniți-o din nou.**

Când imprimanta nu este oprită normal, este posibil ca acoperirea capului de tipărire să nu se realizeze corect. În cazul în care capul de tipărire nu are capac o perioadă lungă de timp, calitatea tipăririi poate scădea.

Când porniți imprimanta, acoperirea capului de ti‐ părire se execută automat, după câteva minute.

De asemenea, dacă imprimanta este oprită în timpul calibrării, este posibil ca transmisia de date și scrie‐ rea valorilor de reglare să nu se efectueze corect. Când data este inițializată, valorile de reglare sunt, de asemenea, inițializate.

# <span id="page-152-0"></span>**Opțiuni și produse consumabile**

Aveți la dispoziție următoarele opțiuni și produse consumabile pentru imprimanta dvs (cu efect din octombrie, 2023).

Pentru cele mai noi informații, consultați situl web Epson.

# **Suporturi speciale Epson**

 $\mathscr{D}$ , Tabel cu suporturi speciale Epson" la pagina 156

# **Cartușe de cerneală**

Epson vă recomandă să utilizați doar cartușe de cerneală originale Epson. Epson nu poate garanta calitatea sau fiabilitatea pentru cerneluri care nu sunt cerneluri originale Epson. Utilizarea cernelurilor care nu sunt cerneluri originale Epson ar putea cauza defecte care nu sunt acoperite de garanțiile Epson, în unele cazuri putând chiar să afecteze comportamentul imprimantei.

Este posibil ca informațiile referitoare la nivelul cernelurilor care nu sunt cerneluri originale Epson să nu fie afișate; utilizarea cernelurilor care nu sunt cerneluri originale Epson este înregistrată pentru o posibilă utilizare în asistența de service.

### $\mathcal{D}$ , Înlocuirea cartușelor de cerneală" la pagina 127

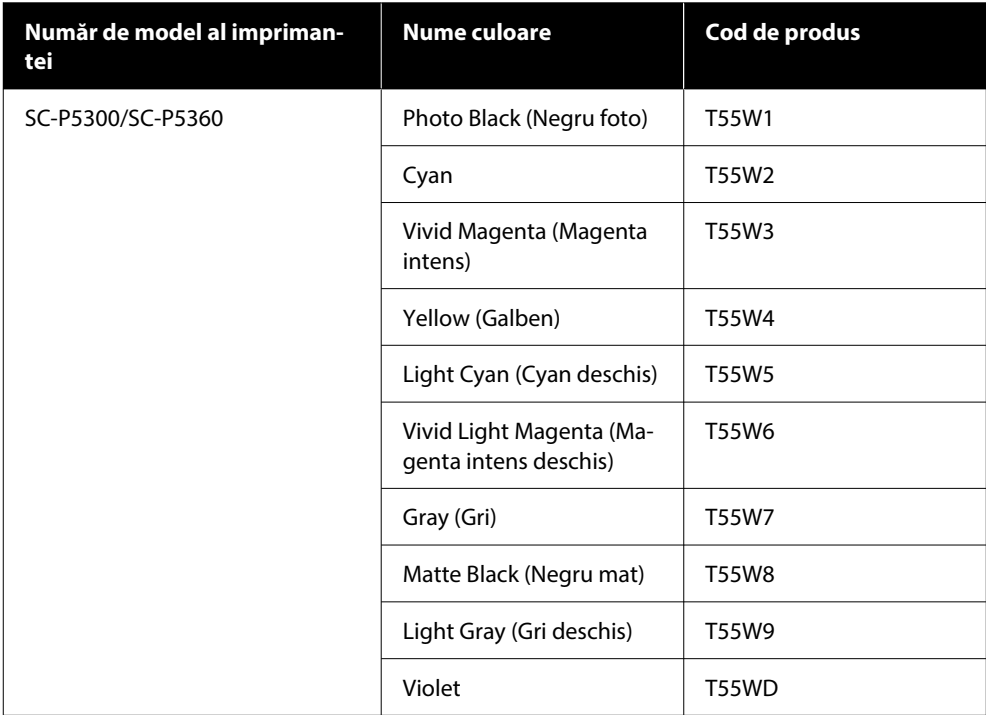

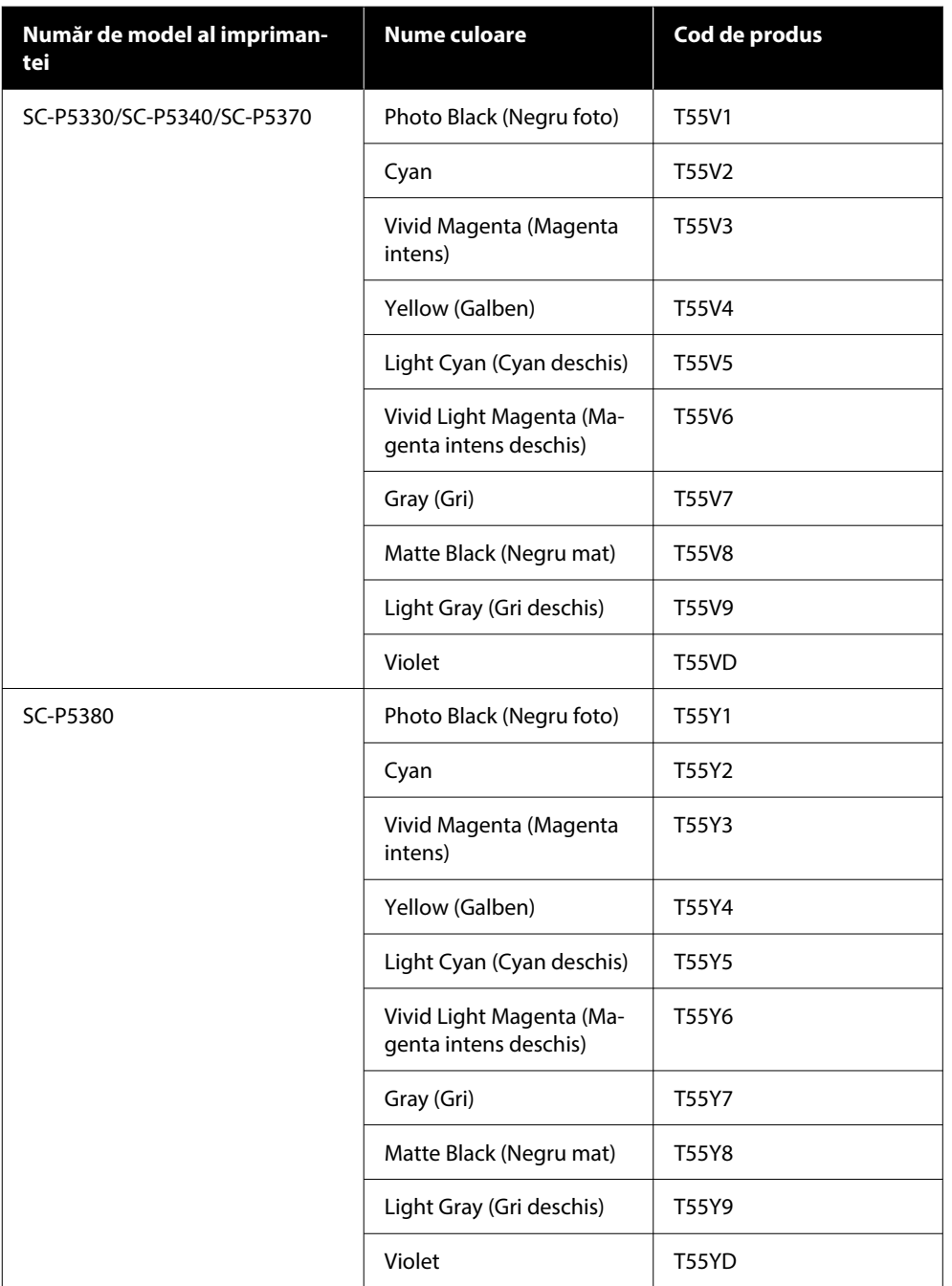

# **Altele**

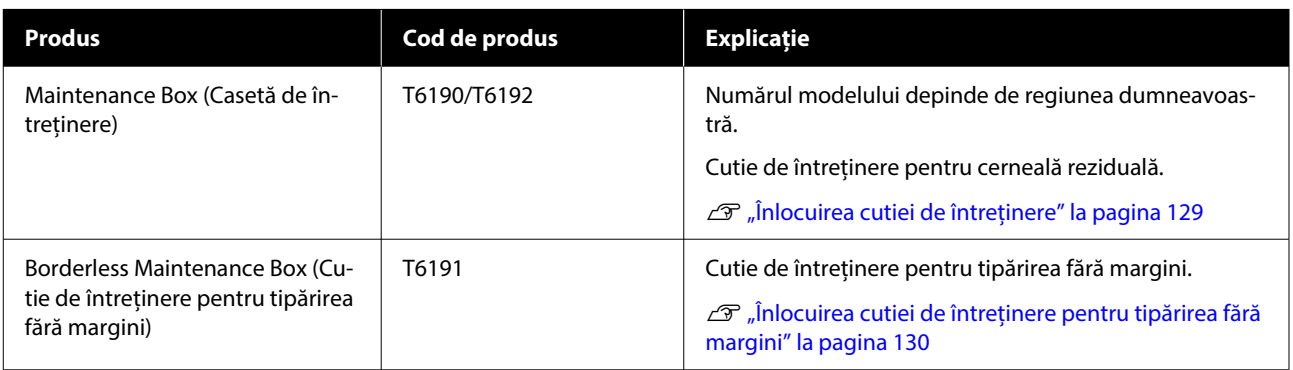

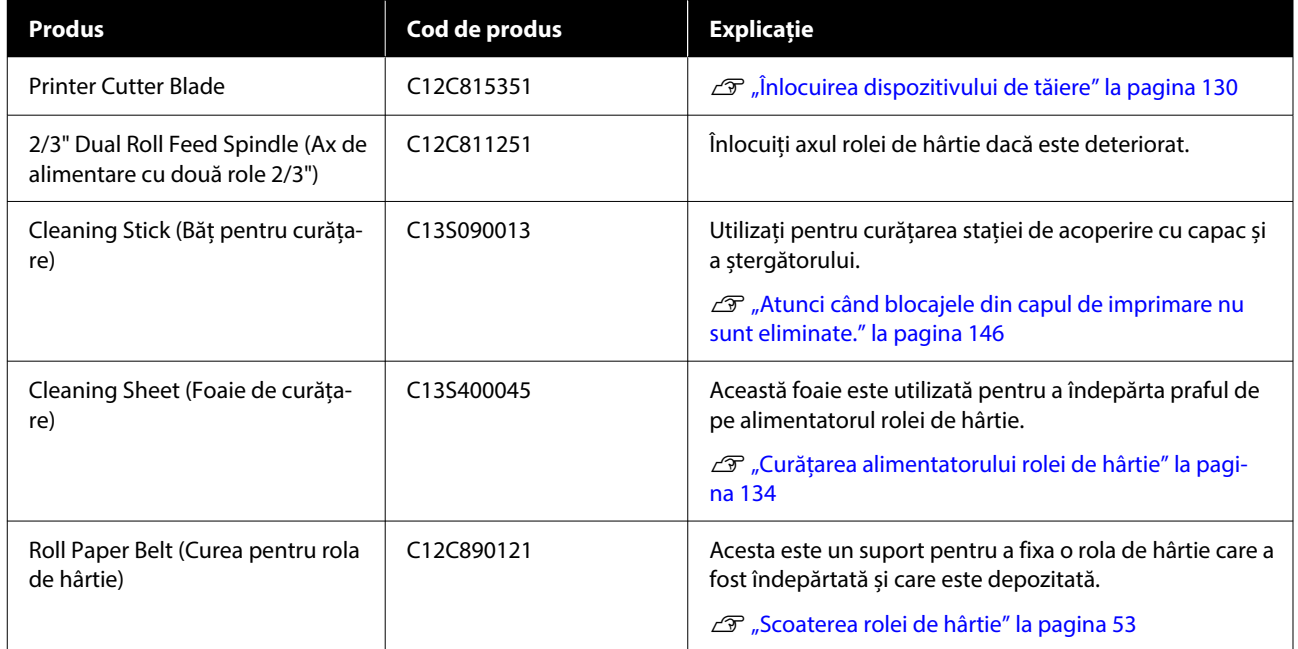

# <span id="page-155-0"></span>**Suporturi compatibile**

Vă recomandăm să folosiți următoarele tipuri de suporturi speciale Epson pentru rezultate de tipărire de înaltă calitate.

*Notă:*

Pentru informații despre tipurile de suport și setările de parametri corespunzătoare pentru tipărirea pe hârtie care nu este hârtie specială Epson sau despre utilizarea programului de procesare pentru imagini raster (RIP), consultați manualul livrat cu hârtia sau contactați distribuitorul hârtiei sau producătorul programului RIP.

# **Tabel cu suporturi speciale Epson**

# **Rolă de hârtie**

### *Premium Glossy Photo Paper (250) (Hârtie foto lucioasă premium (250))*

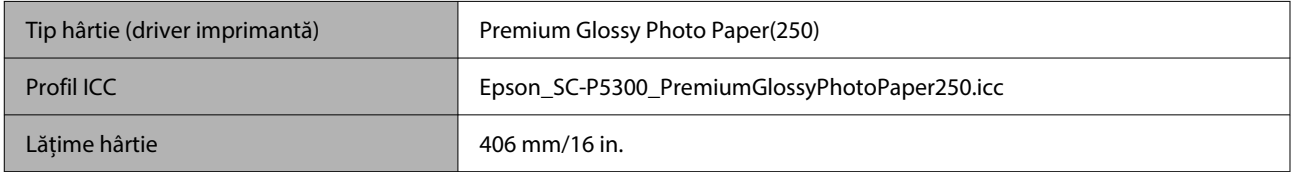

### *Premium Semigloss Photo Paper (250) (Hârtie foto semi-lucioasă premium (250))*

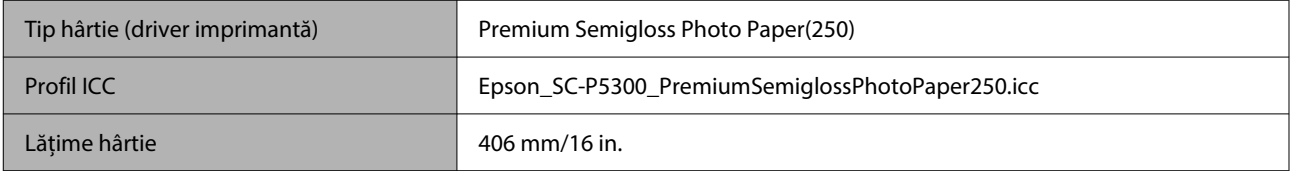

### *Premium Luster Photo Paper (260) (Hârtie foto premium cu lustru (260))*

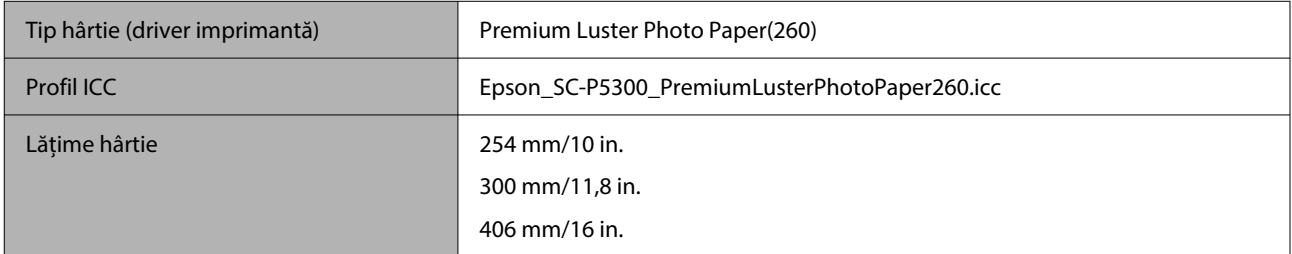

#### *Premium Semimatte Photo Paper (260) (Hârtie foto semi-mată premium (260))*

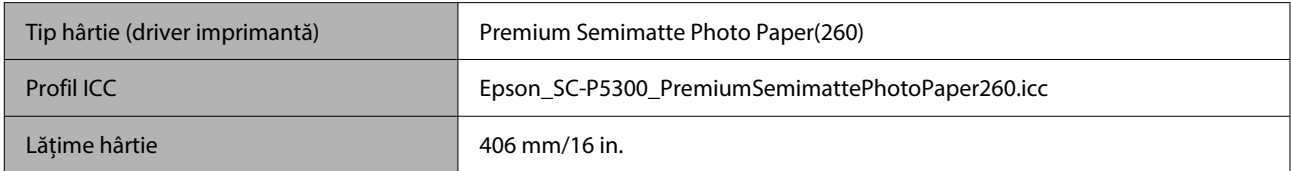

## *Photo Paper Gloss 250 (Hârtie foto lucioasă 250)*

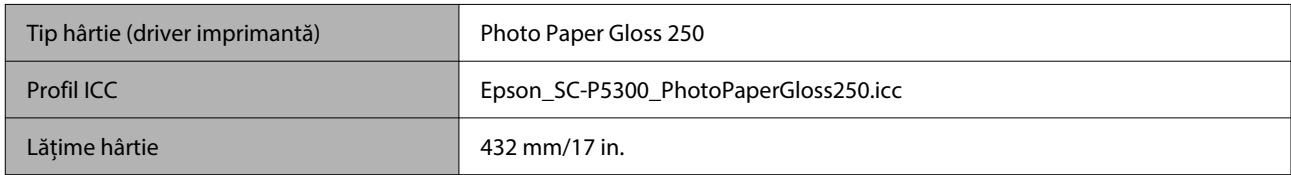

## *Premium Glossy Photo Paper (170) (Hârtie foto lucioasă premium (170))*

Distanțierul pentru imprimare fără margini livrat cu produsul trebuie instalat.

### $\mathcal{D}$ , Instalarea și îndepărtarea distanțierului pentru imprimare fără margini" la pagina 41

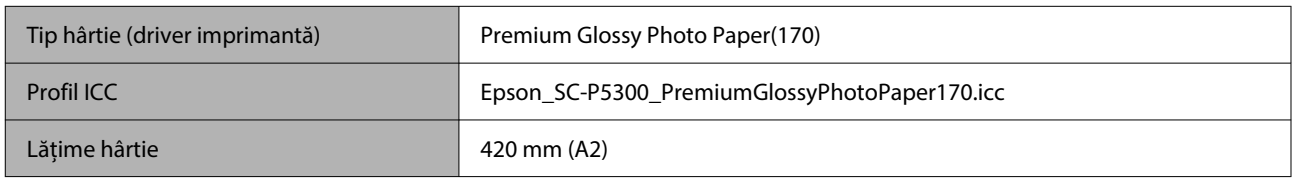

### *Premium Semigloss Photo Paper (170) (Hârtie foto semi-lucioasă premium (170))*

Distanțierul pentru imprimare fără margini livrat cu produsul trebuie instalat.

### $\mathcal{D}$ , Instalarea și îndepărtarea distanțierului pentru imprimare fără margini" la pagina 41

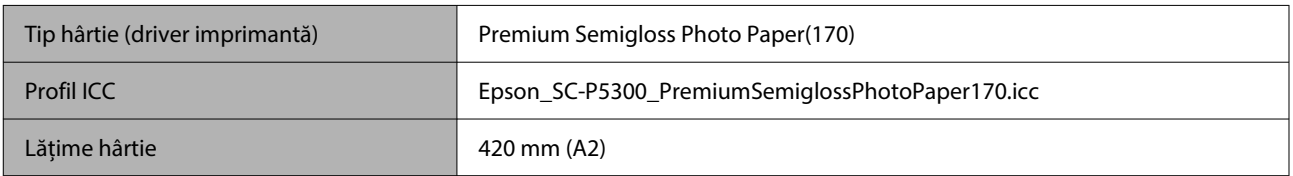

## *UltraSmooth Fine Art paper (Hârtie ultra-netedă și fină pentru lucrări artistice)*

Distanțierul pentru imprimare fără margini livrat cu produsul trebuie instalat.

### $\mathcal{D}$ , Instalarea și îndepărtarea distanțierului pentru imprimare fără margini" la pagina 41

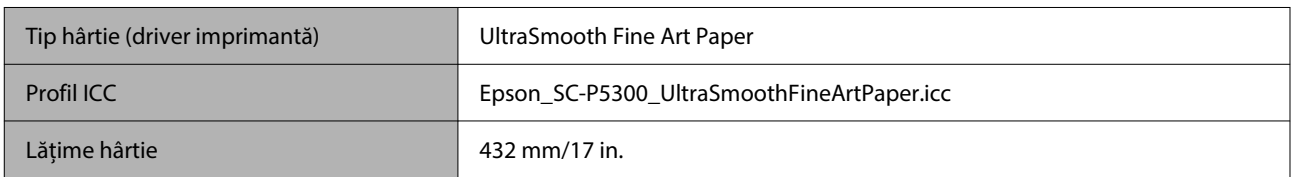

### *Enhanced Matte Paper (Hârtie mată îmbunătățită)*

Distanțierul pentru imprimare fără margini livrat cu produsul trebuie instalat.

### $\mathcal{D}$ , Instalarea și îndepărtarea distanțierului pentru imprimare fără margini" la pagina 41

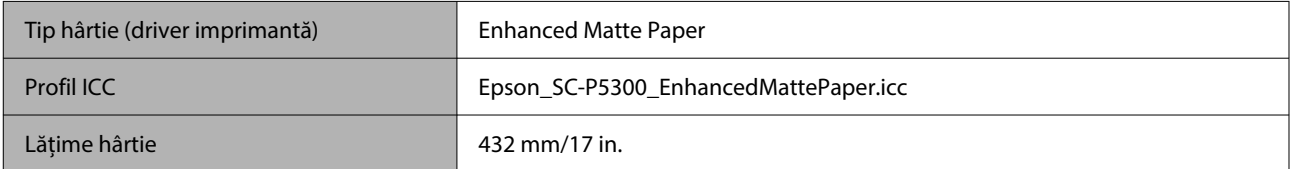

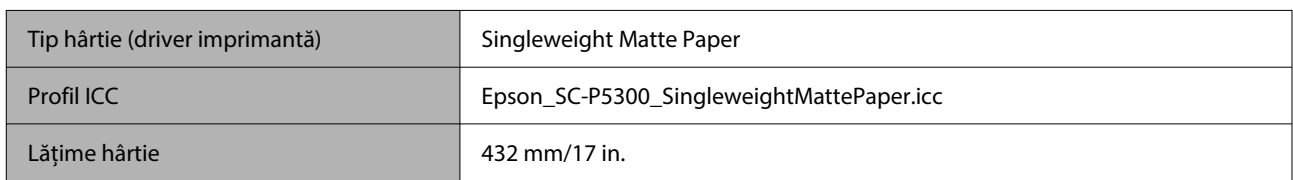

### *Singleweight Matte Paper (Hârtie mată subțire)*

### *EPSON Proofing Paper White Semimatte (Epson Hârtie pentru probe — Alb semimat)*

Tipărirea fără margini poate fi setată, iar tipărirea poate fi finalizată, însă calitatea tipăririi poate fi redusă, iar hârtia se poate dilata și contracta și se poate crea o margine.

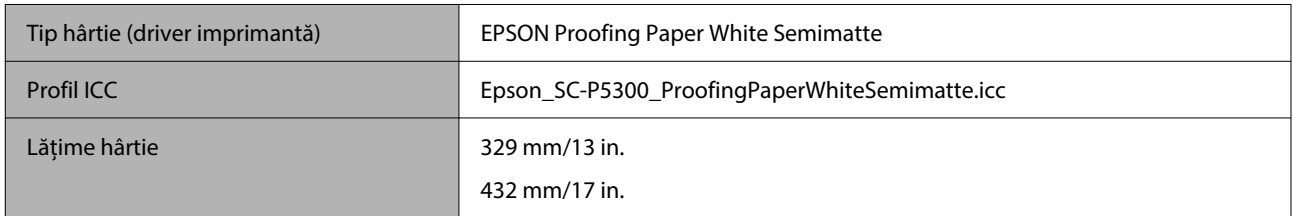

### *Epson Proofing Paper Commercial (Epson Hârtie pentru probe — Comercială)*

Tipărirea fără margini poate fi setată, iar tipărirea poate fi finalizată, însă calitatea tipăririi poate fi redusă, iar hârtia se poate dilata și contracta și se poate crea o margine.

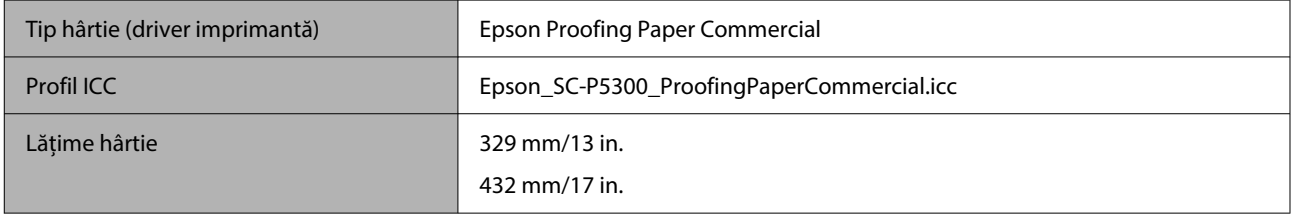

## **Coală tăiată/carton pentru poster**

Puteți încărca până la un număr maxim de coli de hârtie într-un ambalaj de hârtie achiziționată în caseta de hârtie.

Consultați următoarele informații pentru formatele de hârtie pentru care este posibilă tipărirea fără margini.

 $\mathcal{F}$ , Dimensiuni de suporturi acceptate pentru tipărirea fără margini" la pagina 68

#### *Premium Glossy Photo Paper (Hârtie foto lucioasă premium)*

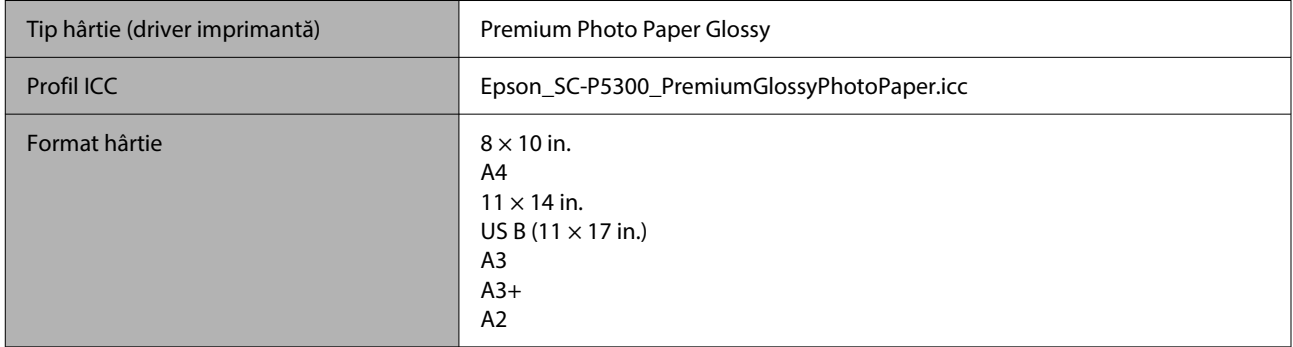

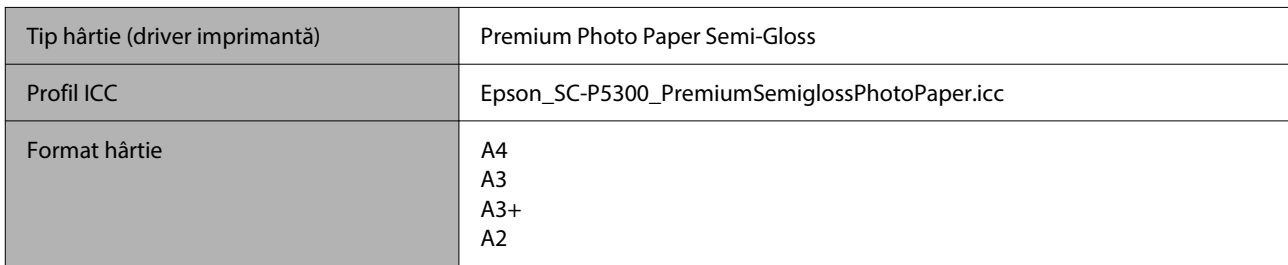

### *Premium Photo Paper Semi-gloss (Hârtie foto semi-lucioasă premium)*

#### *Ultra Premium Photo Paper Luster (Hârtie foto ultra premium cu lustru)*

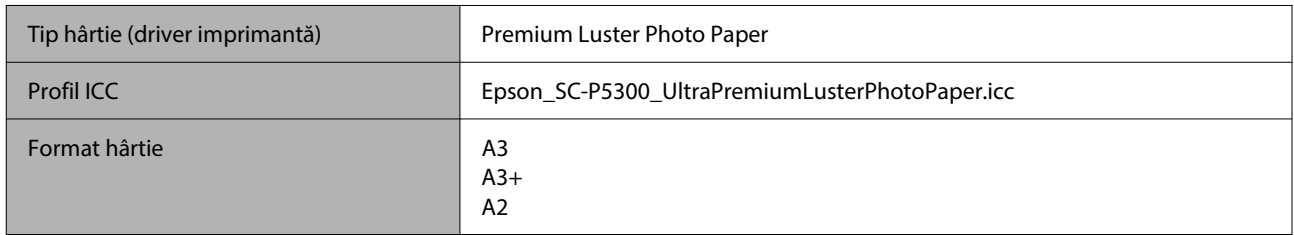

### *Velvet Fine Art Paper (Hârtie fină catifelată pentru lucrări artistice)*

- ❏ Selectați **Cut Sheet** când încărcați hârtia. Încărcați câte 1 coală de hârtie pe rând din alimentatorul de coli tăiate.
- ❏ Tipărirea fără margini poate fi setată, iar tipărirea poate fi finalizată, însă calitatea tipăririi poate fi redusă, iar hârtia se poate dilata și contracta și se poate crea o margine.

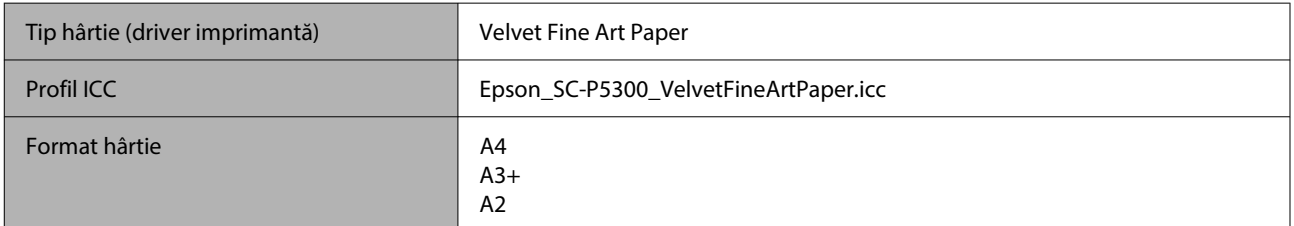

### *UltraSmooth Fine Art paper (Hârtie ultra-netedă și fină pentru lucrări artistice)*

- ❏ Selectați **Cut Sheet** când încărcați hârtia. Încărcați câte 1 coală de hârtie pe rând din alimentatorul de coli tăiate.
- ❏ Tipărirea fără margini poate fi setată, iar tipărirea poate fi finalizată, însă calitatea tipăririi poate fi redusă, iar hârtia se poate dilata și contracta și se poate crea o margine.

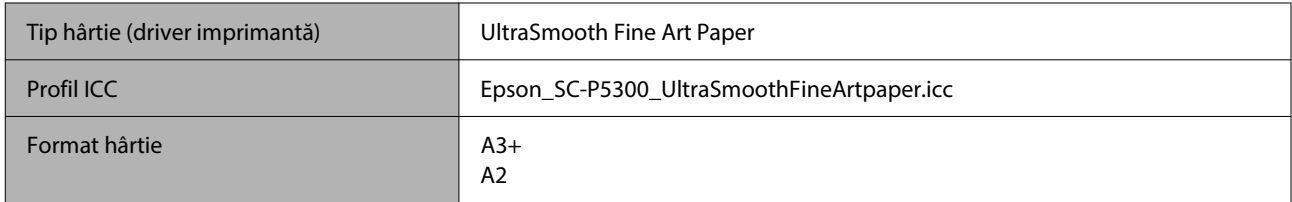

### *Archival Matte Paper (Hârtie mată pentru arhivare)*

Tipărirea fără margini poate fi setată, iar tipărirea poate fi finalizată, însă calitatea tipăririi poate fi redusă, iar hârtia se poate dilata și contracta și se poate crea o margine.

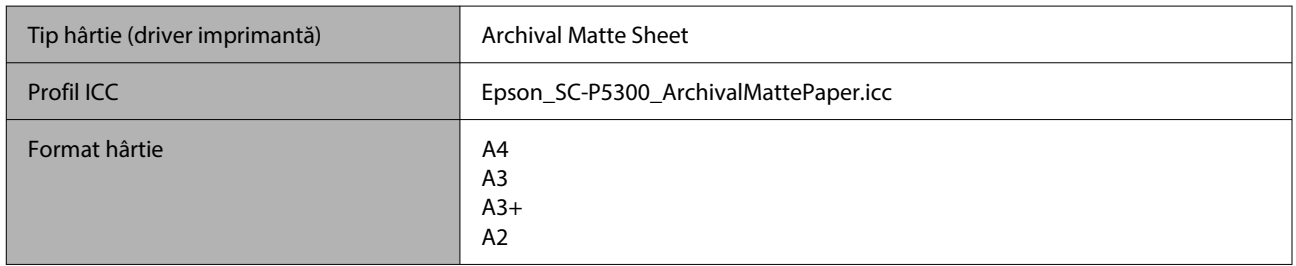

### *Photo Quality Inkjet Paper (Hârtie de calitate foto pentru imprimantă cu jet de cerneală)*

Tipărirea fără margini poate fi setată, iar tipărirea poate fi finalizată, însă calitatea tipăririi poate fi redusă, iar hârtia se poate dilata și contracta și se poate crea o margine.

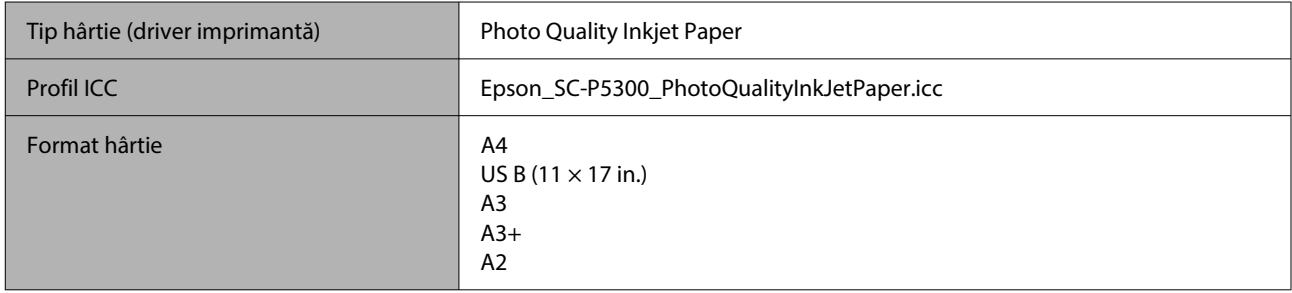

### *EPSON Proofing Paper White Semimatte (Epson Hârtie pentru probe — Alb semimat)*

Tipărirea fără margini poate fi setată, iar tipărirea poate fi finalizată, însă calitatea tipăririi poate fi redusă, iar hârtia se poate dilata și contracta și se poate crea o margine.

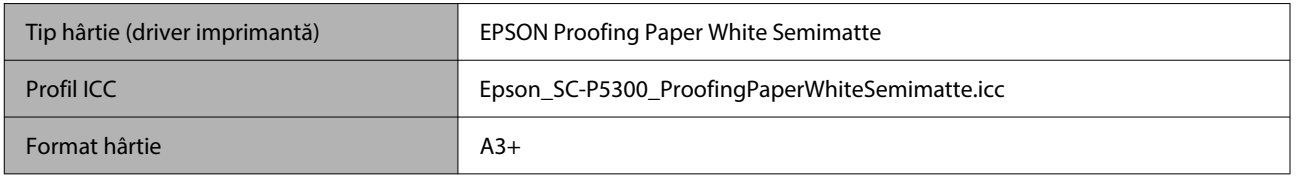

### *Watercolor Paper — Radiant White (Hârtie pentru acuarele — alb radiant)*

- ❏ Selectați **Cut Sheet** când încărcați hârtia. Încărcați câte 1 coală de hârtie pe rând din alimentatorul de coli tăiate.
- ❏ Tipărirea fără margini poate fi setată, iar tipărirea poate fi finalizată, însă calitatea tipăririi poate fi redusă, iar hârtia se poate dilata și contracta și se poate crea o margine.

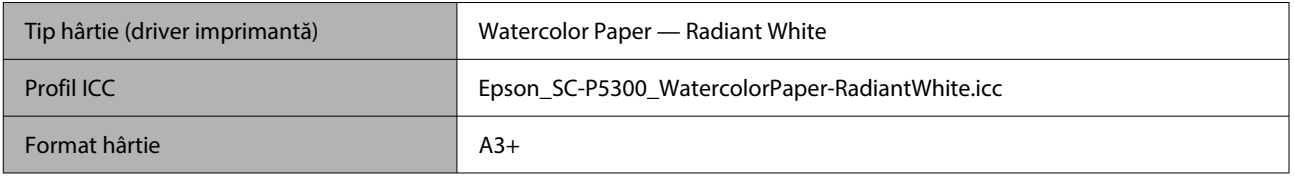

# **Hârtie disponibilă comercial acceptată**

Când utilizați hârtie disponibilă comercial, asigurați-vă că înregistrați informațiile despre hârtie.

 $\mathcal{F}$  ["Când tipul de hârtie nu este afișat pe panoul de comandă sau în driverul imprimantei" la pagina 45](#page-44-0)

Imprimanta este compatibilă cu următoarele tipuri de suporturi non-Epson.

### c*Important:*

- ❏ Nu folosiți hârtie șifonată, uzată, ruptă sau murdară.
- ❏ Deși imprimanta vă permite să încărcați și să alimentați hârtie simplă și hârtie reciclată fabricată de alte companii în condițiile respectării specificațiilor de mai jos, Epson nu garantează pentru calitatea tipăririi.
- ❏ Deși imprimanta vă permite să încărcați și să alimentați tipuri de hârtie fabricate de alte companii în condițiile respectării specificațiilor de mai jos, Epson nu garantează pentru alimentarea hârtiei și pentru calitatea tipăririi.

### **Rolă de hârtie**

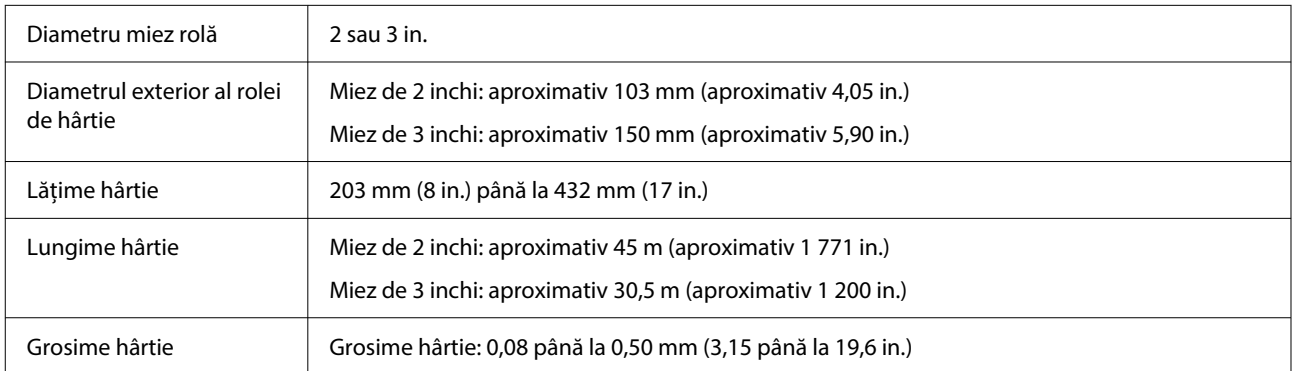

#### **Coli tăiate**

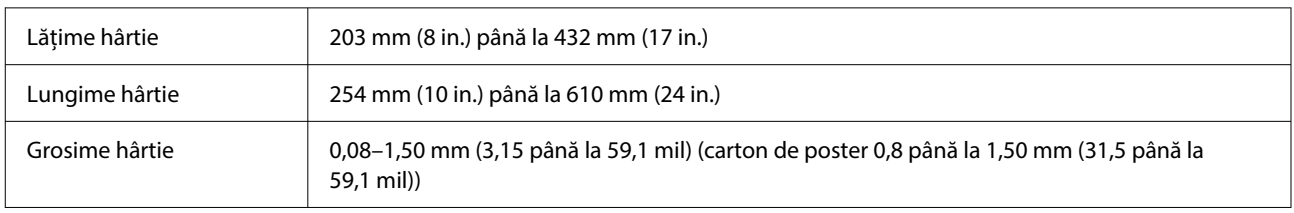

# **Lățimi de hârtie acceptate**

# **Dimensiuni de suporturi acceptate pentru tipărirea fără margini (Rolă de hârtie)**

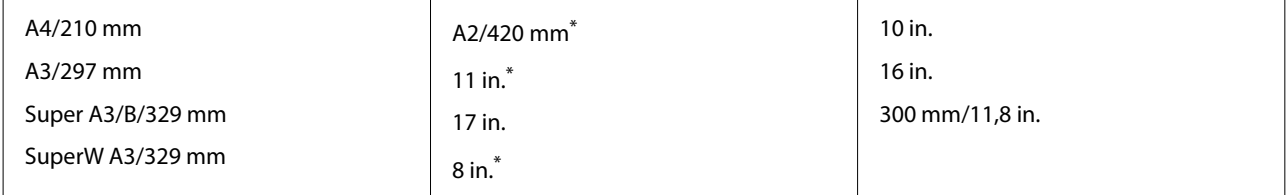

\* Puteți efectua tipăriri fără margini doar când utilizați distanțierul pentru tipărirea fără margini livrat cu imprimanta și când tipăriți pe rolă de hârtie cu miez de 2 in.

 $\mathcal{D}$  ["Instalarea și îndepărtarea distanțierului pentru imprimare fără margini" la pagina 41](#page-40-0)

# **Dimensiuni de suporturi acceptate pentru tipărirea fără margini (Coli tăiate/ Carton de poster)**

Tipărirea fără margini poate fi setată, iar tipărirea poate fi finalizată pe cartonul de poster, însă calitatea tipăririi poate fi redusă, iar hârtia se poate dilata și contracta și se poate crea o margine.

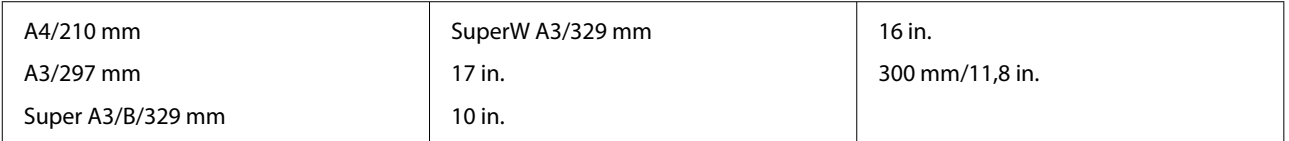

# **Mutarea sau transportarea imprimantei**

În această secțiune sunt prezentate indicații pentru mutarea și transportul imprimantei.

Când ridicați imprimanta, așezați-vă mereu mâinile în lăcașele laterale, conform ilustrației de mai jos.

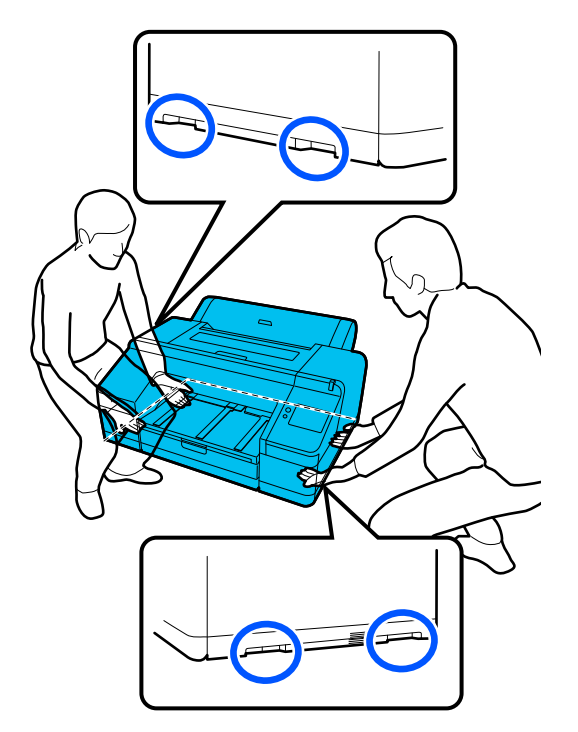

## c*Important:*

- ❏ Prindeți doar de locurile special prevăzute pentru ridicare; în caz contrar, imprimanta se poate deteriora.
- ❏ Mutați și transportați imprimanta cu cartușele de cerneală instalate. Nu îndepărtați cartușele de cerneală; în caz contrar, există riscul ca duzele să se înfunde, împiedicând astfel tipărirea, sau ca cerneala să se scurgă.

# **Înainte de a muta sau a transporta imprimanta**

Faceți următoarele pregătiri înainte de a muta sau a transporta imprimanta.

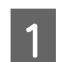

Scoateți toată hârtia din imprimantă.

- Opriți imprimanta și deconectați toate cablurile, cum ar fi cablul de alimentare și cablul LAN, de la imprimantă.
- 
- 3 Închideți toate capacele imprimantei.

# **Note pentru transportarea imprimantei**

Pentru a proteja imprimanta de vibrații și șocuri, utilizați materiale de protecție și materiale de ambalare pentru a ambala imprimanta în același mod ca atunci când a fost achiziționată.

Asigurați-vă că atașați materialul de protecție prezentat mai jos pentru a fixa capul de tipărire la ambalarea imprimantei.

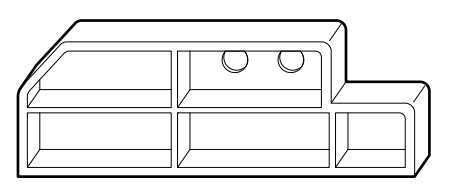

Pentru modul de atașare, consultați Ghidul de instalare (broșură) al imprimantei și atașați-l în poziția originală în procedură inversă față de îndepărtare.

# *Atenție:*

La transportarea imprimantei, nu o înclinați, nu o așezați pe o parte sau nu o întoarceți cu susul în jos.

Cerneala se poate scurge.

# **Procedură pentru mutarea sau transportarea imprimantei**

Această secțiune explică modul de pregătire a imprimantei pentru utilizare după mutare.

Rețineți următoarele informații atunci când conectați cablul de alimentare.

## *Avertisment:*

- ❏ Pentru a preveni accidentele cauzate de scurgeri electrice, conectați la o priză cu un conector împământat (legat la pământ). Conectarea la o altă priză decât la o priză cu împământare poate duce la electrocutare sau incendii. Verificați priza pe care urmează să o utilizați. Dacă priza nu are un conector împământat, contactați distribuitorul dumneavoastră sau serviciul de asistență tehnică Epson.
- ❏ Utilizați numai surse de alimentare de tipul indicat pe eticheta imprimantei. În caz contrar, pot fi cauzate șocuri electrice sau incendii.
- ❏ Nu conectați cablul de alimentare la o regletă de conexiune sau la o priză multiplă. În caz contrar, pot fi cauzate șocuri electrice sau incendii. Conectați cablul de alimentare direct la o priză pentru uz casnic.

### c*Important:*

Îndepărtați materialele de protecție pentru fixarea capului de tipărire pe care le-ați atașat înainte de transportarea imprimantei și păstrați-le pentru data viitoare în care transportați imprimanta.

A Conectați cablul de alimentare la o priză cu un conector împământat (legat la pământ), apoi porniți imprimanta.

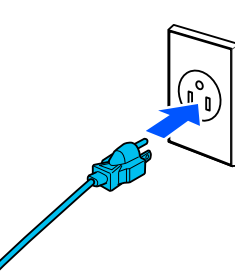

## c*Important:*

Forma fișei variază în funcție de țară sau regiune. Asigurați-vă că utilizați cablul de alimentare furnizat împreună cu imprimanta.

B Verificați dacă duzele capului de imprimare sunt curate și, dacă sunt înfundate, curățați capul de imprimare.

U["Verif. duză cap tipărire" la pagina 125](#page-124-0)

 $\mathcal{D}$ , Head Cleaning" la pagina 126

# **Cerințe de sistem**

Software-ul pentru această imprimantă poate fi utilizat în următoarele medii (cu efect din octombrie, 2023). Sistemul de operare acceptat, precum și alte elemente, se pot modifica.

Pentru cele mai noi informații, consultați situl web Epson.

# **Driverul imprimantei**

#### **Windows**

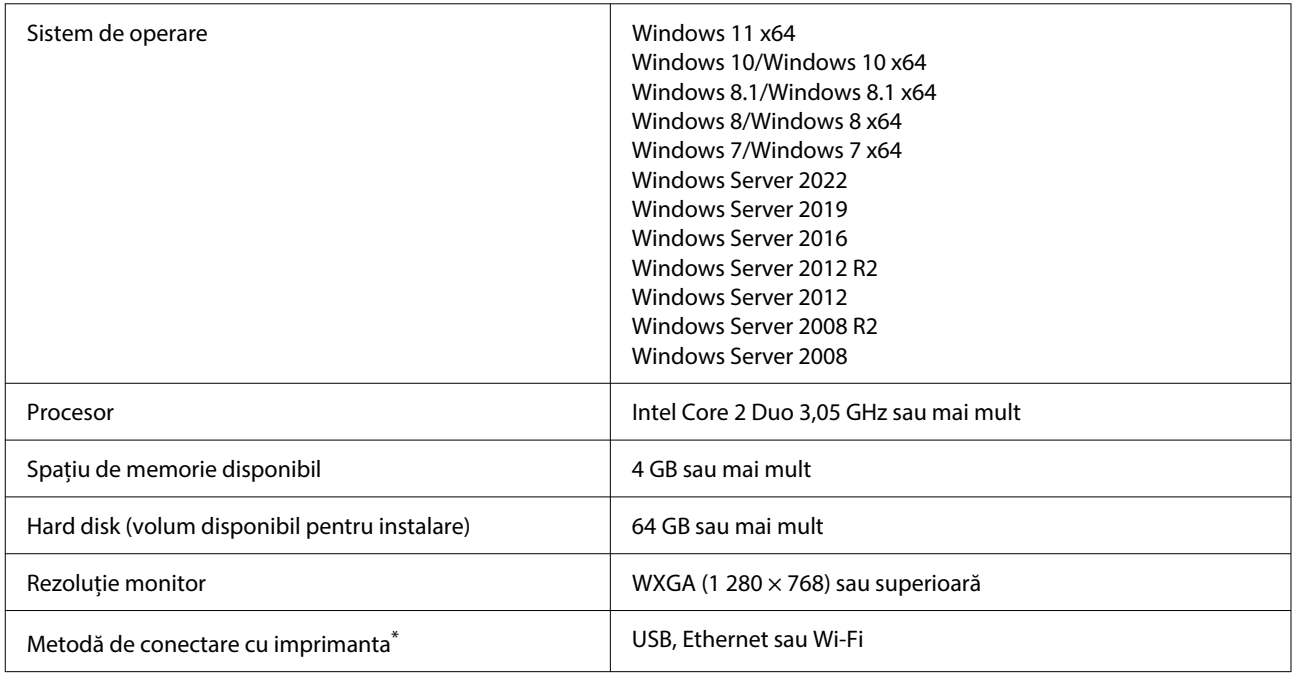

\* Pentru detalii privind metodele de conectare (specificațiile interfeței), consultați următoarele.

U["Tabel cu specificații" la pagina 167](#page-166-0)

#### **Mac**

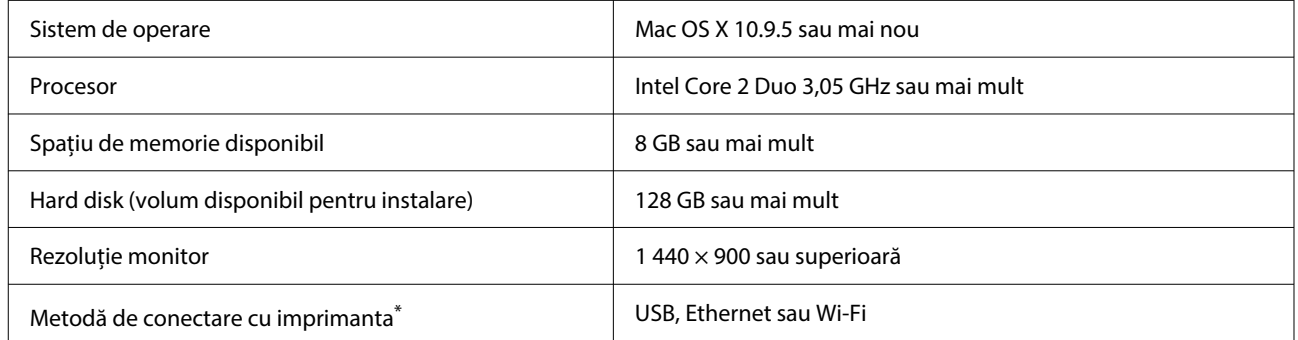

\* Pentru detalii privind metodele de conectare (specificațiile interfeței), consultați următoarele.

Tabel cu specificații" la pagina 167

# **Web Config**

Web Config este o aplicație care rulează într-un browser web pe un computer sau dispozitiv inteligent conectat la aceeași rețea cu imprimanta.

UGhidul administratorului (manual online)

#### **Browsere acceptate**

Microsoft Edge, Internet Explorer 11, Firefox\*1, Chrome\*1, Safari\*1

\*1 Utilizați cea mai recentă versiune.

Consultați următoarele pentru detalii despre interfețele de rețea.

U["Tabel cu specificații" la pagina 167](#page-166-0)

# <span id="page-166-0"></span>**Tabel cu specificații**

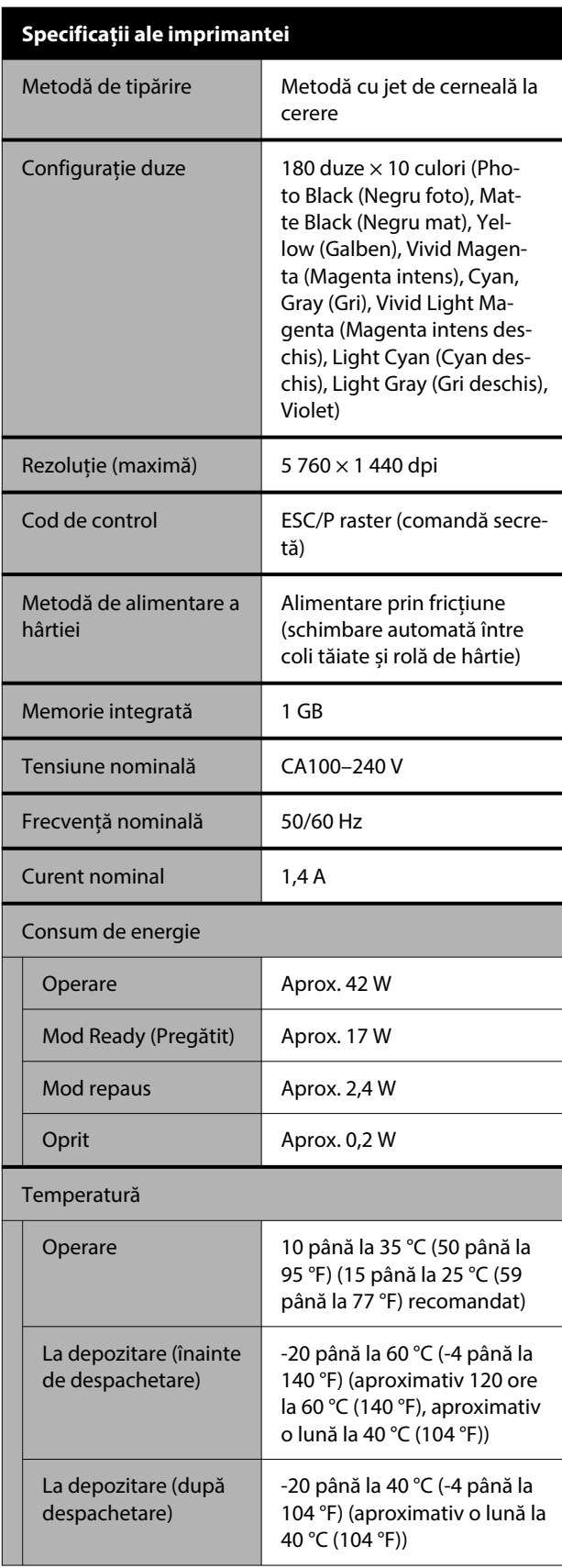

### **Specificații ale imprimantei** Umiditate Operare 20 și 80 % (între 40 și 60 % recomandat, fără condensa‐ re) La depozitare  $\begin{vmatrix} 5 & 85 & 0 \\ 5 & 1 & 0 \end{vmatrix}$  5 și 85 % (fără condensare) Intervalul de temperatură și umiditate pentru funcționare (se recomandă intervalul indicat de liniile diagonale)  $(%)$  $90 -$ 80  $70 -$ 60  $55 50 -$ 40  $30 20\,$  $\blacksquare$  $10$  $15$  $20$ 25 27 30 40 (°C) 35  $33,9 \times 30,1 \times 15,9$  in. Dimensiuni\* (Lățime × Adâncime × Înălțime) Greutate **Aprox.** 53 kg (nu include cartușele de cer‐ neală)

\* Când caseta de hârtie și output tray (tava de ieșire) sunt depozitate

# c*Important:*

Utilizați imprimanta la o altitudine de 2 000 m (6 562 ft.) sau mai puțin.

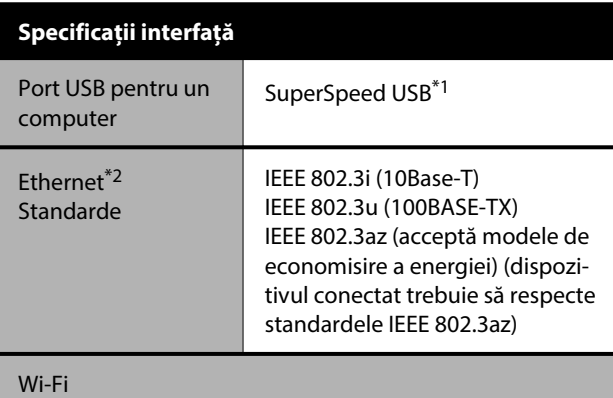

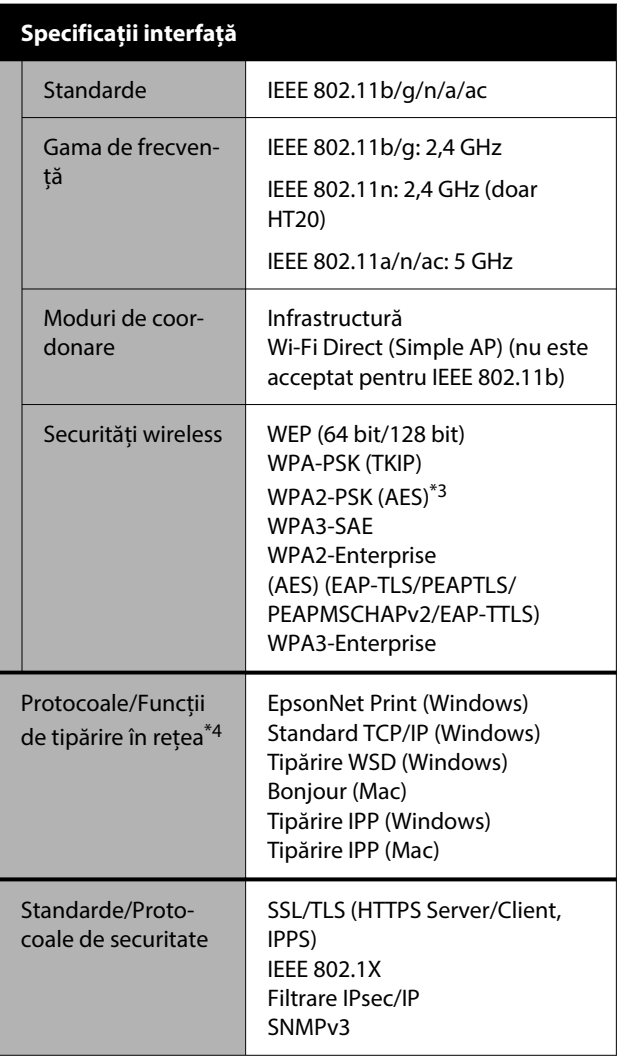

\*1 Compativil cu specificația USB 3.0.

\*2 Utilizați un cablu STP (Pereche torsadată ecranată) de categoria 5e sau superior.

- \*3 Respectă standardele WPA2 cu suport pentru WPA/WPA2 Personal.
- \*4 EpsonNet Print acceptă doar IPv4. Celelalte sunt compatibile cu IPv4, cât și IPv6.

## *Avertisment:*

- ❏ Pentru a preveni interferențele radio cu serviciul licențiat, acest dispozitiv este destinat să funcționeze în interior și la distanță de ferestre, pentru a asigura o ecranare maximă. Echipamentul (sau antena sa de transmisie) instalat în exterior este supus licențierii.
- ❏ Acesta este un produs din clasa A. Utilizat într-un mediu casnic, acest produs poate cauza interferențe radio, iar în acest caz utilizatorul va trebui să ia măsurile necesare.

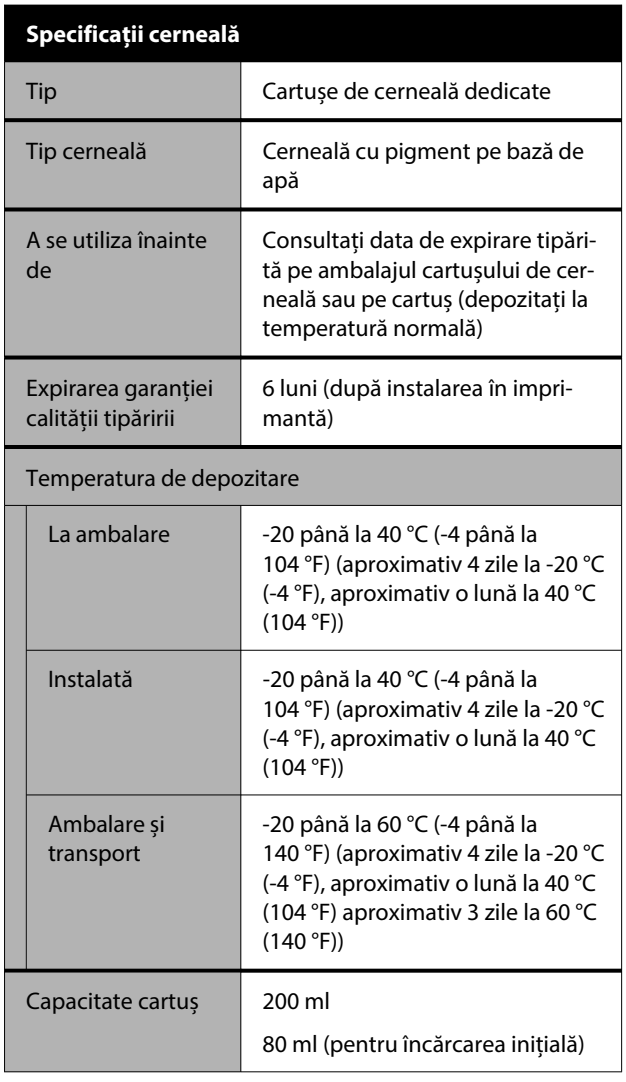

# c*Important:*

- ❏ Cerneala îngheață dacă este depozitată la o temperatură mai mică de -10 °C (-14 °F) pentru o perioadă îndelungată. Dacă îngheață, lăsați cartușul de cerneală la temperatura camerei (25 °C (77 °F)) cel puțin 3 ore.
- ❏ Nu reîncărcați cartușele cu cerneală.

#### **Pentru utilizatorii din Zambia**

Consultați următorul site web pentru a verifica informațiile pentru aprobarea de tip ZICTA.

### <https://support.epson.net/zicta/>

#### **Pentru utilizatorii din Malaiezia**

Bandă frecvență: 2 400–2 483,5 MHz